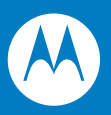

# MC9500-K Mobiler Computer Benutzerhandbuch

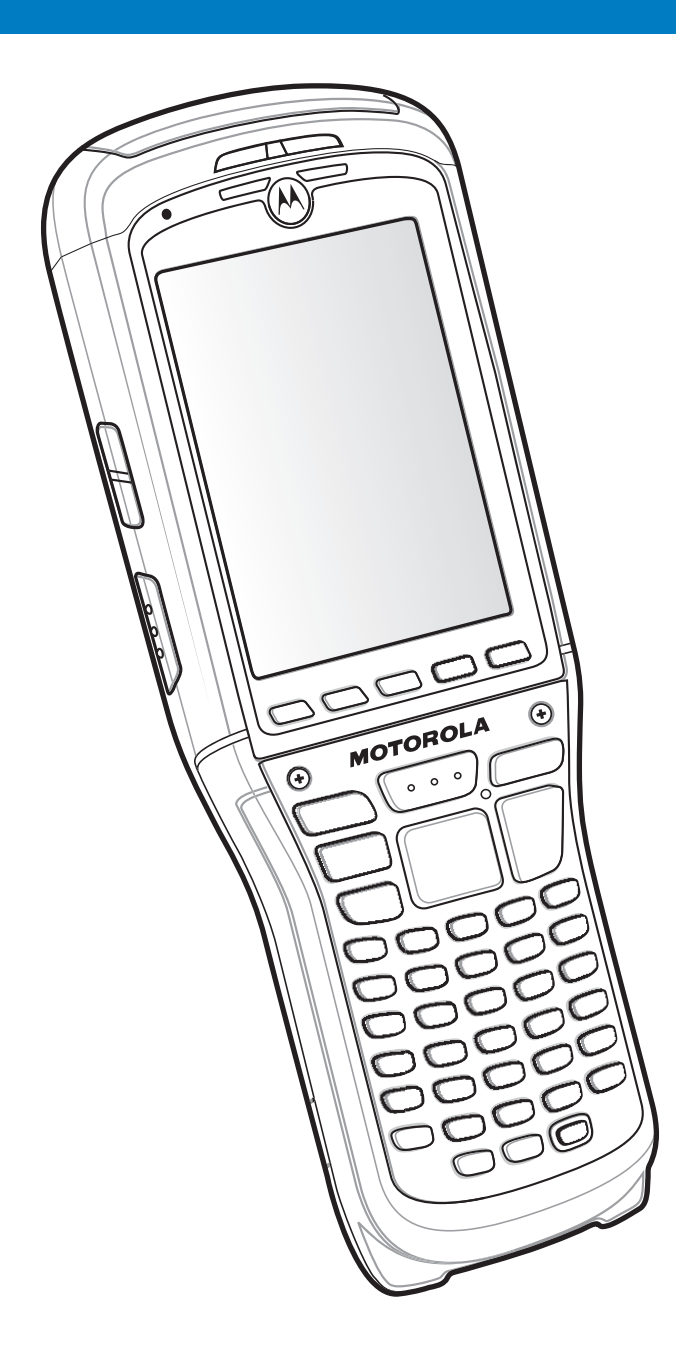

## *Mobiler Computer MC9500-K Benutzerhandbuch*

*72E-118501-01DE Rev. A September 2009* © 2009 Motorola, Inc. Alle Rechte vorbehalten.

Dieses Dokument darf ohne vorherige schriftliche Genehmigung durch Motorola weder vollständig noch auszugsweise reproduziert und in keinerlei Form (weder elektronisch noch mechanisch) verwendet werden. Dies umfasst elektronische und mechanische Reproduktion durch Fotokopieren, Aufzeichnen oder Verwendung von Datenspeicherungs- und -abrufsystemen. Die in diesem Handbuch enthaltenen Informationen können ohne vorherige Ankündigung geändert werden.

Die Software wird grundsätzlich ohne Mängelgewähr bereitgestellt. Die gesamte Software, einschließlich Firmware, wird dem Benutzer auf Lizenzbasis zur Verfügung gestellt. Motorola gewährt dem Benutzer eine nicht übertragbare und nicht-exklusive Lizenz zur Nutzung des unter diesen Bedingungen bereitgestellten Soft- oder Firmwareprogramms (lizenziertes Programm). Außer zu den unten aufgeführten Bedingungen darf diese Lizenz vom Benutzer ohne vorherige schriftliche Zustimmung von Motorola nicht abgetreten, als Unterlizenz vergeben oder anderweitig übertragen werden. Über die Bestimmungen des Urheberrechts hinaus werden keine Rechte zum vollständigen oder teilweisen Kopieren des lizenzierten Programms gewährt. Der Benutzer darf ohne schriftliche Genehmigung von Motorola weder das gesamte lizenzierte Programm noch einen Auszug daraus durch anderes Programmmaterial verändern, mit anderem Programmmaterial zusammenführen oder in anderes Programmmaterial einfließen lassen, noch darf er eigene Programme aus dem lizenzierten Programm ableiten oder das lizenzierte Programm in einem Netzwerk einsetzen. Der Benutzer verpflichtet sich, den Urheberrechtshinweis von Motorola auf den unter diesen Bedingungen bereitgestellten lizenzierten Programmen zu bewahren und ihn in vollständig oder auszugsweise erstellten, genehmigten Kopien einzufügen. Der Benutzer verpflichtet sich, das ihm zur Verfügung gestellte lizenzierte Programm oder einen Auszug davon nicht zu dekompilieren, zu zerlegen, zu decodieren oder zurückzuentwickeln.

Motorola behält sich das Recht vor, Änderungen an Software oder Produkten vorzunehmen, um Zuverlässigkeit, Funktion oder Design zu verbessern.

Motorola übernimmt keine Produkthaftung, die sich aus oder in Verbindung mit der Anwendung oder Benutzung jeglicher hier beschriebener Produkte, Schaltkreise oder Anwendungen ergibt.

Unter den Rechten in Bezug auf geistiges Eigentum von Motorola, Inc. wird keine Lizenz erteilt, weder ausdrücklich, stillschweigend, durch Rechtsverwirkung noch anderweitig. Eine implizierte Lizenz besteht ausschließlich für Geräte, Schaltkreise und Subsysteme, die in Motorola-Produkten enthalten sind.

MOTOROLA und das stilisierte M Logo sowie Symbol und das Symbol-Logo sind beim US Patent & Trademark Office (Patent- und Warenzeichenamt der USA) eingetragen. Bluetooth ist eine eingetragene Marke von Bluetooth SIG. Microsoft, Windows und ActiveSync sind eingetragene Marken oder Marken der Microsoft Corporation. Weitere hier aufgeführte Produkt- und Dienstleistungsnamen sind Eigentum der jeweiligen Inhaber.

Motorola, Inc. One Motorola Plaza Holtsville, New York 11742-1300, USA <http://www.motorola.com/enterprisemobility>

## <span id="page-3-0"></span>**Patente**

Dieses Produkt ist durch ein oder mehrere auf folgender Website aufgeführte Patente geschützt: www.motorola.com/enterprisemobility/patents.

## <span id="page-4-0"></span>**Revisionsverlauf**

Nachfolgend sind die am ursprünglichen Handbuch vorgenommenen Änderungen aufgeführt:

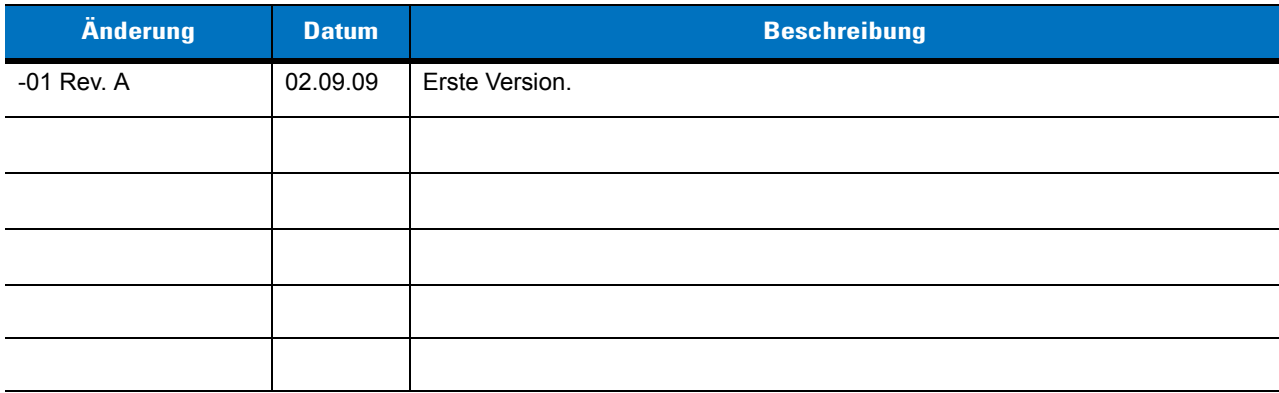

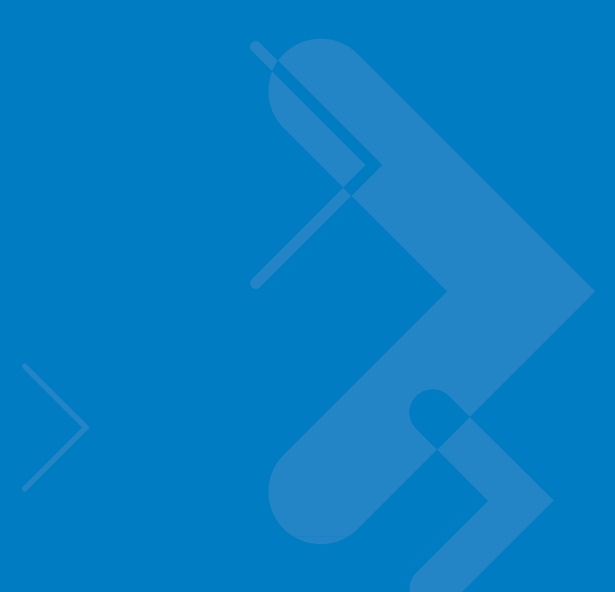

# **Inhaltsverzeichnis**

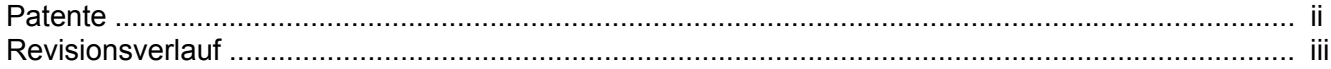

#### Informationen zu diesem Leitfaden

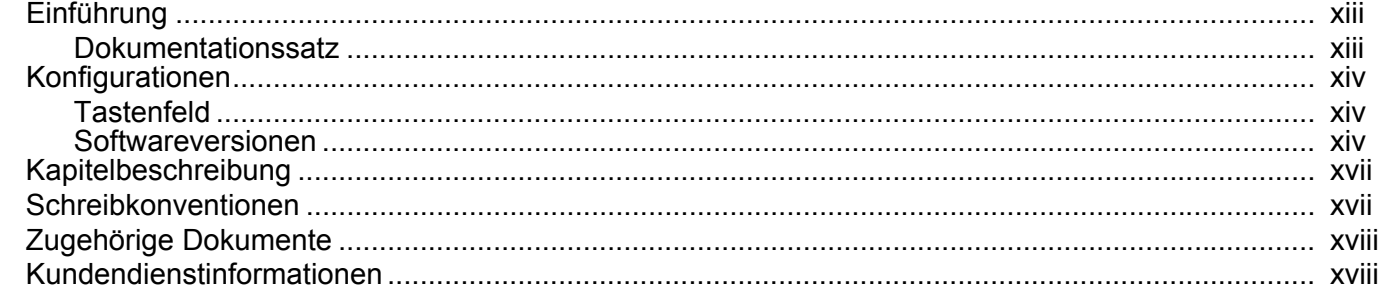

## Kapitel 1: Erste Schritte

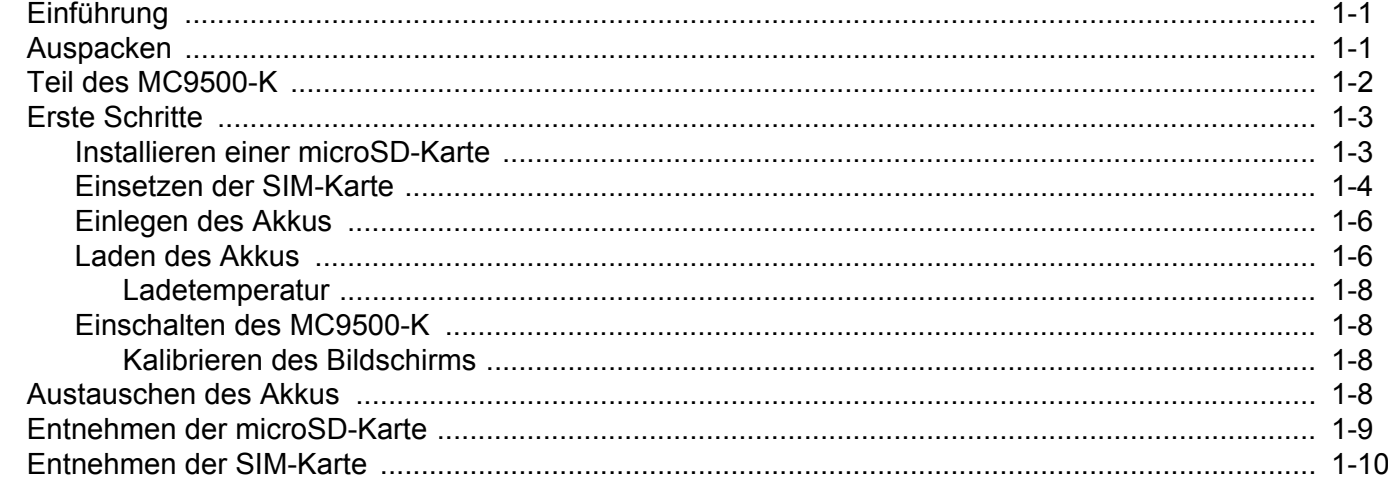

## Kapitel 2: Akkuwartung

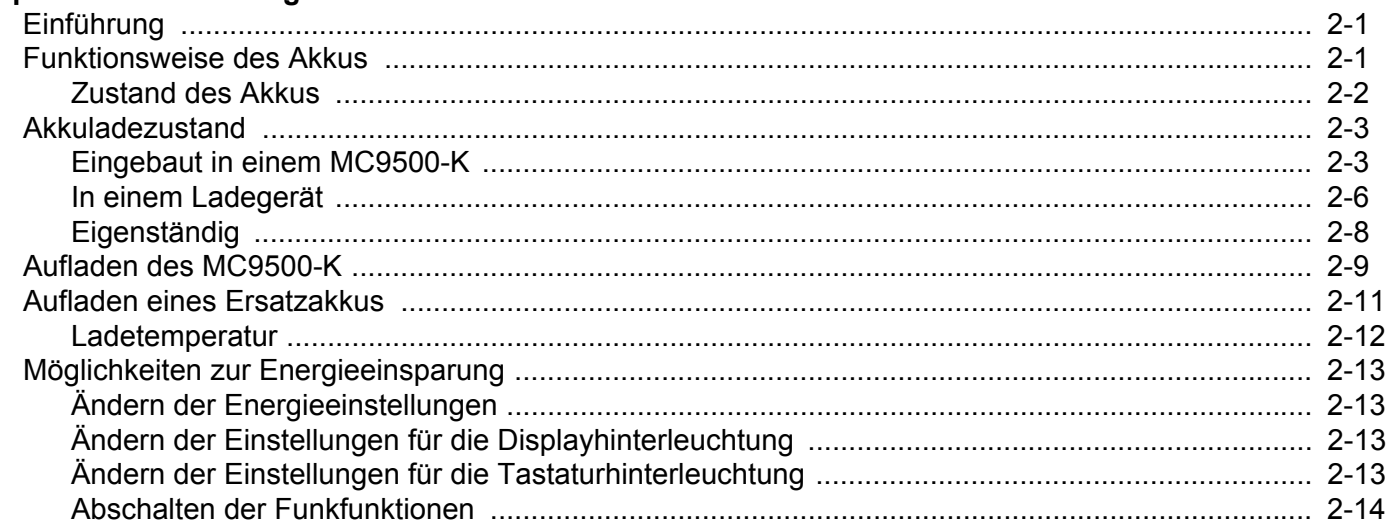

## Kapitel 3: Verwenden des MC9500-K

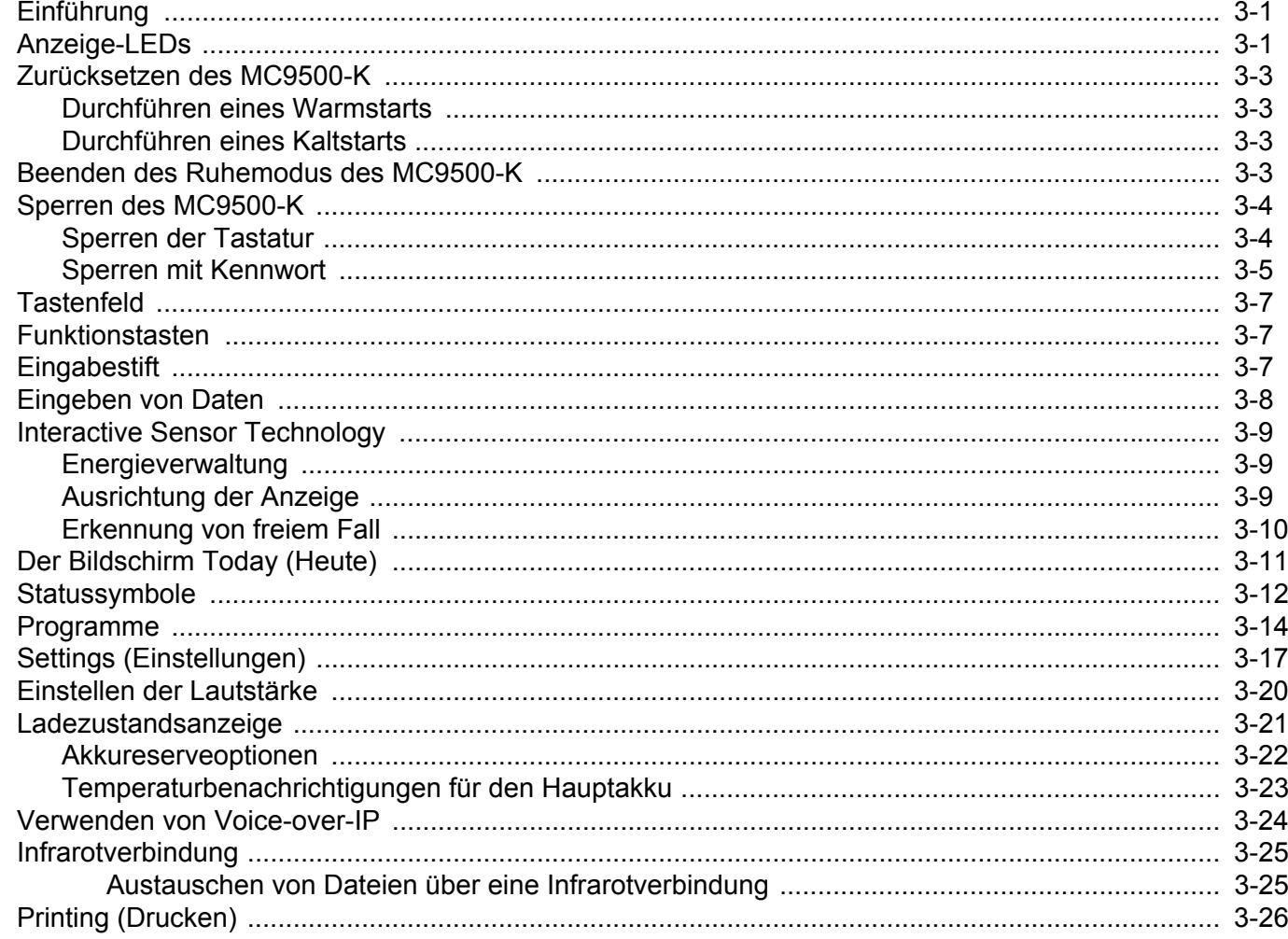

## Kapitel 4: Datenerfassung

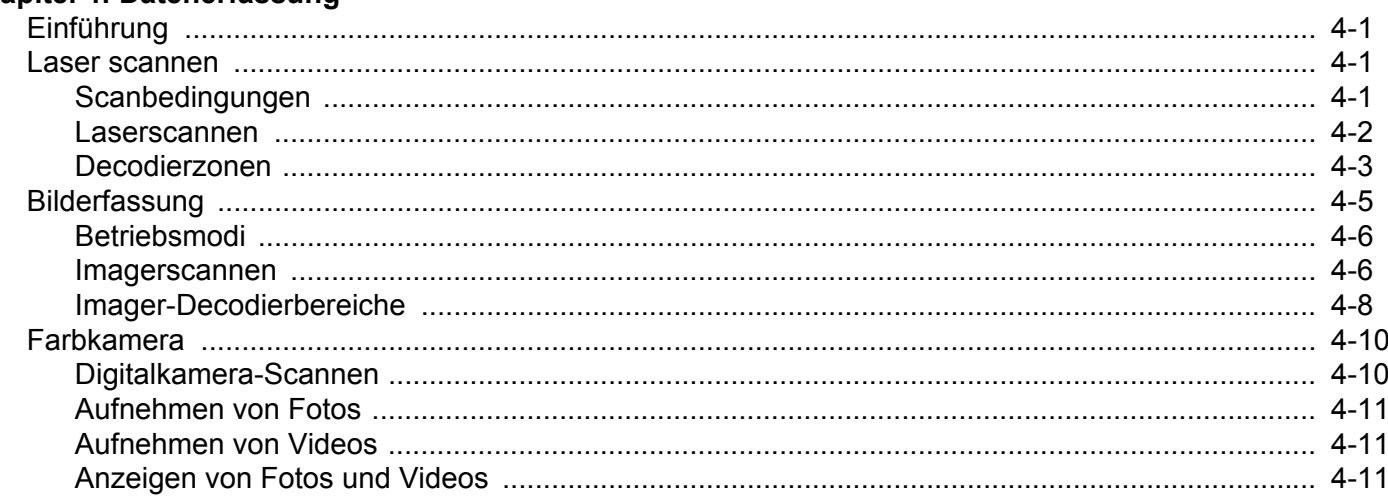

## Kapitel 5: Verwenden des Telefons

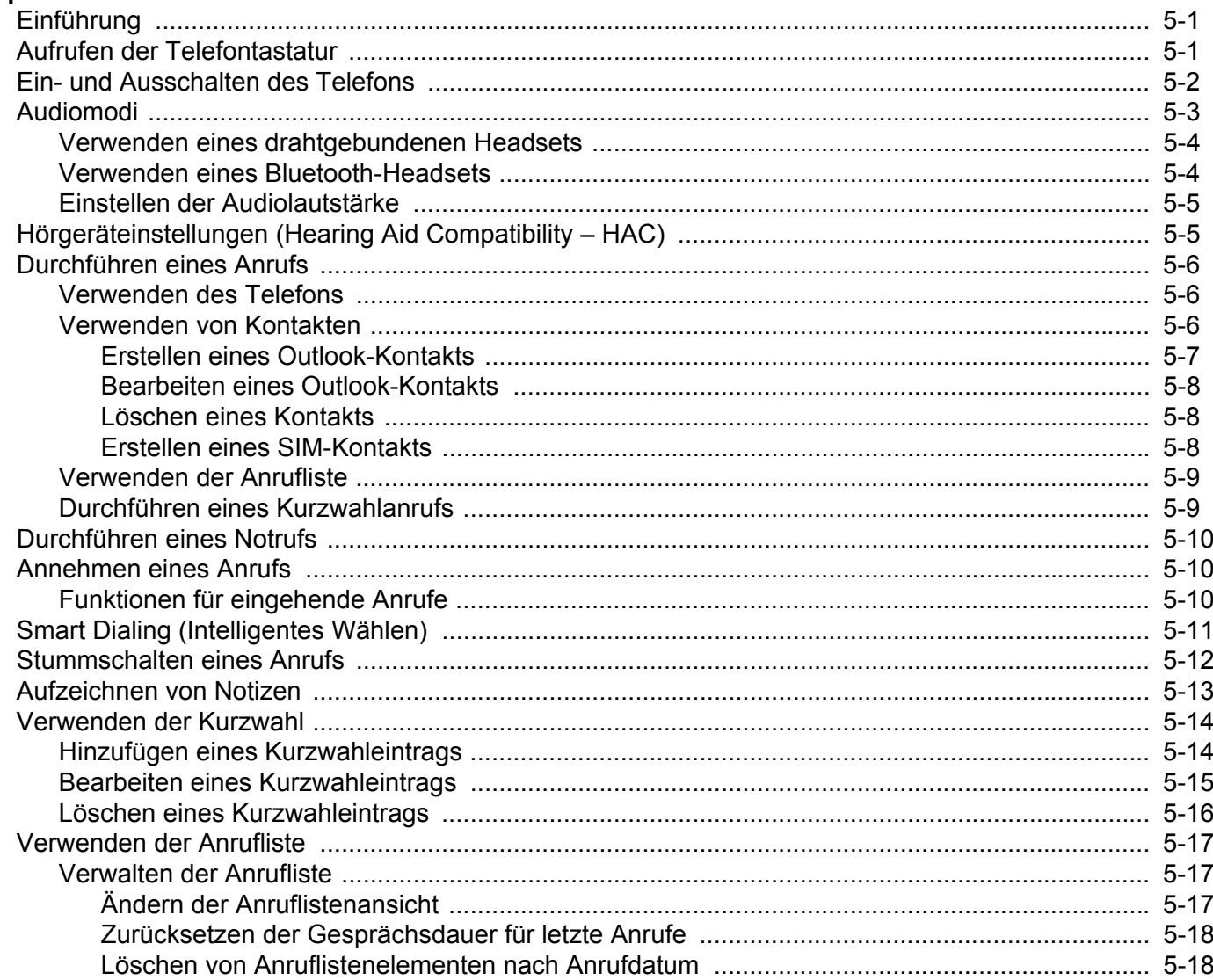

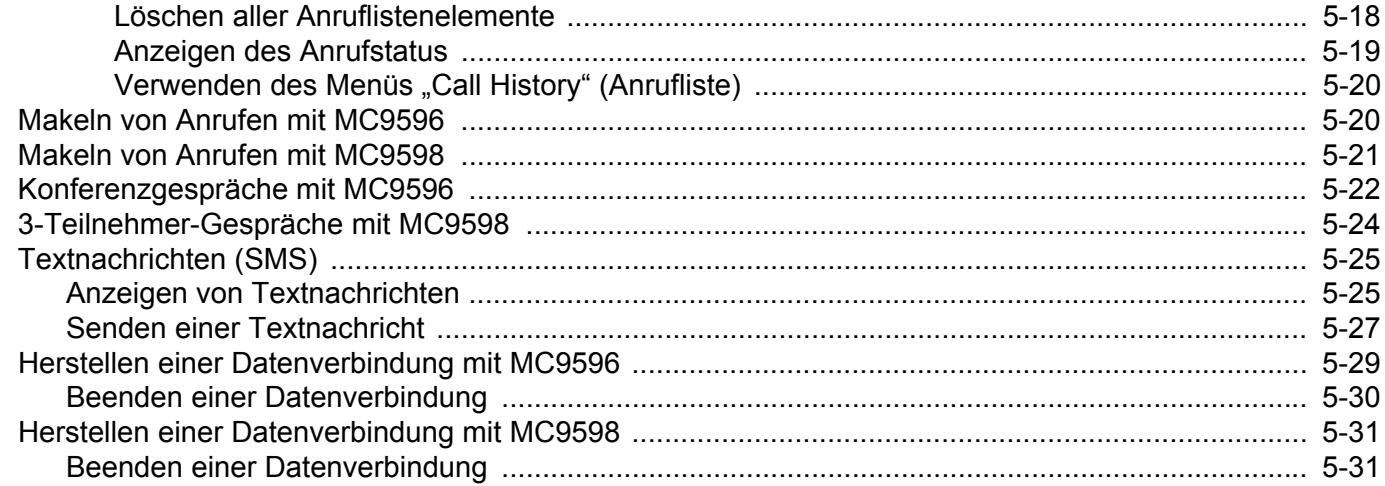

## Kapitel 6: Verwenden der GPS-Navigation

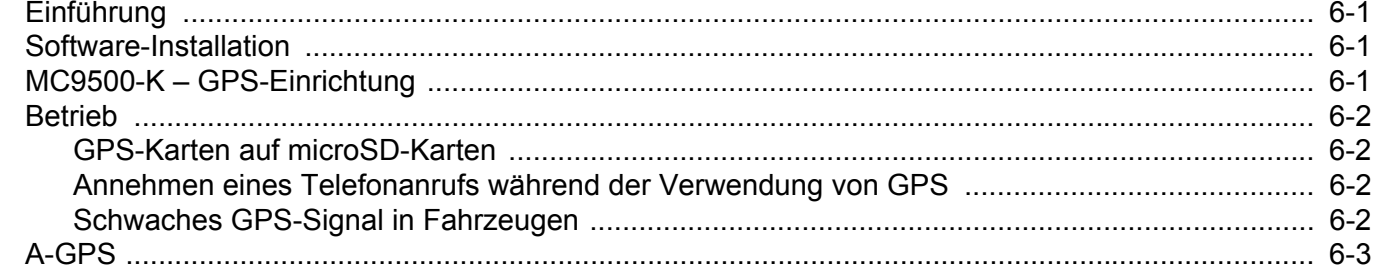

## Kapitel 7: Verwenden von Bluetooth

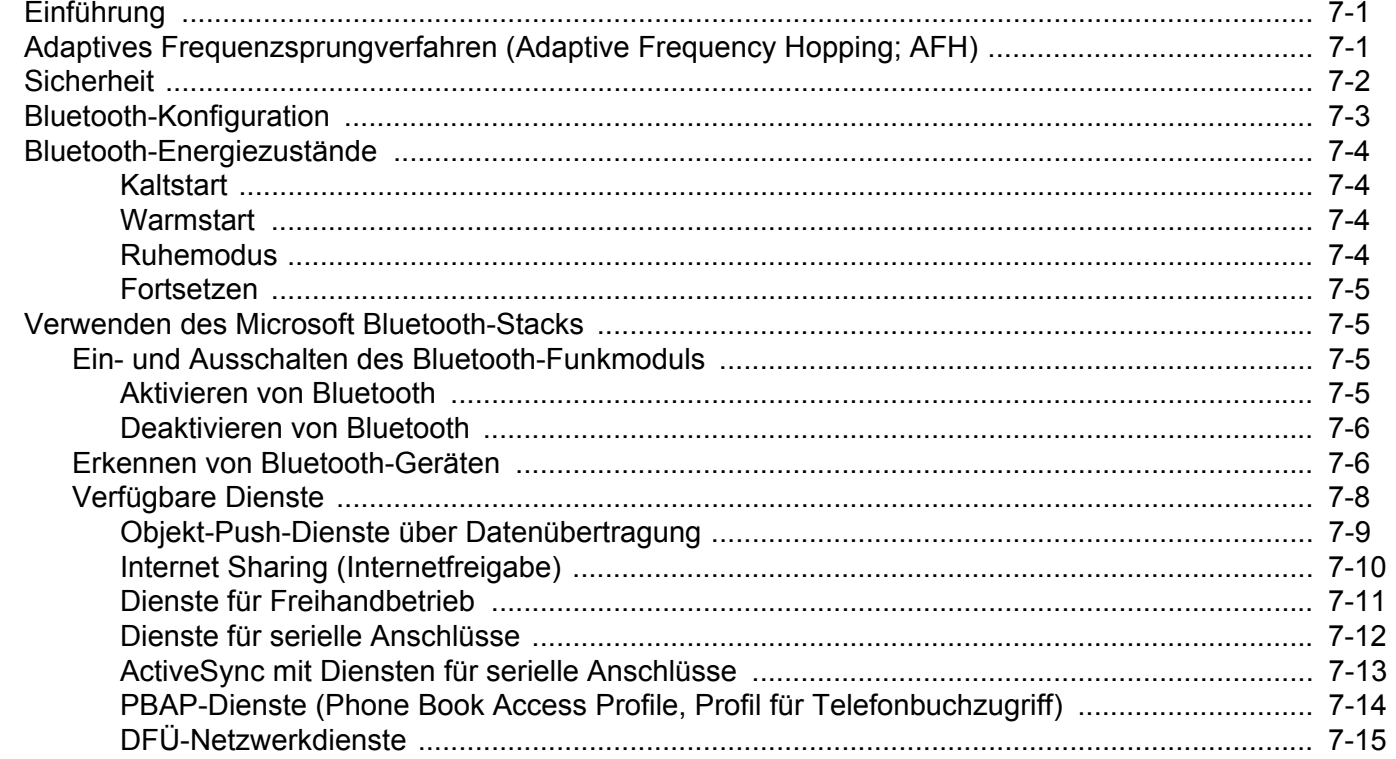

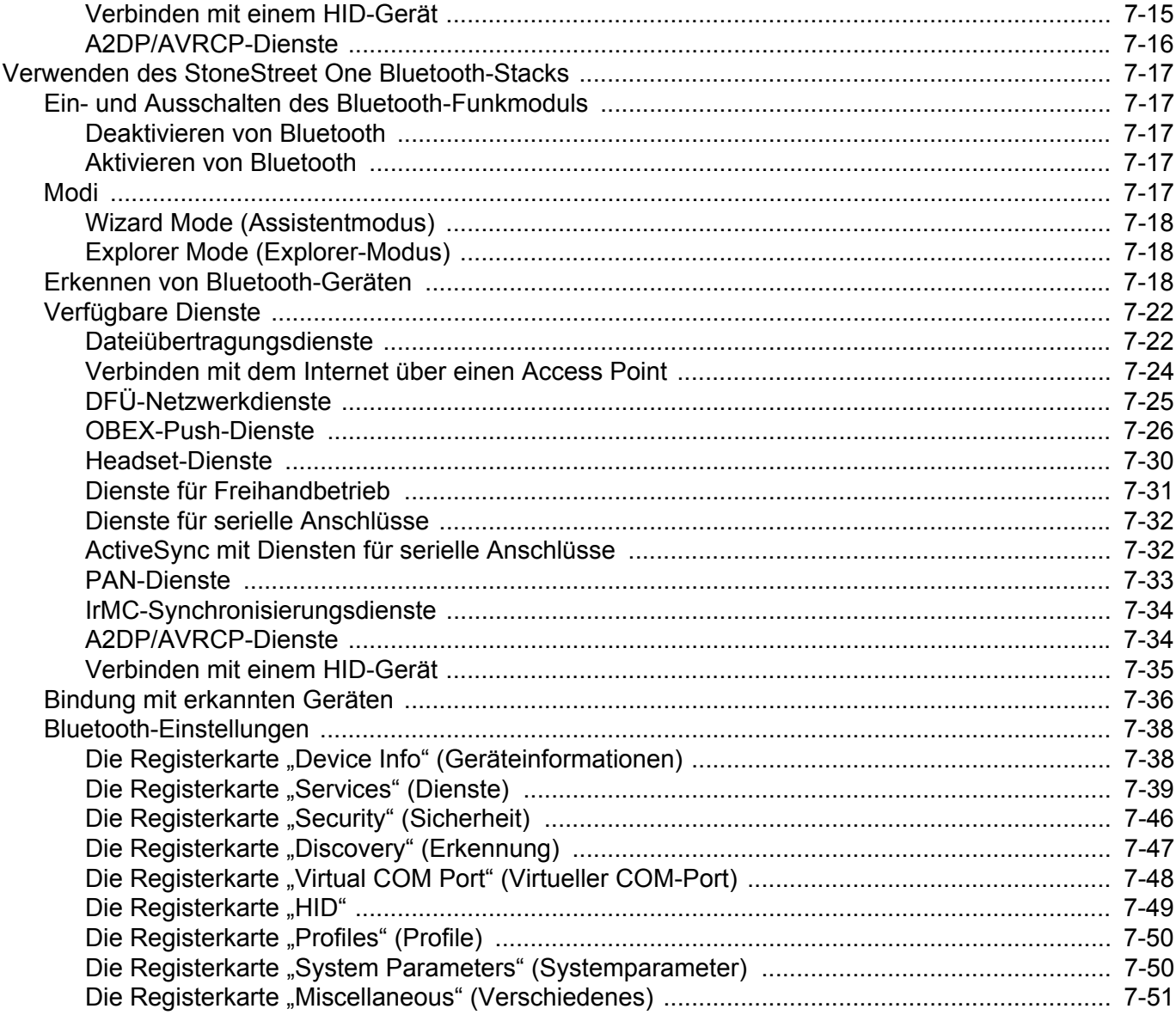

## Kapitel 8: Zubehör

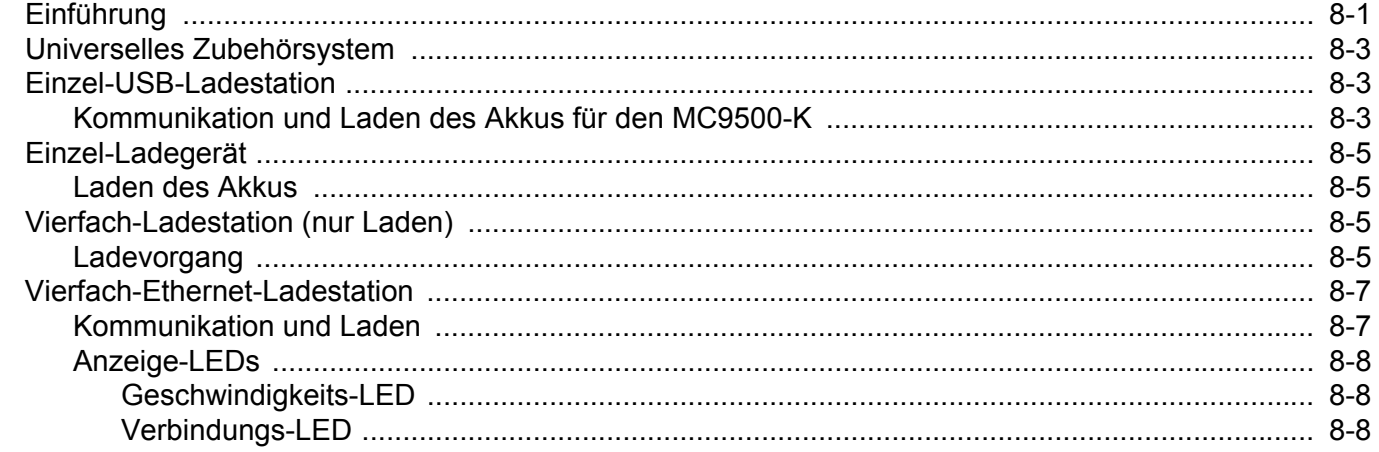

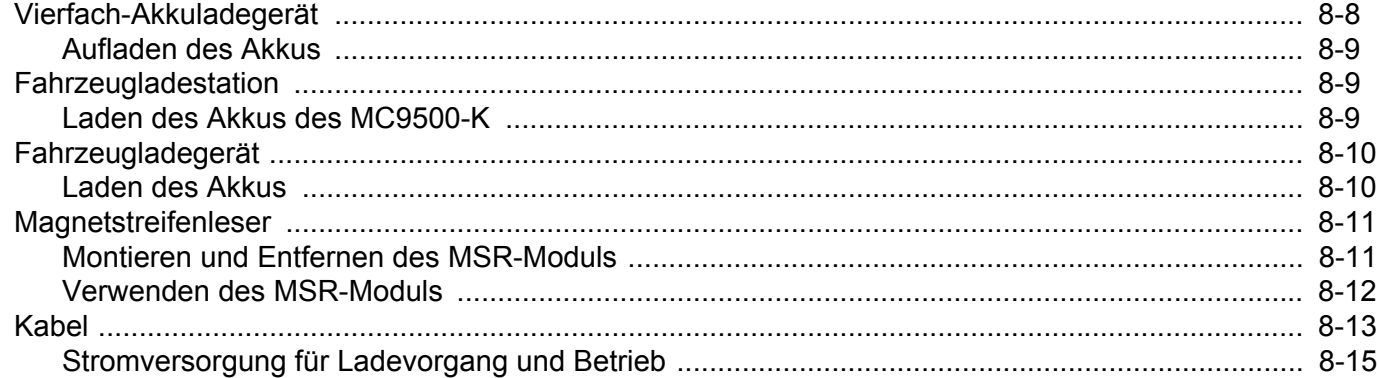

## Kapitel 9: Wartung und Fehlerbehebung

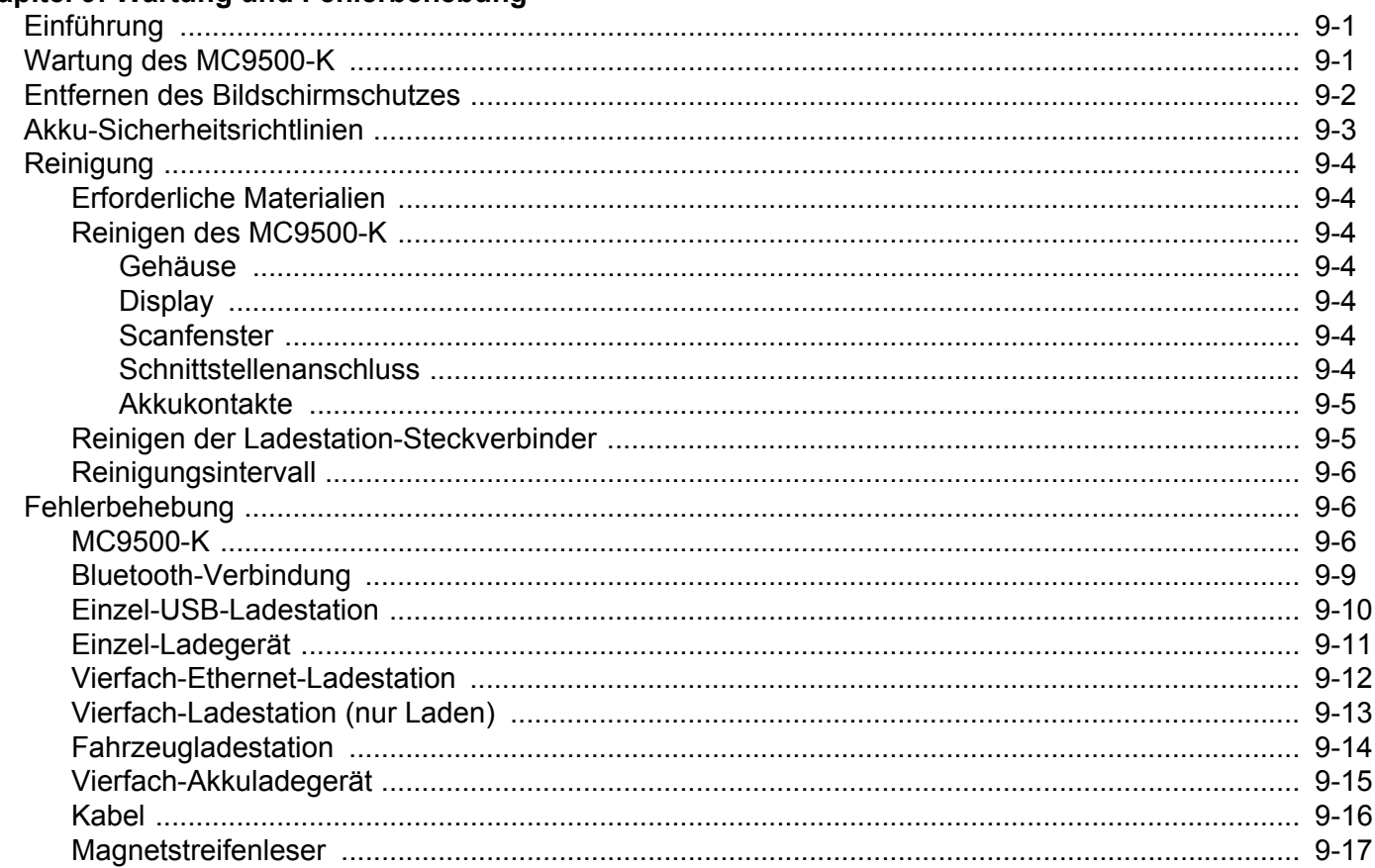

## **Anhang A: Technische Daten**

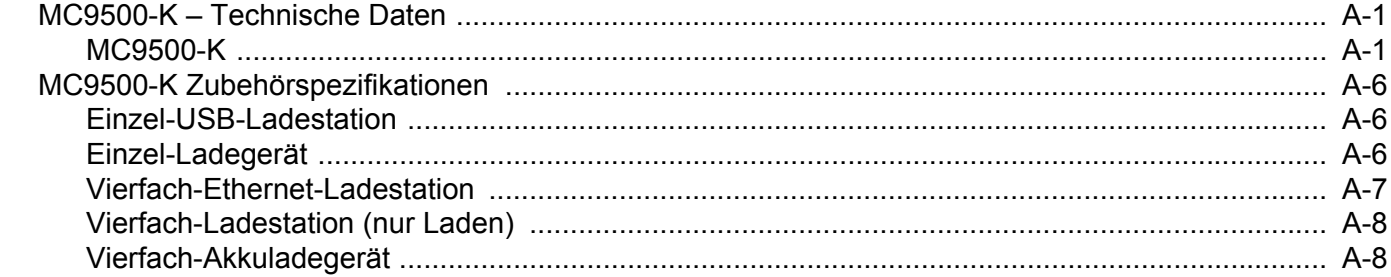

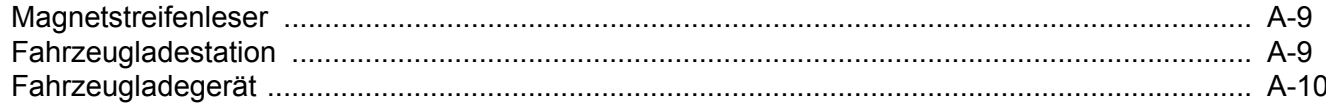

## **Anhang B: Voice Quality Manager**

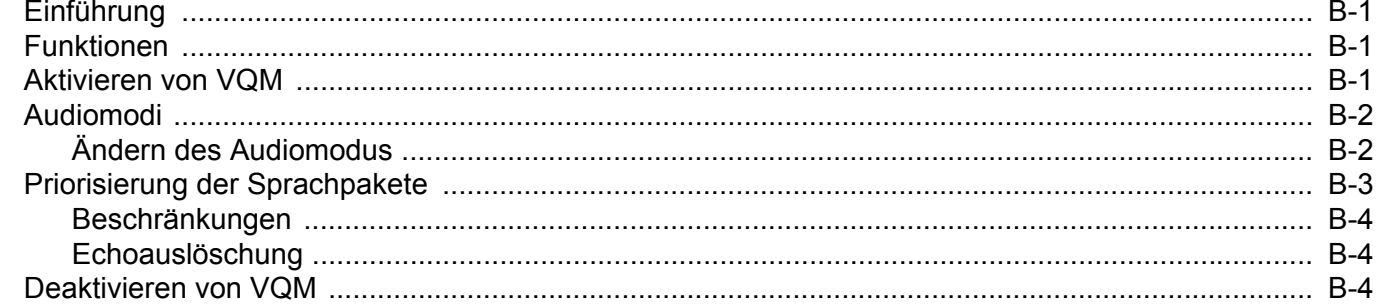

## **Anhang C: Tastenfeld**

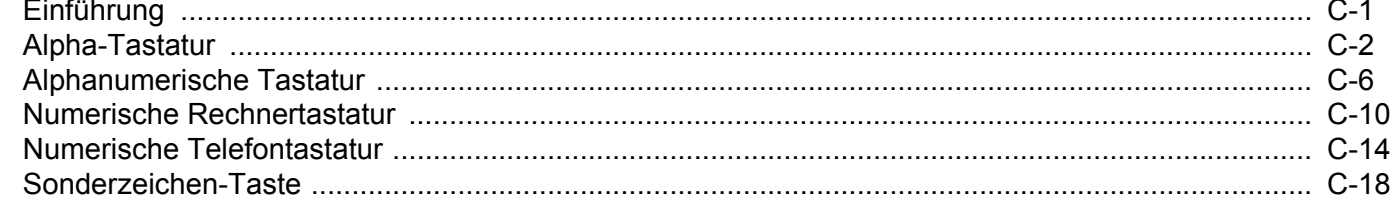

#### Glossar

#### **Stichwortverzeichnis**

# <span id="page-14-0"></span>**Informationen zu diesem Leitfaden**

## <span id="page-14-1"></span>**[Einführung](#page-14-1)**

In diesem Handbuch erhalten Sie Informationen zur Verwendung der Produktreihe MC9500-K mobiler Computer einschließlich Zubehör.

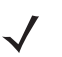

*HINWEIS* Die in diesem Leitfaden abgebildeten Bildschirme und Fenster sind Beispiele und können von der tatsächlichen Ansicht abweichen.

#### <span id="page-14-2"></span>**Dokumentationssatz**

Der Dokumentationssatz für den MC9500-K stellt entsprechend den jeweiligen spezifischen Benutzeranforderungen Informationen bereit und umfasst:

- **• MC9500-K Kurzübersicht** In diesem Handbuch wird die Inbetriebnahme des mobilen Computers MC9500-K beschrieben.
- **• Benutzerhandbuch für den mobilen Computer der Serie MC9500-K**  In diesem Handbuch wird die Verwendung des mobilen Computers der Serie MC9500-K beschrieben.
- **• Handbuch zur Integration von mobilen Computern der Serie MC9500-K**  In diesem Handbuch wird die Einrichtung des mobilen Computers MC9500-K, einschließlich der Zubehörteile, beschrieben.
- **• Microsoft**® **Applications for Windows Mobile® 6 User Guide**  In diesem Handbuch wird die Verwendung von Microsoft-Anwendungen beschrieben.
- **• Enterprise Mobility Application Guide** In diesem Handbuch wird die Verwendung von mit Enterprise Mobility entwickelten Beispielanwendungen beschrieben.
- **• EMDK-Hilfedatei (Enterprise Mobility Developer Kit)** Diese Hilfedatei umfasst API-Informationen zum Schreiben von Anwendungen.

## <span id="page-15-0"></span>**Konfigurationen**

Dieses Handbuch bezieht sich auf die folgenden Konfigurationen:

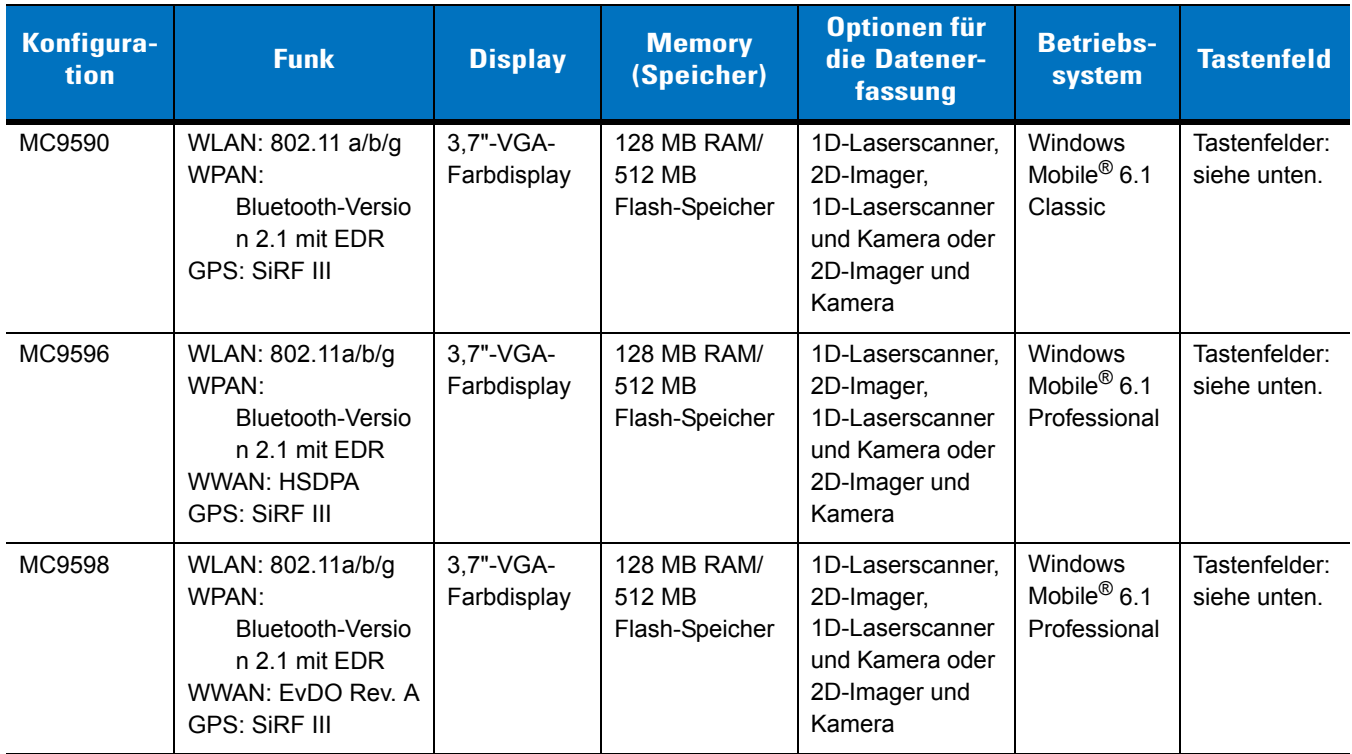

#### <span id="page-15-1"></span>**Tastenfeld**

Die folgenden Tastaturen stehen zur Verfügung:

- **•** Alpha-Tastatur
- **•** Numerisch (Telefonausführung)
- **•** Numerisch (Rechnerausführung)
- **•** Alphanumerisch

Spezifische Informationen zu den Tastaturen finden Sie unter *[Anhang C, Tastenfeld](#page-220-2)*.

#### <span id="page-15-2"></span>**Softwareversionen**

Dieses Handbuch beschäftigt sich mit den verschiedenen Softwarekonfigurationen sowie den Betriebssystemen bzw. Softwareversionen für:

- **•** AKU-Version (Adaptation Kit Update)
- **•** OEM-Version
- **•** BTExplorer-Version
- **•** Fusion-Version
- **•** Telefonversion

#### **AKU-Version**

So ermitteln Sie die AKU-Version (Adaptation Kit Update):

Tippen Sie auf **Start** > **Settings** (Einstellungen) > Registerkarte **System** > Symbol **About** (Info) > Registerkarte **Version**.

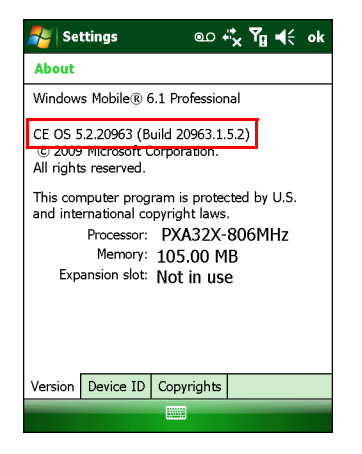

In der zweiten Zeile werden die Betriebssystemversion und die Buildnummer aufgeführt. Der letzte Teil der Buildnummer stellt die AKU-Nummer dar. Beispiel: *Build 20963.1.5.2* gibt an, dass auf dem Gerät die AKU-Version *1.5.2* ausgeführt wird.

#### **OEM-Version**

So ermitteln Sie die OEM-Softwareversion:

Tippen Sie auf **Start** > **Settings** (Einstellungen) > Registerkarte **System** > Symbol **System Info** (Systeminformationen) > Registerkarte **System**.

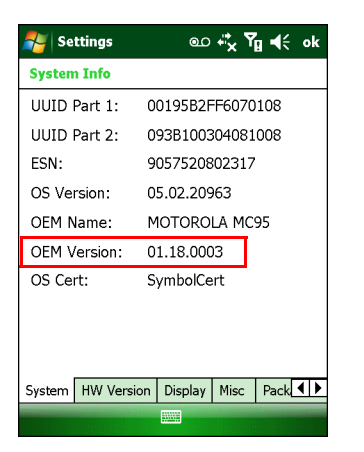

#### **BTExplorer-Software**

*HINWEIS* Die BTExplorer-Anwendung steht nur zur Verfügung, wenn der StoneStreet One Bluetooth-Stack aktiviert ist. Weitere Informationen für die Auswahl des Bluetooth-Stacks finden Sie in der Dokumentation "Handbuch zur Integration von mobilen Computern der Serie MC9500-K".

So ermitteln Sie die BTExplorer-Softwareversion:

Tippen Sie auf das Symbol **BTExplorer** > **Show BTExplorer** (BTExplorer anzeigen) > **File** (Datei) > **About** (Info).

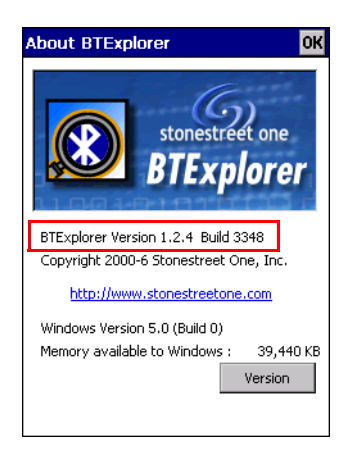

#### **Fusion-Software**

So ermitteln Sie die Fusion-Softwareversion:

Tippen Sie auf das Symbol **Fusion Signal Strength** (Fusion-Signalstärke) > **Wireless Status** (Drahtlosstatus) > **Versions** (Versionen).

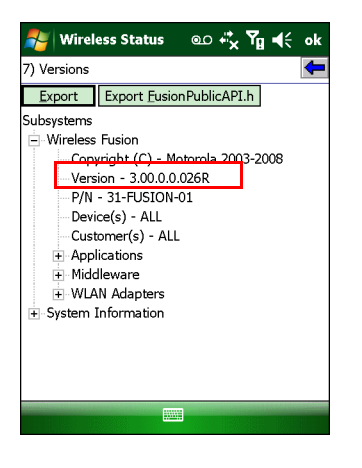

#### **Telefonsoftware**

So ermitteln Sie die Telefonsoftwareversion:

Tippen Sie auf dem MC9596-K auf **Start** > **Phone** (Telefon) > **Menu** (Menü) > **Options** (Optionen) > Registerkarte **PhoneInfo** (Telefoninformationen). Tippen Sie auf dem MC9598-K auf **Start** > **Phone** (Telefon) > **Menu** (Menü) > **Options** (Optionen) > Registerkarte **Version Information** (Versionsinformationen).

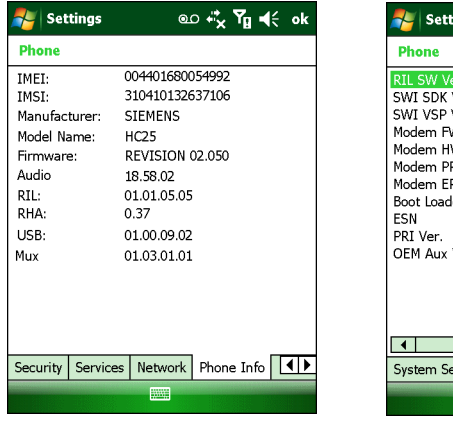

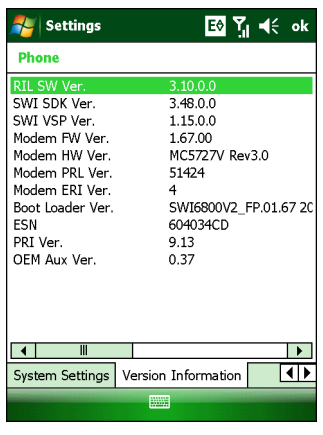

## <span id="page-18-0"></span>**Kapitelbeschreibung**

In diesem Handbuch werden die folgenden Themen behandelt:

- **•** *[Kapitel 1, Erste Schritte](#page-20-3)*: Beinhaltet Informationen zur ersten Inbetriebnahme des MC9500-K.
- **•** *[Kapitel 2, Akkuwartung](#page-30-3)*: Beinhaltet Informationen zu den Akkutypen und wie sie aufgeladen werden.
- **•** *[Kapitel 3, Verwenden des MC9500-K](#page-46-3)*: Beinhaltet Informationen zur Verwendung des MC9500-K.
- **•** *[Kapitel 4, Datenerfassung](#page-72-4)*: Beinhaltet Anweisungen zur Verwendung des MC9500-K bei der Erfassung von Daten mithilfe des Laserscanners, Imagers und der Kamera.
- **•** *[Kapitel 5, Verwenden des Telefons](#page-84-3)*: Beinhaltet grundlegende Hinweise zur Verwendung des MC9500-K als Telefon.
- **•** *[Kapitel 6, Verwenden der GPS-Navigation](#page-116-4)*: Beinhaltet Informationen zur GPS-Navigation mit dem MC9500-K.
- **•** *[Kapitel 7, Verwenden von Bluetooth](#page-120-3)*: Beschreibt die Bluetooth-Funktionen des MC9500-K.
- **•** *[Kapitel 8, Zubehör](#page-172-2)*: Umfasst eine Beschreibung des verfügbaren Zubehörs und erläutert seine Verwendungsmöglichkeiten mit dem MC9500-K.
- **•** *[Kapitel 9, Wartung und Fehlerbehebung](#page-188-3)*: Beinhaltet Informationen zur Reinigung und Aufbewahrung des MC9500-K sowie mögliche Vorgehensweisen beim Auftreten von Problemen bei der Verwendung des MC9500-K.
- **•** *[Anhang A, Technische Daten](#page-206-3)*: Beinhaltet Informationen zu den technischen Daten des MC9500-K.
- **•** *[Anhang B, Voice Quality Manager](#page-216-4)*: Beinhaltet Informationen zur Voice Quality Manager-Software.
- **•** *[Anhang C, Tastenfeld](#page-220-2)*: Beinhaltet die Tastaturlayouts und deren Nutzung.

## <span id="page-18-1"></span>**Schreibkonventionen**

Die folgenden Konventionen werden in diesem Dokument verwendet:

- **•** Die Bezeichnung "Mobiler Computer" bezeichnet den tragbaren Computer der Serie MC9500-K von Motorola.
- **•** In *Kursivschrift* werden die folgenden Komponenten hervorgehoben:
	- **•** Kapitel und Abschnitte in diesem Dokument und in zugehörigen Dokumenten
	- **•** Symbole auf einem Bildschirm.
- **•** In **Fettschrift** werden die folgenden Komponenten hervorgehoben:
	- **•** Dialogfelder, Fenster und Namen von Bildschirmen
	- **•** Dropdown-Listen und Namen von Listenfeldern
	- **•** Kontrollkästchen und Namen von Optionsschaltflächen
	- **•** Namen von Tasten auf einer Tastatur
	- **•** Namen von Schaltflächen auf einem Bildschirm
- **•** Aufzählungszeichen (•) geben Folgendes an:
	- **•** Maßnahmen
	- **•** Listen alternativer Optionen
	- **•** Listen erforderlicher Schritte (nicht unbedingt in der angegebenen Reihenfolge auszuführen)
- **•** Listen, in denen die Reihenfolge beachtet werden muss (z. B. bei schrittweisen Verfahrensweisen), werden als nummerierte Liste angegeben.

## <span id="page-19-0"></span>**Zugehörige Dokumente**

- **•** *MC9500-K Kurzübersicht*, Teilenr. 72-118504-xx.
- **•** *MC95XX Series Windows Mobile*® *6.1 Regulatory Guide*, Teilenr. 72-118502-xx.
- **•** *Handbuch zur Integration von mobilen Computern der Serie MC9500-K*, Teilenr. 72E-118503-xx.
- **•** *Mobility Services Platform User Guide*, Teilenr. 72E-100158-xx.
- **•** Wireless Fusion Enterprise Mobility Suite User Guide für Version 3.00, Teilenr. 72E-122495-xx.
- **•** *Microsoft® Applications for Windows Mobile® 6 User Guide*, Teilenr. 72E-108299-xx.
- **•** *Enterprise Mobility Application Guide*, Teilenr. 72E-68901-xx.
- **•** *Enterprise Mobility Developer Kits (EMDKs),* verfügbar unter: [http://www.motorola.com/enterprisemobility/support.](http://www.motorola.com/enterprisemobility/support)
- **•** Neueste ActiveSync-Software, verfügbar unter: http://www.microsoft.com.

Die aktuelle Version dieses Handbuchs (und aller anderen Handbücher) erhalten Sie unter: http://www.motorola.com/enterprisemobility/manuals.

## <span id="page-19-2"></span><span id="page-19-1"></span>**Kundendienstinformationen**

Sollten Sie Probleme mit Ihrem Gerät haben, wenden Sie sich an den für Ihr Gebiet zuständigen Motorola Enterprise Mobility-Kundendienst. Kontaktinformationen finden Sie unter: [http://www.motorola.com/enterprisemobility/contactsupport.](http://www.motorola.com/enterprisemobility/contactsupport)

Halten Sie bitte die folgenden Informationen bereit, wenn Sie sich an den Enterprise Mobility-Kundendienst wenden:

- **•** Seriennummer des Geräts (diese finden Sie auf dem Herstellungsetikett)
- **•** Modellnummer oder Produktname (diese finden Sie auf dem Herstellungsetikett)
- **•** Softwaretyp und Versionsnummer

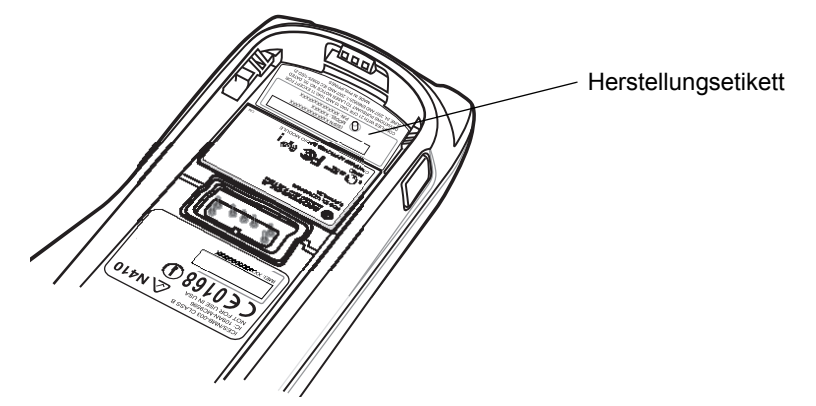

Motorola beantwortet Anfragen per E-Mail, Telefon oder Fax innerhalb der jeweils in den Supportverträgen vereinbarten Fristen.

Sollte das Problem nicht vom Motorola Enterprise Mobility-Kundendienst behoben werden können, müssen Sie das Gerät u. U. zur Wartung an uns zurücksenden. Anweisungen hierzu erhalten Sie vom Kundendienst. Motorola übernimmt keine Verantwortung für Beschädigungen, die während des Transports auftreten, wenn der Versand nicht in der genehmigten Versandverpackung erfolgte. Durch einen unsachgemäßen Versand wird die Garantieleistung u. U. außer Kraft gesetzt.

Wenn Sie Ihr Enterprise Mobility-Produkt von einem Motorola-Geschäftspartner erworben haben, wenden Sie sich bitte an diesen.

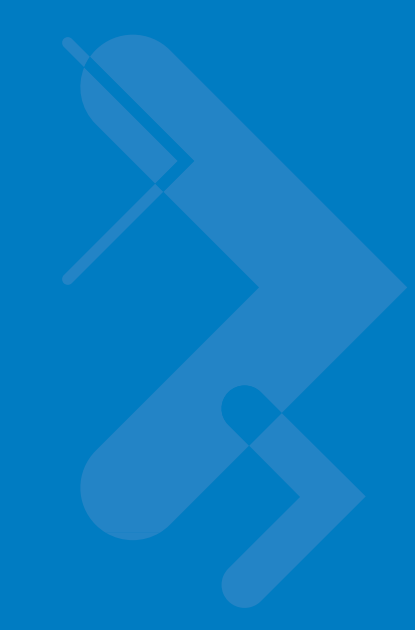

# <span id="page-20-3"></span><span id="page-20-0"></span>**Kapitel 1 Erste Schritte**

## <span id="page-20-1"></span>**Einführung**

In diesem Kapitel wird die Einrichtung des MC9500-K vor dem ersten Gebrauch erläutert.

## <span id="page-20-2"></span>**Auspacken**

Entfernen Sie vorsichtig die Schutzverpackungen des MC9500-K, und heben Sie die Versandverpackung für spätere Lager- oder Versandzwecke auf.

Vergewissern Sie sich, dass der Packungsinhalt folgende Bestandteile umfasst:

- **•** Mobiler Computer MC9500-K
- **•** Lithiumionenakku mit 4800 mAh
- **•** Leitfaden zu Rechtsvorschriften
- **•** Kurzübersicht

Vergewissern Sie sich, dass der Packungsinhalt unbeschädigt ist. Falls der Packungsinhalt nicht vollständig oder beschädigt ist, wenden Sie sich unverzüglich an den Motorola Enterprise Mobility-Kundendienst. Die Kontaktinformationen finden Sie auf *[Seite xviii](#page-19-2)*.

Entfernen Sie vor dem ersten Gebrauch des MC9500-K die Schutzfolie, mit der die Tastatur und die Batterieanzeige abgedeckt sind.

<span id="page-21-0"></span>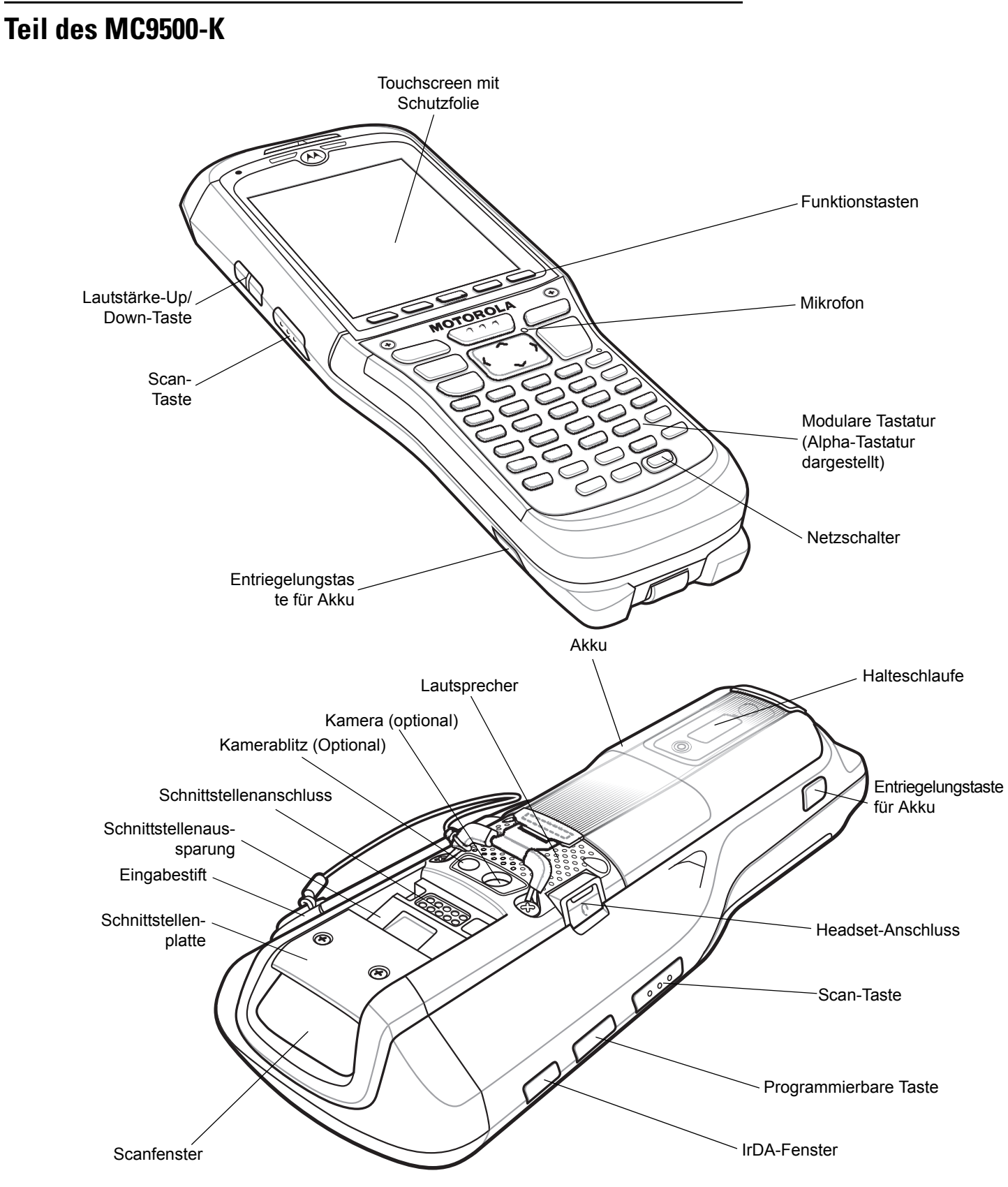

**Abbildung 1-1** *MC9500-K*

## <span id="page-22-0"></span>**Erste Schritte**

Führen Sie vor dem ersten Gebrauch des MC9500-K folgende Schritte durch:

- **•** Installieren Sie eine microSD-Karte (optional).
- **•** Installieren Sie die SIM-Karte (nur MC9596).
- **•** Setzen Sie den Akku ein.
- **•** Laden Sie den MC9500-K.

## <span id="page-22-1"></span>**Installieren einer microSD-Karte**

Der microSD-Kartensteckplatz stellt einen sekundären, nicht flüchtigen Speicher bereit. Der Steckplatz befindet sich unter dem Akku. Weitere Informationen entnehmen Sie bitte der mit der Karte gelieferten Dokumentation. Beachten Sie die Verwendungsempfehlungen des Herstellers.

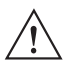

*VORSICHT* Beachten Sie die Vorkehrungen gegen elektrostatische Entladungen (Electrostatic Discharge, ESD), um eine Beschädigung der microSD-Karte zu vermeiden. Zu diesen ESD-Vorkehrungen gehören u. a. die Verwendung einer Antistatikunterlage und die ordnungsgemäße Erdung des Benutzers.

So setzen Sie die microSD-Karte ein:

**1.** Nehmen Sie die SD-Kartenabdeckung mithilfe eines Flachschraubendrehers ab.

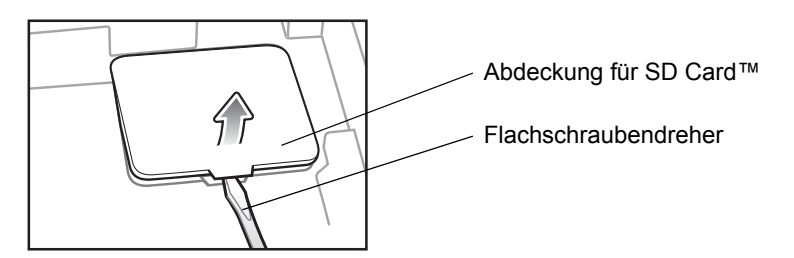

**Abbildung 1-2** *Entfernen der SD-Kartenabdeckung.*

- **2.** Schieben Sie die Abdeckung des microSD-Kartenhalters nach links, um ihn zu öffnen.
- **3.** Heben Sie die Abdeckung des microSD-Kartenhalters an.

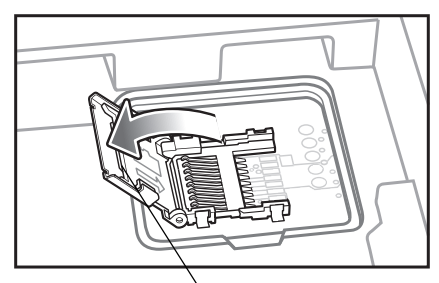

Abdeckung microSD-Kartenhalter

**Abbildung 1-3** *Heben Sie die Abdeckung des microSD-Kartenhalters an.*

#### 1 – 4 Benutzerhandbuch für mobile Computer der Serie MC9500-K

**4.** Legen Sie die microSD-Karte in den Kartenhalter ein. Vergewissern Sie sich dabei, dass Sie die Karte in die Halterungen an den beiden Seiten der Abdeckung schieben.

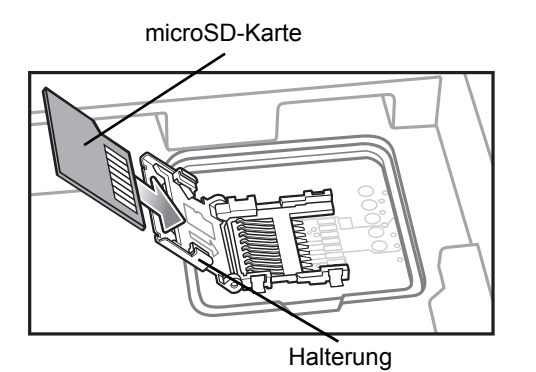

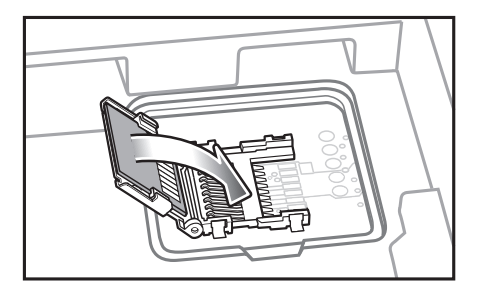

**Abbildung 1-4** *Einlegen der microSD-Karte in den Kartenhalter*

- **5.** Schließen Sie die Abdeckung des Kartenhalters, und schieben Sie ihn nach rechts, bis er einrastet.
- **6.** Richten Sie die SD-Kartenabdeckung über der Zugangsöffnung aus, und drücken Sie sie nach unten, bis sie einrastet.

## <span id="page-23-0"></span>**Einsetzen der SIM-Karte**

**HINWEIS** Nur MC9596-Konfiguration.

GSM-Telefondienste erfordern eine SIM-Karte (Subscriber Identification Module) oder Chipkarte. Eine solche Karte erhalten Sie von Ihrem Dienstanbieter. Die Karte wird in den MC9596 eingesetzt und kann folgende Informationen enthalten:

- **•** Mobiltelefon-Kontodetails des Dienstanbieters.
- **•** Informationen zu den Diensteinstellungen und zum Zugriff auf die Dienste.
- **•** Kontaktinformationen, die auf dem MC9596 in den Bereich "Contacts" (Kontakte) verschoben werden können.
- **•** Eventuelle zusätzliche Dienste, die Sie abonniert haben.

*HINWEIS* Weitere Informationen zu SIM-Karten entnehmen Sie bitte den Dokumentationen des Dienstanbieters.

So setzen Sie die SIM-Karte ein:

**1.** Nehmen Sie die SIM-Kartenabdeckung mithilfe eines Flachschraubendrehers ab.

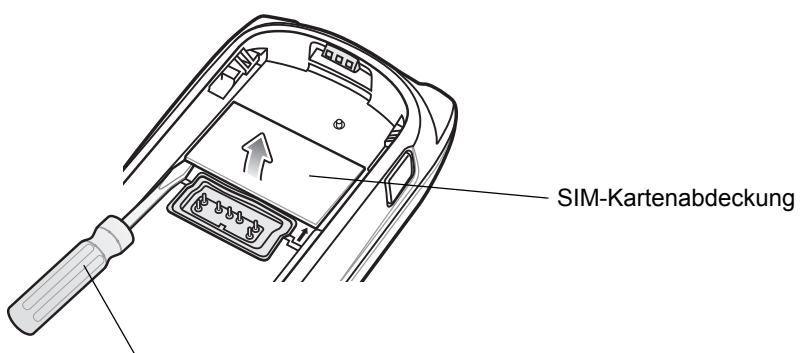

Flachschraubendreher

**Abbildung 1-5** *Entfernen der SIM-Kartenabdeckung.*

- **2.** Schieben Sie die Abdeckung des SIM-Kartenhalters nach links, um ihn zu öffnen.
- **3.** Heben Sie die Abdeckung des SIM-Kartenhalters an.

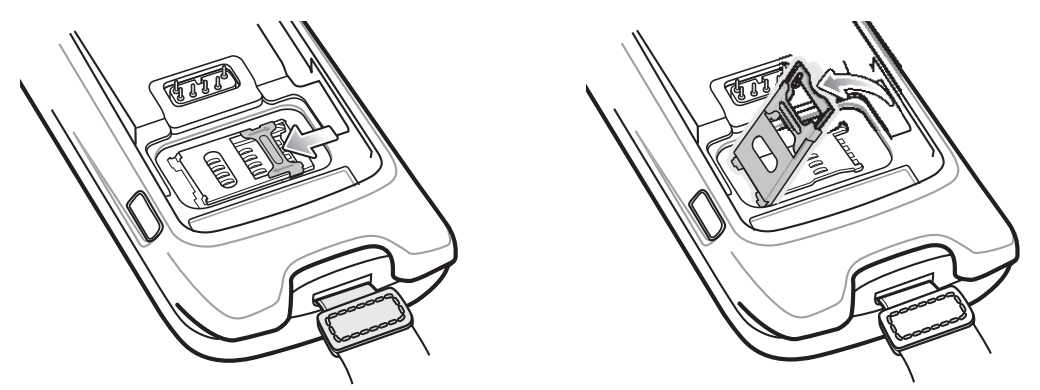

**Abbildung 1-6** *Anheben der SIM-Kartenabdeckung*

**4.** Stecken Sie die SIM-Karte wie in *[Abbildung 1-7](#page-24-0)* dargestellt so in die Halterabdeckung, dass die Kontakte nach unten zeigen und die Aussparung an der Karte nach oben zeigt.

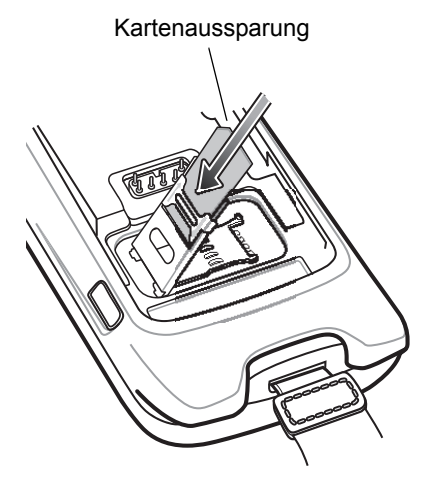

**Abbildung 1-7** *Einsetzen der SIM-Karte*

- <span id="page-24-0"></span>**5.** Schließen Sie die Abdeckung des SIM-Kartenhalters, und schieben Sie ihn nach rechts, bis er einrastet.
- **6.** Richten Sie die SIM-Kartenabdeckung über der Zugangsöffnung aus, und drücken Sie sie nach unten, bis sie einrastet.
- **7.** Setzen Sie den Akku ein.
- **8.** Nach Abschluss der Erstinstallation des MC9596 oder nach dem Wechsel der SIM-Karte:
	- **a.** Drücken Sie den roten Netzschalter (**Power**).
	- **b.** Tippen Sie auf dem Bildschirm "Today" (Heute) auf **Wireless Manager** (Verbindungsmanager).
	- **c.** Achten Sie darauf, dass Phone (Telefon) aktiviert ist.
	- **d.** Drücken Sie den roten Netzschalter (**Power**), um den MC9596 in den Ruhemodus zu schalten.
	- **e.** Führen Sie einen Warmstart durch. Siehe *[Zurücksetzen des MC9500-K auf Seite 3-3](#page-48-4)*.
	- **f.** Führen Sie einen Anruf durch, um die Mobilfunkverbindung zu überprüfen.
	- *HINWEIS* Detailliertere Informationen über die WWAN-Aktivierung und -Einstellungen finden Sie im *MC9500-K Handbuch zur Integration von mobilen Computern*.

## <span id="page-25-0"></span>**Einlegen des Akkus**

So setzen Sie den Akku ein:

- **1.** Setzen Sie den Akku mit der Oberseite zuerst in das Akkufach ein.
- **2.** Drücken Sie den Akku im Akkufach nach unten, bis die Akkuentriegelungstasten einrasten.

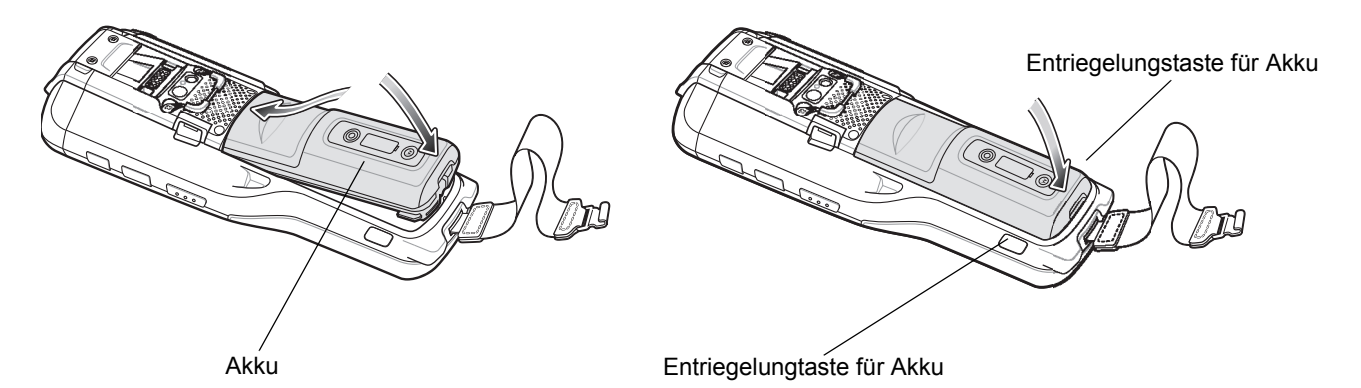

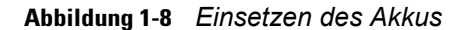

**3.** Falls der Akku vorher bereits geladen wurde, schaltet sich der MC9500-K nach dem Einsetzen des Akkus automatisch ein.

#### <span id="page-25-1"></span>**Laden des Akkus**

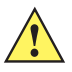

*VORSICHT* Beachten Sie die Akku-Sicherheitsrichtlinien, wie in *[Akku-Sicherheitsrichtlinien auf Seite 9-3](#page-190-1)* beschrieben.

Vor dem ersten Gebrauch des MC9500-K muss der Akku zunächst entweder mit dem Ladekabel oder in einer Ladestation aufgeladen werden:

*HINWEIS* Informationen zur Einrichtung von Kabeln und Ladestationen sowie zum Ladevorgang finden Sie in der Dokumentation *MC9500-K Handbuch zur Integration von mobilen Computern*.

- **•** USB-Ladekabel
- **•** Ladekabel (nur Laden)
- **•** Einzel-USB-Ladestation
- **•** Vierfach-Ladestation (nur Laden)
- **•** Vierfach-Ethernet-Ladestation

Richten Sie die Schnittstellenaussparung des MC9500-K auf die Steckvorrichtung der Ladestation bzw. des Ladekabels aus, und hängen Sie sie ein. Der Ladevorgang wird automatisch gestartet. Die Ladesignale sind unter *[Tabelle 1-1](#page-26-0)* aufgeführt. Der 4800-mAh-Akku ist nach weniger als sechs Stunden vollständig geladen.

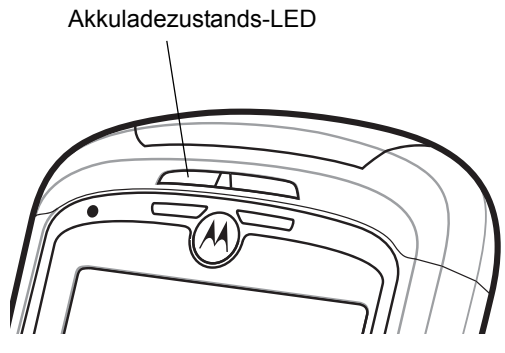

*Ladezustands-LED*

<span id="page-26-0"></span>**Tabelle 1-1** *Bedeutung der Ladezustands-LED* 

| <b>Ladezustands-LED</b>                                                                     | <b>Bedeutung</b>                                                                                                    |  |  |  |
|---------------------------------------------------------------------------------------------|----------------------------------------------------------------------------------------------------|--|--|--|
| Aus                                                                                         | Bedeutung der Anzeige:<br>Der Akku wird nicht geladen.<br>$\bullet$<br>Der MC9500-K wurde nicht richtig in die Ladestation eingesetzt oder nicht<br>mit einer Stromquelle verbunden.<br>Die Ladestation ist nicht an die Stromversorgung angeschlossen.<br>$\bullet$ |  |  |  |
| Langsames orangefarbenes<br><b>Blinklicht</b><br>(1 Blinksignal alle<br>2 Sekunden)         | Bedeutet, dass der Ladevorgang korrekt ist.                                                                                                    |  |  |  |
| Langsames rotes Blinken<br>(1 Blinksignal alle<br>2 Sekunden)                               | Gibt an, dass der Ladevorgang nicht korrekt ist.                                                                                                    |  |  |  |
| <b>Grünes Dauerlicht</b>                                                                    | Bedeutet, dass ein intakter Akku vollständig geladen ist.                                                                                                    |  |  |  |
| Rotes Dauerlicht                                                                            | Gibt an, dass ein nicht intakter Akku vollständig geladen ist.                                                                                                    |  |  |  |
| Schnelles orangefarbenes<br><b>Blinklicht</b><br>(2 Blinksignale pro Sekunde)               | Anzeige eines Ladefehlers wie z. B.:<br>Die Temperatur ist zu hoch oder zu niedrig.<br>Der Ladevorgang dauert schon zu lange, ohne abgeschlossen worden zu<br>sein (i. d. R. 8 Stunden).                                                                             |  |  |  |
| Einzelnes orangefarbenes<br>Blinksignal (wenn der<br>Netzschalter (Power)<br>betätigt wird) | Der Akku ist entladen.                                                                                                    |  |  |  |

Der MC9500-K ist mit einem Speichersicherungsakku ausgestattet, der bei vollständig geladenem Hauptakku automatisch aufgeladen wird. Wenn der MC9500-K zum ersten Mal in Betrieb genommen wird, benötigt der Sicherungsakku ungefähr 36 Stunden, um vollständig aufgeladen zu werden. Dies ist auch der Fall, wenn der Hauptakku mehrere Stunden lang entfernt wurde, wodurch der Sicherungsakku entladen wird. Der Sicherungsakku sorgt dafür, dass die Daten im Arbeitsspeicher mindestens 15 Minuten lang erhalten bleiben, nachdem der Hauptakku des MC9500-K entfernt wurde. Wenn der MC9500-K einen niedrigen Ladezustand erreicht, bleiben die Daten im Arbeitsspeicher aufgrund der Kombination aus Hauptakku und Sicherungsakku mindestens 48 Stunden lang erhalten.

#### <span id="page-27-0"></span>**Ladetemperatur**

Der Temperaturbereich für das Laden der Akkus beträgt 0°C bis 40°C. Beachten Sie, dass der Ladevorgang vom MC9500-K intelligent gesteuert wird.

Hierzu wird der Ladevorgang vom MC9500-K in kurzen Zeitintervallen aktiviert und deaktiviert, um die Akkutemperatur im zulässigen Bereich zu halten. Der MC9500-K zeigt per LED an, wenn der Ladevorgang aufgrund von überhöhter Temperatur deaktiviert wurde. Siehe *[Tabelle 1-1](#page-26-0)*.

#### <span id="page-27-1"></span>**Einschalten des MC9500-K**

Wenn der MC9500-K zum ersten Mal eingeschaltet wird, wird der Begrüßungsbildschirm etwa 1 Minute lang angezeigt, während der MC9500-K das Flash-Dateisystem initialisiert. Anschließend wird das Kalibrierungsfenster angezeigt.

#### <span id="page-27-2"></span>**Kalibrieren des Bildschirms**

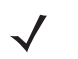

*HINWEIS* Sie können auf den Kalibrierungsbildschirm zugreifen, indem Sie die **CTRL**-Taste – **BKSP**-Taste oder auf **Start** > **Settings** (Einstellungen) > **Screen** (Bildschirm) > **Align Screen** (Bildschirm ausrichten) drücken.

So kalibrieren Sie den Bildschirm, damit der Cursor auf dem Touchscreen mit der Spitze des Eingabestifts ausgerichtet wird:

- **1.** Nehmen Sie den Eingabestift aus der Halterung an der Seite des MC9500-K.
- **2.** Drücken Sie mit der Spitze des Eingabestifts vorsichtig auf die Mittelpunkte der Ziele, die am Bildschirm angezeigt werden, und halten Sie den Eingabestift kurz auf der jeweiligen Position.
- **3.** Wiederholen Sie diesen Vorgang, während das jeweilige Ziel auf dem Display bewegt wird, und tippen Sie dann auf den Bildschirm, um den Vorgang fortzusetzen.

## <span id="page-27-3"></span>**Austauschen des Akkus**

So tauschen Sie den Akku aus:

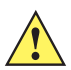

*VORSICHT* Versetzen Sie den MC9500-K in den Ruhezustand, bevor Sie den Akku entfernen. Wird der Akku nicht ordnungsgemäß entfernt, kann dies dazu führen, dass der MC9500-K einen Kaltstart durchführt und eventuell Daten verloren gehen.

- **1.** Befindet sich der MC9500-K im Ruhemodus, drücken Sie den Netzschalter (**Power**), um das Gerät aus dem Ruhemodus zu aktivieren.
- **2.** Drücken Sie den roten Netzschalter (**Power**), um den MC9500-K in den Ruhemodus zu schalten.
- **3.** Warten Sie, bis die rote Decodierstatus-LED aufleuchtet und wieder erlischt.
- **4.** Nehmen Sie die Halteschlaufe ab.
- **5.** Drücken Sie die zwei Akkuentriegelungstasten, um den Akku zu entriegeln. Der Akku löst sich aus dem Fach.

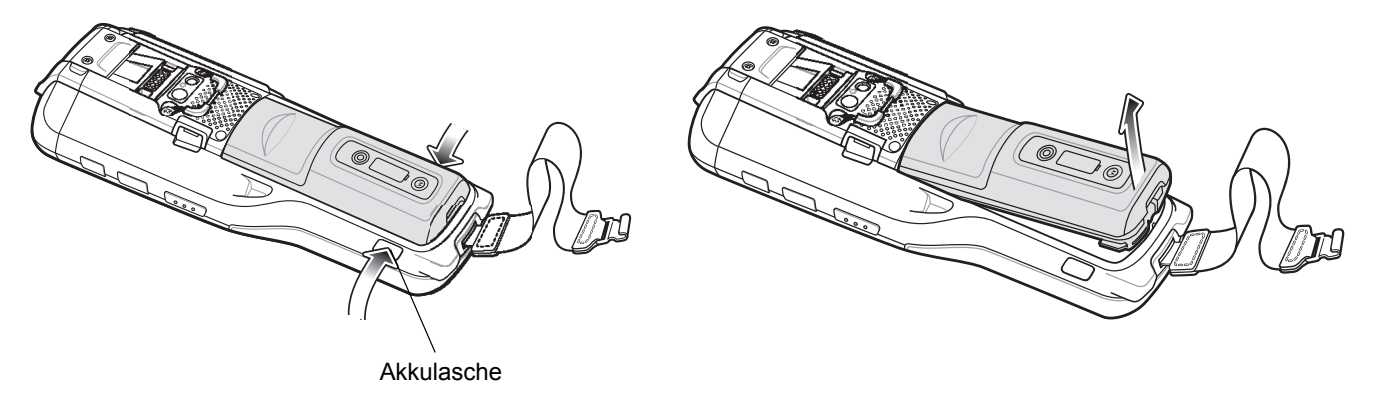

#### **Abbildung 1-9** *Herausnehmen des Akkus*

- **6.** Nehmen Sie den Akku aus dem MC9500-K.
- **7.** Setzen Sie den Reserveakku mit der Oberseite zuerst in das Akkufach an der Rückseite des MC9500-K ein.
- **8.** Drücken Sie den Akku nach unten, bis die Entriegelungstasten des Akkus wieder einrasten.

Nach dem Einsetzen des Akkus schaltet sich der MC9500-K ein.

## <span id="page-28-0"></span>**Entnehmen der microSD-Karte**

So entnehmen Sie eine microSD-Karte:

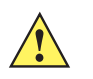

*VORSICHT* Versetzen Sie den MC9500-K in den Ruhezustand, bevor Sie den Akku entfernen. Wird der Akku nicht ordnungsgemäß entfernt, kann dies dazu führen, dass der MC9500-K einen Kaltstart durchführt und eventuell Daten verloren gehen.

- **1.** Befindet sich der MC9500-K im Ruhemodus, drücken Sie den Netzschalter (**Power**), um das Gerät aus dem Ruhemodus zu aktivieren.
- **2.** Drücken Sie den roten Netzschalter (**Power**), um den MC9500-K in den Ruhemodus zu schalten.
- **3.** Warten Sie, bis die rote Decodierstatus-LED aufleuchtet und wieder erlischt.
- **4.** Nehmen Sie die Halteschlaufe ab.
- **5.** Nehmen Sie den Akku aus dem Gerät.
- **6.** Nehmen Sie die SD-Kartenabdeckung mithilfe eines Flachschraubendrehers ab.
- **7.** Schieben Sie die Abdeckung des SD-Kartenhalters nach links, um ihn zu öffnen.
- **8.** Heben Sie die Abdeckung des microSD-Kartenhalters an.
- **9.** Entnehmen Sie die microSD-Karte aus der Halterung.
- **10.** Schließen Sie die Abdeckung des microSD-Kartenhalters.
- **11.** Schieben Sie die Abdeckung des microSD-Kartenhalters nach rechts, bis sie einrastet.
- **12.** Richten Sie die SD-Kartenabdeckung über der Zugangsöffnung aus, und drücken Sie sie nach unten, bis sie einrastet.
- **13.** Tauschen Sie den Akku aus.

## <span id="page-29-0"></span>**Entnehmen der SIM-Karte**

So entnehmen Sie eine SIM-Karte:

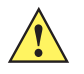

*VORSICHT* Versetzen Sie den MC9500-K in den Ruhezustand, bevor Sie den Akku entfernen. Wird der Akku nicht ordnungsgemäß entfernt, kann dies dazu führen, dass der MC9500-K einen Kaltstart durchführt und eventuell Daten verloren gehen.

- **1.** Befindet sich der MC9500-K im Ruhemodus, drücken Sie den Netzschalter (**Power**), um das Gerät aus dem Ruhemodus zu aktivieren.
- **2.** Drücken Sie den roten Netzschalter (**Power**), um den MC9500-K in den Ruhemodus zu schalten.
- **3.** Warten Sie, bis die rote Decodierstatus-LED aufleuchtet und wieder erlischt.
- **4.** Nehmen Sie die Halteschlaufe ab.
- **5.** Nehmen Sie den Akku aus dem Gerät.
- **6.** Nehmen Sie die SIM-Kartenabdeckung mithilfe eines Flachschraubendrehers ab.
- **7.** Schieben Sie die Abdeckung des SIM-Kartenhalters nach links, um ihn zu öffnen.
- **8.** Heben Sie die Abdeckung des SIM-Kartenhalters an.
- **9.** Entnehmen Sie die SIM-Karte aus der Halterung.
- **10.** Schließen Sie die Abdeckung des SIM-Kartenhalters.
- **11.** Schieben Sie die Abdeckung des SIM-Kartenhalters nach rechts, bis sie einrastet.
- **12.** Richten Sie die SIM-Kartenabdeckung über der Zugangsöffnung aus, und drücken Sie sie nach unten, bis sie einrastet.
- **13.** Tauschen Sie den Akku aus.

# <span id="page-30-3"></span><span id="page-30-0"></span>**Kapitel 2 Akkuwartung**

## <span id="page-30-1"></span>**Einführung**

Dieses Kapitel enthält Informationen über die Funktionsweise des Akkus, die Akku-Ladezustandsanzeigen, das Aufladen des MC9500-K, das Aufladen der Ersatzakkus und Möglichkeiten der Energieeinsparung.

## <span id="page-30-2"></span>**Funktionsweise des Akkus**

Der 4800-mAh-Akku versorgt den MC9500-K mit Strom und bietet an seiner Vorderseite Lade- und Statusanzeigen. Die Anzeigeleuchten haben je nach Betriebsart des Akkus unterschiedliche Funktionen und ermöglichen dem Benutzer, den Zustand des Akkus zu ermitteln.

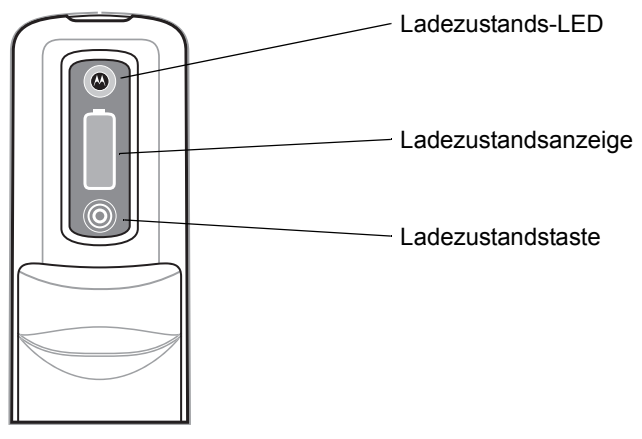

**Abbildung 2-1** *Akku*

Die Ladestatus-LED zeigt den Ladestand und den allgemeinen Zustand des Akkus an. Die Ladezustandsanzeige zeigt an, wenn der Akku nicht mehr intakt ist, und gibt den Ladestand des Akkus wieder.

#### <span id="page-31-0"></span>**Zustand des Akkus**

Der Akku gilt als nicht mehr intakt, wenn die **Akku-Nutzungsanzeige** eine vordefinierte Schwelle erreicht (Ende der Lebensdauer).

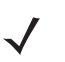

*HINWEIS* Der Zeitpunkt, zu dem die Lebensdauer des Akkus abläuft, kann je nach Umfeld und Ladebedingungen variieren.

Der Schwellenwert für die **Akku-Nutzungsdauer** ist veränderbar. Weitere Informationen hierzu finden Sie im *Handbuch zur Integration von mobilen Computern der Serie MC9500-K*.

Wenn der Akku nicht mehr intakt ist, erscheint ein Dialogfeld am MC9500-K. Ist dies der Fall, klicken Sie auf **Dismiss** (Schließen). Tauschen Sie den Akku schnellstmöglich aus. Die Ladezustandsanzeige zeigt ein "X" an, wenn die Lebensdauer des Akkus zu Ende geht (siehe *[Abbildung 2-3](#page-31-1)*). Beim Aufladen eines Akkus, dessen Lebensdauer zu Ende geht, blinkt die Akkuladezustands-LED des MC9500-K rot.

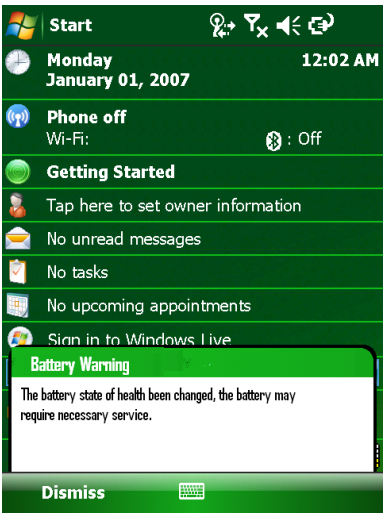

<span id="page-31-1"></span>**Abbildung 2-2** *Dialogfeld "Battery Warning" ("Akku-Warnung")*

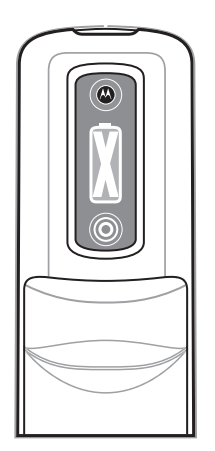

**Abbildung 2-3** *Anzeige für nicht intakten Akku*

## <span id="page-32-0"></span>**Akkuladezustand**

An der Vorderseite des Akkus bietet der MC9500-K Informationen über den Zustand des Akkus, sodass der Benutzer entscheiden kann, welcher Akku einsatzbereit ist. Die Ladezustandsanzeigen variieren je nach Betriebsart des Akkus:

- **•** Eingebaut in einem MC9500-K
- **•** In einem Ladegerät
- **•** Eigenständig

## <span id="page-32-1"></span>**Eingebaut in einem MC9500-K**

*HINWEIS* Die Ladezustandsanzeige zeigt während des Ladevorgangs des MC9500-K den Ladestand nicht an.

Wenn der 4800-mAh-Akku in den MC9500-K eingesetzt ist, kann der Benutzer den Ladestand (durch Betätigen der Ladezustandstaste) sowie die verbleibende Lebensdauer des Akkus (siehe *[Abbildung 2-4](#page-32-2)*) erkennen. Die Akkuladezustands-LED ist deaktiviert, wenn der Akku im MC9500-K eingesetzt ist. Geht die Lebensdauer des Akkus zu Ende, zeigt die Ladezustandsanzeige ein "X" an (siehe [Abbildung 2-3](#page-31-1)).

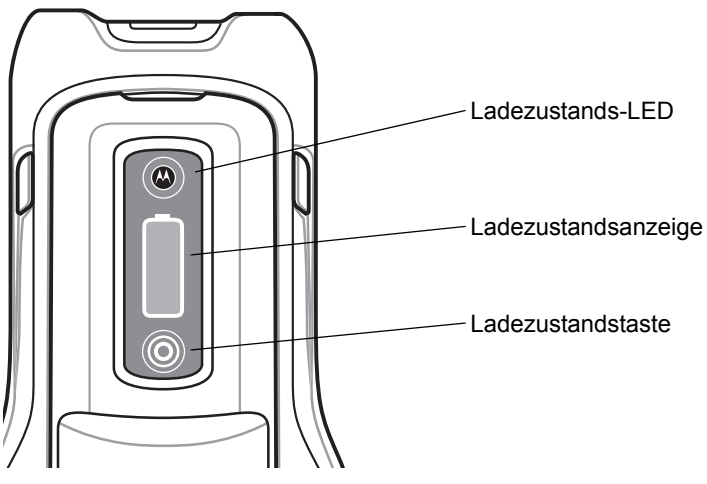

<span id="page-32-2"></span>**Abbildung 2-4** *Akku im MC9500-K*

Drücken Sie die Ladezustandstaste, um sich den aktuellen Ladestand des Akkus anzeigen zu lassen. Dieser wird fünf Sekunden lang angezeigt und anschließend wieder ausgeschaltet. Unter *[Tabelle 2-1](#page-33-0)* finden Sie eine Liste der möglichen Ladezustandsanzeigen, wenn die Ladezustandstaste gedrückt wird.

<span id="page-33-0"></span>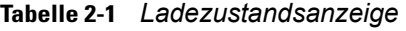

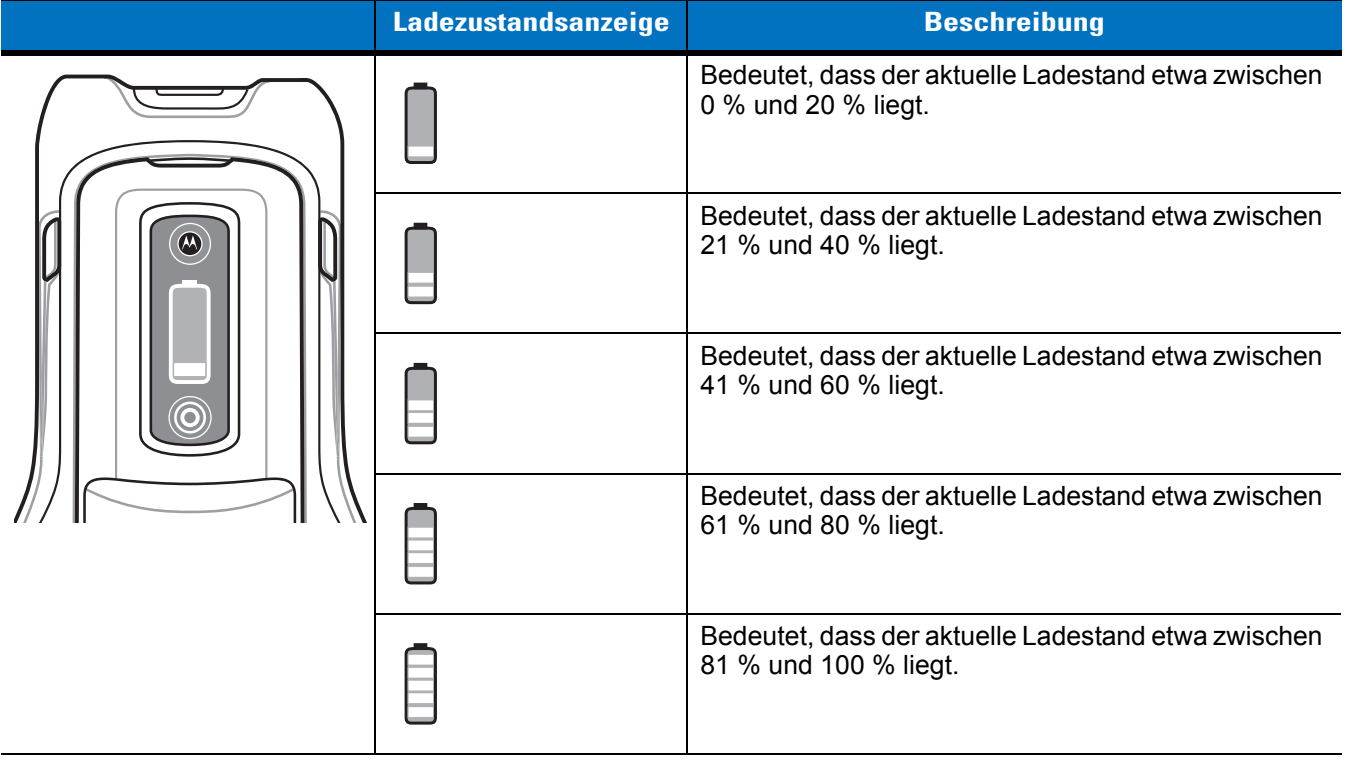

*HINWEIS* Die Vorderseite des Akkus ist nicht sichtbar, wenn der MC9500-K in einer Ladestation aufgeladen wird. Die Vorderseite des Akkus ist sichtbar, wenn das Gerät mit einem Ladekabel aufgeladen wird. Die Ladezustandsanzeige zeigt an, dass im mobilen Computer aufgeladen wird (siehe *[Tabelle 2-2](#page-33-1)*).

<span id="page-33-1"></span>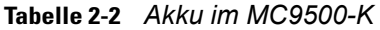

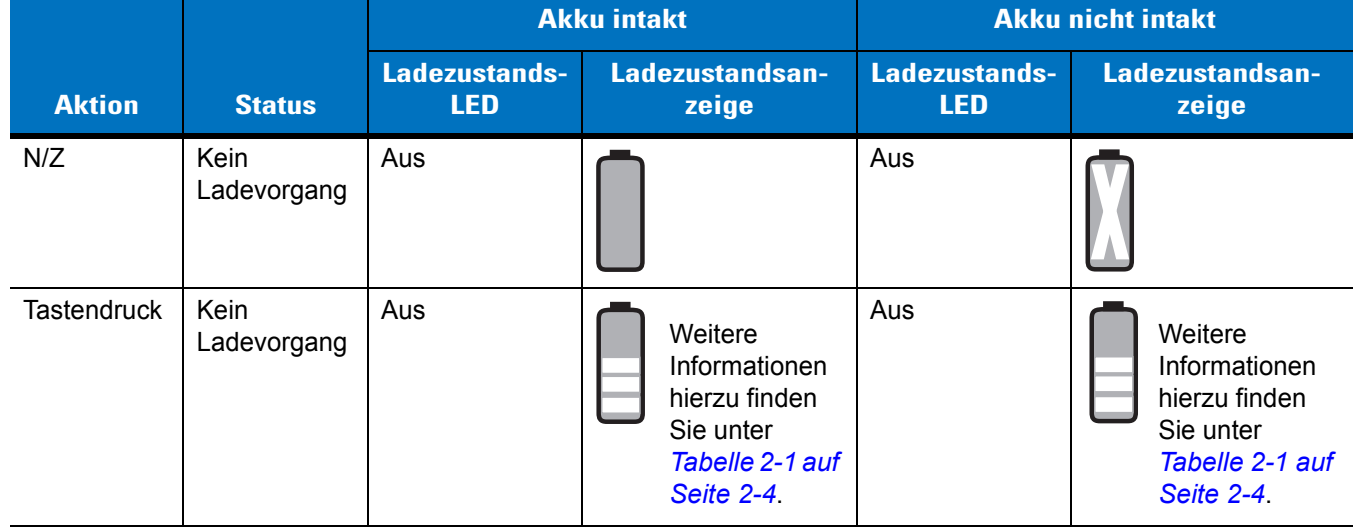

**Tabelle 2-2** *Akku im MC9500-K (Fortsetzung)*

|                    |                                          | <b>Akku intakt</b>          |                          | <b>Akku nicht intakt</b>    |                          |
|--------------------|------------------------------------------|-----------------------------|--------------------------|-----------------------------|--------------------------|
| <b>Aktion</b>      | <b>Status</b>                            | Ladezustands-<br><b>LED</b> | Ladezustandsan-<br>zeige | Ladezustands-<br><b>LED</b> | Ladezustandsan-<br>zeige |
| N/Z                | Aufladen in<br>Station oder<br>mit Kabel | Aus                         |                          | Aus                         |                          |
| <b>Tastendruck</b> | Aufladen in<br>Station oder<br>mit Kabel | Aus                         |                          | Aus                         |                          |

Die verbleibende Lebensdauer des Akkus kann auch im MC9500-K Leistungs-Applet eingesehen werden. Tippen Sie auf **Start** > **Settings** (Einstellungen) > Symbol **Power** (Leistung) > Registerkarte **BatteryMgmt** (Laufzeit).

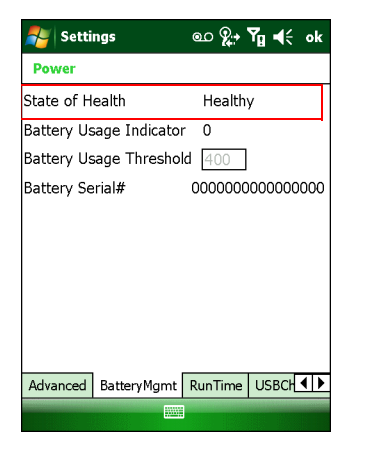

**Abbildung 2-5** *Leistung – Fenster "BatteryMgmt"*

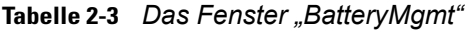

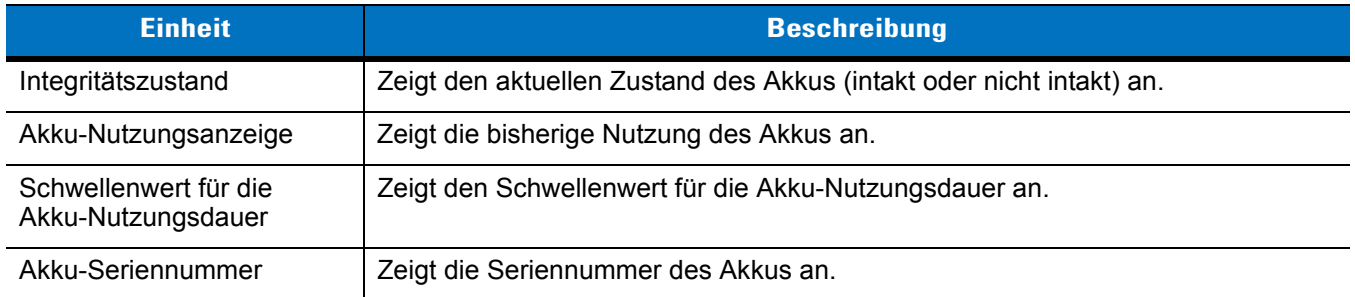

Weitere Informationen zum Ändern des Schwellenwerts für die Akku-Nutzungsdauer finden Sie im *Handbuch zur Integration von mobilen Computern der Serie MC9500-K*.

### <span id="page-35-0"></span>**In einem Ladegerät**

Befindet sich der Akku in einem Einzel-Ladegerät, einem Vierfach-Akkuladegerät oder einem Fahrzeugladegerät, werden der Ladestand und die Lebensdauer des Akkus auf der Vorderseite des Akkus angezeigt. Ist das Ladegerät nicht an eine Stromversorgung angeschlossen, verhält sich der Akku wie im eigenständigen Modus. Weitere Informationen finden Sie unter *[Eigenständig auf Seite 2-8](#page-37-0)*.

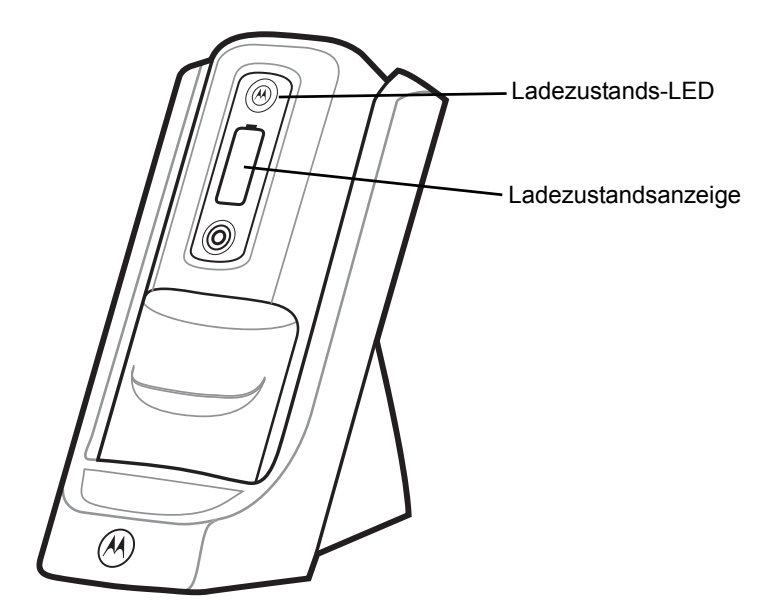

**Abbildung 2-6** *Akku in Einzel-Ladegerät*

Die Akkuladezustands-LED gibt den aktuellen Status der Aufladung wie in *[Tabelle 2-4](#page-36-0)* beschrieben an. Die Ladezustandsanzeige gibt den Ladestand eines intakten Akkus wie in *[Tabelle 2-1](#page-33-0)* beschrieben an.

Bei einem nicht intakten Akku erscheint ein "X" auf dem Display. Drücken Sie die Ladezustandstaste, um den Ladestand anzuzeigen. Auf dem Display wird der aktuelle Ladestand angezeigt. Nach fünf Sekunden schaltet das Display wieder auf die Anzeige "X" um.
|                                                                                                    | <b>Akku intakt</b>                                                                         |                                       | <b>Akku nicht intakt</b>                                                            |                          |
|----------------------------------------------------------------------------------------------------|--------------------------------------------------------------------------------------------|---------------------------------------|-------------------------------------------------------------------------------------|--------------------------|
| <b>Status</b>                                                                                                    | Ladezustands-<br><b>LED</b>                                                                | Ladezustandsan-<br>zeige              | Ladezustands-<br><b>LED</b>                                                         | Ladezustandsan-<br>zeige |
| Keine (Ladegerät<br>stromlos)                                                                                                    | Aus                                                                                        | <br>6                                 | Aus                                                                                 | $\bigcirc$               |
| Ladevorgang                                                                                                    | Langsames<br>orangefarbenes<br><b>Blinklicht</b><br>(1 Blinksignal<br>alle 2 Sekunden)     | $\bigcirc$                            | Langsames<br>rotes Blinken<br>(1 Blinksignal<br>alle 2 Sekunden)                    | $\bigcirc$               |
| Voll geladen                                                                                                    | Grünes<br>Dauerlicht                                                                       | $\bigcirc$<br>$\hat{\mathbf{\Theta}}$ | <b>Rotes Dauerlicht</b>                                                             | $\bigcircledR$<br>0      |
| Fehler beim Laden<br>Die Temperatur<br>$\bullet$<br>ist zu hoch oder<br>zu niedrig.<br>Der Ladevorgang<br>$\bullet$<br>dauert schon zu<br>lange, ohne<br>abgeschlossen<br>worden zu sein<br>(i. d. R.<br>8 Stunden). | <b>Schnelles</b><br>orangefarbenes<br><b>Blinklicht</b><br>(2 Blinksignale<br>pro Sekunde) | $\bigcirc$<br>€                       | Schnelles<br>orangefarbenes<br><b>Blinklicht</b><br>(2 Blinksignale<br>pro Sekunde) | $\overline{\omega}$<br>ි |

**Tabelle 2-4** *Ladezustand des Akkus im Ladegerät*

## **Eigenständig**

Befindet sich der Akku nicht in einem MC9500-K oder einem Ladegerät, werden der Ladestand und der Zustand des Akkus auf der Vorderseite des Akkus angezeigt. Ist der Akku nicht intakt, erscheint ein "X" in der Ladezustandsanzeige. Drücken Sie die Ladezustandstaste, um sich den Zustand und den Ladestand des Akkus anzeigen zu lassen. Die Akkuladezustands-LED leuchtet auf, und die Ladezustandsanzeige gibt den Ladestand wieder. Nach fünf Sekunden geht die LED aus, und die Ladezustandsanzeige kehrt zur vorherigen Anzeige zurück. Weitere Beschreibungen der Akkuladezustands-LED und der Ladezustandsanzeige finden Sie unter *[Tabelle 2-5](#page-37-0)*.

|                    | <b>Akku intakt</b>          |                                                                                                    | <b>Akku nicht intakt</b>    |                                                                                                   |
|--------------------|-----------------------------|----------------------------------------------------------------------------------------------------|-----------------------------|---------------------------------------------------------------------------------------------------|
| <b>Aktion</b>      | Ladezustands-<br><b>LED</b> | Ladezustandsanzeige                                                                                   | Ladezustands-<br><b>LED</b> | Ladezustandsanzeige                                                                               |
| Keine Aktion       | Aus                         |                                                                                                    | Aus                         | $(\lambda)$                                                                                       |
| <b>Tastendruck</b> | Grünes<br>Dauerlicht        | $\boldsymbol{\omega}$<br>Detaillierte Informationen<br>finden Sie unter Tabelle 2-1<br>auf Seite 2-4. | <b>Rotes Dauerlicht</b>     | $\left(  \right)$<br>Detaillierte Informationen<br>finden Sie unter Tabelle 2-1<br>auf Seite 2-4. |

<span id="page-37-0"></span>**Tabelle 2-5** *Zustand des Akkus – Eigenständig*

## **Aufladen des MC9500-K**

*VORSICHT* Beachten Sie die Akku-Sicherheitsrichtlinien, wie in *[Akku-Sicherheitsrichtlinien auf Seite 9-3](#page-190-0)* beschrieben.

Der MC9500-K ist mit einem Speichersicherungsakku ausgestattet, der bei vollständig geladenem Hauptakku automatisch aufgeladen wird. Wenn der MC9500-K zum ersten Mal in Betrieb genommen wird, benötigt der Sicherungsakku ungefähr 36 Stunden, um vollständig aufgeladen zu werden. Dies ist auch der Fall, wenn der Hauptakku mehrere Stunden lang entfernt wurde, wodurch der Sicherungsakku entladen wird. Der Sicherungsakku sorgt dafür, dass die Daten im Arbeitsspeicher mindestens 15 Minuten lang erhalten bleiben, nachdem der Hauptakku des MC9500-K entfernt wurde. Wenn der MC9500-K einen niedrigen Ladezustand erreicht, bleiben die Daten im Arbeitsspeicher aufgrund der Kombination aus Hauptakku und Sicherungsakku mindestens 36 Stunden lang erhalten.

Nutzen Sie zum Aufladen des Akkus entweder eine Ladestation oder ein Ladekabel. Informationen zur Einrichtung von Kabeln und Ladestationen sowie zum Ladevorgang finden Sie in der Dokumentation *MC9500-K Handbuch zur Integration von mobilen Computern*.

So laden Sie den Akku auf:

- **1.** Verbinden Sie das Ladezubehör mit der geeigneten Stromquelle. Weitere Informationen zur Einrichtung finden Sie im *Handbuch zur Integration von mobilen Computern der Serie MC9500-K*.
- **2.** Richten Sie die Schnittstellenaussparung des MC9500-K auf die Steckvorrichtung der Ladestation bzw. des Ladekabels aus, und hängen Sie sie ein. Der MC9500-K wird geladen. Die Akkuladezustands-LED blinkt während des Ladevorgangs und leuchtet stetig, wenn der Ladevorgang abgeschlossen ist (die Farbe der LED hängt vom allgemeinen Zustand des Akkus ab). Die Ladesignale sind unter *[Tabelle 2-6](#page-39-0)* aufgeführt. Der 4800-mAh-Akku ist nach weniger als sechs Stunden vollständig geladen.

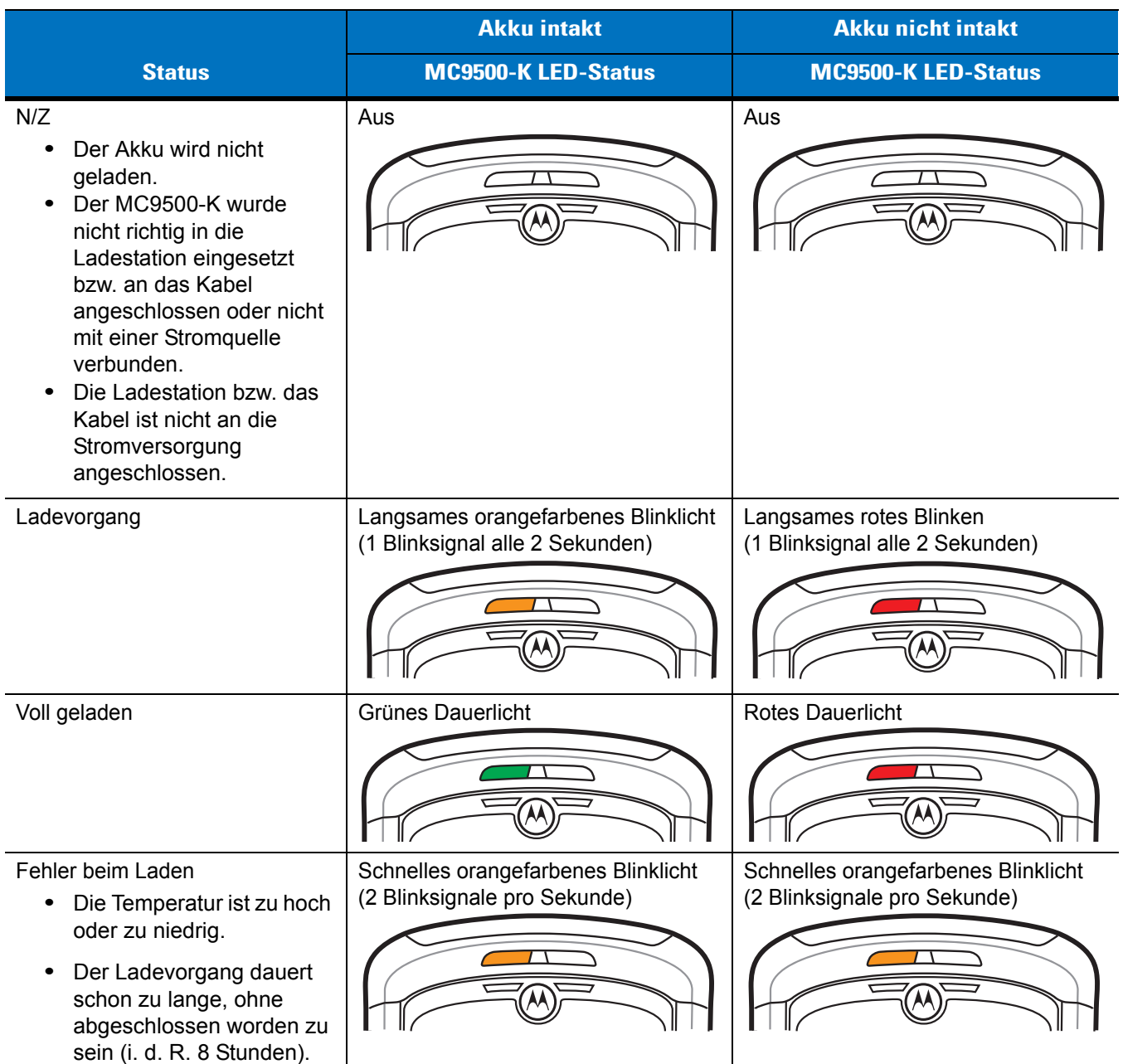

## <span id="page-39-0"></span>**Tabelle 2-6** *Anzeigen an der Akkuladezustands-LED*

## **Aufladen eines Ersatzakkus**

Laden Sie den Ersatzakku mit einem der folgenden Zubehörteile auf:

- **•** Einzel-Ladegerät
- **•** Vierfach-Akkuladegerät
- **•** Fahrzeugladegerät

So setzen Sie einen Ersatzakku ein:

- **1.** Vergewissern Sie sich, dass das Ladegerät an eine geeignete Stromquelle angeschlossen ist.
- **2.** Setzen Sie den Ersatzakku in das Ladegerät ein. Der Ladevorgang wird gestartet.

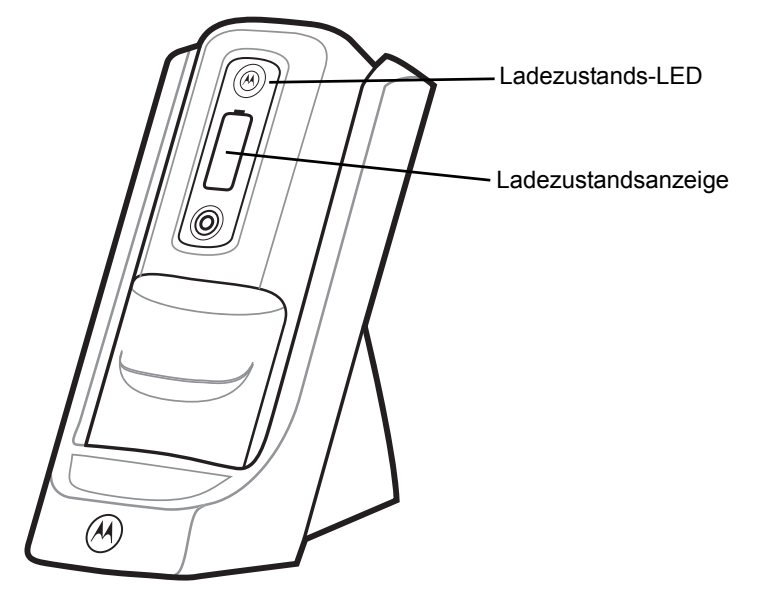

**Abbildung 2-7** *Ersatzakku in Einzel-Ladegerät*

Der Ladevorgang und der allgemeine Zustand des Akkus werden auf der Vorderseite des Akkus angezeigt. Unter *[Tabelle 2-7](#page-41-0)* finden Sie eine Liste der möglichen Anzeigen beim Aufladen.

|                                                                                                    | <b>Akku intakt</b>                                                                         |                            | <b>Akku nicht intakt</b>                                                                   |                          |
|----------------------------------------------------------------------------------------------------|--------------------------------------------------------------------------------------------|----------------------------|--------------------------------------------------------------------------------------------|--------------------------|
| <b>Status</b>                                                                                                    | Ladezustands-<br><b>LED</b>                                                                | Ladezustandsan-<br>zeige   | Ladezustands-<br><b>LED</b>                                                                | Ladezustandsan-<br>zeige |
| N/Z<br>(Ladegerät stromlos)                                                                                                    | Aus                                                                                        | $\boldsymbol{\omega}$<br>⋐ | Aus                                                                                        | $\bullet$                |
| Ladevorgang                                                                                                    | Langsames<br>orangefarbenes<br><b>Blinklicht</b><br>(1 Blinksignal alle<br>2 Sekunden)     | ®                          | Langsames rotes<br><b>Blinken</b><br>(1 Blinksignal alle<br>2 Sekunden)                    | $\circledR$              |
| Voll geladen                                                                                                    | Grünes Dauerlicht                                                                          | $\bigcirc$<br>О            | <b>Rotes Dauerlicht</b>                                                                    |                          |
| Fehler beim Laden<br>Die Temperatur ist<br>$\bullet$<br>zu hoch oder zu<br>niedrig.<br>Der Ladevorgang<br>$\bullet$<br>dauert schon zu<br>lange, ohne<br>abgeschlossen<br>worden zu sein<br>(i. d. R. 8 Stunden). | <b>Schnelles</b><br>orangefarbenes<br><b>Blinklicht</b><br>(2 Blinksignale<br>pro Sekunde) | $\boldsymbol{\omega}$      | <b>Schnelles</b><br>orangefarbenes<br><b>Blinklicht</b><br>(2 Blinksignale pro<br>Sekunde) | 0<br>ි                   |

<span id="page-41-0"></span>**Tabelle 2-7** *Statusanzeigen beim Aufladen des Akkus*

### **Ladetemperatur**

Der Temperaturbereich für das Laden der Akkus beträgt 0°C bis 40°C. Beachten Sie, dass der Ladevorgang vom MC9500-K intelligent gesteuert wird.

Hierzu wird der Ladevorgang vom MC9500-K in kurzen Zeitintervallen aktiviert und deaktiviert, um die Akkutemperatur im zulässigen Bereich zu halten. Der MC9500-K zeigt per LED an, wenn der Ladevorgang aufgrund von überhöhter Temperatur deaktiviert wurde.

# **Möglichkeiten zur Energieeinsparung**

Beachten Sie folgende Tipps, um Akkuenergie zu sparen:

- **•** Verbinden Sie den MC9500-K bei Nichtgebrauch immer mit der Netzstromversorgung.
- **•** Stellen Sie den MC9500-K so ein, dass er auch bei kürzerem Nichtgebrauch ausgeschaltet wird.
- **•** Stellen Sie die Displayhinterleuchtung so ein, dass sie auch bei kürzerem Nichtgebrauch ausgeschaltet wird.
- **•** Deaktivieren Sie bei Nichtgebrauch alle drahtlosen Funktionen.

## **Ändern der Energieeinstellungen**

So stellen Sie den MC9500-K so ein, dass er auch bei kürzerem Nichtgebrauch ausgeschaltet wird:

- **1.** Tippen Sie auf **Start** > **Settings** (Einstellungen) > Registerkarte **System** > Symbol **Power** (Leistung) *> Registerkarte* **Advanced** (Erweitert).
- **2.** Aktivieren Sie das Kontrollkästchen **On battery power: Turn off device if not used for** (Im Akkubetrieb: Gerät bei Nichtgebrauch abschalten nach), und wählen Sie aus der Dropdown-Liste einen Wert aus.
- **3.** Tippen Sie auf **OK**.

#### **Ändern der Einstellungen für die Displayhinterleuchtung**

So ändern Sie die Einstellungen für die Displayhinterleuchtung, um Akkuleistung zu sparen:

- **1.** Tippen Sie auf **Start** > **Settings** (Einstellungen) > Registerkarte **System** > Symbol **Backlight** (Hinterleuchtung) *>* Registerkarte **Battery Power** (Akkuleistung).
- **2.** Aktivieren Sie das Kontrollkästchen **Disable backlight if device is not used for** (Hinterleuchtung bei Nichtgebrauch deaktivieren nach), und wählen Sie aus der Dropdown-Liste einen Wert aus.
- **3.** Wählen Sie die Registerkarte **Brightness** (Helligkeit) aus.
- **4.** Tippen Sie auf das Kontrollkästchen **Disable backlight** (Hinterleuchtung deaktivieren), um die Displayhinterleuchtung auszuschalten, oder verwenden Sie den Schieberegler, um für die Displayhinterleuchtung einen niedrigen Wert einzustellen.
- **5.** Tippen Sie auf **OK**.

#### **Ändern der Einstellungen für die Tastaturhinterleuchtung**

So ändern Sie die Einstellungen für die Tastaturhinterleuchtung, um mehr Akkuleistung zu sparen:

- **1.** Tippen Sie auf **Start** > **Settings** (Einstellungen) > Registerkarte **System** > Symbol **Keylight** (Tastaturbeleuchtung) *>* **Battery Power** (Akkuleistung).
- **2.** Aktivieren Sie das Kontrollkästchen **On battery power: Disable keylight if device if not used for** (Im Akkubetrieb: Tastaturbeleuchtung bei Nichtgebrauch deaktivieren nach), und wählen Sie aus der Dropdown-Liste einen Wert aus.
- **3.** Wählen Sie die Registerkarte **Advanced** (Erweitert) aus.
- **4.** Tippen Sie auf das Kontrollkästchen **Disable keylight** (Tastaturbeleuchtung deaktivieren), um die Tastaturhinterleuchtung auszuschalten.
- **5.** Tippen Sie auf **OK**.

#### **Abschalten der Funkfunktionen**

Windows Mobile 6-Geräte verfügen mit **Wireless Manager** (Verbindungsmanager) über eine einfache zentrale Möglichkeit, um alle drahtlosen Funktionen des Geräts zu deaktivieren und zu konfigurieren.

Um **Wireless Manager** (Verbindungsmanager) zu öffnen, tippen Sie auf das Symbol **Connectivity** (Konnektivität), oder tippen Sie im Bildschirm **Today** (Heute) auf **Wireless Manager** (Verbindungsmanager).

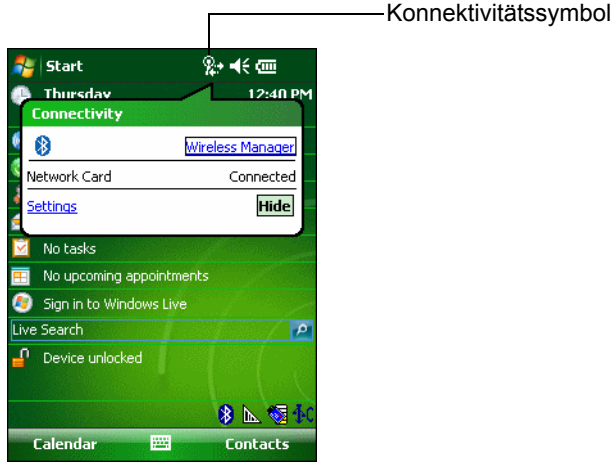

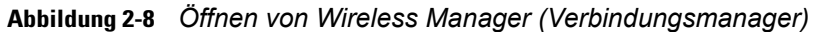

Wählen Sie **Wireless Manager** *(Verbindungsmanager) aus.*

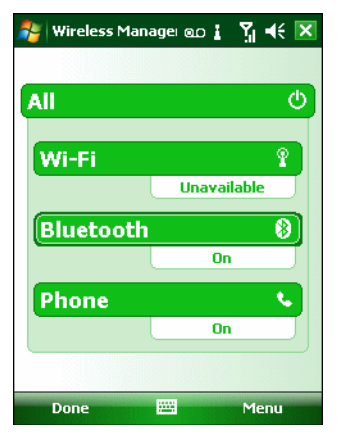

**Abbildung 2-9** *Das Fenster "Wireless Manager" (Verbindungsmanager)*

*HINWEIS* Die drahtlosen Verbindungsoptionen können je nach Konfiguration unterschiedlich lauten.

Um eine drahtlose Verbindung zu aktivieren oder zu deaktivieren, tippen Sie auf die jeweilige Schaltfläche.

Um alle drahtlosen Verbindungen zu aktivieren oder zu deaktivieren, tippen und halten Sie auf die Schaltfläche **All** (Alle).

Um Einstellungen für eine Verbindung zu konfigurieren, tippen Sie auf **Menu** (Menü).

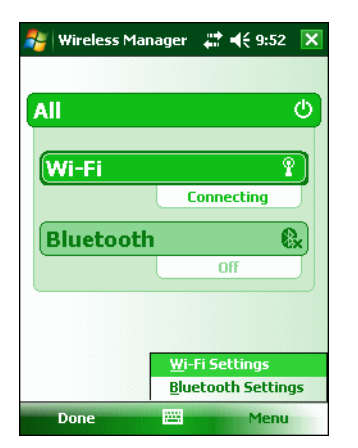

**Abbildung 2-10** *Das Menü "Wireless Manager" (Verbindungsmanager)*

# **Kapitel 3 Verwenden des MC9500-K**

# **Einführung**

In diesem Kapitel werden die Anzeigen, Tasten, Statussymbole und Bedienelemente am MC9500-K erklärt sowie grundlegende Hinweise zur Verwendung des Geräts gegeben.

# **Anzeige-LEDs**

Der MC9500-K verfügt über drei Anzeige-LEDs. Die Decodierstatus-LED zeigt den Status beim Scannen an. Die Akkuladezustands-LED zeigt den Ladevorgang und -zustand des Akkus an. Die Funkstatus-LED zeigt den WAN-Funkstatus an. In *[Tabelle 3-1](#page-47-0)* werden die LED-Signale beschrieben.

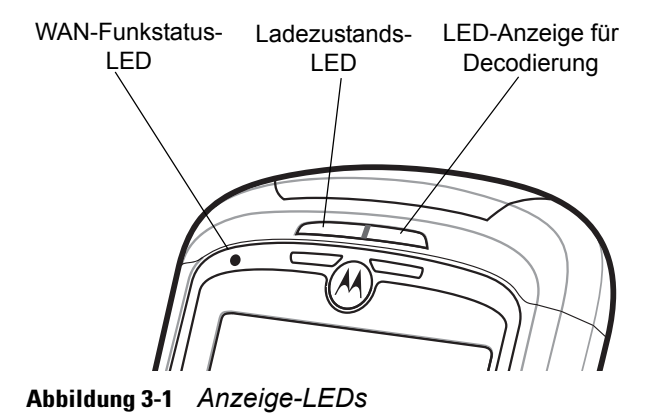

#### <span id="page-47-0"></span>**Tabelle 3-1** *LED-Anzeigen*

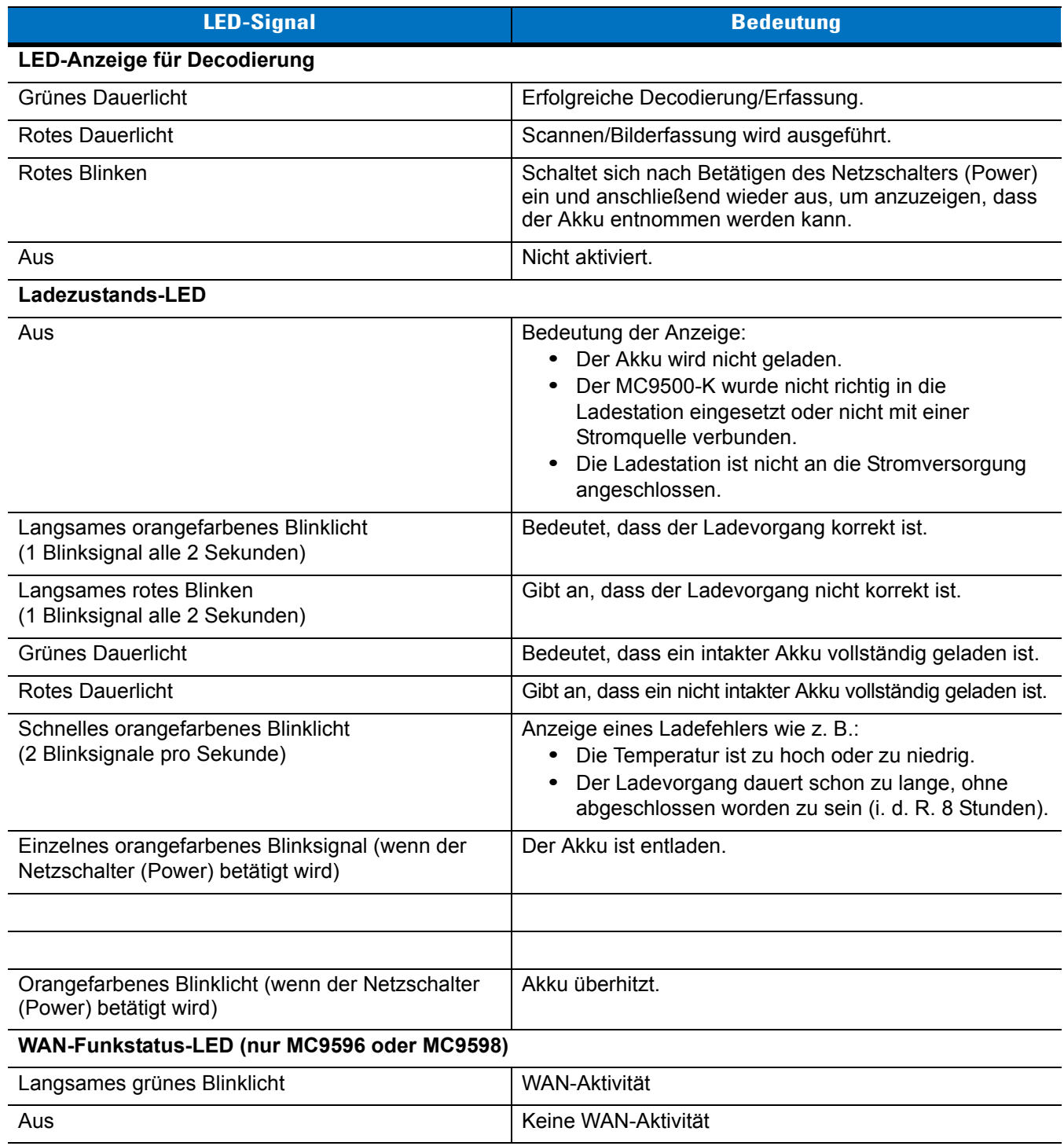

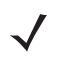

*HINWEIS* Weitere Informationen über das Scannen/Decodieren finden Sie unter *[Kapitel 4, Datenerfassung](#page-72-0)*. Weitere Informationen über den WAN-Funkstatus und die WAN-Einstellungen finden Sie unter *[Kapitel 5,](#page-84-0)  [Verwenden des Telefons](#page-84-0)* oder in der Dokumentation *Handbuch zur Integration des mobilen Computers MC9500-K*.

## <span id="page-48-1"></span>**Zurücksetzen des MC9500-K**

Es gibt zwei Funktionen zum Zurücksetzen: Warmstart und Kaltstart. Bei einem Warmstart wird der MC9500-K neu gestartet, indem alle ausgeführten Programme geschlossen werden. Bei einem Kaltstart wird der MC9500-K ebenfalls neu gestartet und zusätzlich einige Treiber initialisiert. Daten, die im Flash-Speicher oder auf einer Speicherkarte gespeichert wurden, gehen nicht verloren.

Wenn der MC9500-K nicht ordnungsgemäß funktioniert, führen Sie zuerst einen Warmstart durch. Wenn der MC9500-K immer noch nicht reagiert, führen Sie einen Kaltstart durch.

#### **Durchführen eines Warmstarts**

Halten Sie den roten Netzschalter (**Power**) etwa fünf Sekunden lang gedrückt. Lassen Sie den Netzschalter (**Power**) los, sobald der MC9500-K mit dem Startvorgang beginnt.

#### **Durchführen eines Kaltstarts**

Um einen Kaltstart durchzuführen, halten Sie gleichzeitig die Tasten 1 und 9 sowie den roten Netzschalter (**Power**) gedrückt.

## **Beenden des Ruhemodus des MC9500-K**

Sie können festlegen, unter welchen Bedingungen der Ruhemodus des mobilen Computers beendet wird. Der mobile Computer kann entweder manuell in den Ruhemodus versetzt werden, indem der Netzschalter gedrückt wird, oder automatisch, wenn das in der Systemsteuerung gesetzte Zeitlimit erreicht ist. Diese Einstellungen können konfiguriert werden. Die werkseitige Einstellung, die Sie *[Tabelle 3-2](#page-48-0)* entnehmen können, kann ohne vorherige Ankündigung geändert werden. Drücken Sie **Start** > **Setting** (Einstellung) > **System** > Symbol **Power** (Leistung) > Registerkarte **Wakeup** (Beenden des Ruhemodus), um diese Einstellungen zu konfigurieren.

<span id="page-48-0"></span>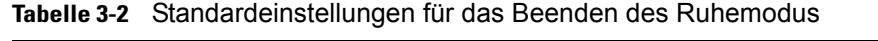

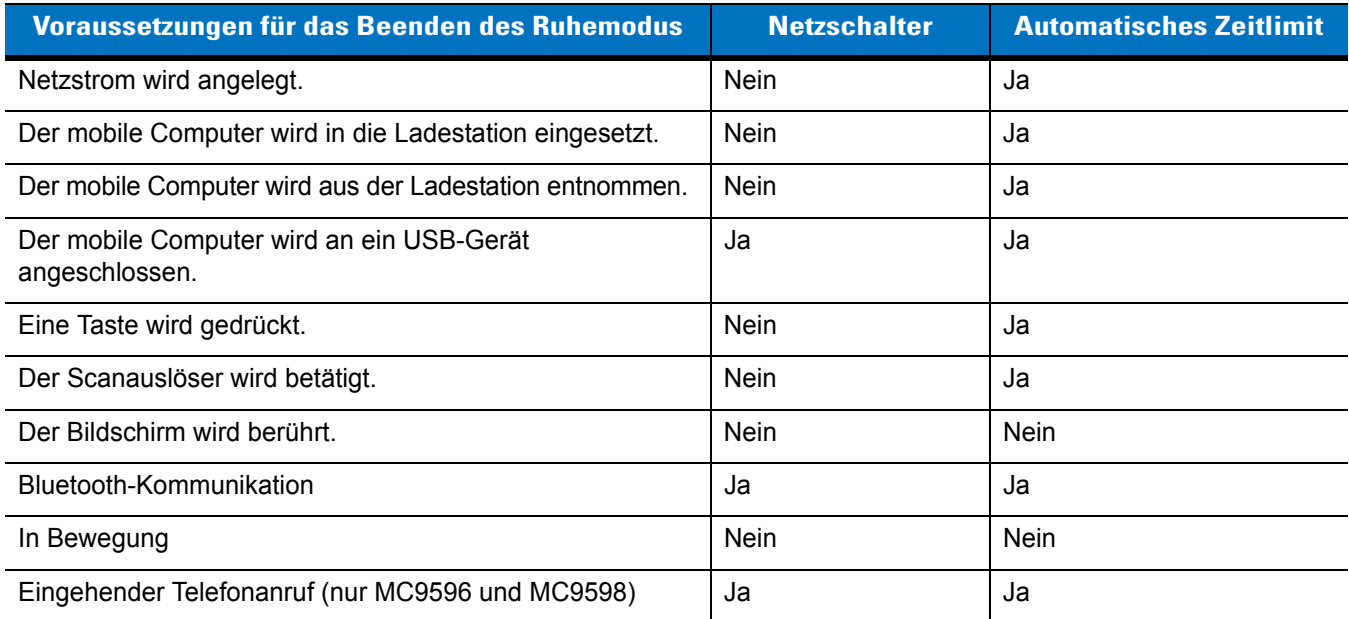

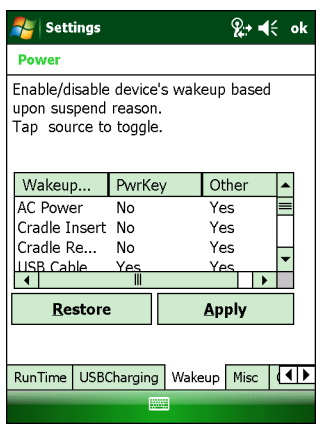

**Abbildung 3-2** *Registerkarte "Wakeup" (Beenden des Ruhemodus) in den Energieeinstellungen*

## **Sperren des MC9500-K**

Sie können den MC9500-K sperren, indem Sie die Tastenbedienung bzw. Eingabe über Bildschirmberührung deaktivieren oder eine Kennwortanforderung erstellen.

#### **Sperren der Tastatur**

Durch das Sperren des MC9500-K werden die Funktionen der Tastaturbedienung und der Eingabe über Touchscreen ausgeschaltet. Diese Option ist hilfreich, wenn der MC9500-K eingeschaltet ist und Sie eine unbeabsichtigte Tastenaktivierung verhindern möchten.

Um das Gerät zu sperren, tippen Sie auf das Symbol **Device unlocked** (Gerät entsperrt). Das Symbol zeigt nun einen gesperrten Zustand an.

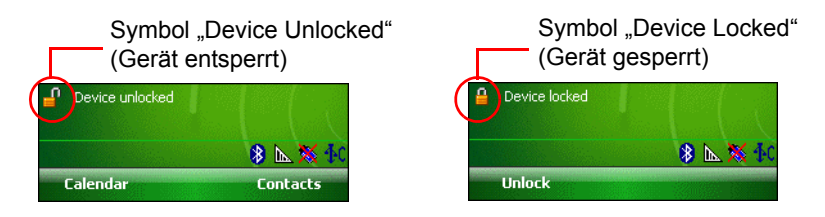

**Abbildung 3-3** *Symbole für "Device locked/unlocked" (Gerät gesperrt/entsperrt)*

Um das Gerät zur Verwendung zu entsperren, tippen Sie auf **Unlock** (Entsperren).

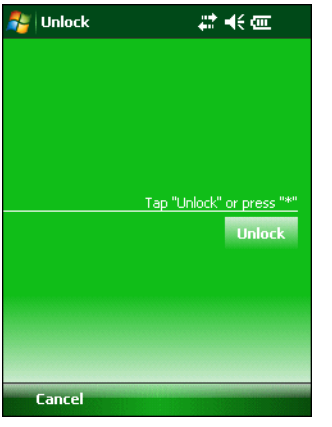

**Abbildung 3-4** *Das Fenster "Unlock Device" (Gerät entsperren)*

Tippen Sie im Fenster **Unlock** (Entsperren) auf **Unlock** (Entsperren).

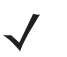

*HINWEIS* Notrufe können Sie mit dem MC9596-K oder MC9598-K auch bei gesperrtem Gerät durchführen. Weitere Informationen finden Sie unter *[Durchführen eines Notrufs auf Seite 5-10](#page-93-0)*.

#### **Sperren mit Kennwort**

Im Fenster **Password** (Kennwort) können Sie ein Kennwort festlegen, das den nicht autorisierten Zugriff auf den MC9500-K verhindert.

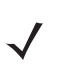

*HINWEIS* Wenn die Konfiguration des Geräts eine Verbindung mit dem Netzwerk beinhaltet, sollten Sie ein sicheres (schwer zu ermittelndes) Kennwort verwenden, um die Netzwerksicherheit zu unterstützen. Tools zur nicht autorisierten Ermittlung von Kennwörtern werden immer weiter verbessert, und für diesen Prozess kommen immer leistungsstärkere Computer zur Anwendung.

**1.** Tippen Sie auf **Start** *>* **Settings** (Einstellungen) *>* Registerkarte **Personal** (Persönlich) *>* Symbol **Lock** (Sperren) > Registerkarte **Password** (Kennwort).

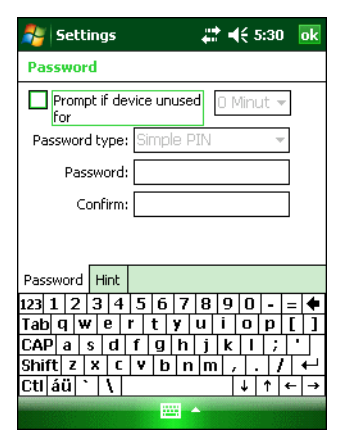

**Abbildung 3-5** *Fenster "Password" (Kennwort) – Registerkarte "Password" (Kennwort)*

- **2.** Aktivieren Sie das Kontrollkästchen **Prompt if device unused for** (Erforderlich, wenn Gerät unbenutzt seit), um den Kennwortschutz zu aktivieren.
- **3.** Wählen Sie aus der Dropdown-Liste die Zeitdauer der Inaktivität aus, nach der das Gerät mit einem Passwort gesperrt werden soll.
- **4.** Wählen Sie aus der Dropdown-Liste **Password Type:** (Kennworttyp) entweder **Simple PIN** (Einfache PIN) oder **Strong alphanumeric** (Komplex alphanumerisch) aus.
- **5.** Geben Sie bei der Option für eine einfache PIN in das Feld **Password** (Kennwort) ein vierstelliges Kennwort ein. Wenn Sie ein Kennwort mit erhöhter Sicherheit erstellen möchten, gehen Sie wie folgt vor:
	- **a.** Geben Sie in das Feld **Password** (Kennwort) ein Kennwort mit sieben Zeichen ein. Ein komplexes Kennwort besteht aus mindestens 7 Zeichen und enthält mindestens drei der folgenden Zeichen: Groß- und Kleinbuchstaben, Ziffern und Satzzeichen.
	- **b.** Geben Sie das Kennwort zur Bestätigung noch einmal in das Feld **Confirm:** (Bestätigen) ein.
- **6.** Tippen Sie auf **OK**.
- **7.** Wenn Sie einen Hinweis festlegen möchten, der Ihnen bei der Erinnerung des Kennworts hilft, tippen Sie auf die Registerkarte **Hint** (Hinweis).

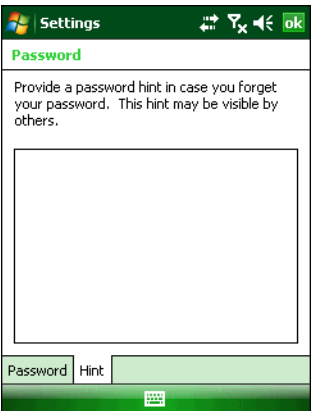

**Abbildung 3-6** *Fenster "Password" (Kennwort) – Registerkarte "Hint" (Hinweis)*

- **8.** Geben Sie in das Textfeld einen Erinnerungshinweis zum Kennwort ein.
- **9.** Tippen Sie auf **OK**.

Wenn der MC9500-K einige Zeit nicht benutzt wurde und der Benutzer auf das Gerät zugreifen möchte, wird das Kennwort-Fenster angezeigt.

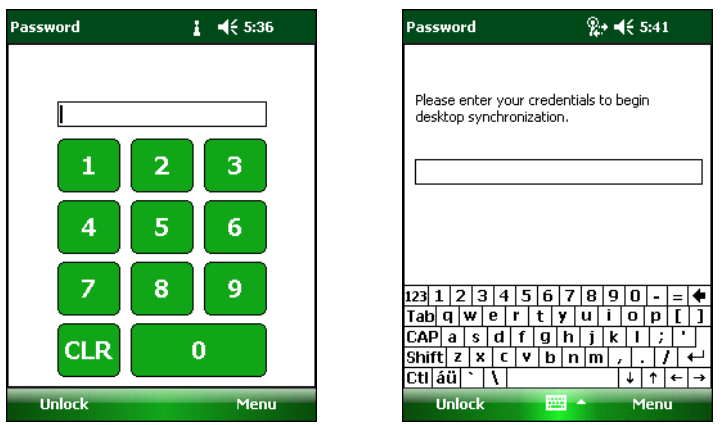

**Abbildung 3-7** *Fenster zum Eingeben des Kennworts*

Geben Sie das Kennwort ein, um das Gerät zu entsperren.

Tippen Sie auf **Unlock** (Entsperren).

## **Tastenfeld**

Der MC9500-K verfügt über vier verschiedene modulare Tastaturkonfigurationen. Weitere Informationen zu den Tastaturfunktionen finden Sie unter *[Anhang C, Tastenfeld](#page-220-0)*.

## **Funktionstasten**

Die Tasten des MC9500-K können bestimmte Funktionen ausführen.

- **• Power**: Drücken Sie den roten Netzschalter (**Power**), um den MC9500-K in den Ruhemodus zu schalten oder den Ruhemodus zu beenden. Mithilfe des Netzschalters (**Power**) können Sie den MC9500-K auch durch einen Warm- oder Kaltstart zurücksetzen. Siehe *[Zurücksetzen des MC9500-K auf Seite 3-3](#page-48-1)*.
- **• Scan/Action** (Scan-/Aktionstaste): Drücken Sie diese Taste, um Barcodes zu scannen oder Bilder zu erfassen. Siehe *[Kapitel 4, Datenerfassung](#page-72-0)*. Mit dieser Taste können Sie auch eine Anwendung öffnen oder eine Funktion ausführen. Wie Sie eine zu öffnende Anwendung einrichten, ist in der Dokumentation *Microsoft® Applications for Mobile 6 User Guide* beschrieben.
- **• Volume Up//Down** (Taste zur Erhöhung/Verringerung der Lautstärke): Mit dieser Taste können Sie die Lautstärke des MC9500-K erhöhen bzw. verringern.
- **• Action:** Mit dieser Taste können Sie eine Anwendung öffnen oder eine Funktion ausführen. Wie Sie eine zu öffnende Anwendung einrichten, ist in der Dokumentation *Microsoft® Applications for Windows Mobile 6 User Guide* beschrieben.
- **• Grüne Taste:** Drücken Sie diese Taste, um das Fenster zur Eingabe einer Telefonnummer aufzurufen oder um einen eingehenden Anruf anzunehmen oder einen Anruf zu halten.
- **• Rote Taste:** Drücken Sie diese Taste, um einen Anruf zu beenden.
- **• Funktionstasten:** Hier stehen Ihnen programmierbare Funktionen für die Ausführung verschiedener Anwendungen zur Verfügung.
	- **•** F1: Linke Softkey-Taste
	- **•** F2: Rechte Softkey-Taste
	- **•** F3: Sprechen (nur MC9596/8)
	- **•** F4: Anruf beenden (nur MC9596/8)
	- **•** F5: Aktualisiert den Bildschirm im Internet Explorer und im Datei-Explorer
	- **•** F6: Lautstärke erhöhen

## **Eingabestift**

Mit dem Eingabestift des MC9500-K können Sie Elemente auswählen und Informationen eingeben. Die Funktion des Eingabestifts gleicht der einer Maus.

- **•** Tippen: Kurzes Berühren des Bildschirms mit dem Eingabestift, um Optionsschaltflächen zu betätigen und Menüelemente zu öffnen.
- **•** Tippen und Halten: Längeres Berühren eines Elements mit dem Eingabestift ruft eine Liste von Aktionen auf, die für dieses Element verfügbar sind. In dem angezeigten Kontextmenü können Sie auf die auszuführende Aktion tippen.

**•** Ziehen: Berühren des Bildschirms mit dem Eingabestift und Ziehen auf der Bildschirmoberfläche, um Text und Bilder auszuwählen. Durch Ziehen in einer Liste können mehrere Elemente ausgewählt werden.

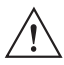

*VORSICHT* Um eine Beschädigung des Bildschirms zu vermeiden, sollten Sie nur den Eingabestift von Motorola verwenden.

## **Eingeben von Daten**

Beim Eingeben von Daten über die Tastatur können Sie einhändig oder zweihändig schreiben, wie in *[Abbildung 3-8](#page-53-0)* gezeigt.

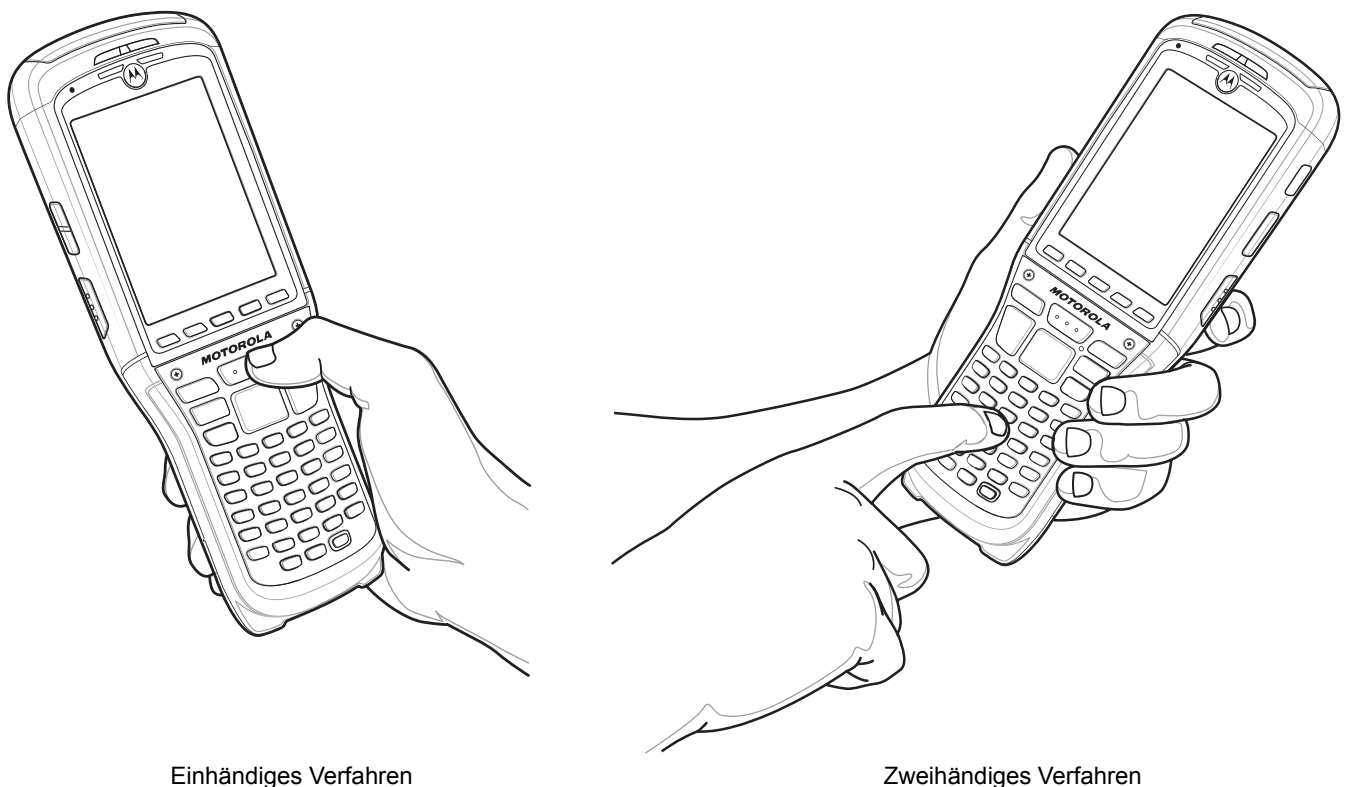

<span id="page-53-0"></span>**Abbildung 3-8** *Eingeben von Daten über die Tastatur*

# **Interactive Sensor Technology**

In diesem Abschnitt wird die Funktionsweise der Interactive Sensor Technology (IST) auf dem MC9500-K erläutert.

Die IST unterstützt folgende Funktionen.

- **•** Energieüberwachung: Die Energieüberwachung erfolgt über die Konfiguration der IST, um das Ein- und Ausschalten der Hintergrundbeleuchtung und des Ruhezustands des MC9500-K durch Überwachung der Bewegungen sowie der Ausrichtung des Geräts zu kontrollieren.
- **•** Ausrichtung der Anzeige: Die Anzeige wird je nach Ausrichtung des MC9500 auf Hoch- oder Querformat umgeschaltet.
- **•** Erkennung von freiem Fall: Überwacht die Dauer eines freien Falls und zeichnet Zeit und Art des Ereignisses auf.

#### **Energieverwaltung**

Die Ausrichtung des MC9500-K und die Daten des bewegungsempfindlichen Sensors können als Hinweis für den Gebrauch des MC9500-K und eine optimierte Energieüberwachung des Akkus des mobilen Computers verwendet werden. Die IST kann zum Beispiel so eingestellt werden, dass die Funktion zum Ein-und Ausschalten der Hintergrundbeleuchtung kontrolliert werden kann, oder dass der Ruhemodus aktiviert wird, wenn der Benutzer beispielsweise das Gerät mit dem Bildschirm nach unten abgelegt. Mithilfe dieser Technologie kann außerdem eingestellt werden, dass der MC9500-K aktiv bleibt, solange er in Bewegung ist, um zu verhindern, dass er während des Gebrauchs zu schnell in den Ruhrmodus wechselt.

#### **Ausrichtung der Anzeige**

Beim Drehen des Bildschirms schaltet dieser, je nach physischer Ausrichtung des MC9500-K, automatisch zwischen Längs- und Querformat hin und her. Wird zum Beispiel der MC9500-K um 90° gegen den Uhrzeigersinn gedreht, sorgt die IST-Technologie dafür, dass die Anzeige ebenfalls um 90° gegen den Uhrzeigersinn verdreht wird, sodass die Bildschirmanzeige korrekt ist.

Dies wird erreicht, indem das System den Bildschirmwinkel überwacht und die Anzeige bei jeder Änderung mitdreht. Dabei wird der Bildschirm jeweils nur um 90° gedreht.

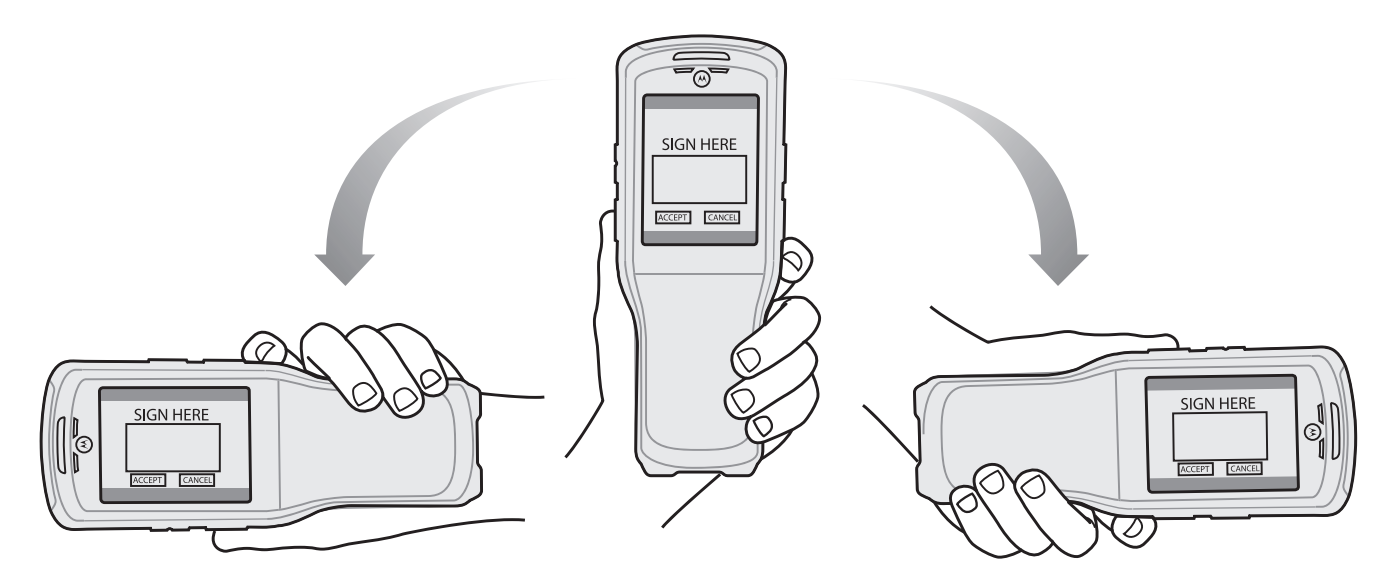

**Abbildung 3-9** *Ausrichtung der Anzeige*

### **Erkennung von freiem Fall**

Die IST-Technologie überwacht fortlaufend die Gravitationskräfte des MC9500-K entsprechend seiner aktuellen Position. Fällt der MC9500-K herunter, erkennt die IST das Fehlen der Gravitationskraft und zeichnet die Ereignisdaten auf, wenn es mehr als 450 ms lang einen freien Fall registriert, der auf einen Absturz von nahezu einem Meter hindeuten könnte. Diese Daten können als Hinweis auf möglichen Missbrauch oder unsachgemäße Handhabung genutzt werden.

Die IST-Technologie verfügt über ein Protokoll, in dem alle Ereignisse eines freien Falls aufgezeichnet werden. In dieser Protokolldatei werden das Datum, die Uhrzeit und die Dauer des freien Falls vermerkt.

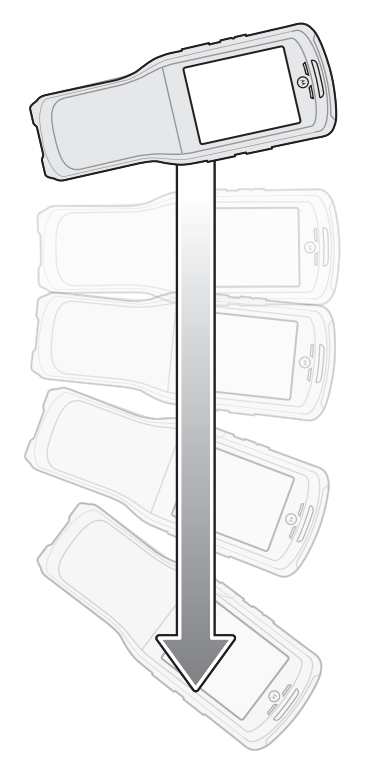

**Abbildung 3-10** *Erkennung von freiem Fall*

## **Der Bildschirm Today (Heute)**

Der Bildschirm Today (Heute) zeigt wichtige Informationen an, wie z. B. zu demnächst stattfindenden Terminen und zu Statusanzeigen. Tippen Sie auf einen Bildschirmbereich, um das zugeordnete Programm zu öffnen. Sie können auch auf **Start** > **Today** (Heute) tippen, um den Bildschirm **Today** (Heute) anzuzeigen.

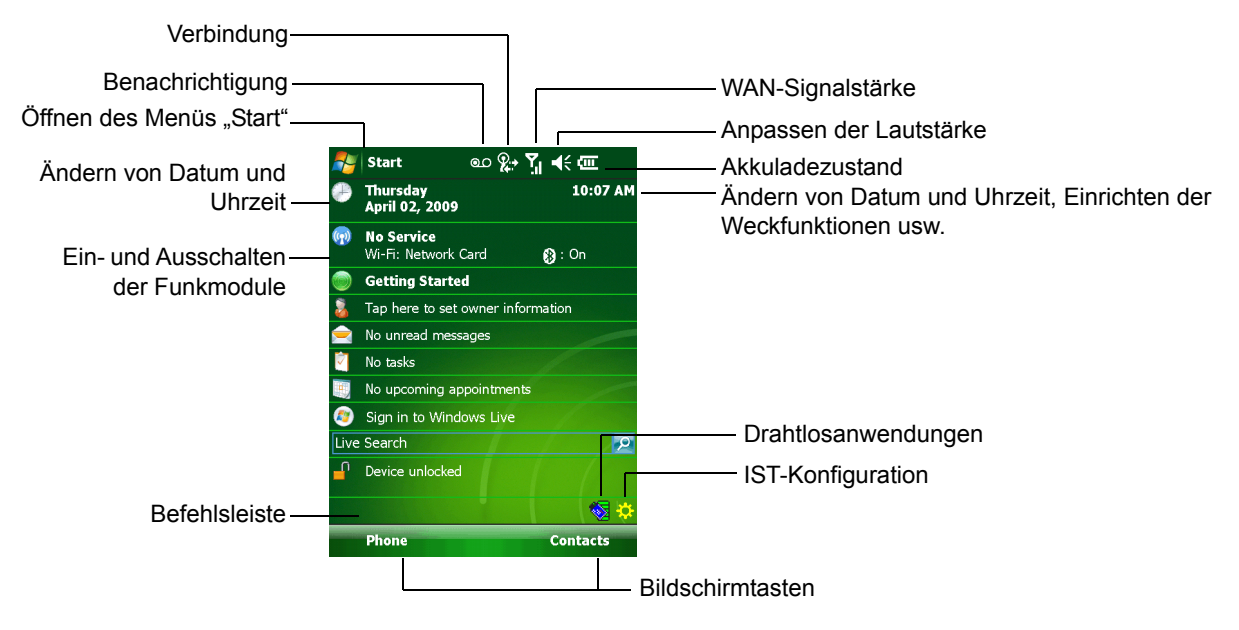

**Abbildung 3-11** *Der Bildschirm Today (Heute)*

Um den Bildschirm **Today** (Heute) anzupassen, tippen Sie auf **Start** > **Settings** (Einstellungen) > Symbol **Today** (Heute). Mithilfe der Registerkarte **Appearance** (Darstellung) können Sie den Hintergrund anpassen, und mithilfe der Registerkarte **Items** (Elemente) können Sie die Auflistung und Reihenfolge der Elemente auf dem Bildschirm ändern.

# **Statussymbole**

Die Navigationsleiste am oberen Bildschirmrand kann die in *[Tabelle 3-3](#page-57-0)* aufgeführten Statussymbole enthalten.

<span id="page-57-0"></span>**Tabelle 3-3** *Statussymbole*

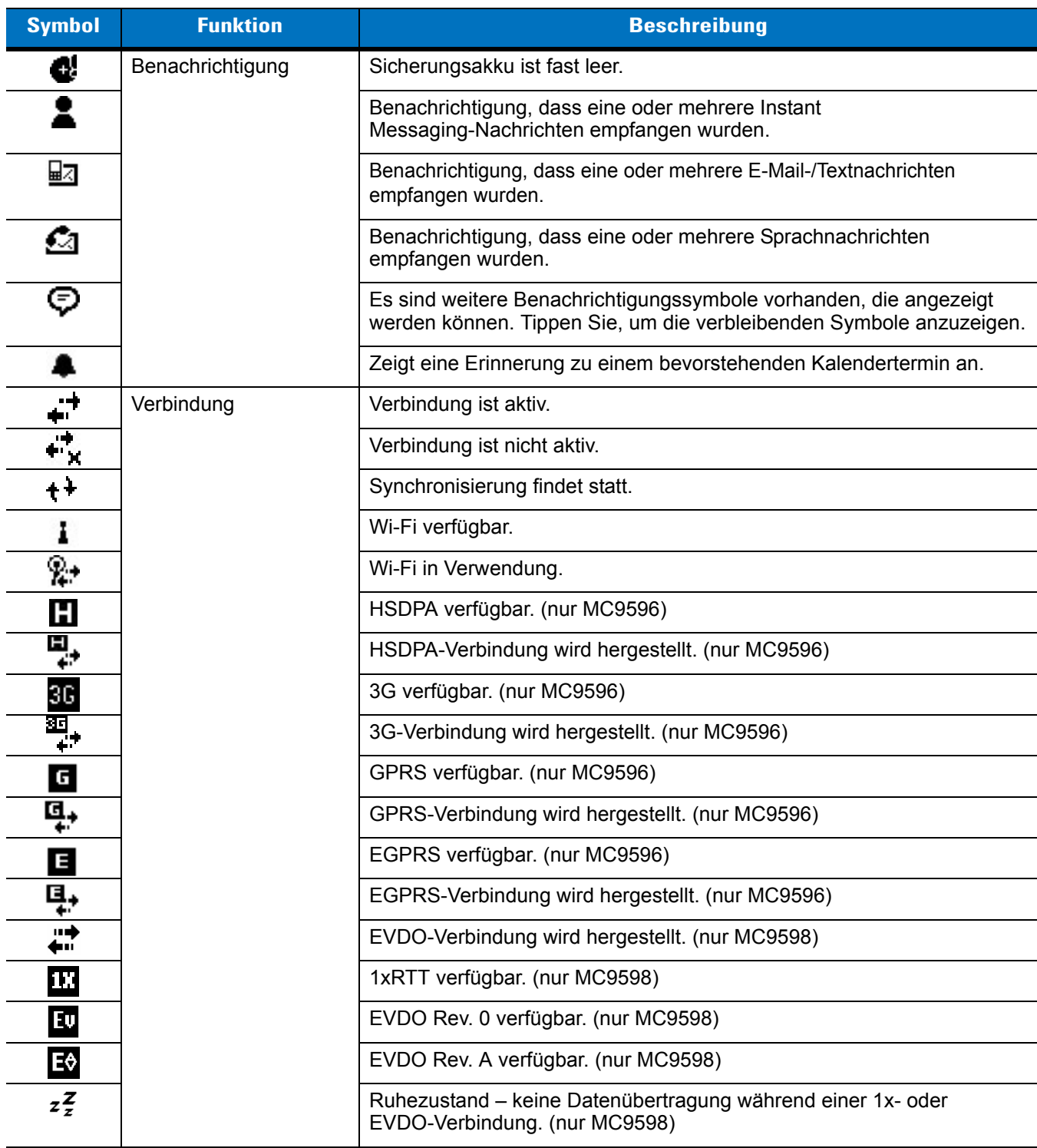

| <b>Symbol</b>   | <b>Funktion</b>                | <b>Beschreibung</b>                                              |
|-----------------|--------------------------------|------------------------------------------------------------------|
| ť               | <b>WAN</b>                     | Entgangener Anruf.                                               |
|                 |                                | Wahl ohne eingelegte SIM-Karte.                                  |
| G               |                                | Sprachanruf wird durchgeführt.                                   |
| ¢,              |                                | Anrufe werden weitergeleitet.                                    |
| €.,             |                                | Anruf wird gehalten.                                             |
| ¢               |                                | Freisprechtelefon ist aktiviert.                                 |
| ۲ı              |                                | Antennen-/Signalsymbol: drahtlos ein/gutes Signal.               |
| ጜ               |                                | Antennen-/Signalsymbol: drahtlos aus.                            |
| Y,              |                                | Antennen-/Signalsymbol: kein Dienst oder Suche läuft.            |
| رو<br>ان        |                                | HSDPA in Verwendung. (nur MC9596)                                |
| <sup>3G</sup> 1 |                                | 3G in Verwendung. (nur MC9596)                                   |
| ان<br>ان        |                                | GPRS in Verwendung. (nur MC9596)                                 |
| ار <sup>⊟</sup> |                                | EGPRS in Verwendung. (nur MC9596)                                |
| ਜ਼ੀ             |                                | EVDO in Verwendung. (nur MC9598)                                 |
|                 |                                | Roaming.                                                         |
| ご               |                                | Keine SIM-Karte installiert. (nur MC9596)                        |
| €               | Lautsprecher                   | Alle Sounds sind eingeschaltet.                                  |
| ₹×              |                                | Alle Sounds sind ausgeschaltet.                                  |
| ⊕               |                                | Vibrationsalarm ist eingeschaltet.                               |
| نۍ              | Akku                           | Hauptakku wird geladen.                                          |
| ≃               |                                | Akkus sind vollständig entladen.                                 |
| <u>다</u>        |                                | Hauptakku ist fast leer.                                         |
| Œ               |                                | Hauptakku-Ladezustand.                                           |
| 1:20<br>☺       | Uhrzeit und nächster<br>Termin | Zeigt die aktuelle Uhrzeit im analogen oder digitalen Format an. |

**Tabelle 3-3** *Statussymbole (Fortsetzung)*

Die Befehlsleiste am unteren Bildschirmrand kann die in *[Tabelle 3-4](#page-59-0)* aufgeführten Anwendungssymbole enthalten.

| <b>Symbol</b> | <b>Beschreibung</b>                                           |                                                                                                    |
|---------------|---------------------------------------------------------------|----------------------------------------------------------------------------------------------------|
|               | Status der drahtlosen<br>Verbindung                           | Zeigt die Stärke des WLAN-Signals an.                                                                                                    |
|               | Außerhalb des<br><b>Netzwerkbereichs</b><br>(nicht verbunden) | Es ist keine Wireless LAN-Netzwerkverbindung verfügbar.<br>Benachrichtigen Sie den Netzwerkadministrator.                                      |
|               | Keine Wireless<br>LAN-Netzwerkkarte<br>erkannt                | Wireless LAN oder Funkmodul ist deaktiviert. Benachrichtigen Sie den<br>Netzwerkadministrator.                                                 |
|               | <b>Bluetooth aktiviert</b>                                    | Das Bluetooth-Funkmodul ist aktiviert.<br>(Erscheint nur bei aktiviertem StoneStreet One Bluetooth-Stack)                                      |
| œ.            | Bluetooth deaktiviert                                         | Das Bluetooth-Funkmodul ist deaktiviert.<br>(Erscheint nur bei aktiviertem StoneStreet One Bluetooth-Stack)                                    |
|               | Bluetooth-Verbindung                                          | Das Bluetooth-Funkmodul ist mit einem anderen Bluetooth-Gerät<br>verbunden.<br>(Erscheint nur bei aktiviertem StoneStreet One Bluetooth-Stack) |
| <u>پ</u>      | ActiveSync                                                    | Es besteht eine aktive serielle Schnittstelle zwischen dem MC9500-K und<br>dem Host-Computer.                                                  |
|               | IST-Symbol                                                    | Öffnet das IST-Einstellungsmenü.                                                                                                    |

<span id="page-59-0"></span>**Tabelle 3-4** *Symbole in der Befehlsleiste*

# **Programme**

*[Tabelle 3-5](#page-59-1)* führt die Standardprogramme im Menü **Start** auf.

<span id="page-59-1"></span>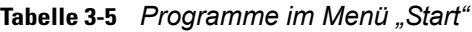

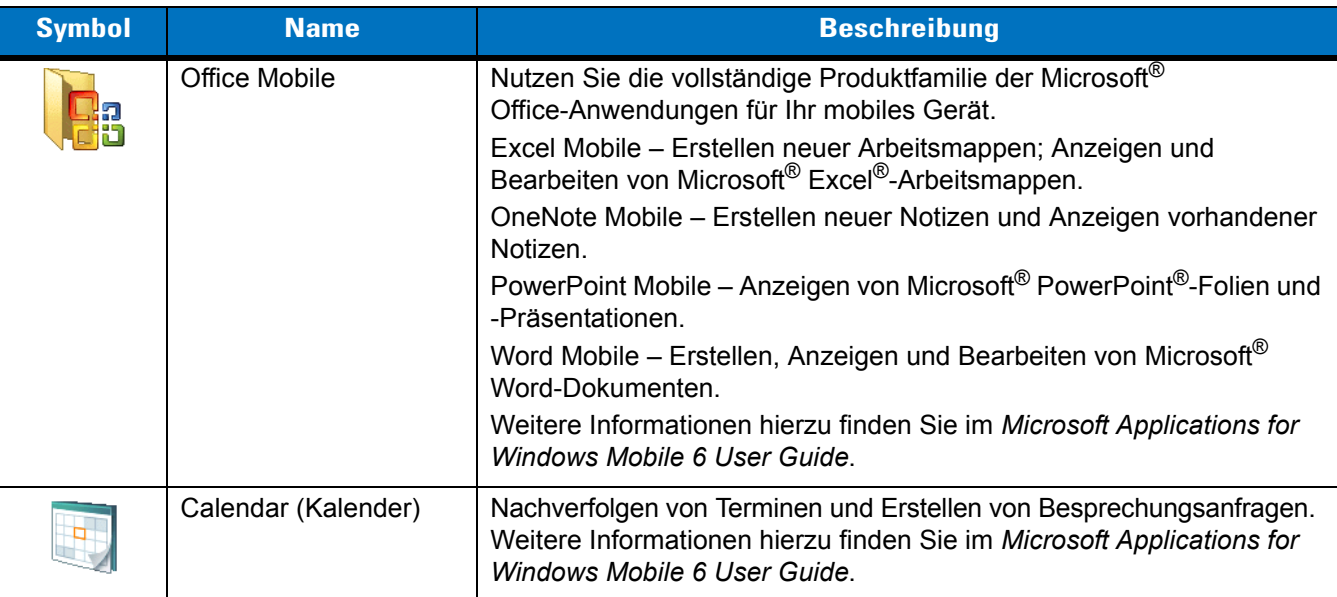

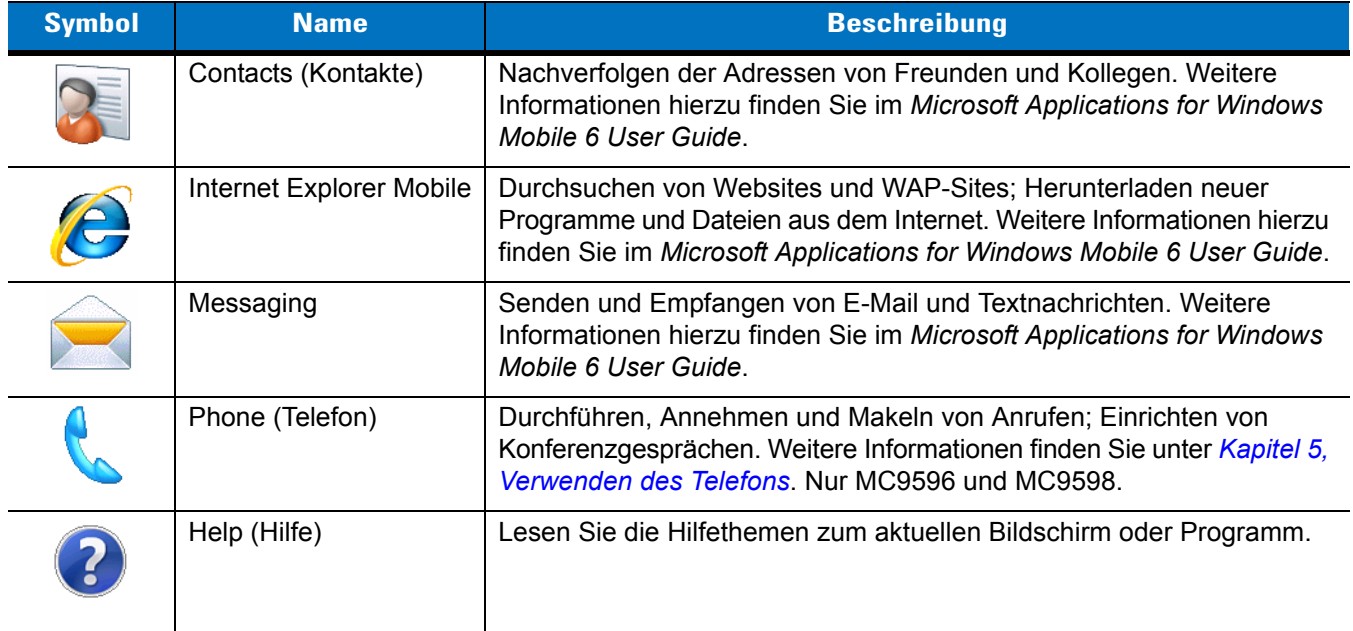

## **Tabelle 3-5** *Programme im Menü "Start" (Fortsetzung)*

*[Tabelle 3-6](#page-60-0)* führt die Programme im Fenster Programs (Programme) auf.

<span id="page-60-0"></span>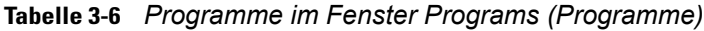

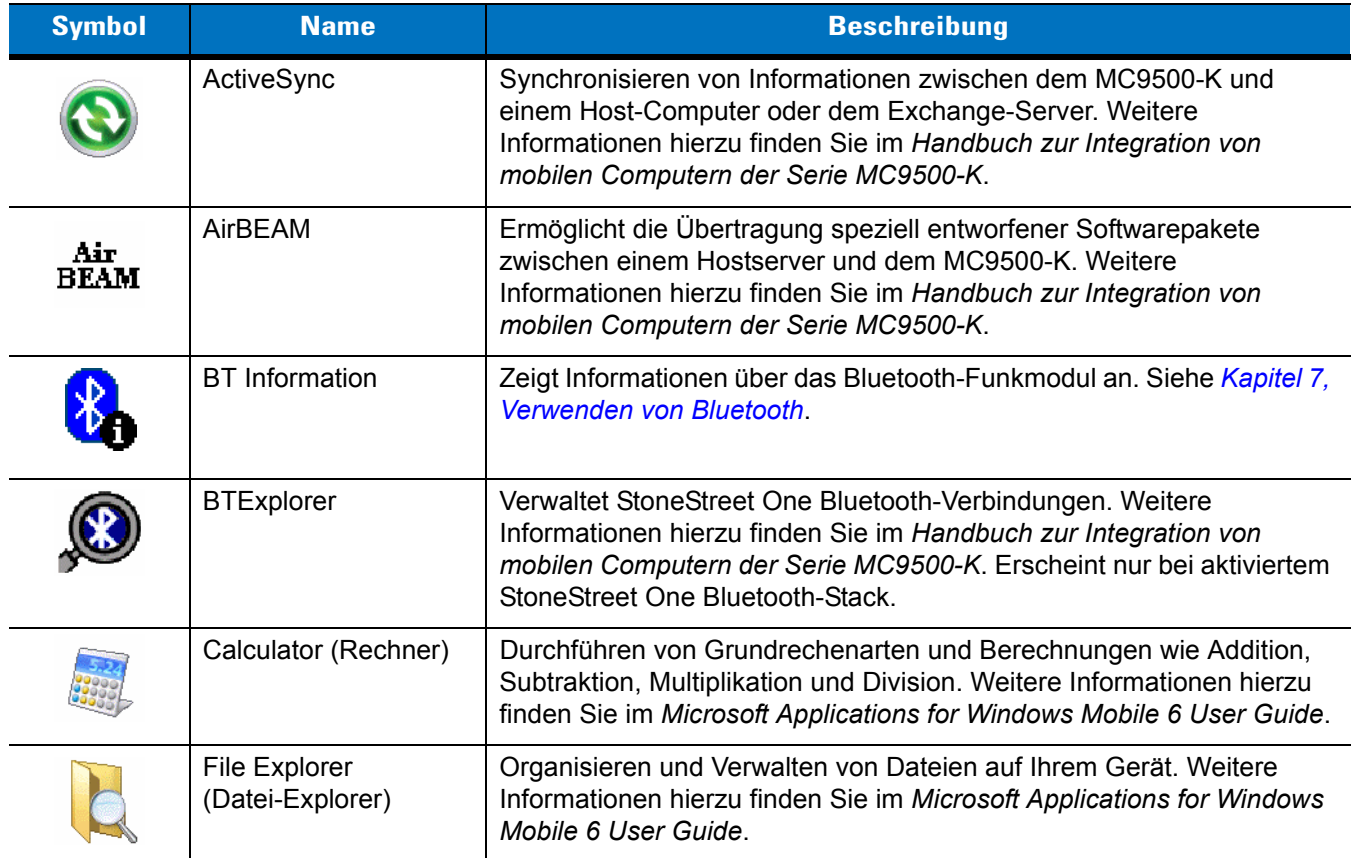

| <b>Symbol</b> | <b>Name</b>                                                            | <b>Beschreibung</b>                                                                                                    |
|---------------|------------------------------------------------------------------------|----------------------------------------------------------------------------------------------------|
|               | <b>Getting Started (Erste</b><br>Schritte)                             | Enthält Kurzanleitungen zur Einrichtung der Uhr, E-Mail-Funktion und<br>des Kennworts des Geräts sowie zum Festlegen eines Hintergrundbilds<br>und Übertragen von Musik. Weitere Informationen hierzu finden Sie im<br>Microsoft Applications for Windows Mobile 6 User Guide. |
|               | Internet Sharing<br>(Internetfreigabe)                                 | Verbinden eines Notebookcomputers mit dem Internet über die<br>Datenverbindung des MC9500-K.                                                                                                    |
|               | Messenger                                                              | Mobile Version von Windows Live Messenger. Weitere Informationen<br>hierzu finden Sie im Microsoft Applications for Windows Mobile 6<br>User Guide.                                                                                                    |
|               | <b>DEMO</b>                                                            | Weblink zu den Online-Demos der Funktionalitäten des MC9500-K von<br>Motorola.                                                                                                    |
|               | Modem Link                                                             | Schaltet den MC9500-K in den Modembetrieb um.                                                                                                    |
|               | <b>MSP Agent</b>                                                       | Interagiert mit MSP-Agents, um Überwachungs- und<br>Ausstattungsinformationen zur Konfiguration, Bereitstellung,<br>Überwachung und Fehlerbehebung des MC9500-K zu erfassen. Weitere<br>Informationen finden Sie im Mobility Services Platform User Guide.                     |
|               | Notes (Notizen)                                                        | Erstellen von Notizen in Hand- oder Maschinenschrift, von<br>Zeichnungen und von Sprachaufzeichnungen. Weitere Informationen<br>hierzu finden Sie im Microsoft Applications for Windows Mobile 6 User<br>Guide.                                                                |
|               | Pictures & Videos<br>(Bilder & Videos)                                 | Anzeigen und Verwalten von Bildern, animierten GIFs und Videodateien.<br>Weitere Informationen hierzu finden Sie im Microsoft Applications for<br>Windows Mobile 6 User Guide.                                                                                                 |
|               | Rapid Deployment<br>Client (Client zur<br>schnellen<br>Bereitstellung) | Vereinfacht Konfiguration sowie Softwaredownloads von einem Mobility<br>Services Platform Console-FTP-Server auf den MC9500-K. Weitere<br>Informationen hierzu finden Sie im MC9500-K Handbuch zur<br>Integration von mobilen Computern.                                       |
|               | Remote Desktop<br>Mobile (Mobiler<br>Remotedesktop)                    | Anmelden an Windows NT-Servercomputern und Verwenden aller auf<br>diesen Computern verfügbaren Programme vom MC9500-K aus.                                                                                                    |
|               | Search (Suchen)                                                        | Suchen von Kontakten, Daten und anderen Informationen auf dem<br>MC9500-K. Weitere Informationen hierzu finden Sie im Microsoft<br>Applications for Windows Mobile 6 User Guide.                                                                                               |
|               | <b>SIM Toolkit</b>                                                     | Verwalten der auf der SIM-Karte gespeicherten Kontakte. Kopieren des<br>SIM-Karteninhalts zu "Contacts" (Kontakte) auf dem MC9500-K.<br>Weitere Informationen finden Sie unter Kapitel 5, Verwenden des<br>Telefons. Nur MC9596 und MC9598.                                    |

**Tabelle 3-6** *Programme im Fenster Programs (Programme) (Fortsetzung)*

| <b>Symbol</b> | <b>Name</b>                    | <b>Beschreibung</b>                                                                                                    |
|---------------|--------------------------------|----------------------------------------------------------------------------------------------------|
|               | Task Manager<br>(Task-Manager) | Ermöglicht das Anzeigen von Speicher- und CPU-Auslastung sowie<br>das Beenden von Prozessen. Weitere Informationen hierzu finden Sie<br>im Microsoft Applications for Windows Mobile 6 User Guide. |
|               | Tasks (Aufgaben)               | Nachverfolgen von Aufgaben. Weitere Informationen hierzu finden Sie<br>im Microsoft Applications for Windows Mobile 6 User Guide.                                                                  |
|               | Windows Live                   | Mobile Version von Windows Live™ zur Suche von Informationen im<br>Internet. Weitere Informationen hierzu finden Sie im Microsoft Applications<br>for Windows Mobile 6 User Guide.                 |
|               | Windows Media                  | Wiedergeben von Audio- und Videodateien. Weitere Informationen hierzu<br>finden Sie im Microsoft Applications for Windows Mobile 6 User Guide.                                                     |

**Tabelle 3-6** *Programme im Fenster Programs (Programme) (Fortsetzung)*

# **Settings (Einstellungen)**

*[Tabelle 3-7](#page-62-0)* führt die auf dem MC9500-K vorinstallierten Systemsteuerungsanwendungen auf. Tippen Sie auf **Start** > **Settings** (Einstellungen), um das Fenster **Settings** (Einstellungen) zu öffnen.

<span id="page-62-0"></span>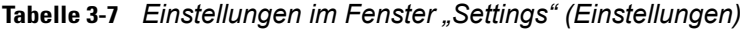

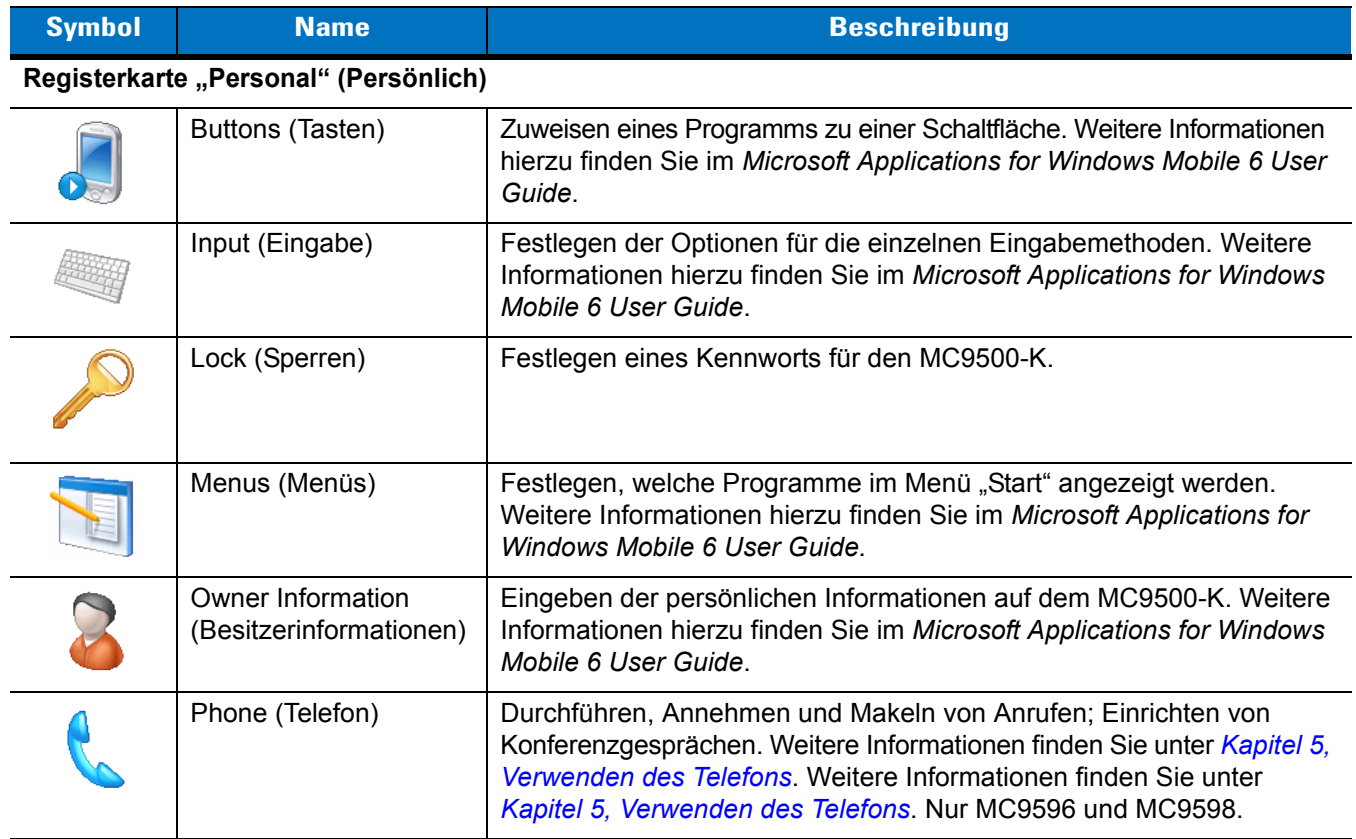

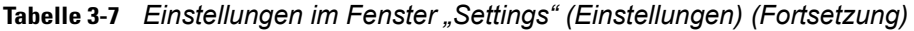

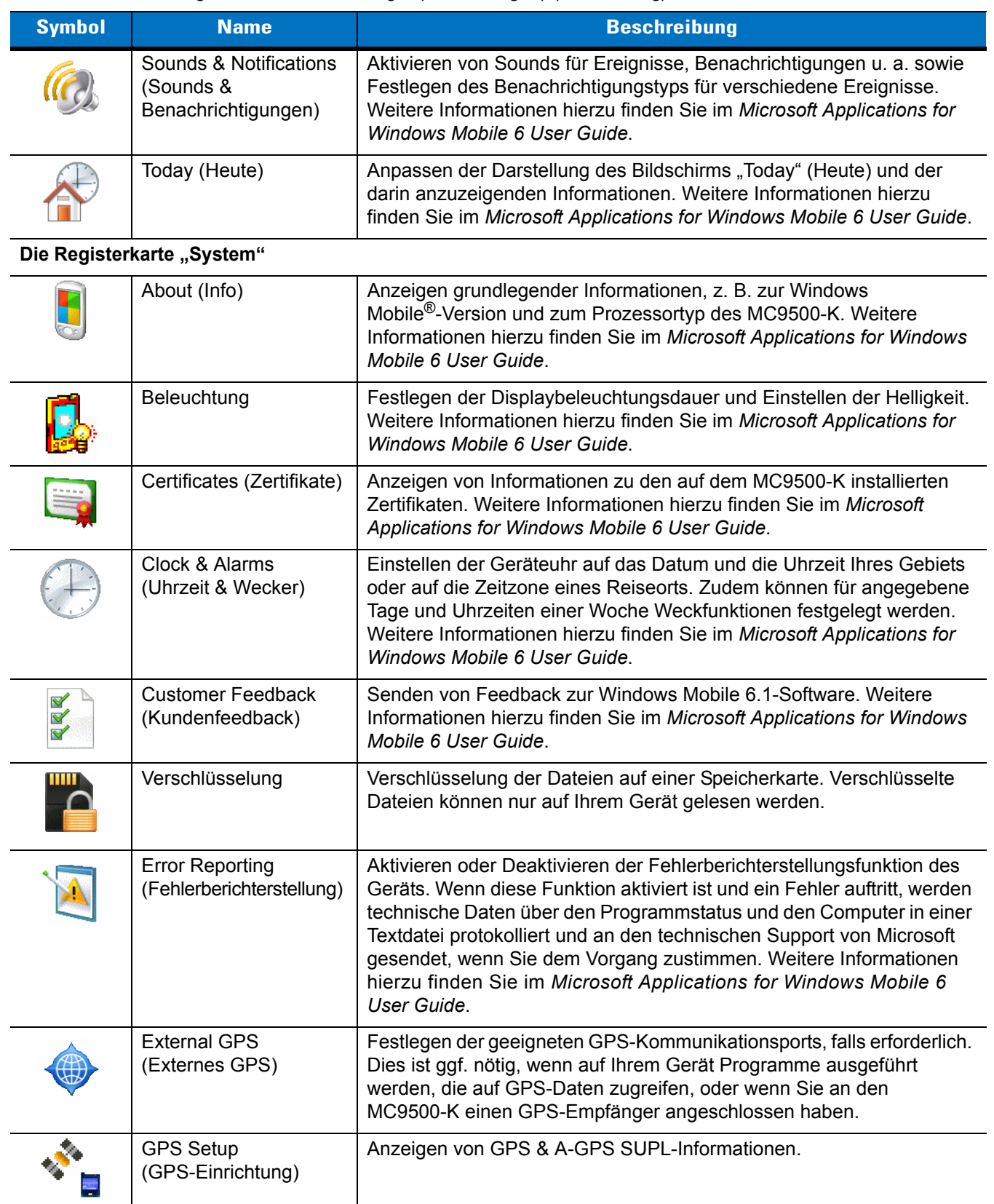

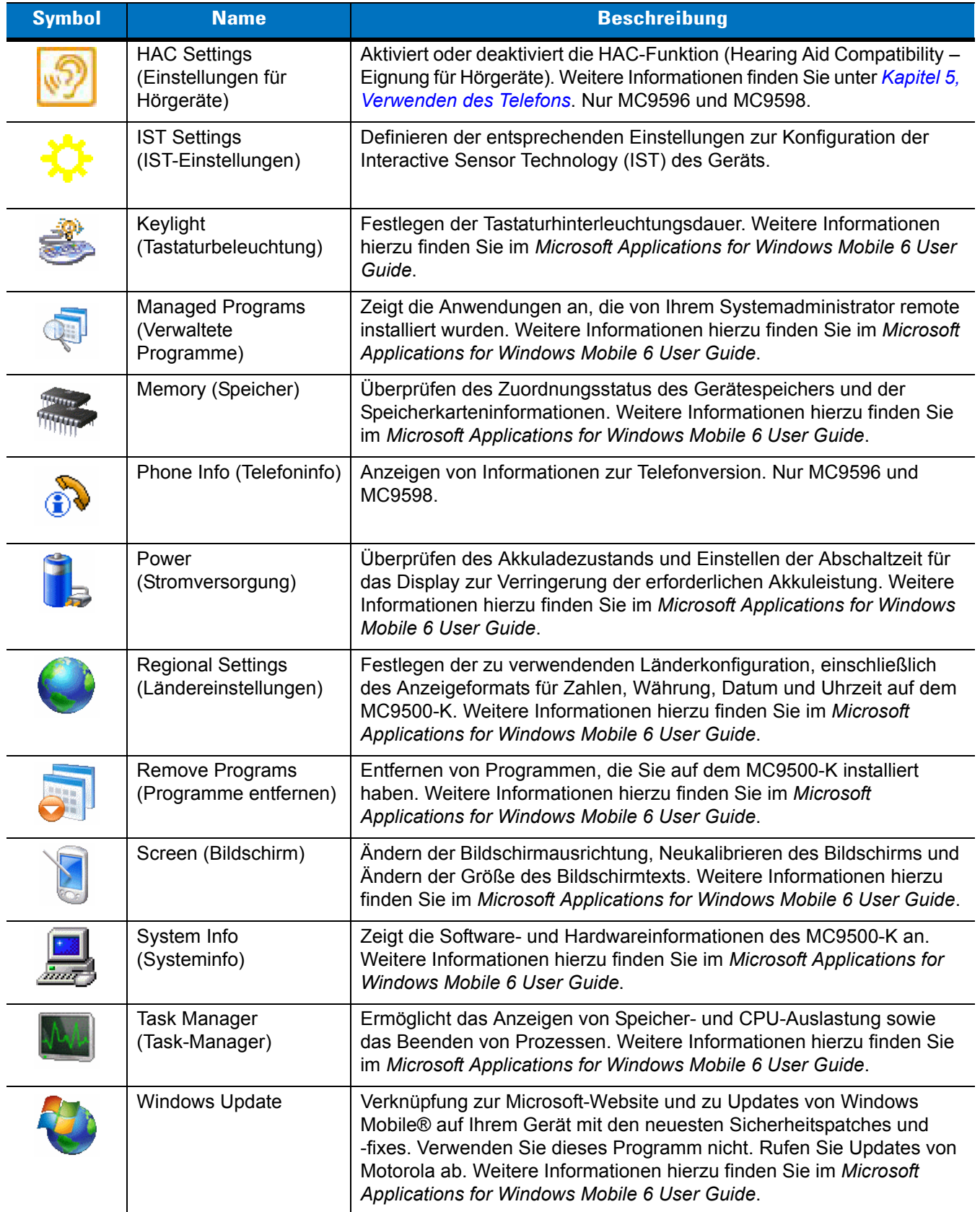

## **Tabelle 3-7** *Einstellungen im Fenster "Settings" (Einstellungen) (Fortsetzung)*

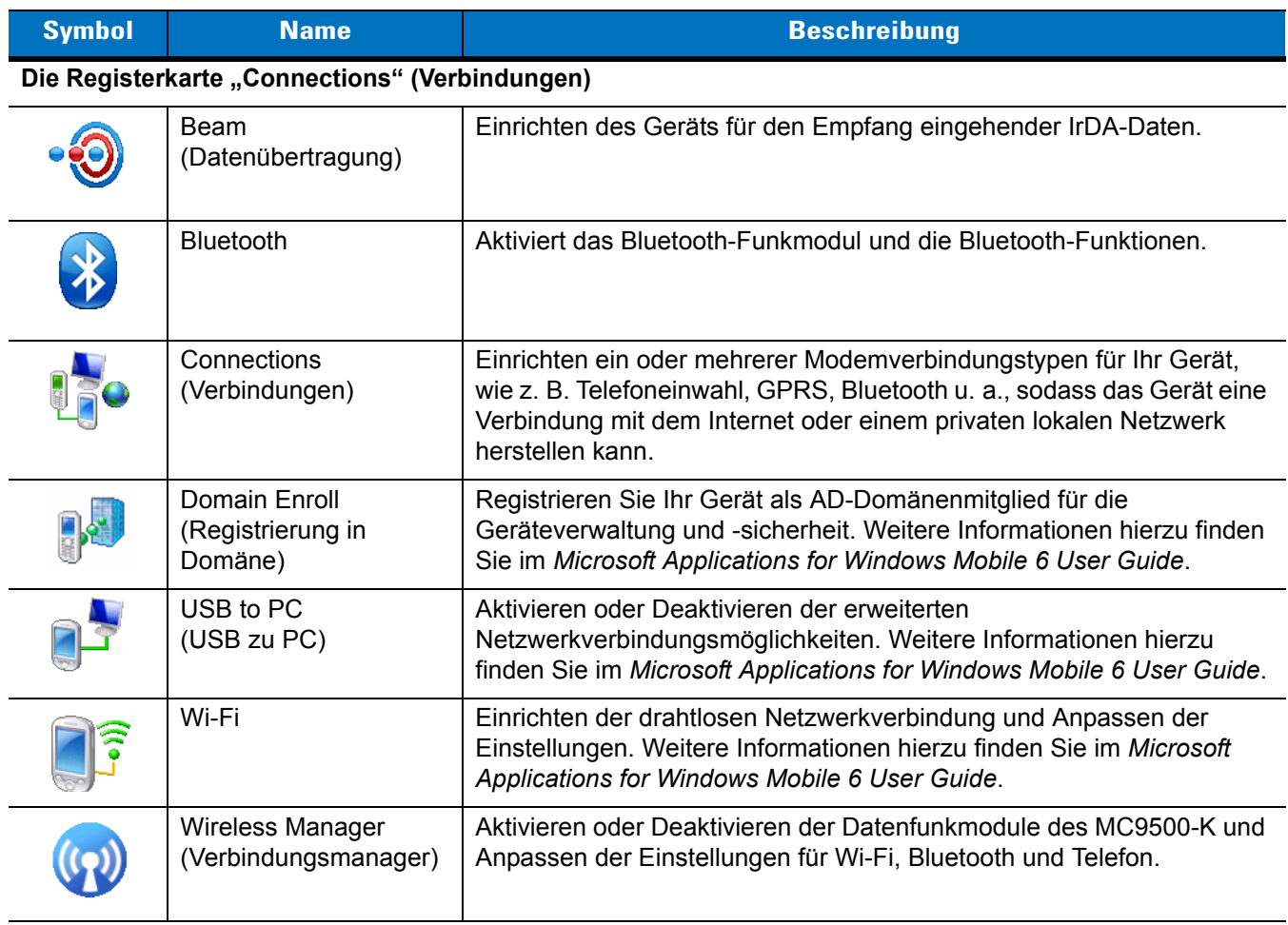

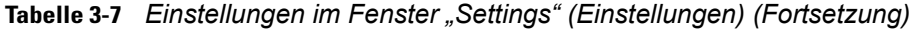

# **Einstellen der Lautstärke**

So stellen Sie die Systemlautstärke mithilfe des Symbols **Lautsprecher** in der Navigationsleiste ein:

**1.** Tippen Sie auf das Symbol **Lautsprecher**. Das Dialogfeld **Volume** (Lautstärke) wird angezeigt.

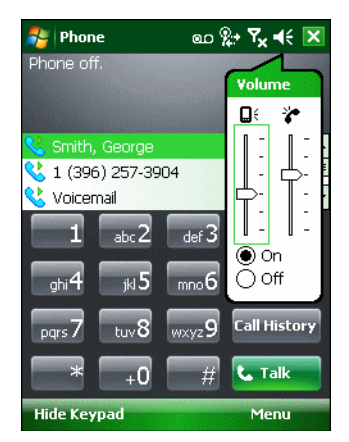

**Abbildung 3-12** *Das Dialogfeld "Volume" (Lautstärke)*

- **2.** Tippen Sie auf den Schieberegler, und verschieben Sie ihn, um die Lautstärke einzustellen.
- **3.** Aktivieren Sie das Optionsfeld **On** (Ein) oder **Off** (Aus), um die Audiowiedergabe zu deaktivieren bzw. zu aktivieren.

Sie können die Systemlautstärke auch mithilfe des Fensters **Sounds & Notifications** (Sounds & Benachrichtigungen) oder mithilfe der **Up/Down**-Taste an der Seite des MC9500-K einstellen.

## **Ladezustandsanzeige**

In der Navigationsleiste zeigen Akkusymbole den Ladezustand der Akkus an. Wenn der Ladezustand des Hauptakkus unter einen voreingestellten Wert fällt, zeigt das Symbol den Ladezustand an, und es wird ein Akku-Dialogfeld eingeblendet, das den Ladezustand des Hauptakkus angibt.

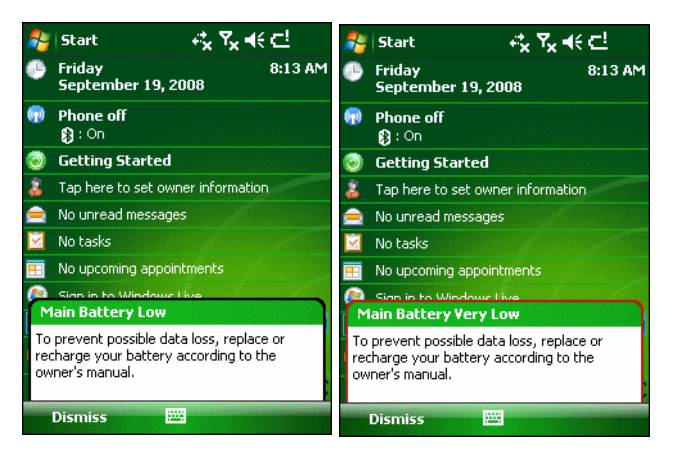

**Abbildung 3-13** *Das Dialogfeld "Battery Status" (Akkustatus)*

Das Symbol **Akku** wird immer in der **Navigationsleiste** angezeigt, wenn der Bildschirm "Today" (Heute) sichtbar ist. Das Symbol zeigt den Ladezustand der Akkus an. Die Meldung wird angezeigt, bis auf die Schaltfläche **Dismiss** (Schließen) geklickt wird.

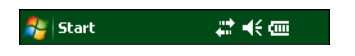

**Abbildung 3-14** *Das Akkusymbol in der Titelleiste*

Der Akkuladezustand kann auch im Fenster **Power** (Leistung) angezeigt werden. Entweder:

- **•** Tippen Sie auf das **Akkusymbol**.
- **•** Tippen Sie auf **Start** > **Settings** (Einstellungen) > Registerkarte **System** > Symbol **Power** (Leistung).

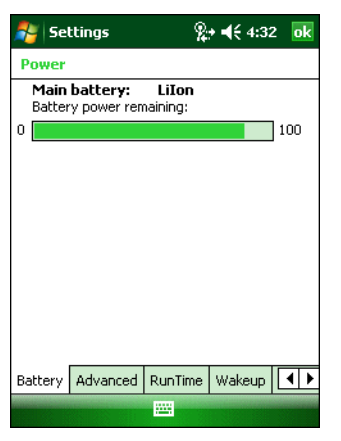

**Abbildung 3-15** *Einstellungen im Fenster "Power" (Leistung)*

#### **Akkureserveoptionen**

Wenn der Ladezustand des Akkus eine kritische Schwelle erreicht, wird der MC9500-K heruntergefahren. Diese Schwelle kann geändert werden, hat jedoch Auswirkungen auf die Zeitdauer, während der die Daten erhalten bleiben.

**1.** Tippen Sie auf **Start** > **Settings** (Einstellungen) > Registerkarte **System** > Symbol **Power** (Leistung) > Registerkarte **RunTime** (Laufzeit). Es wird eine Warnmeldung angezeigt.

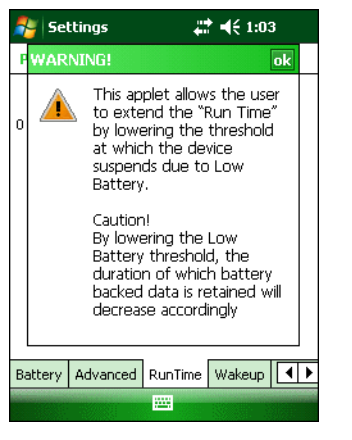

**Abbildung 3-16** *Warnmeldung*

**2.** Lesen Sie die Warnmeldung, und tippen Sie auf **OK**.

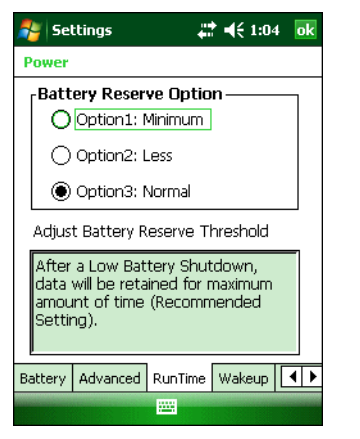

**Abbildung 3-17** *Die Registerkarte "RunTime" (Laufzeit)*

- **3.** Wählen Sie eine der Optionen unter **Battery Reserve Options** (Akkureserveoptionen) aus.
	- **• Option 1: Minimum** Nach dem Herunterfahren aufgrund eines entladenen Akkus bleiben die Daten nur für eine minimale Zeitdauer erhalten. Der Akku muss umgehend ausgetauscht werden, um Datenverlust zu vermeiden.
	- **• Option 2: Less** (Kürzer) Nach dem Herunterfahren aufgrund eines entladenen Akkus bleiben die Daten nur für eine kürzere Zeitdauer als normal erhalten.
	- **• Option 3: Normal** Nach dem Herunterfahren aufgrund eines entladenen Akkus bleiben die Daten für die maximale Zeitdauer erhalten.
- **4.** Tippen Sie auf **OK**.

#### **Temperaturbenachrichtigungen für den Hauptakku**

Das Temperaturbenachrichtigungssystem implementiert drei Benachrichtigungsstufen, wenn die Temperatur im Inneren des Akkus bestimmte Temperaturschwellenwerte überschreitet:

- **• Stufe 1: Temperature Watch** (Temperaturüberwachung); diese Stufe weist die gleiche Benachrichtigung wie die Warnung bei fast leerem Akku auf. Sie zeigt an, dass die Akkutemperatur den ersten Schwellenwert erreicht hat. Der Benutzer sollte eine Arbeitsumgebung innerhalb des zulässigen Betriebstemperaturbereichs wählen.
- **• Stufe 2: Temperature Warning** (Temperaturwarnung); diese Stufe weist die gleiche Benachrichtigung wie die Warnung bei entladenem Akku auf. Sie zeigt an, dass die Akkutemperatur den zweiten Schwellenwert erreicht hat. Der Benutzer sollte die Verwendung des MC9500-K beenden.
- **• Stufe 3: Temperature Error** (Temperaturfehler); diese Stufe zeigt an, dass der Akku einen verwendungsunfähigen Temperaturschwellenwert erreicht hat, und schaltet den MC9500-K sofort in den Ruhemodus. Dieser Stufe ist keine grafische Benachrichtigung zugeordnet.

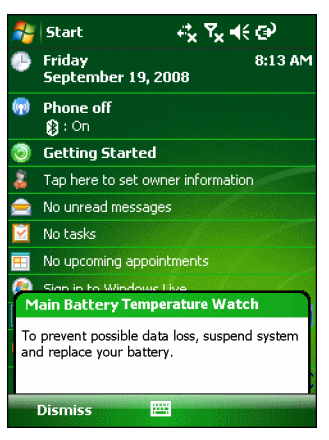

**Abbildung 3-18** *Das Dialogfeld "Temperature Watch" (Temperaturüberwachung) für den Hauptakku*

| <b>Start</b>                                                               | ⊰ス∀€    |
|----------------------------------------------------------------------------|---------|
| Friday<br>September 19, 2008                                               | 8:13 AM |
| <b>Phone off</b><br>®a : On                                                |         |
| <b>Getting Started</b>                                                     |         |
| Tap here to set owner information                                          |         |
| No unread messages                                                         |         |
| No tasks                                                                   |         |
| No upcoming appointments                                                   |         |
| Sign in the Windows Live                                                   |         |
| <b>Main Battery Temperature Warning</b>                                    |         |
| To prevent possible data loss, suspend system<br>and replace your battery. |         |
| Dismiss                                                                    |         |

**Abbildung 3-19** *Das Dialogfeld "Temperature Warning" (Temperaturwarnung) für den Hauptakku*

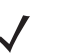

*HINWEIS* Das Dialogfeld **Temperature Warning** (Temperaturwarnung) bleibt sichtbar, bis Sie auf **Hide** (Ausblenden) tippen.

## **Verwenden von Voice-over-IP**

Der MC9500-K unterstützt mithilfe von VoIP-Clients von Motorola oder Drittanbietern "Voice-over-IP-over-WLAN" (VoWLAN). Der MC9500-K unterstützt über VoIP verschiedene Audio-Ausgänge, z. B. Freisprechtelefon, Empfänger oder Hörermodus und Bluetooth-Headset.

Es wird empfohlen, für Sprachanwendungen für das Drahtlosnetzwerk das 802.11a-Band (5 GHz) zu verwenden. Durch die Verwendung des 5 GHz-Bands werden einige Geräuschquellen vermieden, die bei einem 802.11b/g-Band (2,4 GHz) aufgrund von Empfangsstörungen im drahtlosen Netzwerk vorkommen können.

Bei der Verwendung des MC9500-K zusammen mit Bluetooth-Headsets und VoWLAN ist es erforderlich, dass Sie das Bluetooth-Profil "Headset" und nicht "Hands-free" (Freihandbetrieb) verwenden. Verwenden Sie die Tasten des MC9500-K, um Anrufe anzunehmen und zu beenden. Informationen zum Einrichten des Bluetooth-Profils "Headset" finden Sie in *[Kapitel 7, Verwenden von Bluetooth](#page-120-0)*.

## **Infrarotverbindung**

Mit Infrarot können Sie über kurze Distanzen Dateien zwischen dem MC9500-K und einem anderen IrDA-Gerät austauschen.

#### **Austauschen von Dateien über eine Infrarotverbindung**

Vergewissern Sie sich, dass die IrDA-Funktion auf dem MC9500-K und dem anderen Gerät aktiviert ist.

So senden Sie Dateien über eine IrDA-Verbindung:

**1.** Wechseln Sie zu dem Programm, in dem Sie das zu sendende Element erstellt haben, und lokalisieren Sie das Element in der Liste.

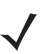

*HINWEIS* Das IrDA-Fenster darf nicht verdeckt sein.

**2.** Richten Sie den IrDA-Port des MC9500-K zu dem des IrDA-Geräts so aus, dass die Sichtlinie frei von Behinderungen ist und eine kurze Distanz aufweist.

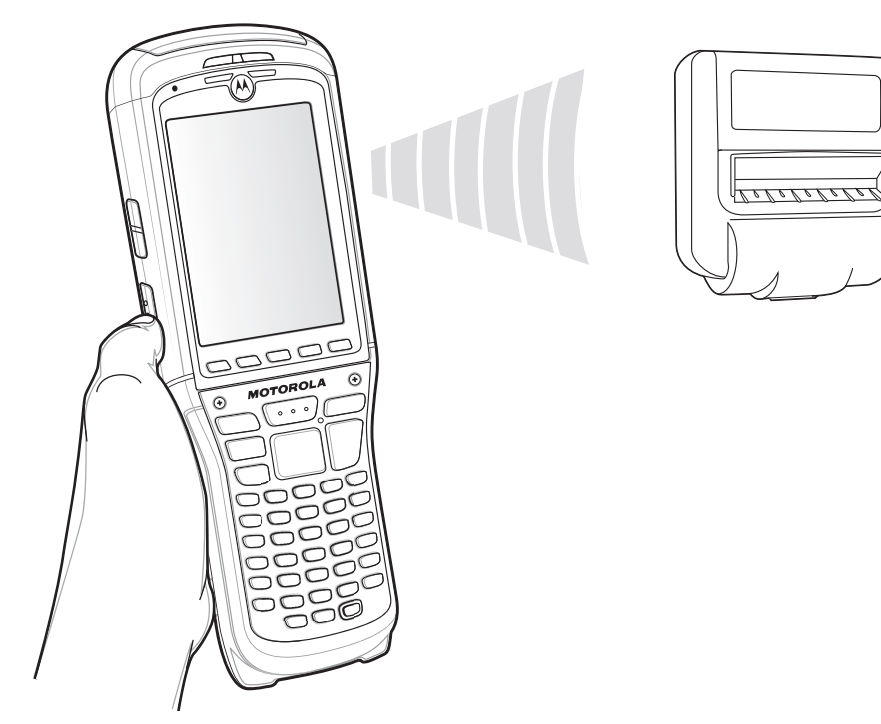

**Abbildung 3-20** *Ausrichten von MC9500-K und IrDA-Gerät*

- **3.** Tippen Sie auf das Element und halten Sie es, und tippen Sie dann im Kontextmenü auf "Beam [Elementtyp]" ([Elementtyp] übertragen).
- **4.** Tippen Sie auf das Gerät, an das Sie die Datei senden möchten.

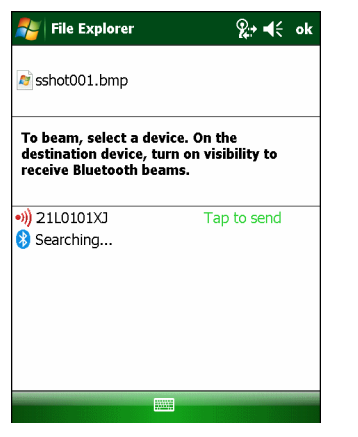

**Abbildung 3-21** *Beam File (Datei übertragen)*

So empfangen Sie Dateien über eine IrDA-Verbindung:

- **1.** Richten Sie den IrDA-Port des MC9500-K zu dem des anderen IrDA-Geräts so aus, dass die Sichtlinie frei von Behinderungen ist und eine kurze Distanz aufweist.
- **2.** Senden Sie auf dem anderen Gerät die Datei an den MC9500-K.

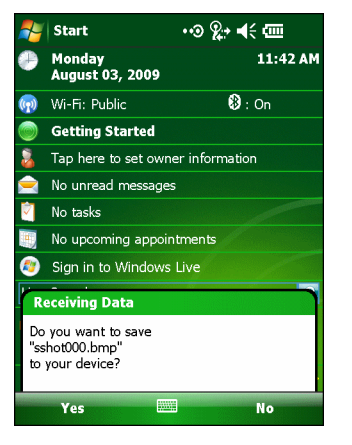

**Abbildung 3-22** *Empfangen einer Datei*

**3.** Wenn das Dialogfeld **Receiving Data** (Daten werden empfangen) angezeigt wird, tippen Sie auf **Yes** (Ja).

## **Printing (Drucken)**

Der MC9500-K unterstützt das Drucken auf bestimmten Geräten. Der Druckmanager von Motorola, den Sie über die Support Central-Website erhalten, bietet Unterstützung für das Drucken auf Bluetooth-kompatiblen Druckern.
# **Kapitel 4 Datenerfassung**

# **Einführung**

Der MC9500-K bietet drei verschiedene Datenerfassungsoptionen:

- **•** Laserscannen
- **•** Bilderfassung
- **•** Farbkamera

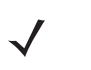

*HINWEIS* Um einen Barcode lesen zu können, muss auf dem MC9500-K eine Scananwendung installiert sein. Ein Beispiel einer Scananwendung kann von der Support-Website von Motorola unter <http://www.motorola.com/enterprisemobility/support>heruntergeladen werden.

## **Laser scannen**

Ein MC9500-K mit einem integrierten Linearscanner bietet die folgenden Funktionen:

- **•** Lesen einer Vielzahl von Barcode-Symbolen, z. B. die meistverwendeten 1-D-Codes.
- **•** Intuitives Zielsystem für einfaches Zielscannen.

### **Scanbedingungen**

Gewöhnlich ist Scannen ganz einfach und schnell erlernbar; durch richtiges Zielen wird sofort gescannt und decodiert. Die Scanleistung kann jedoch optimiert werden, wenn die folgenden Punkte beachtet werden:

**•** Bereich

Jedes Scangerät bietet die beste Scanleistung innerhalb eines bestimmten Arbeitsbereichs (mit minimalem und maximalem Abstand vom Barcode). Dieser Bereich schwankt je nach Barcodedichte und der Optik des Scangeräts.

Wird innerhalb des Arbeitsbereichs gescannt, führt dies zu schneller und zuverlässiger Decodierung. Ist der Abstand vom Barcode zu gering oder zu hoch, kann keine Decodierung erfolgen. Bewegen Sie den Scanner näher an Barcodes heran, oder entfernen Sie ihn weiter, um den optimalen Arbeitsbereich für die gescannten Barcodes zu ermitteln.

**•** Winkel

Der Scanwinkel ist wichtig für schnelle Decodierung.

Der MC9500-K scannt in einem Winkel von 15°, was die Ergonomie des Scanvorgangs verbessert.

- **•** Bei großen Barcodes sollten Sie den MC9500-K weiter entfernt halten.
- **•** Bei Barcodes mit engen Balken sollten Sie den MC9500-K näher heranbringen.

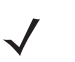

*HINWEIS* Der Scanvorgang ist abhängig von der Anwendung sowie der Konfiguration des MC9500-K. Die Scanvorgänge anderer Anwendungen können von dem oben beschriebenen abweichen.

### **Laserscannen**

**1.** Überprüfen Sie, ob eine Scananwendung auf dem MC9500-K installiert ist.

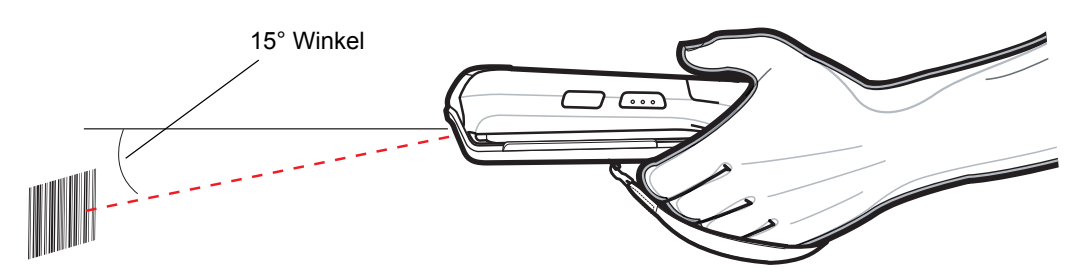

**Abbildung 4-1** *Linearscanner*

**2.** Halten Sie die Scan-Taste gedrückt. Der Laserstrahl tritt am Ende des MC9500-K aus. Überprüfen Sie, ob der rote Scanstrahl den gesamten Barcode abdeckt. Die LED zum Decodieren leuchtet rot auf, um die Ausführung des Scanvorgangs anzuzeigen. Anschließend leuchtet sie grün auf, und es ertönt ein Signalton (in der Standardeinstellung), um die erfolgreiche Decodierung des Barcodes zu bestätigen.

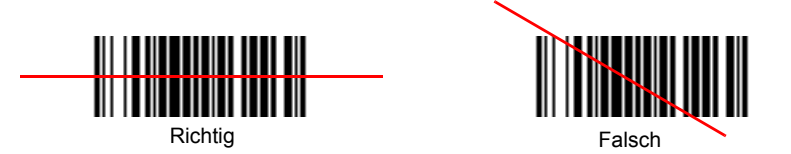

**Abbildung 4-2** *Zielmuster des Linearscanners*

**3.** Lassen Sie die Scan-Taste los.

### **Decodierzonen**

Die Decodierzonen für die Laserscanner sind unter *[Abbildung 4-3](#page-74-0)* und *[Abbildung 4-4](#page-75-0)* dargestellt. Bei den angegebenen Zahlen handelt es sich um typische Werte. Unter *[Tabelle 4-2](#page-80-0)* sind typische Abstände für die ausgewählten Barcodedichten aufgelistet. Die Mindestbreite des Elements (oder "Symboldichte") ist die Breite des schmalsten Elements (Balken oder Zwischenraum) im Symbol in Millimeter.

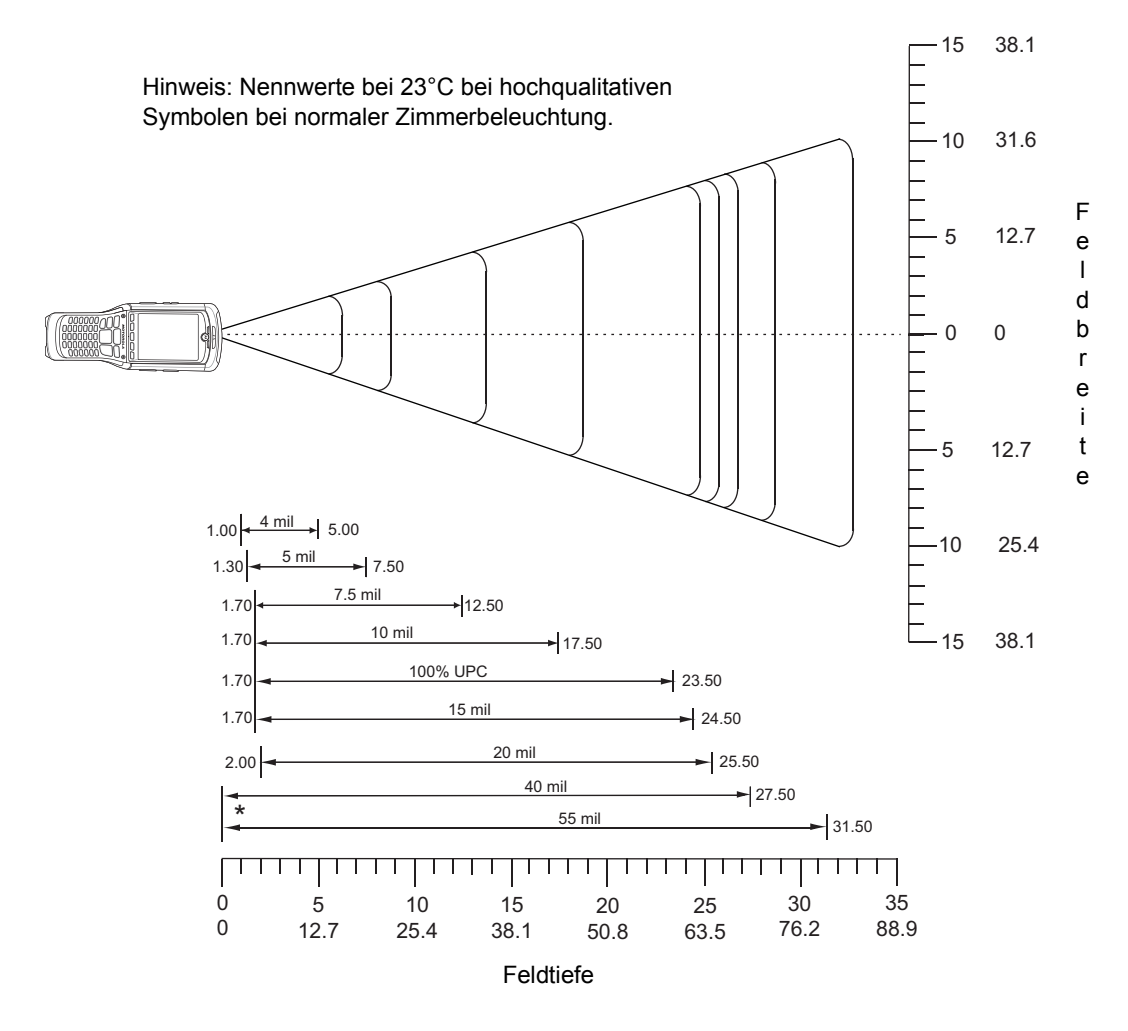

\* Mindestabstand bestimmt durch Symbollänge und Scanwinkel

<span id="page-74-0"></span>**Abbildung 4-3** *MC9500-K Laserscanner 35° Decodierzone*

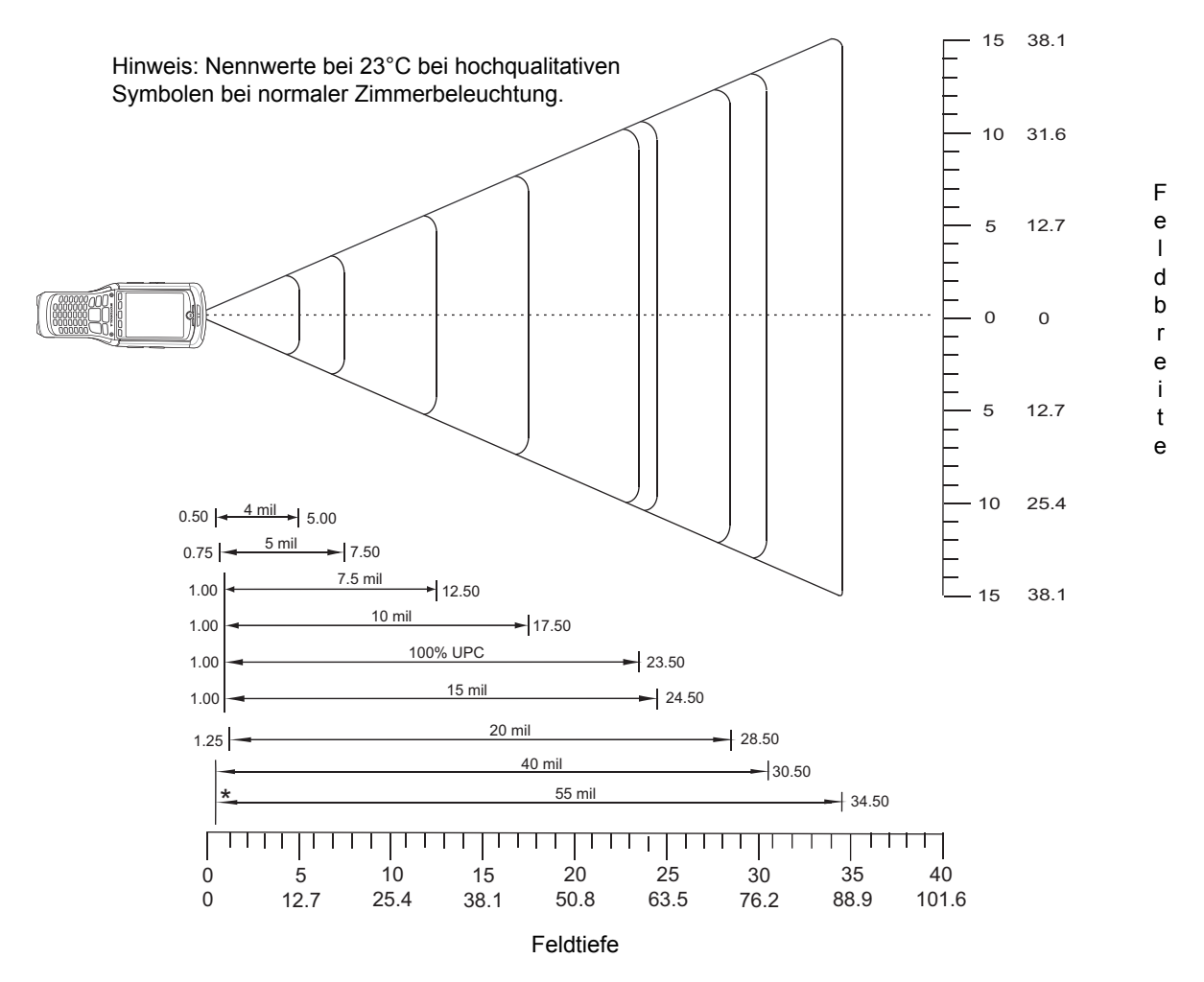

\* Mindestabstand bestimmt durch Symbollänge und Scanwinkel

<span id="page-75-0"></span>**Abbildung 4-4** *MC9500-K Laserscanner 47° Decodierzone*

| Symboldichte/<br><b>Barcodetyp/</b> | <b>Barcode-Inhalt/</b><br><b>Kontrast Hinweis 1</b> | 35° Typische<br><b>Arbeitsbereiche</b> |             | 47° Typische<br><b>Arbeitsbereiche</b> |             |
|-------------------------------------|-----------------------------------------------------|----------------------------------------|-------------|----------------------------------------|-------------|
| Verhältnis weit zu nah              |                                                     | <b>Nah</b>                             | <b>Weit</b> | <b>Nah</b>                             | <b>Weit</b> |
| 4,0 mm                              | ABCDEFGH                                            | 1,00 Zoll                              | 5,00 Zoll   | $0,50$ Zoll                            | 5,00 Zoll   |
| Code 39; 2.5:1                      | 80 % MRD                                            | 3,81 cm                                | 13,97 cm    | $2,50$ cm                              | 13,97 cm    |
| $5,0$ mm                            | ABCDEFGH                                            | 1,30 Zoll                              | 7,50 Zoll   | $0,75$ Zoll                            | 7,50 Zoll   |
| Code 39; 2.5:1                      | 80 % MRD                                            | 4,57 cm                                | 20,32 cm    | 3,18 cm                                | 20,32 cm    |
| 7,5 mil                             | <b>ABCDEF</b>                                       | 1,70 Zoll                              | 12,50 Zoll  | $1,00$ Zoll                            | 12,50 Zoll  |
| Code 39; 2.5:1                      | 80 % MRD                                            | 5,59 cm                                | 33,02 cm    | 3,81 cm                                | 33,02 cm    |
| $10$ mil                            | <b>ABCDE</b>                                        | 1,70 Zoll                              | 17,50 Zoll  | 1,00 Zoll                              | 17,50 Zoll  |
| Code 39; 2.5:1                      | 90 % MRD                                            | 5,59 cm                                | 45,72 cm    | 3,81 cm                                | 45,72 cm    |
| $13 \, \text{mm}$                   | 12345678905                                         | 1,70 Zoll                              | 23,50 Zoll  | 1,00 Zoll                              | 23,50 Zoll  |
| 100 % UPC                           | 90 % MRD                                            | 5,59 cm                                | 60,96 cm    | 3,81 cm                                | 60,96 cm    |
| $15$ mil                            | <b>ABCD</b>                                         | 1,70 Zoll                              | 27,50 Zoll  | 1,00 Zoll                              | 27,50 Zoll  |
| Code 39; 2.5:1                      | 80 % MRD                                            | 5,59 cm                                | 71,12 cm    | 3,81 cm                                | 71,12 cm    |
| 20 mil                              | 123                                                 | $2,00$ Zoll                            | 28,50 Zoll  | $1,25$ Zoll                            | 32,50 Zoll  |
| Code 39; 2.2:1                      | 80 % MRD                                            | 6,35 cm                                | 73,66 cm    | 4,45 cm                                | 83,82 cm    |
| 40 mil                              | AB                                                  | Hinweis 4                              | 32,50 Zoll  | Hinweis 4                              | 35,50 Zoll  |
| Code 39; 2.2:1                      | 80 % MRD                                            |                                        | 83,82 cm    |                                        | 91,44 cm    |
| 55 mil                              | CD                                                  | Hinweis 4                              | 41,50 Zoll  | Hinweis 4                              | 44,50 Zoll  |
| Code 39; 2.2:1                      | 80 % MRD                                            |                                        | 106,68 cm   |                                        | 114,30 cm   |

**Tabelle 4-1** *Laserscanner-Decodierungsabstände*

Hinweise:

1. KONTRAST gemessen als Mindestreflexionsunterschied (MRD) bei 650 nm.

2. Nahbereiche bei niedrigeren Dichten (nicht angegeben) hängen im Wesentlichen von der Breite des Barcodes und dem Scanwinkel ab.

3. Angaben zum Arbeitsbereich bei Raumtemperatur (23°C), Symbole in fotografischer Qualität. Anstellwinkel  $= 10^{\circ}$ , Drehwinkel = 0°, Schwenkwinkel = 0°, Umgebungslicht < 150 ft. Lux.

4. Abhängig von der Breite des Barcodes.

5. Abstände gemessen von der vorderen Gerätekante.

# **Bilderfassung**

MC9500-K-Modelle mit einem integrierten Imager bieten die folgenden Funktionen:

- **•** Omnidirektionales Lesen (360°) einer Vielzahl von Barcode-Symbolen, z. B. die meistverwendeten linearen, Post-, PDF417- und 2D-Matrix-Codes.
- **•** Möglichkeit der Erfassung von Bildern und des Downloads zu einem Host für eine Vielzahl von Bilderfassungsanwendungen.
- **•** Hochentwickelter intuitiver Laser für einfaches Zielscannen.

Der Imager verwendet Digitalkameratechnik, um ein digitales Bild eines Barcodes zu erstellen, legt das resultierende Bild im Speicher ab und führt modernste Software-Decodierungsalgorithmen aus, um die Daten aus dem Bild zu extrahieren.

### **Betriebsmodi**

MC9500-K-Modelle mit einem integrierten Imager unterstützen die nachfolgend aufgeführten drei verschiedenen Betriebsmodi. Jeden Modus können Sie durch Drücken der Taste **Scan** aktivieren.

- **• Decode Mode** (Decodierungsmodus): In diesem Modus versucht der MC9500-K, in seinem Sichtfeld kompatible Barcodes zu lokalisieren und zu decodieren. Der Imager verbleibt in diesem Modus, solange Sie die Scan-Taste gedrückt halten oder bis er einen Barcode decodiert hat.
- *HINWEIS* Um den Entnahmelistenmodus zu aktivieren, laden Sie von der Support Central-Website unter <http://www.motorola.com/enterprisemobility/support>das Systemsteuerungsapplet herunter. Der Entnahmelistenmodus kann mithilfe eines API-Befehls auch in einer Anwendung festgelegt werden.
- **• Pick List Mode** (Entnahmelistenmodus): In diesem Modus können Sie gezielt einen Barcode decodieren, wenn sich im Sichtfeld des MC9500-K mehrere Barcodes befinden. Hierzu platzieren Sie den Mittelpunkt des Zielfadenkreuzes über dem gewünschten Barcode, um nur diesen Barcode zu decodieren. Diese Funktion eignet sich ideal für Entnahmelisten, die viele Barcodes enthalten, sowie für Hersteller- oder Transportetiketten, die mehr als einen Barcodetyp enthalten (1D oder 2D).
- **• Image Capture Mode** (Bilderfassungsmodus): In diesem Modus können Sie ein Bild im Sichtfeld des MC9500-K erfassen. Er eignet sich z. B. zum Erfassen von Unterschriften oder von Bildbeweisen von Transportschäden.

#### **Imagerscannen**

**1.** Überprüfen Sie, ob eine Scananwendung auf dem MC9500-K installiert ist.

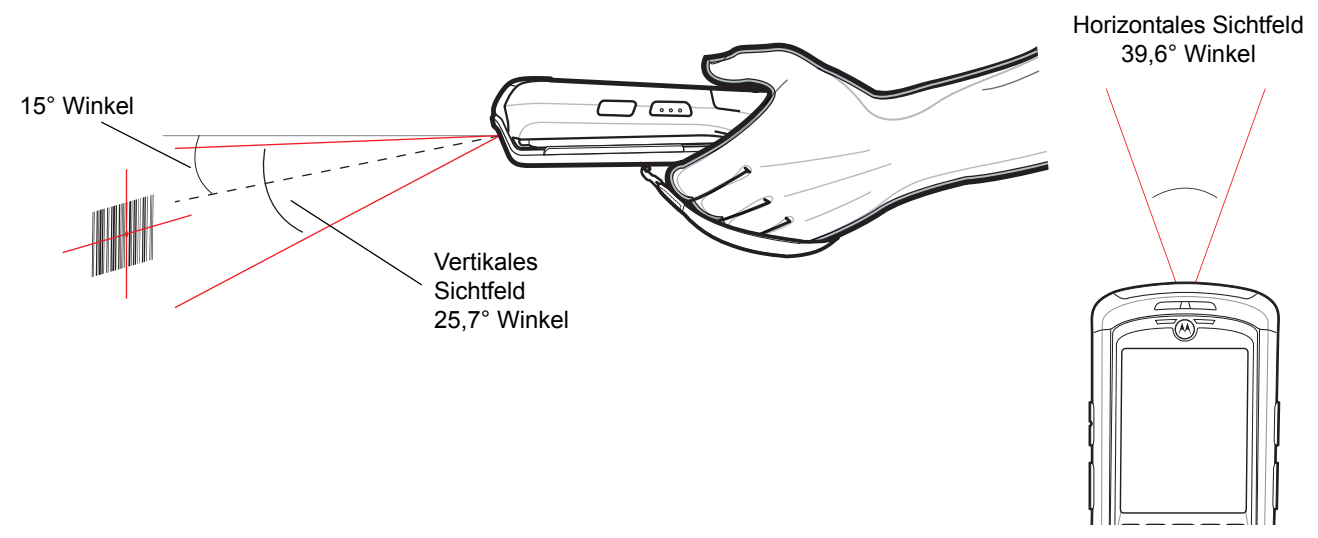

**Abbildung 4-5** *Sichtfeld bei der Bilderfassung*

**2.** Halten Sie die Scan-Taste gedrückt.

Das Zielmuster aus rotem Laserlicht wird aktiviert, um das Zielen zu unterstützen. Vergewissern Sie sich, dass das Fadenkreuz auf den Barcode ausgerichtet ist.

Die LED zum Decodieren leuchtet rot auf, um die Ausführung des Scanvorgangs anzuzeigen. Anschließend leuchtet sie grün auf, und es ertönt ein Signalton (in der Standardeinstellung), um die erfolgreiche Decodierung des Barcodes zu bestätigen. Hinweis: Wenn sich der MC9500-K im Entnahmelistenmodus befindet, erfolgt die Decodierung eines Barcodes durch den Imager erst, nachdem der Mittelpunkt des Fadenkreuzes auf den Barcode zentriert wurde.

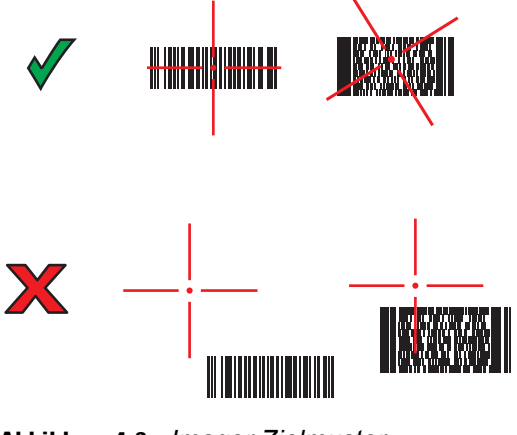

**Abbildung 4-6** *Imager-Zielmuster*

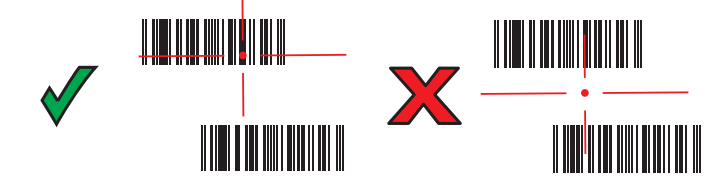

**Abbildung 4-7** *Entnahmelistenmodus mit mehreren Barcodes*

**3.** Lassen Sie die Scan-Taste los.

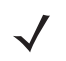

*HINWEIS* Die Decodierung durch den Imager erfolgt in der Regel sofort. Der MC9500-K wiederholt die erforderlichen Schritte, um ein digitales Bild eines mangelhaften oder schwer zu lesenden Barcodes zu erstellen, solange die Scan-Taste gedrückt ist.

### **Imager-Decodierbereiche**

Die Decodierungsbereiche enthalten die Decodierabstände für Barcodes mit spezifischer Dichte. *[Abbildung 4-8](#page-79-0)* zeigt die Decodierbereiche des Imagers und *[Tabelle 4-2 auf Seite 4-9](#page-80-0)* die Scanbereiche für die ausgewählten Barcodedichten an. Die Mindestbreite des Elements (oder "Symboldichte") ist die Breite des schmalsten Elements (Balken oder Zwischenraum) im Symbol in Millimeter. Die maximal einscanbare Länge eines Symbols für den jeweiligen Bereich ist weiter unten dargestellt.

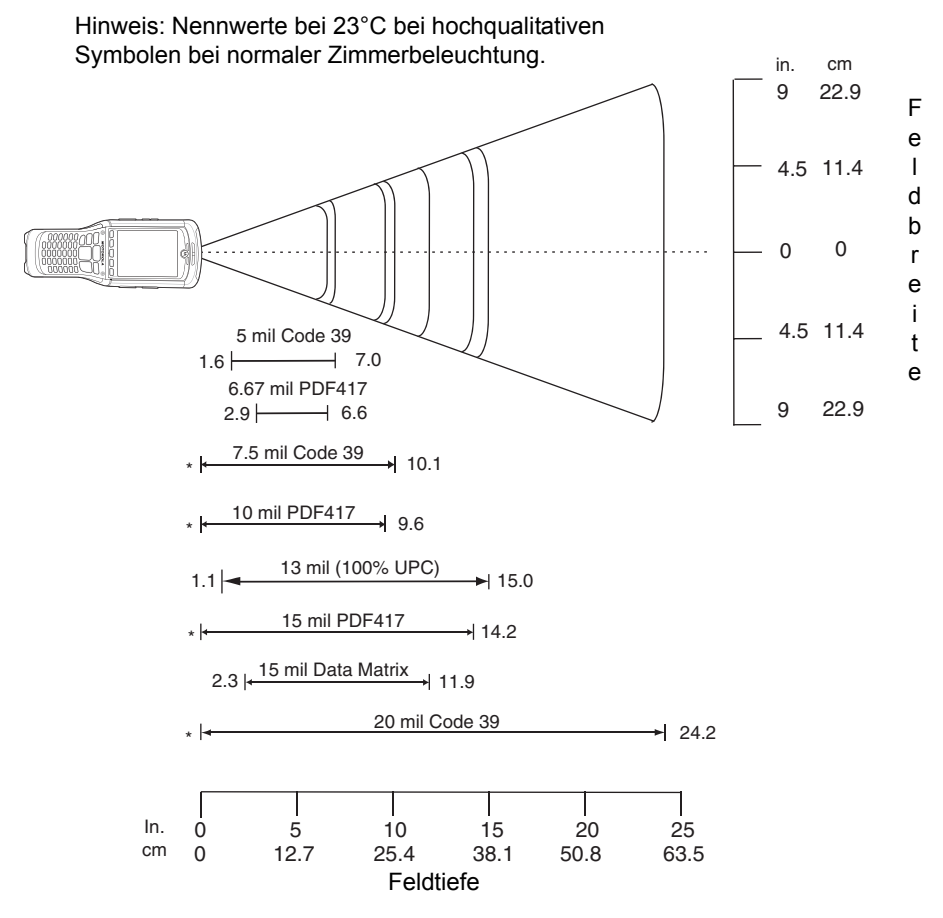

\* Mindestabstand bestimmt durch Symbollänge und Scanwinkel

<span id="page-79-0"></span>**Abbildung 4-8** *MC9500-K Imager-Decodierbereiche*

| Symboldichte/     | <b>Barcode-Inhalt/</b>    | <b>Typische Arbeitsbereiche</b> |             |  |
|-------------------|---------------------------|---------------------------------|-------------|--|
| <b>Barcodetyp</b> | <b>Kontrast Hinweis 2</b> |                                 | <b>Weit</b> |  |
| $5,0$ mm          | <b>ABCDEFGH</b>           | 1,6 Zoll                        | 7,0 Zoll    |  |
| Code 39           | 80 % MRD                  | 4,06 cm                         | 17,78 cm    |  |
| 6,67 mm           | 4 Spalten, 20 Zeilen      | 2,9 Zoll                        | 16,8 cm     |  |
| <b>PDF417</b>     | 80 % MRD                  | 7,37 cm                         | 16,76 cm    |  |
| $7,5$ mil         | <b>ABCDEF</b>             | Hinweis 1                       | 10,1 Zoll   |  |
| Code 39           | 80 % MRD                  |                                 | 25,65 cm    |  |
| $10 \text{ mil}$  | 3 Spalten, 17 Zeilen      | Hinweis 1                       | 9,6 Zoll    |  |
| <b>PDF417</b>     | 80 % MRD                  |                                 | 24,38 cm    |  |
| $13 \, \text{mm}$ | 012345678905              | 1,1 Zoll                        | 15,0 Zoll   |  |
| UPC-A             | 80 % MRD                  | 2,79 cm                         | 38,10 cm    |  |
| $15$ mil          | 80 % MRD                  | Hinweis 1                       | 14,2 Zoll   |  |
| <b>PDF417</b>     |                           |                                 | 36,07 cm    |  |
| $15$ mil          | 18 x 18 Module            | 2,3 Zoll                        | $11,9$ Zoll |  |
| Data Matrix       | 80 % MRD                  | 5,84 cm                         | 30,23 cm    |  |
| 20 mil            | 123                       | Hinweis 1                       | 24,2 Zoll   |  |
| Code 39           | 80 % MRD                  |                                 | 61,47 cm    |  |

<span id="page-80-0"></span>**Tabelle 4-2** *MC9500-K Imager-Decodierbereiche*

Hinweise:

1. Nahbereiche sind durch das Sichtfeld begrenzt.

2. Kontrast gemessen als Mindestreflexionsunterschied (MRD) bei 670 nm.

3. Angaben zum Arbeitsbereich bei Temperatur = 23°C, Neigungswinkel = 18°, Drehwinkel = 0°,

Schwenkwinkel = 0°, fotografische Qualität, Umgebungslicht ~30 ft. Lux, Luftfeuchtigkeit 45-70 % rel. Feuchte.

# **Farbkamera**

MC9500-K-Modelle mit einer integrierten Farbkamera bieten die folgenden Funktionen:

- **•** Fotografieren.
- **•** Videoaufnahme.
- **•** Omnidirektionales Lesen einer Vielzahl von Barcode-Symbolen, z. B. die meistverwendeten linearen, Post-, PDF417- und 2D-Matrix-Codes.
- **•** Hochentwickeltes intuitives Zielsystem für einfaches Zielscannen.

### **Digitalkamera-Scannen**

Die Kamera verwendet einen digitalen Bildsensor, um ein digitales Bild eines Barcodes zu erstellen, legt das resultierende Bild im Speicher ab und führt modernste Software-Decodierungsalgorithmen aus, um die Daten aus dem Bild zu extrahieren.

- **1.** Überprüfen Sie, ob eine Scananwendung auf dem MC9500-K installiert ist.
- **2.** Zielen Sie mit dem Kameraobjektiv an der Rückseite des MC9500-K auf einen Barcode.
- **3.** Halten Sie die Scan-Taste gedrückt. Im Display wird ein Vorschaufenster angezeigt, in dessen Mitte ein rotes Zielfadenkreuz zu sehen ist. Die LED für Decodierung leuchtet rot auf, um die Ausführung des Scanvorgangs anzuzeigen.

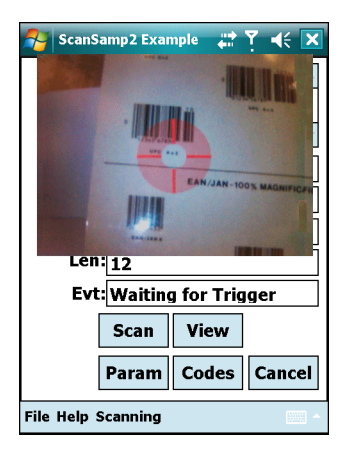

**Abbildung 4-9** *Beispiel einer Scananwendung mit Vorschaufenster*

- **4.** Bewegen Sie den MC9500-K so, dass sich der zu scannende Barcode im roten Zielfadenkreuz befindet.
- **5.** Die LED für Decodierung leuchtet grün auf, und es ertönt ein Signalton (in der Standardeinstellung), um die erfolgreiche Decodierung des Barcodes zu bestätigen.

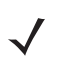

*HINWEIS* Die Decodierungsfunktion der Kamera ist standardmäßig so eingerichtet, dass der Code automatisch beim Lesen decodiert wird. Diese Funktion kann so eingestellt werden, dass ein grünes Zielbild angezeigt wird, sobald die Decodierung erfolgreich ausgeführt wurde und Sie die Scan-Taste loslassen können.

### **Aufnehmen von Fotos**

*HINWEIS* Vergewissern Sie sich, dass die Anwendung zum Scannen bzw. zur Bilderfassung deaktiviert ist, bevor Sie die Kamera einschalten.

So nehmen Sie ein Foto auf:

- **1.** Tippen Sie auf **Start** > **Programs** (Programme) > Symbol **Pictures & Videos** (Bilder & Videos).
- **2.** Tippen Sie auf der Befehlsleiste auf **Camera** (Kamera).
- **3.** Überprüfen Sie das Bild im Sucher, und passen Sie es ggf. an.
- **4.** Drücken Sie die Taste **Enter** (Eingabe), um das Foto aufzunehmen. Halten Sie den MC9500-K ruhig, bis Sie ein Auslösegeräusch hören.

### **Aufnehmen von Videos**

*HINWEIS* Vergewissern Sie sich, dass die Anwendung zum Scannen bzw. zur Bilderfassung deaktiviert ist, bevor Sie die Kamera einschalten.

So nehmen Sie einen Videoclip auf:

- **1.** Tippen Sie auf **Start** > **Programs** (Programme) > Symbol **Pictures & Videos** (Bilder & Videos).
- **2.** Tippen Sie auf der Befehlsleiste auf **Camera** (Kamera).
- **3.** Tippen Sie auf **Menu** (Menü) > **Video**, um den Aufnahmemodus auf Video festzulegen. Die verfügbare Aufnahmedauer wird auf dem Display angezeigt.

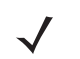

*HINWEIS* Standardmäßig ist die Aufnahmedauer für Videos auf 30 Sekunden begrenzt.

**4.** Drücken Sie die Taste **Enter** (Eingabe), um die Aufnahme zu starten.

Durch erneutes Betätigen der Taste **Enter** (Eingabe) beenden Sie die Aufnahme.

#### **Anzeigen von Fotos und Videos**

So zeigen Sie Fotos und Videos an:

- **1.** Tippen Sie auf **Start** > **Programs** (Programme) > Symbol **Pictures & Videos** (Bilder & Videos).
- **2.** Tippen Sie auf das anzuzeigende Bild oder Video.

# **Kapitel 5 Verwenden des Telefons**

# **Einführung**

Mit dem MC9596 und dem MC9598 können Sie Anrufe tätigen, Kurzwahlen einrichten, Anrufe nachverfolgen und Textnachrichten senden. Ihr Dienstanbieter kann ggf. weitere Dienste bereitstellen, wie z. B. Voicemail, Anrufweiterleitung und Rufnummernanzeige.

Außerdem können Sie mit dem integrierten Telefon Verbindungen mit einem ISP oder Büronetzwerk herstellen, um das Internet zu durchsuchen und E-Mail zu lesen. Für diese Verbindungen mit einem ISP oder Büronetzwerk über Mobilfunk steht Ihnen HSDPA (High-Speed Downlink Packet Access) (MC9596) oder EvDO (Evolution Data-Optimized) (MC9598) zur Verfügung. Alternativ können Sie ein vom Mobilfunkanbieter spezifiziertes Modem verwenden. Nähere Informationen hierzu sowie zur Anpassung des MC9500-K-Telefons durch Änderung der Telefoneinstellungen finden Sie in der Dokumentation *MC9500-K Handbuch zur Integration von mobilen Computern*.

# **Aufrufen der Telefontastatur**

*HINWEIS* Die Funktionen des Tastenfelds können sich je nach Diensten und Status des Telefons unterscheiden.

Aufrufen der Tastatur unabhängig vom verwendeten Programm. Auf dem MC9500-K können während eines Telefongesprächs Anwendungen in Verwendung sein.

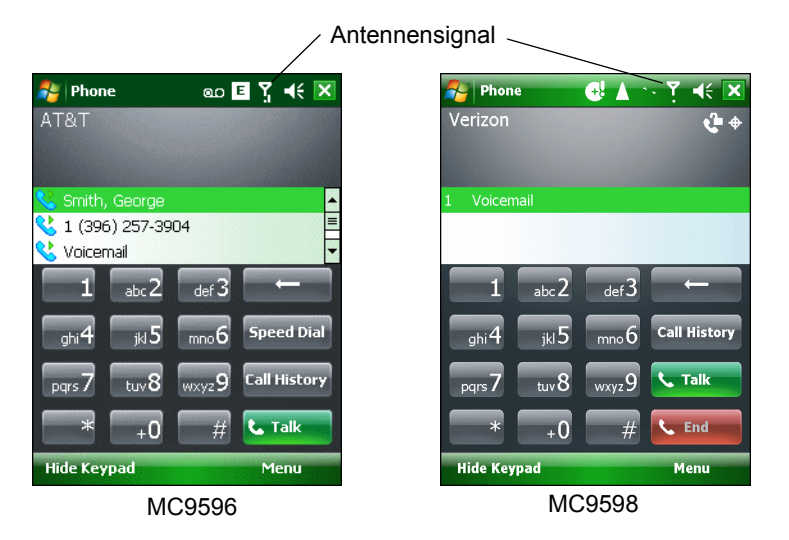

**Abbildung 5-1** *Telefontastenfelder*

Um auf die Telefontastatur zuzugreifen, tippen Sie auf **Start** > **Phone** (Telefon), oder Sie drücken F1 oder die grüne Taste.

Um Anrufe anzunehmen, während sich der MC9500-K im Ruhemodus befindet, lassen Sie das Telefon-Funkmodul eingeschaltet, und stellen Sie sicher, dass der MC9500-K so eingestellt ist, dass er mit jeder Tastenbetätigung aus dem Ruhemodus aktiviert wird.

# **Ein- und Ausschalten des Telefons**

Windows Mobile 6.1-Geräte verfügen mit **Wireless Manager** (Verbindungsmanager) über eine einfache Möglichkeit, das Telefon zu aktivieren bzw. zu deaktivieren.

Um **Wireless Manager** (Verbindungsmanager) zu öffnen, tippen Sie auf das Symbol **Connectivity** (Konnektivität).

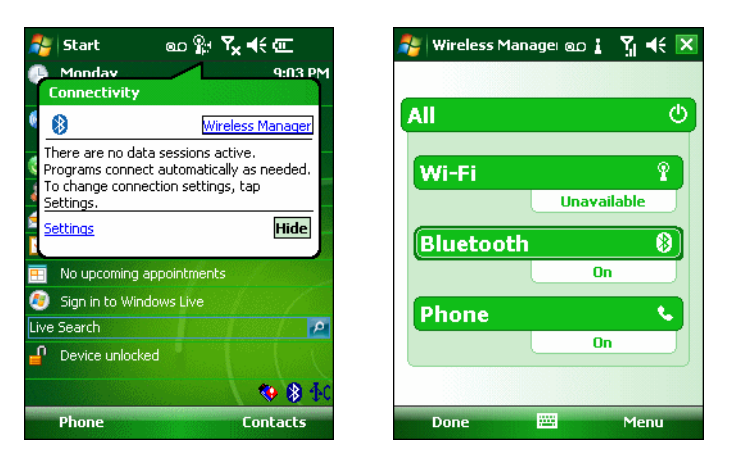

**Abbildung 5-2** *Öffnen von Wireless Manager (Verbindungsmanager)*

Wählen Sie **Wireless Manager** (Verbindungsmanager) aus. Das Fenster **Wireless Manager** (Verbindungsmanager) wird angezeigt.

Um das Telefon ein- oder auszuschalten, tippen Sie auf die Leiste **Phone** (Telefon).

Um Einstellungen für eine Verbindung zu konfigurieren, tippen Sie auf **Menu** (Menü) > **Phone Settings** (Telefoneinstellungen).

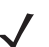

*HINWEIS* Um Anrufe anzunehmen, während sich das Gerät im Ruhemodus befindet, lassen Sie das Telefon eingeschaltet.

# **Audiomodi**

Der MC9500-K bietet drei verschiedene Audiomodi zur Verwendung bei Telefongesprächen:

- **• Handset Mode** (Hörermodus): Schaltet die Audiosignale auf den Lautsprecher an der oberen Vorderseite des MC9500-K um, sodass Sie den MC9500-K wie einen Hörer verwenden können. Dies ist der Standardmodus.
- **• Speaker Mode** (Freisprechmodus): Ermöglicht die Verwendung des MC9500-K als Freisprechtelefon. Tippen Sie auf die Schaltfläche **Speaker On** (Lautsprecher ein), um diesen Modus zu aktivieren. Tippen Sie auf die Schaltfläche **Speaker Off** (Lautsprecher aus), um zurück in den Hörermodus zu schalten.
- **• Headset Mode** (Headsetmodus): Wenn Sie ein drahtgebundenes Headset oder ein Bluetooth-Headset anschließen, werden die Audiosignale automatisch zum Headset umgeschaltet.

Die Standardeinstellung des MC9500-K ist der Hörermodus. Wenn am Headset-Anschluss des MC9500-K ein drahtgebundenes Headset angeschlossen wird oder der MC9500-K zur Verwendung mit einem Bluetooth-Headset konfiguriert wurde, werden Hörer und Freisprechtelefon stumm geschaltet, und die Audiosignale werden über das Headset wiedergegeben.

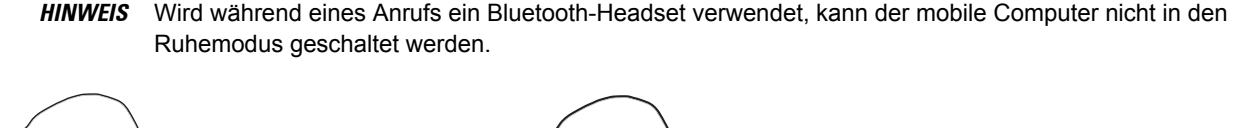

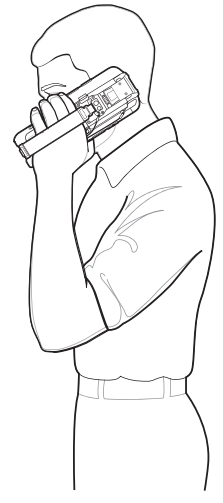

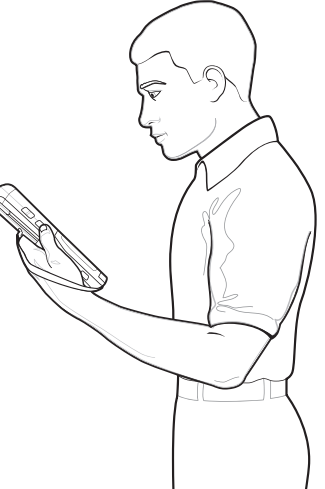

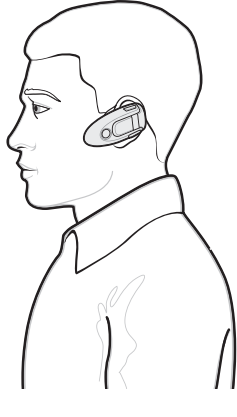

Hörermodus **Freisprechmodus** Freisprechmodus Headsetmodus

**Abbildung 5-3** *Audiomodi*

### **Verwenden eines drahtgebundenen Headsets**

*HINWEIS* Entfernen Sie den Stecker aus der Kopfhörerbuchse, bevor Sie den Headset-Adapter an den MC9500-K anschließen.

Für die Audiokommunikation mit einer Audioanwendung können Sie ein Stereo-Headset verwenden. Um das Headset zu verwenden, stecken Sie die Kopfhörerbuchse des Headset-Adapterkabels in den Headset-Stecker seitlich am MC9500-K. Verbinden Sie den Headset-Stecker mit dem Stecker am Headset-Adapterkabel. Stellen Sie die Lautstärke des MC9500-K passend ein, bevor Sie das Headset aufsetzen. Durch Anschließen des Headsets an der Audiobuchse wird der Lautsprecher stumm geschaltet.

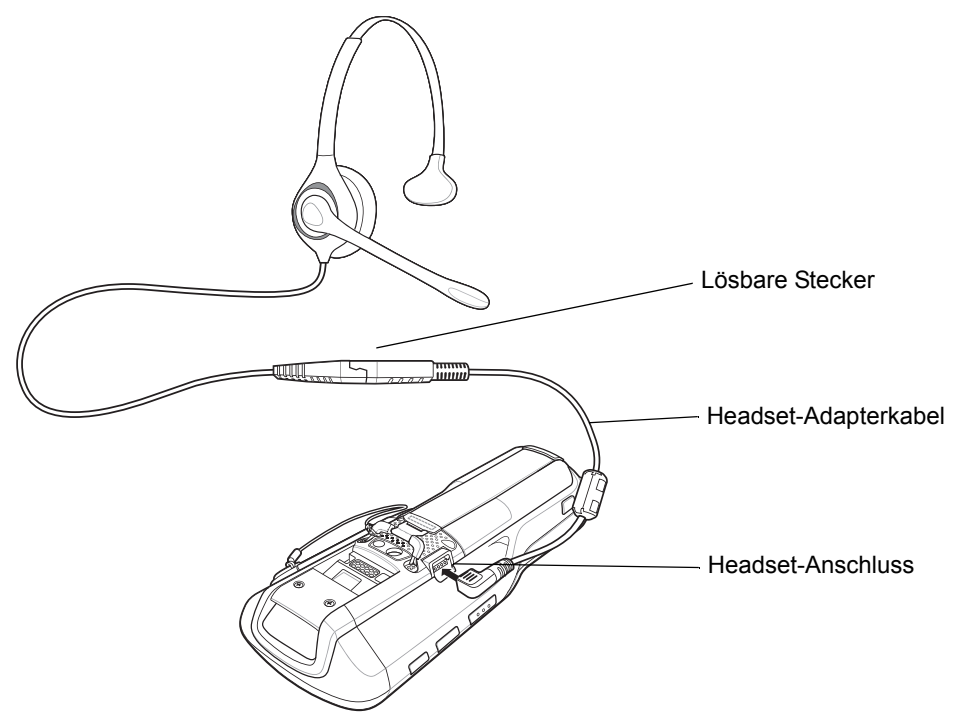

**Abbildung 5-4** *Verwenden eines Headsets*

### **Verwenden eines Bluetooth-Headsets**

Sie können für die Audiokommunikation mit einer Audioanwendung ein Bluetooth-Headset verwenden. Informationen zum Anschließen eines Bluetooth-Headsets am MC9500-K finden Sie unter *[Kapitel 7, Verwenden von Bluetooth](#page-120-0)*. Stellen Sie die Lautstärke des MC9500-K passend ein, bevor Sie das Headset aufsetzen. Durch Anschließen eines Bluetooth-Headsets wird das Freisprechtelefon stumm geschaltet.

Für Telefongespräche sollte anstelle des Profils "Headset" das Bluetooth-Profil "Hands-free" (Freihandbetrieb) verwendet werden. Weitere Informationen finden Sie unter *[Kapitel 7, Verwenden von Bluetooth](#page-120-0)*.

*HINWEIS* Wird während eines Anrufs ein Bluetooth-Headset verwendet, ist der Netzschalter (Power) des MC9500-K deaktiviert, und der MC9500-K kann nicht in den Ruhemodus geschaltet werden. Nach Beendigung des Anrufs wird die Funktion des Netzschalters (Power) wiederhergestellt.

Das folgende Dialogfeld wird angezeigt, wenn eine Verbindung mit einem Bluetooth-Headset hergestellt und der Netzschalters (Power) gedrückt wurde.

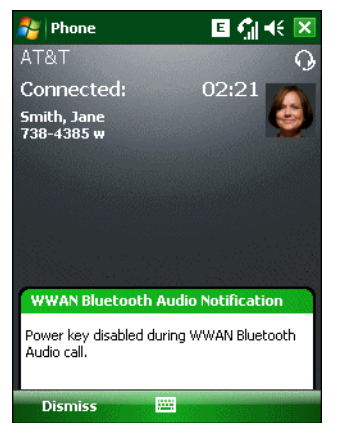

**Abbildung 5-5** *Benachrichtigungsdialogfeld für WWAN-Bluetooth-Audio*

### **Einstellen der Audiolautstärke**

Mit dem Schieberegler "Volume Control" (Lautstärkeregelung) oder der Tastatur können Sie außerhalb eines Anrufs die Lautstärke des Klingeltons einstellen. Während eines Anrufs können Sie so die Audiolautstärke einstellen.

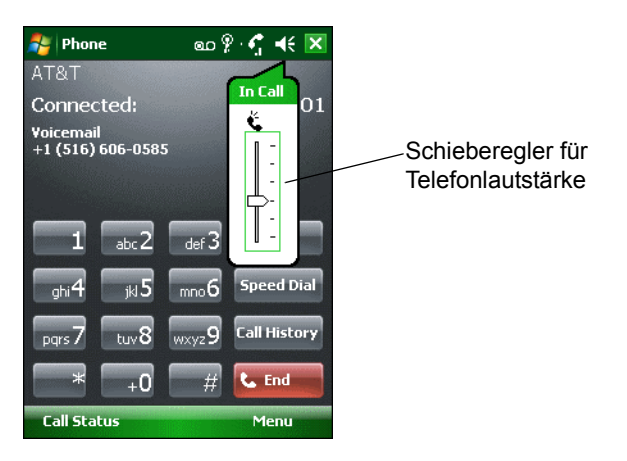

**Abbildung 5-6** *Schieberegler für Telefonlautstärke*

Um die Lautstärke einzustellen, tippen Sie auf das Symbol **Speaker** (Lautsprecher) in der **Titelleiste**. Stellen Sie die Lautstärke ein, indem Sie den Schieberegler nach oben oder unten verschieben.

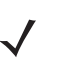

*HINWEIS* Passen Sie die Gesprächslautstärke während eines Anrufs an. Wenn Sie die Lautstärke außerhalb eines Anrufs anpassen, wirkt sich dies auch auf die Lautstärkepegel der Klingeltöne und Benachrichtigungen aus.

# **Hörgeräteinstellungen (Hearing Aid Compatibility – HAC)**

So definieren Sie die Einstellungen für den Anschluss eines Hörgeräts:

Tippen Sie auf **Start** > **Settings** (Einstellungen) > **System** > Symbol **HAC-Einstellungen** (Einstellungen für Hörgeräte). Das Fenster **HAC Settings** (Einstellungen für Hörgeräte) wird angezeigt.

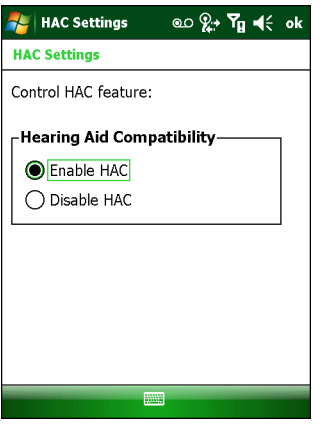

**Abbildung 5-7** *Fenster "HAC Settings" (Einstellungen für Hörgeräte)*

Um die Hörgerätfunktion zu aktivieren, tippen Sie auf die Optionsschaltfläche **Enable HAC** (HAC aktivieren).

Um die Hörgerätfunktion zu deaktivieren, tippen Sie auf die Optionsschaltfläche **Disable HAC** (HAC deaktivieren).

### **Durchführen eines Anrufs**

*HINWEIS* Notrufe können Sie immer durchführen, auch wenn der MC9500-K gesperrt ist oder keine SIM-Karte eingelegt ist. Weitere Informationen finden Sie unter *[Durchführen eines Notrufs auf Seite 5-10](#page-93-0)*.

Der MC9500-K ermöglicht die Durchführung von Anrufen aus den Menüs "Phone" (Telefon), "Contacts" (Kontakte), "Speed Dial" (Kurzwahl) und "Call History" (Anrufliste).

### **Verwenden des Telefons**

So führen Sie mithilfe der Telefontastatur einen Anruf durch:

- **1.** Tippen Sie auf **Start** > **Phone** (Telefon), oder drücken Sie die grüne Taste.
- **2.** Tippen Sie unter **Phone** (Telefon) die anzurufende Nummer.
- **3.** Tippen Sie auf **Talk** (Sprechen).
- **4.** Tippen Sie auf **End** (Beenden), um den Wahlvorgang abzubrechen oder das Telefongespräch zu beenden.
- 
- *HINWEIS* Alternativ können Sie die grüne und rote Taste auf der Funktionstaste des MC9500-K verwenden, um einen Anruf durchzuführen (grün) und zu beenden (rot).

Wenn Sie auf eine falsche Nummer getippt haben, können Sie durch Tippen auf die Taste "Delete" (Löschen) die einzelnen Ziffern der Nummer nacheinander löschen. Um die gesamte Nummer zu löschen, tippen und halten Sie auf Taste "Delete" (Löschen).

### **Verwenden von Kontakten**

Über "Contacts" (Kontakte) können Sie einen Anruf durchführen, ohne eine Telefonnummer im Telefonbuch nachzuschlagen oder einzugeben.

So führen Sie einen Anruf aus dem Menü "Contacts" (Kontakte) durch:

**1.** Tippen Sie auf **Start** > **Contacts** (Kontakte).

- **2.** Tippen und halten Sie in der Kontaktliste auf den Namen des Kontakts.
- **3.** Tippen Sie auf **Call Work** (Beruflich), **Call Home** (Privat) oder **Call Mobile** (Mobil).

*HINWEIS* Um einen Anruf zu einem geöffneten Kontakt durchzuführen, tippen Sie auf die anzurufende Nummer. Weitere Informationen zu Kontakten finden Sie in der Hilfe auf dem Gerät.

#### **Erstellen eines Outlook-Kontakts**

*HINWEIS* Wenn Sie eine Telefonnummer mit einem Sternchen (\*) gefolgt von einem Pluszeichen (+) eingeben möchten, müssen Sie den Kontakt als Outlook-Kontakt speichern. Speichern Sie den Kontakt nicht auf der SIM-Karte.

So erstellen Sie einen Outlook-Kontakt:

- **1.** Tippen Sie auf **Start** > **Contacts** (Kontakte).
- **2.** Tippen Sie auf **New** (Neu).
- **3.** Wenn das Telefon aktiviert ist, wird das Fenster **Select Contact Type** (Kontakttyp auswählen) angezeigt. Wählen Sie **Outlook Contact** (Outlook-Kontakt) aus.

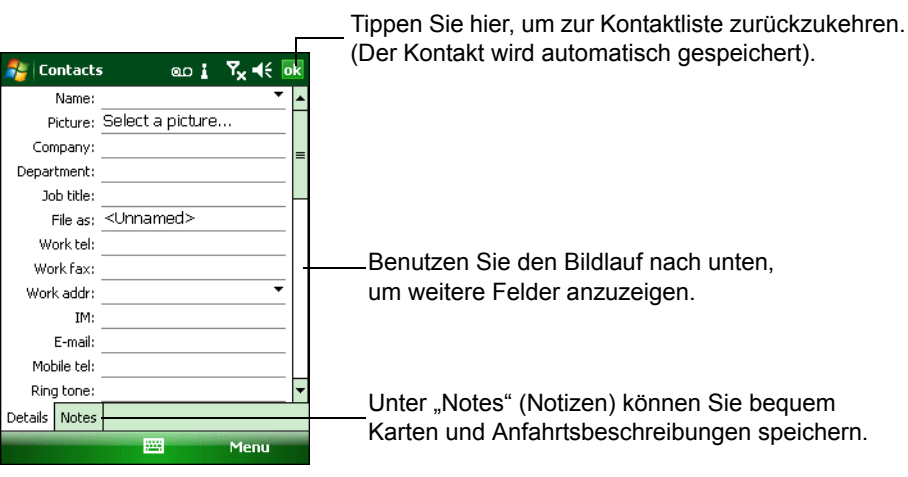

**Abbildung 5-8** *Erstellen eines Kontakts*

- **4.** Tippen Sie in die benötigten Felder des Eingabefensters, und geben Sie die jeweiligen Kontaktinformationen ein. Benutzen Sie den Bildlauf nach unten, um alle Felder anzuzeigen.
- **5.** Tippen Sie auf den Pfeil neben den Feldern **Name:** oder **Home addr:** (Privatadresse), um ein Fenster zu öffnen, in dem Sie weitere Informationen eingeben können.
- **6.** Wenn Sie den Kontakt einer Kategorie zuweisen möchten, tippen Sie auf **Categories** (Kategorien).
- **7.** Aktivieren Sie die jeweiligen Kontrollkästchen, um eine oder mehrere Kategorien auszuwählen. Diese Option ermöglicht in der Kontaktliste die Anzeige von Kontakten geordnet nach Kategorien.
- **8.** Tippen Sie auf **New** (Neu), um eine Kategorie hinzuzufügen.
- **9.** Geben Sie in das Textfeld den Namen der Kategorie ein, und tippen Sie auf **OK**.
- **10.** Tippen Sie auf **OK**.
- **11.** Wenn Sie Notizen hinzufügen möchten, tippen Sie auf die Registerkarte **Notes** (Notizen). Sie können Text eingeben, Skizzen zeichnen oder eine Aufnahme erstellen.
- **12.** Tippen Sie nach Abschluss des Vorgangs auf **OK**, um zur Kontaktliste zurückzukehren.

#### **Bearbeiten eines Outlook-Kontakts**

So ändern Sie Kontaktinformationen:

- **1.** Tippen Sie auf **Start** > **Contacts** (Kontakte).
- **2.** Tippen Sie in der Kontaktliste auf den Kontakt, um ihn zu öffnen.
- **3.** Tippen Sie auf **Menu** (Menü) > **Edit** (Bearbeiten), und nehmen Sie die Änderungen vor.
- **4.** Tippen Sie auf **OK**.

#### **Löschen eines Kontakts**

So löschen Sie einen Kontakt:

- **1.** Tippen Sie auf **Start** *>* **Contacts** (Kontakte)*.*
- **2.** Tippen und halten Sie in der Kontaktliste auf den Namen des Kontakts, und wählen Sie aus dem Kontextmenü die Option **Delete Contact** (Kontakt löschen) aus. Sie können den Kontakt auch aufrufen und dann auf **Menu** (Menü) *>* **Delete Contact** (Kontakte löschen) tippen.

#### **Erstellen eines SIM-Kontakts**

So erstellen Sie einen SIM-Kontakt:

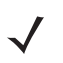

*HINWEIS* Wenn Sie eine Telefonnummer mit einem Sternchen (\*) gefolgt von einem Pluszeichen (+) eingeben möchten, müssen Sie den Kontakt als Outlook-Kontakt speichern. Speichern Sie den Kontakt nicht auf der SIM-Karte.

- **1.** Tippen Sie auf **Start** > **Contacts** (Kontakte).
- **2.** Tippen Sie auf **New** (Neu).
- **3.** Wählen Sie **SIM Contact** (SIM-Kontakt) aus.

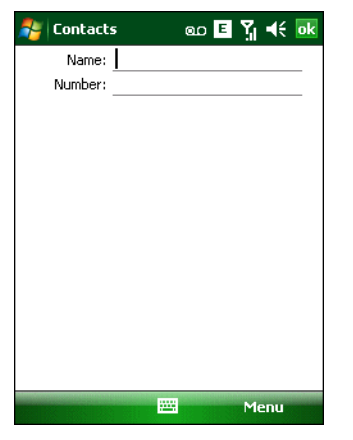

**Abbildung 5-9** *Erstellen eines SIM-Kontakts*

- **4.** Tippen Sie in die benötigten Felder des Eingabefensters, und geben Sie die Kontaktinformationen ein.
- **5.** Tippen Sie nach Abschluss des Vorgangs auf **OK**, um zur Kontaktliste zurückzukehren.

### **Verwenden der Anrufliste**

So führen Sie einen Anruf aus dem Menü "Call History" (Anrufliste) durch:

- **1.** Tippen Sie auf **Start** > **Phone** (Telefon), oder drücken Sie die grüne Taste.
- 2. Tippen Sie unter "Phone" (Telefon) auf **Call History** (Anrufliste).

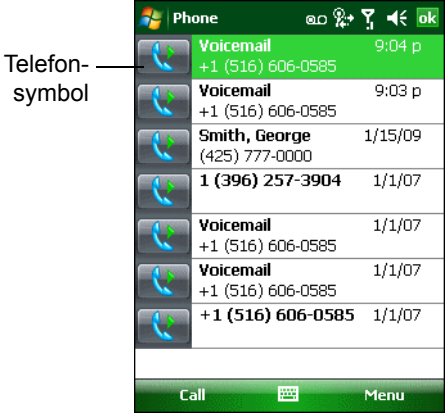

**Abbildung 5-10** *"Call History" (Anrufliste)*

- **3.** Tippen Sie auf das Telefonsymbol neben der Nummer, um den Wählvorgang zu starten und zur Telefontastatur zurückzukehren.
- **4.** Tippen Sie auf **End** (Beenden), oder drücken Sie die rote Taste, um den Wählvorgang bzw. den Anruf zu beenden.

### **Durchführen eines Kurzwahlanrufs**

Mithilfe der Kurzwahl können Sie Kontakte anrufen, die Sie im Kurzwahlverzeichnis gespeichert haben.

So führen Sie einen Kurzwahlanruf durch:

- **1.** Tippen Sie auf **Start** > **Phone** (Telefon), oder drücken Sie die grüne Taste.
- **2.** Tippen und halten Sie unter "Phone" (Telefon) auf die einem Kontakt zugeordnete Kurzwahlspeichernummer. (Um eine einstellige Kurzwahlspeichernummer auszuwählen, tippen und halten Sie auf die entsprechende Taste. Um eine zweistellige Kurzwahlspeichernummer auszuwählen, tippen Sie auf die Taste für die erste Stelle, und tippen und halten Sie dann auf die Taste für die zweite Stelle.)

oder

Tippen Sie unter "Phone" (Telefon) auf **Speed Dial** (Kurzwahl), und tippen Sie dann auf die Kurzwahlspeichernummer des gewünschten Kontakts in der Liste.

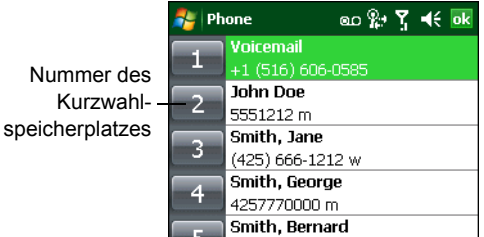

**Abbildung 5-11** *Kurzwahl-Kontaktliste*

**3.** Um den Wählvorgang oder den Anruf zu beenden, tippen Sie auf **End** (Beenden) oder drücken die rote Taste.

# <span id="page-93-0"></span>**Durchführen eines Notrufs**

Ihr Dienstanbieter hat eine oder mehrere Notrufnummern programmiert, wie z. B. 110 oder 112, die Sie unter allen Umständen anrufen können, auch wenn Ihr Telefon gesperrt ist oder keine SIM-Karte eingelegt ist. Ihr Dienstanbieter kann auf der SIM-Karte zusätzliche Notrufnummern programmieren. Hierzu muss jedoch die SIM-Karte im Telefon eingelegt sein. Nur dann können die auf der Karte gespeicherten Nummern verwendet werden. Nähere Informationen hierzu erhalten Sie von Ihrem Dienstanbieter.

Wenn die Alpha-Tastatur gesperrt ist, drücken Sie zweimal die orangefarbene Taste, um die Tastatur in den numerischen Modus umzuschalten, und geben Sie dann die Notrufnummer ein.

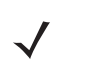

*HINWEIS* Die Notrufnummern sind von Land zu Land unterschiedlich. Die in Ihrem Telefon vorprogrammierten Notrufnummern funktionieren möglicherweise nicht überall. Mitunter kann ein Notruf auch aufgrund von Problemen mit dem Netzwerk, der Umgebung oder Störungen nicht durchgeführt werden.

# **Annehmen eines Anrufs**

Wenn der MC9500-K einen eingehenden Anruf empfängt, wird ein Dialogfeld angezeigt. Wenn das Telefon entsprechend konfiguriert ist, ertönt ein Klingelton. Sie können den eingehenden Anruf annehmen oder ignorieren.

Um einen eingehenden Anruf anzunehmen, tippen Sie im Dialogfeld **Phone** > **Incoming...** (Telefon > Eingehend...) auf **Answer** (Annehmen), oder Sie drücken auf die grüne Taste.

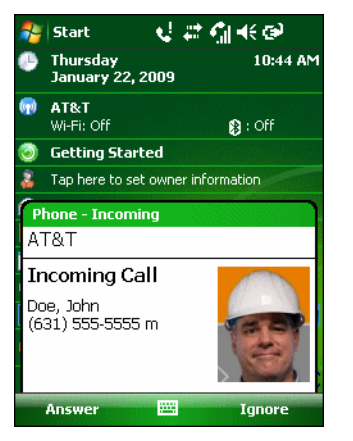

**Abbildung 5-12** *Eingehender Anruf*

Um den eingehenden Anruf zu ignorieren, tippen Sie auf **Ignore** (Ignorieren). Hierdurch wird der Anrufer je nach Dienstanbieter zur Voicemail weitergeleitet. Andernfalls hört der Anrufer einen **Besetztton**.

Um den Anruf zu beenden, tippen Sie auf **End** (Beenden) oder drücken die rote Taste.

### **Funktionen für eingehende Anrufe**

- **•** Wenn Sie einen Anruf erhalten, während Sie bereits ein Gespräch führen, tippen Sie auf **Wait** (Warten), um den Anruf in die Warteschleife zu stellen.
- **•** Sie können auf dem MC9500-K während eines Anrufs andere Programme verwenden. Um zurück zur Funktion "Phone" (Telefon) zu schalten, tippen Sie auf **Talk** (Sprechen), oder tippen Sie auf **Start** > **Phone** (Telefon). Tippen Sie auf **End** (Beenden), um das Telefongespräch zu beenden.
- **•** Wenn sich der Anrufer nicht in Ihrer Kontaktliste befindet, können Sie während des Anrufs oder aus dem Menü "Call History" (Anrufliste) einen Kontakt erstellen, indem Sie auf **Menu** (Menü) > **Save to Contacts** (Kontakt speichern) tippen.
- **•** Um einen Anruf zu beenden, wenn ein zweiter Anruf eintrifft, und den wartenden Anruf anzunehmen, tippen Sie unter "Phone" (Telefon) auf **End** (Beenden), um die aktive Verbindung zu trennen. Tippen Sie dann auf **Answer** (Annehmen), oder drücken Sie auf die Taste **Send** (Senden), um den wartenden Anruf anzunehmen.
- **•** Um den aktuellen Anruf zu halten und einen wartenden Anruf anzunehmen, tippen Sie auf **Answer** (Annehmen). Oder drücken Sie auf die Taste **Send** (Senden), um den aktuellen Anruf zu halten und den wartenden Anruf anzunehmen.
- **•** Um einen Anruf zu halten und eine andere Nummer zu wählen oder einen eingehenden Anruf anzunehmen, tippen Sie auf **Hold** (Halten) Tippen Sie auf **Swap** (Makeln), um zwischen den Teilnehmern umzuschalten.

# **Smart Dialing (Intelligentes Wählen)**

Smart Dialing erleichtert das Wählen von Telefonnummern. Wenn Sie Zahlen oder Buchstaben eingeben, sucht und sortiert Smart Dialing automatisch die Kontakteinträge auf der SIM-Karte und in den Kontakten sowie die Telefonnummern in der Anrufliste (eingehende, ausgehende und entgangene Anrufe). Anschließend können Sie die gewünschte Nummer oder den gewünschten Kontakt aus der gefilterten Liste suchen und wählen.

Öffnen Sie den Bildschirm "Phone" (Telefon), und tippen Sie dann unter "Phone" (Telefon) auf die der anzurufenden Telefonnummer bzw. dem anzurufenden Kontakt entsprechenden Tasten. Im Kontaktfenster werden die Kontakte aufgelistet, die mit der von Ihnen eingegebenen Zeichenfolge übereinstimmen.

Smart Dialing sucht nun Nummern oder Kontakte, die mit der von Ihnen eingegebenen Zeichenfolge übereinstimmen.

So suchen Sie eine Telefonnummer:

- **•** Geben Sie die erste Ziffer oder die ersten beiden Ziffern der Telefonnummer ein, um sie in der Anrufliste zu suchen.
- **•** Geben Sie mindestens die ersten drei Ziffern der Telefonnummer ein, um sie in den gespeicherten Kontakten und auf der SIM-Karte zu suchen.

So suchen Sie einen Kontaktnamen:

- **•** Geben Sie den ersten Buchstaben des Vor- oder Nachnamens eines Kontakts ein. Smart Dialing sucht in den Kontakten nach einem übereinstimmenden Anfangsbuchstaben oder nach einem übereinstimmenden Buchstaben nach einem Leerzeichen, Trennstrich oder Unterstrich. Wenn Sie beispielsweise auf die Taste "2" tippen, die auf der Tastatur "Phone" (Telefon) den Buchstaben [a, b, c] zugeordnet ist, werden folgende Beispielnamen von Kontakten als Übereinstimmung ausgewertet: "Schmitz, Bernd", "Hoffmann, Jan", "Müller, Charlotte", "Huber, Franz", "Häuser, Fritz", "Kaufmann, Robert" und "Scheuer, Christine".
- **•** Wenn die Ergebnisliste sehr lang ist, können Sie die Suche eingrenzen, indem Sie einen weiteren Buchstaben eingeben. Wenn Sie im obigen Beispiel anschließend auf "3" tippen, was der Buchstabenzuordnung (d, e, f) entspricht, wird die Ergebnisliste auf folgende Namen verkürzt: "Smith, Bernard", "Adams, John" und "Parks, Celine".

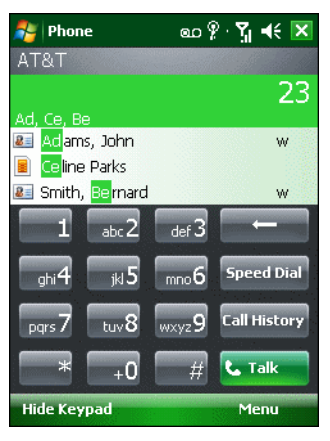

**Abbildung 5-13** *Suchen eines Kontakts*

So führen Sie einen Anruf durch oder senden eine Textnachricht mit Smart Dialing:

- **1.** Beginnen Sie mit der Eingabe der ersten Ziffern oder Buchstaben.
- 2. Verwenden Sie im Fenster "Smart Dialing" die Tasten mit den Pfeilen nach oben und nach unten auf der Tastatur, um zu dem gewünschten Kontakt oder der gewünschten Telefonnummer zu navigieren.
- **3.** Wenn der richtige Kontakt ausgewählt ist, drücken Sie auf **TALK** (Sprechen), um den Sprachanruf durchzuführen.
- **4.** Um an den ausgewählten Kontakt eine Textnachricht zu senden, tippen Sie auf **Menu** (Menü) > **Send Text Message** (Textnachricht senden).
- **5.** Um eine andere Telefonnummer zu wählen, die dem ausgewählten Kontakt zugeordnet ist, tippen Sie auf den Namen des Kontakts, und wählen Sie die gewünschte Telefonnummer aus.

# **Stummschalten eines Anrufs**

Während eines Anrufs können Sie das Mikrofon stumm schalten. Dann hören Sie den anderen Teilnehmer noch, doch kann diese Person Sie nicht über das Mikrofon hören. Diese Funktion ist nützlich, wenn Sie auf Ihrer Seite eine Unterhaltung oder Hintergrundgeräusche ausblenden möchten.

So aktivieren Sie für einen Anruf die Stummschaltung oder heben sie auf:

- **1.** Tippen Sie auf **Start** > **Phone** (Telefon), oder drücken Sie die grüne Taste.
- **2.** Führen Sie einen Anruf durch.
- **3.** Tippen Sie im Display auf **Mute** (Stumm), um die Audiosignale stumm zu schalten. Das Symbol **Mute** (Stumm) wird angezeigt.

| Phone                          | 计数据区区        | Phone                              | ை ∫ெ+∈ <mark>×</mark> |             |
|--------------------------------|--------------|------------------------------------|-----------------------|-------------|
| AT&T                           |              | AT&T                               | ĝΧ                    | Stummschal- |
| Connected:                     | 00:04        | Connected:                         | 00:04                 | tungssymbol |
| Doe, John<br>(631) 555-5555 m  |              | Voicemail<br>$+1$ (516) 606-0585   |                       |             |
|                                |              |                                    |                       |             |
|                                |              |                                    |                       |             |
|                                |              |                                    |                       |             |
|                                |              |                                    |                       |             |
| <b>Speaker On</b>              | Hold<br>Mute | <b>Speaker On</b><br><b>Unmute</b> | Hold                  |             |
| <b>Contacts</b><br><b>Note</b> | t. End       | <b>Contacts</b><br><b>Note</b>     | <b>L</b> End          |             |
| <b>Keypad</b>                  | Menu         | Keypad                             | Menu                  |             |

**Abbildung 5-14** *Schaltfläche und Symbol "Mute" (Stumm)*

# **Aufzeichnen von Notizen**

Um während eines Anrufs eine Notiz zu erstellen, tippen Sie im Display auf **Note** (Notiz), und geben Sie dann die Notiz ein. Weitere Informationen zum Erstellen von Notizen finden Sie in der Windows-Hilfe auf dem Gerät.

So greifen Sie auf eine Notiz zu, die Sie während eines Anrufs erstellt haben:

- **1.** Tippen Sie auf **Start** > **Phone** (Telefon), oder drücken Sie die grüne Taste.
- 2. Tippen Sie unter "Phone" (Telefon) auf **Call History** (Anrufliste).
- **3.** Tippen und halten Sie auf die Nummer oder das Symbol **Note** (Notiz) für den Anruflisteneintrag, der die Notiz enthält.

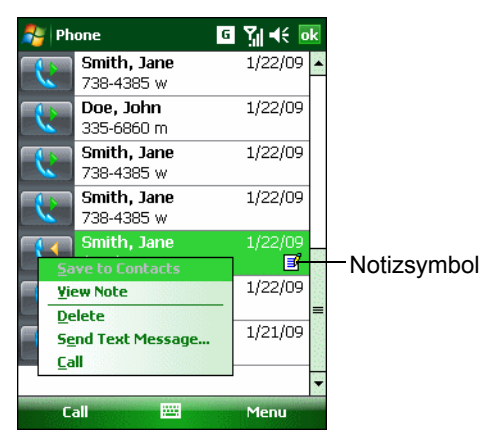

**Abbildung 5-15** *"Call History" (Anrufliste) – Menü "Notes" (Notizen)*

- **4.** Tippen Sie auf **View Note** (Notiz anzeigen).
- **5.** Tippen Sie auf **OK**, um die Notiz zu schließen.

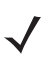

*HINWEIS* Sie können auf Notizen auch direkt aus der Anwendung "Notes" (Notizen) zugreifen, indem Sie auf **Start** > **Programs** (Programme > **Notes** (Notizen) tippen.

# **Verwenden der Kurzwahl**

Für häufig gewählte Nummern können Sie Kurzwahlnummern erstellen, die sich mit einem einzelnen Tippen aufrufen lassen. Überprüfen Sie, bevor Sie einen Kurzwahleintrag erstellen, dass die gewünschte Telefonnummer bereits in "Contacts" (Kontakte) vorhanden ist.

### **Hinzufügen eines Kurzwahleintrags**

So fügen Sie über die Telefontastatur einen Kurzwahleintrag hinzu:

- 1. Vergewissern Sie sich, dass Kontakt und Telefonnummer in der Liste "Contacts" (Kontakte) vorhanden sind.
- **2.** Tippen Sie auf **Start** > **Phone** (Telefon), oder drücken Sie die grüne Taste.
- **3.** Tippen Sie auf **Speed Dial** (Kurzwahl) > **Menu** (Menü) > **New** (Neu).

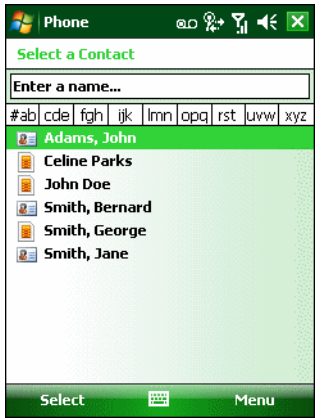

**Abbildung 5-16** *Kontakte*

**4.** Tippen Sie auf den Namen des gewünschten Kontakts und die Nummer in der Liste.

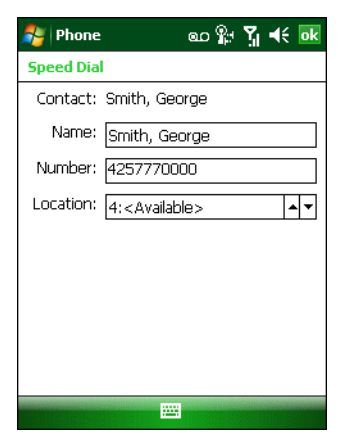

**Abbildung 5-17** *Kurzwahlspeicherplatz für Kontakte*

- **5.** Tippen Sie im Feld **Location** (Speicherplatz) auf die Pfeile nach oben bzw. unten, um einen verfügbaren Speicherplatz auszuwählen und diesen dem neuen Kurzwahleintrag zuzuordnen. Der erste Kurzwahlspeicherplatz ist für Voicemail reserviert.
- **6.** Tippen Sie auf **OK**, um den Kontakt der Kurzwahlliste **hinzuzufügen**.

**7.** Tippen Sie auf **OK,** um das Fenster **Speed Dial Contact List** (Kurzwahl-Kontaktliste) zu schließen.

So fügen Sie über das Fenster **Contacts** (Kontakte) einen Kurzwahleintrag hinzu:

**1.** Tippen Sie auf **Start** > **Contacts** (Kontakte).

| $\omega$ $\gamma$ $\gamma$ $\leftrightarrow$ $\overline{\mathsf{x}}$<br><b>Contacts</b> | 国际长欧<br><b>Contacts</b>                        |
|-----------------------------------------------------------------------------------------|------------------------------------------------|
| Enter a name                                                                            | John Adams                                     |
| Imn   opg   rst   uvw   xyz<br>#ab cde fgh <br>ijk                                      |                                                |
| Adams, John<br>2 <sub>z</sub><br>(631) 555-0987 w                                       |                                                |
| <b>Celine Parks</b><br>4255551212                                                       | <b>Call work</b><br>ß<br>(631) 555-0987        |
| John Doe<br>5551212                                                                     |                                                |
| Smith, Bernard<br>$2 =$<br>(631) 555-1234 w                                             | Edit                                           |
| Smith, George<br>4257770000                                                             | <b>View All Calls</b>                          |
| Smith, Jane<br>$2 =$<br>(425) 666-1212 w                                                | <b>Save to SIM</b><br><b>Send Text Message</b> |
|                                                                                         | <b>Send Contact</b>                            |
|                                                                                         | <b>Delete Contact</b>                          |
|                                                                                         | <b>Add to Speed Dial</b><br>Notes<br>Summary   |
| 圏<br><b>New</b><br>Menu                                                                 | 圏<br>Call<br><b>Menu</b>                       |

**Abbildung 5-18** *Kontakte*

- **2.** Tippen Sie auf einen Kontaktnamen.
- **3.** Tippen Sie auf **Menu** (Menü) > **Add to Speed Dial** (Zur Kurzwahl hinzufügen).

| ை‰ Y <sub>i</sub> –(€ <mark>ok</mark><br>Phone |
|------------------------------------------------|
| <b>Speed Dial</b>                              |
| Contact: Smith, George                         |
| Name: Smith, George                            |
| Number: 4257770000                             |
| Location: 4: <available></available>           |
|                                                |
|                                                |
|                                                |
|                                                |
|                                                |
|                                                |

**Abbildung 5-19** *Kurzwahlspeicherplatz für Kontakte*

- **4.** Tippen Sie auf die Pfeile nach oben bzw. unten, um für den neuen Kurzwahleintrag einen verfügbaren Speicherplatz auszuwählen. Der erste Kurzwahlspeicherplatz ist für Voicemail reserviert.
- **5.** Tippen Sie auf **OK**.

#### **Bearbeiten eines Kurzwahleintrags**

- **1.** Tippen Sie auf **Start** > **Phone** (Telefon), oder drücken Sie die grüne Taste.
- **2.** Tippen Sie auf **Speed Dial** (Kurzwahl).

| <b>eo ?→ ? &lt;∈ ok</b><br>Phone        | ை?ு <del>√</del> ok<br>Phone                      |
|-----------------------------------------|---------------------------------------------------|
| Voicemail<br>$+1(516)606-0585$          | Voicemail<br>+1 (516) 606-0585                    |
| John Doe<br>2.<br>5551212 m             | John Doe<br>5551212 m                             |
| Smith, Jane<br>3<br>(425) 666-1212 w    | Smith, Jane<br>3<br>(425) 666-1212 w              |
| Smith, George<br>4<br>4257770000 m      | Smith, George<br>4257770000 m                     |
| Smith, Bernard<br>5<br>(631) 555-1234 w | Smith, Bernard<br>5<br><b>Delete</b><br>'n<br>4 w |
|                                         | Edit                                              |
|                                         |                                                   |
|                                         |                                                   |
| Call<br>Menu                            | Call<br>Menu                                      |

**Abbildung 5-20** *Kurzwahl-Kontaktliste*

- **3.** Tippen und halten Sie auf den Kontaktnamen.
- **4.** Tippen Sie auf **Edit...** (Bearbeiten...).
- **5.** Ändern Sie den Namen, die Telefonnummer oder die Adresse.
- **6.** Tippen Sie auf **OK**.

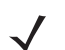

*HINWEIS* Wenn Sie in **Speed Dial** (Kurzwahl) Namen und Telefonnummern bearbeiten, werden die Kontaktinformationen in **Contacts** (**Start** > **Contacts**) (Kontakte) nicht geändert.

### **Löschen eines Kurzwahleintrags**

- **1.** Tippen Sie auf **Start** > **Phone** (Telefon), oder drücken Sie die grüne Taste.
- **2.** Tippen Sie auf **Speed Dial** (Kurzwahl).
- **3.** Tippen und halten Sie auf den Kontaktnamen.

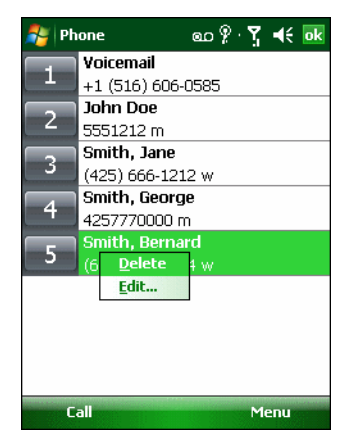

**Abbildung 5-21** *Menü zum Löschen der Kurzwahl*

- **4.** Tippen Sie auf **Delete** (Löschen).
- **5.** Tippen Sie auf **Yes** (Ja), um das endgültige Löschen des Kurzwahleintrags zu bestätigen.
	- *HINWEIS* Wenn Sie in *Speed Dial* (Kurzwahl) Namen und Telefonnummern löschen, werden die Kontaktinformationen in **Contacts** (**Start** > **Contacts**) (Kontakte) nicht gelöscht.

# **Verwenden der Anrufliste**

Mithilfe der Anrufliste können Sie einen Teilnehmer anrufen, den Sie kürzlich angerufen haben oder der selbst kürzlich angerufen hat. Die Anrufliste zeigt die Uhrzeit und die Dauer aller eingehenden, ausgehenden und entgangenen Anrufe an. Außerdem enthält sie eine Zusammenfassung aller Anrufe und ermöglicht den einfachen Zugriff auf Notizen, die während eines Anrufs aufgezeichnet wurden. *[Tabelle 5-1](#page-100-0)* führt die Anruflistensymbole auf, die im Fenster **Call History** (Anrufliste) angezeigt werden.

<span id="page-100-0"></span>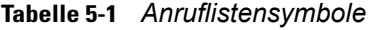

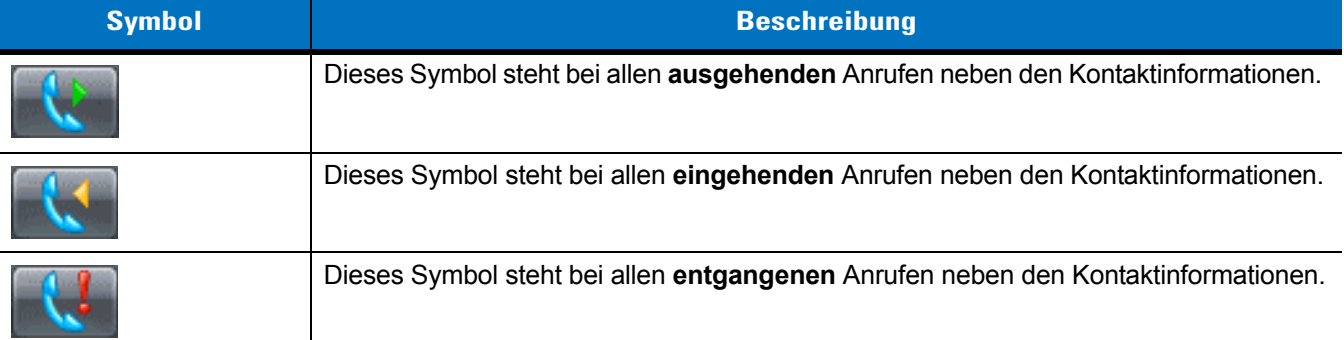

### **Verwalten der Anrufliste**

Um die in der Anrufliste gespeicherten Anrufe zu verwalten, können Sie die Ansichten ändern, die Gesprächsdauer zurücksetzen und Anrufe löschen.

#### **Ändern der Anruflistenansicht**

- **1.** Tippen Sie auf **Start** > **Phone** (Telefon), oder drücken Sie die grüne Taste, um die Telefontastatur anzuzeigen.
- 2. Tippen Sie unter "Phone" (Telefon) auf **Call History** (Anrufliste).
- **3.** Tippen Sie auf **Menu** (Menü) > **Filter**, um das Menü anzuzeigen.

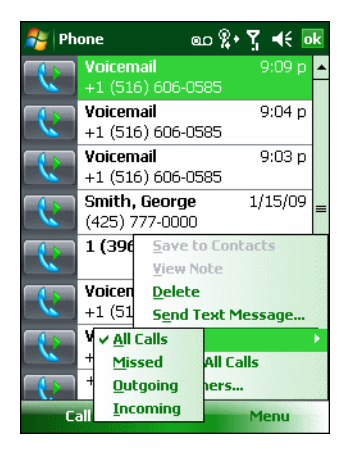

**Abbildung 5-22** *"Call History" (Anrufliste) – Menü "All Calls/Show" (Alle Anrufe/Anzeigen)*

- **4.** Wählen Sie im Menü einen Ansichtstyp aus, um nur entgangene Anrufe, ausgehende Anrufe, eingehende Anrufe oder nach Anrufername alphabetisch aufgelistete Anrufe anzuzeigen.
- **5.** Tippen Sie auf **OK**, um das Fenster **Call History** (Anrufliste) zu schließen.

#### **Zurücksetzen der Gesprächsdauer für letzte Anrufe**

- **1.** Tippen Sie auf **Start** > **Phone** (Telefon), oder drücken Sie die grüne Taste, um die Telefontastatur anzuzeigen.
- 2. Tippen Sie unter "Phone" (Telefon) auf **Call History** (Anrufliste).
- **3.** Tippen Sie auf **Menu** (Menü).

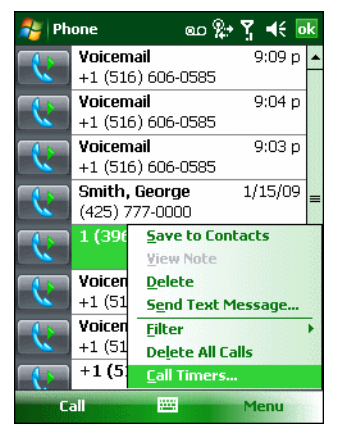

**Abbildung 5-23** *"Call History" (Anrufliste) – Menü "Tools" (Extras)*

- **4.** Wählen Sie **Call Timers...** (Gesprächsdauer...).
- **5.** Tippen Sie auf **Reset** (Zurücksetzen). (Die Gesprächsdauer für **All Calls:** (Alle Anrufe:) kann nicht zurückgesetzt werden.)
- **6.** Tippen Sie auf **OK**, um das Fenster **Call Timers** (Gesprächsdauer) zu schließen.

#### **Löschen von Anruflistenelementen nach Anrufdatum**

- **1.** Tippen Sie auf **Start** > **Phone** (Telefon), oder drücken Sie die grüne Taste, um die Telefontastatur anzuzeigen.
- 2. Tippen Sie unter "Phone" (Telefon) auf **Call History** (Anrufliste).
- **3.** Tippen Sie auf **Menu** (Menü) > **Call Timers...** (Gesprächsdauer...).
- **4.** Wählen Sie aus der Dropdown-Liste **Delete call history items older than:** (Anruflistenelemente löschen, wenn älter als) eine Zeitdauer aus, nach der gespeicherte Elemente gelöscht werden sollen.
- **5.** Tippen Sie auf **OK**, um das Fenster **Call Timers** (Gesprächsdauer) zu schließen.

#### **Löschen aller Anruflistenelemente**

- **1.** Tippen Sie auf **Start** > **Phone** (Telefon), oder drücken Sie die grüne Taste, um die Telefontastatur anzuzeigen.
- 2. Tippen Sie unter "Phone" (Telefon) auf **Call History** (Anrufliste).
- **3.** Tippen Sie auf **Menu** (Menü).

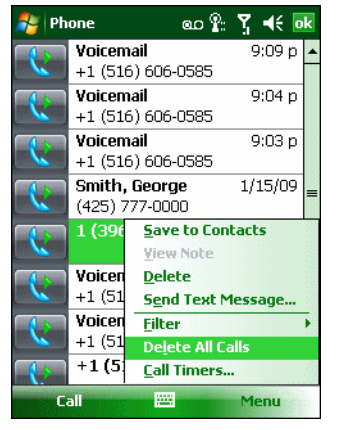

**Abbildung 5-24** *"Call History" (Anrufliste) – Menü "Tools" (Extras)*

**4.** Wählen Sie **Delete all calls** (Alle Anrufe löschen).

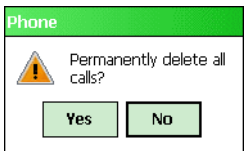

**Abbildung 5-25** *"Call History" (Anrufliste) – Dialogfeld "Delete all calls" (Alle Anrufe löschen)*

- **5.** Tippen Sie auf **Yes** (Ja).
- **6.** Tippen Sie auf **OK**, um das Fenster **Call History** (Anrufliste) zu schließen.

#### **Anzeigen des Anrufstatus**

- **1.** Tippen Sie auf **Start** > **Phone** (Telefon), oder drücken Sie die grüne Taste, um die Telefontastatur anzuzeigen.
- 2. Tippen Sie unter "Phone" (Telefon) auf **Call History** (Anrufliste).
- **3.** Tippen Sie auf einen Eintrag. Das Fenster **Call Status** (Anrufstatus) wird angezeigt.

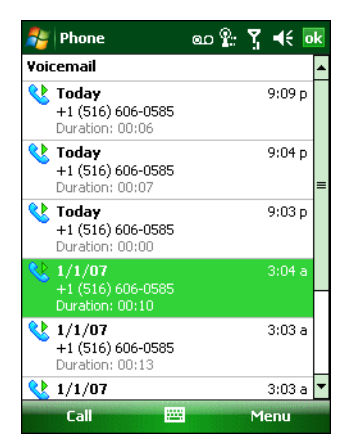

**Abbildung 5-26** *"Call History" (Anrufliste) – Detail*

*HINWEIS* Wenn mehrere Anrufe gleichzeitig geführt werden, wird nur die Dauer des ersten Anrufs aufgezeichnet.

**4.** Tippen Sie auf **OK** und dann erneut auf **OK**, um das Fenster zu schließen.

#### Verwenden des Menüs "Call History" (Anrufliste)

Über das Menü **Call History** (Anrufliste) können Sie Ihre Voicemail abrufen, auf den "Activation Wizard" (Aktivierungs-Assistenten) zugreifen, Kontakteinträge speichern, Notizen anzeigen, Listen löschen, SMS senden und Anrufe durchführen.

- **1.** Tippen Sie auf **Start** > **Phone** (Telefon), oder drücken Sie die grüne Taste, um die Telefontastatur anzuzeigen.
- 2. Tippen Sie unter "Phone" (Telefon) auf **Call History** (Anrufliste).
- **3.** Tippen und halten Sie auf ein Element in der Liste.

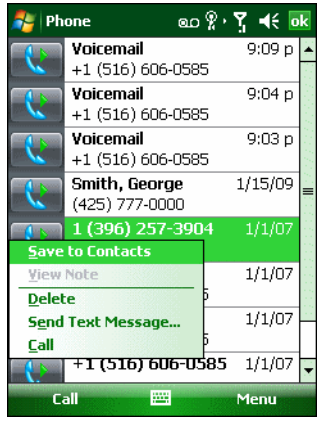

**Abbildung 5-27** *"Call History" (Anrufliste) – "Menu" (Menü)*

- **4.** Wählen Sie im Menü das gewünschte Element aus.
- **5.** Abhängig von dem ausgewählten Element wird das entsprechende Fenster angezeigt. Wenn Sie z. B. **Send Text message** (Textnachricht senden) auswählen, wird das Fenster **Text Messages** (Textnachrichten) angezeigt.
- **6.** Tippen Sie auf **OK**, um das Fenster **Call History** (Anrufliste) zu schließen.

## **Makeln von Anrufen mit MC9596**

So makeln Sie zwischen Anrufen:

- **1.** Tippen Sie auf **Start** > **Phone** (Telefon), oder drücken Sie die grüne Taste, um die Telefontastatur anzuzeigen.
- **2.** Geben Sie die erste Telefonnummer ein, und tippen Sie auf **Talk** (Sprechen). Nachdem die Verbindung hergestellt wurde, wird auf der Tastatur **Hold** (Halten) angezeigt.

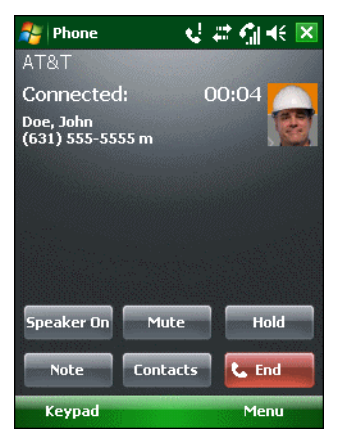

**Abbildung 5-28** *Makeln von Anrufen – Halten*

- **3.** Tippen Sie auf **Hold** (Halten), um den ersten Anruf zu halten.
- **4.** Geben Sie die zweite Nummer ein, und tippen Sie auf **Talk** (Sprechen).

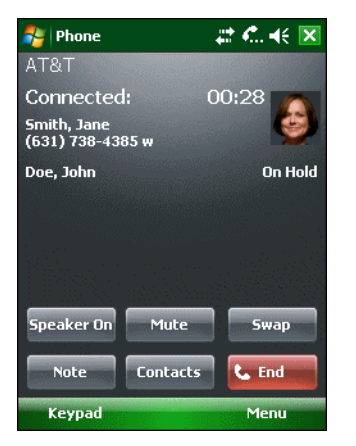

**Abbildung 5-29** *Konferenzgespräche – Makeln*

- **5.** Tippen Sie auf **Swap** (Makeln), um zwischen den Teilnehmern umzuschalten.
- **6.** Tippen Sie auf **End** (Beenden), oder drücken Sie die rote Taste, um alle Anrufe zu beenden.

# **Makeln von Anrufen mit MC9598**

So makeln Sie zwischen zwei eingehenden Anrufen:

**1.** Tippen Sie auf **Answer** (Annehmen), um den ersten Anruf anzunehmen.

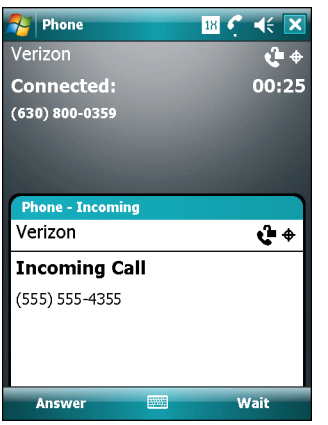

**Abbildung 5-30** *Annehmen eines Anrufs*

- **2.** Wenn ein zweiter Anruf eingeht, tippen Sie auf **Answer** (Annehmen). Der erste Anruf wird gehalten.
- **3.** Tippen Sie auf **Talk** (Sprechen), um zwischen den Teilnehmern umzuschalten.

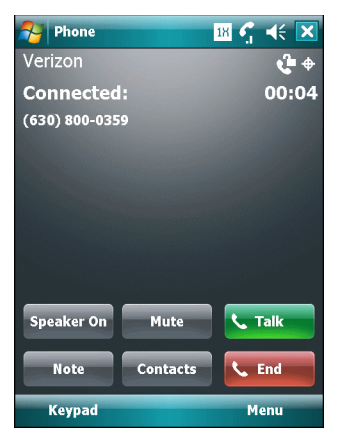

**Abbildung 5-31** *Makeln von Anrufen*

- **4.** Tippen Sie auf **End** (Beenden), oder drücken Sie die rote Taste, um den aktiven Anruf zu beenden. Der verbleibende Anruf wird erneut verbunden, tippen Sie auf **Answer** (Annehmen) um die Verbindung herzustellen.
- **5.** Tippen Sie auf **End** (Beenden), oder drücken Sie die rote Taste, um den letzten Anruf zu beenden.

# **Konferenzgespräche mit MC9596**

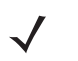

*HINWEIS* Die Verfügbarkeit von Konferenzgesprächen und die zulässige Anzahl der Konferenzteilnehmer unterscheiden sich je nach Mobilfunkanbieter. Erkundigen Sie sich bei Ihrem Dienstanbieter nach der Verfügbarkeit von Konferenzgesprächen.

So erstellen Sie eine Konferenzgesprächssitzung mit mehreren Teilnehmern:

- **1.** Tippen Sie auf **Start** > **Phone** (Telefon), oder drücken Sie die grüne Taste, um die Telefontastatur anzuzeigen.
- **2.** Geben Sie die erste Telefonnummer ein, und tippen Sie auf **Talk** (Sprechen). Nachdem die Verbindung hergestellt wurde, wird auf der Tastatur **Hold** (Halten) angezeigt.

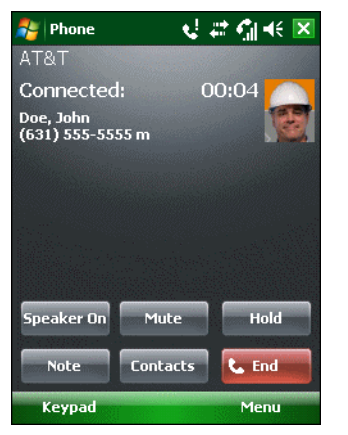

**Abbildung 5-32** *Konferenzgespräch – Halten*

- **3.** Tippen Sie auf **Hold** (Halten), um den ersten Anruf zu halten.
- **4.** Geben Sie die zweite Nummer ein, und tippen Sie auf **Talk** (Sprechen).
- **5.** Nachdem die Verbindung hergestellt ist, tippen Sie auf **Menu** (Menü) > **Conference** (Konferenz), um die Anrufe in den Konferenzmodus zu schalten.

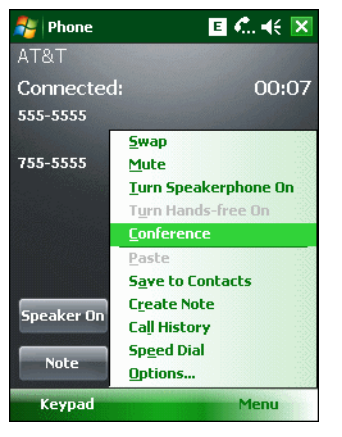

**Abbildung 5-33** *Durchführen eines Konferenzgesprächs*

- **6.** Tippen Sie auf **Hold** (Halten), um die Konferenz zu halten.
- **7.** Geben Sie eine weitere Telefonnummer ein, und tippen Sie auf **Talk** (Sprechen).
- **8.** Nachdem die Verbindung hergestellt ist, tippen Sie auf **Menu** (Menü) > **Conference** (Konferenz), um alle Anrufe in den Konferenzmodus zu schalten.
- **9.** Wiederholen Sie die Schritte 6 bis 8 für bis zu sechs Telefonnummern.
- **10.** Tippen Sie auf **End** (Beenden), oder drücken Sie die rote Taste, um die Konferenzschaltung zu beenden.

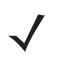

*HINWEIS* Um während eines Konferenzgesprächs mit einem Teilnehmer privat zu sprechen, tippen Sie auf **Menu** (Menü) > **Private** (Privat). Um wieder alle Teilnehmer hinzuzuschalten, tippen Sie auf **Menu** (Menü) > **Conference** (Konferenz).

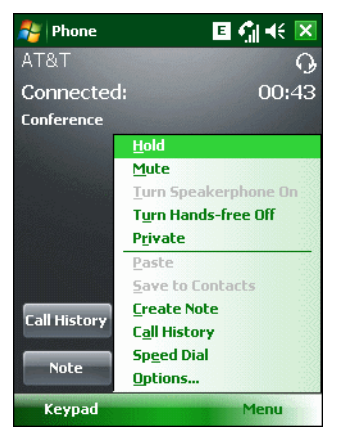

**Abbildung 5-34** *Durchführen eines Privatgesprächs*

# **3-Teilnehmer-Gespräche mit MC9598**

*HINWEIS* 3-Teilnehmer-Gespräche werden nicht von allen Anbietern unterstützt. Erkundigen Sie sich bei Ihrem Dienstanbieter nach der Verfügbarkeit.

So starten Sie eine 3-Teilnehmer-Gesprächssitzung mit Ihnen als Initiator und zwei weiteren Teilnehmern:

- **1.** Tippen Sie auf **Start** > **Phone** (Telefon), oder drücken Sie die grüne Taste, um die Telefontastatur anzuzeigen.
- **2.** Geben Sie die erste Telefonnummer ein, und tippen Sie auf **Talk** (Sprechen).
- **3.** Um einen zweiten Teilnehmer anzurufen, tippen Sie auf **Keypad** (Tastatur). Geben Sie die zweite Nummer ein, und tippen Sie auf **Talk** (Sprechen).

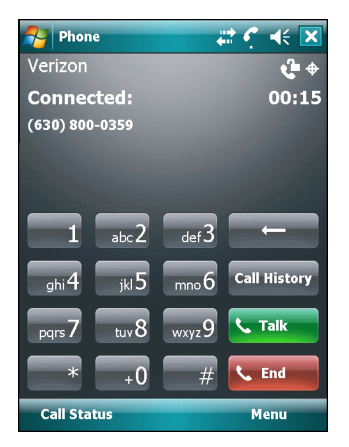

**Abbildung 5-35** *Anrufen eines weiteren Teilnehmers*

- **4.** Wenn der zweite Teilnehmer den Anruf annimmt, tippen Sie auf **Talk** (Sprechen), um eine Konferenzgesprächssitzung mit drei Teilnehmern zu starten.
- **5.** Tippen Sie auf **Talk** (Sprechen), um den letzten Anruf abzubrechen.
- **6.** Tippen Sie auf **End** (Beenden), um den ersten Anruf abzubrechen.
# **Textnachrichten (SMS)**

Über das Fenster **Text Messages** (Textnachrichten) können Sie Textnachrichten (SMS) an Mobiltelefone senden oder von diesen empfangen. Der Text kann Wörter, Zahlen oder alphanumerische Zeichenkombinationen enthalten und maximal 160 Zeichen umfassen.

SMS-Nachrichten, die vom MC9500-K über das Mobilfunknetz gesendet werden, werden in einem zentralen SMS-Nachrichtencenter gespeichert und dann an das mobile Zielgerät weitergeleitet. Wenn der Empfänger nicht erreichbar ist, wird die Nachricht gespeichert und kann später gesendet werden.

## **Anzeigen von Textnachrichten**

So zeigen Sie eine Textnachricht an:

Textnachrichten können Sie bei ein- oder ausgeschaltetem Telefon anzeigen. Wenn das Telefon eingeschaltet ist, können Sie eine Textnachricht über die Benachrichtigung anzeigen. Tippen Sie auf das Symbol für die **Textnachrichtenbenachrichtigung** auf der Navigationsleiste, um die Nachricht anzuzeigen.

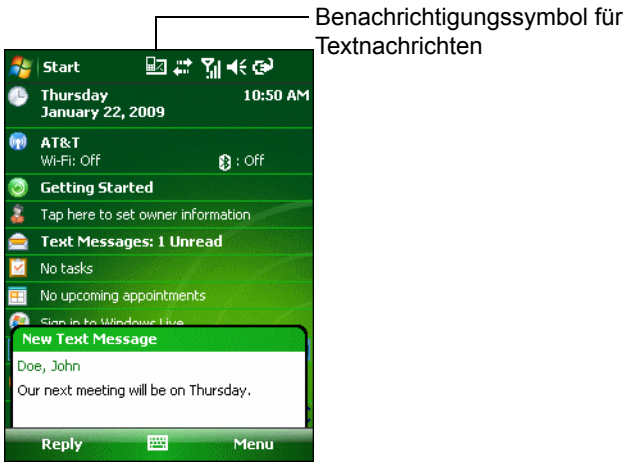

**Abbildung 5-36** *Benachrichtigung für neue Textnachrichten*

Durch die Rufnummernanzeigefunktion wird die Nummer der empfangenen Textnachricht mit den in **Contacts** (Kontakte) gespeicherten Nummern abgeglichen, sodass Sie gleich erkennen können, von wem die Nachricht gesendet wurde. Über das Dialogfeld **New Text Message** (Neue Textnachricht) können Sie den Absender wahlweise anrufen und die Nachricht speichern, schließen oder löschen.

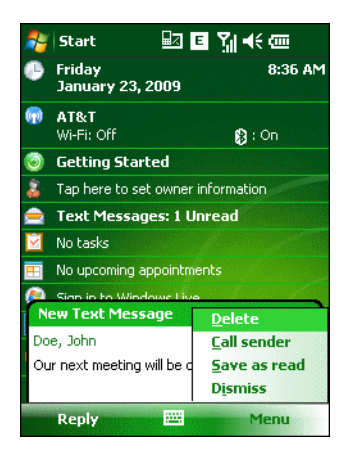

**Abbildung 5-37** *Optionen für neue Textnachrichten*

Wenn die Telefonfunktion ausgeschaltet ist, können Sie im Menü "Messaging" dennoch die empfangenen Textnachrichten anzeigen:

**1.** Tippen Sie auf **Start > Messaging** > **Text Messages** (Textnachrichten), oder tippen Sie auf dem Bildschirm "Today" (Heute) auf **Text Messages** (Textnachrichten).

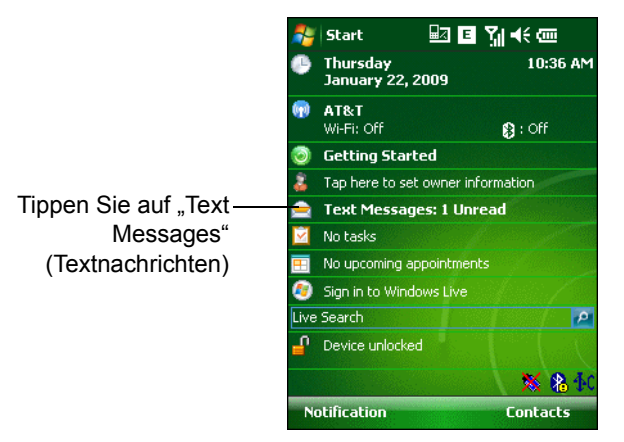

**Abbildung 5-38** *Textnachrichten auf dem Bildschirm "Today" (Heute)*

Das Fenster **Text Messages** (Textnachrichten) wird angezeigt.

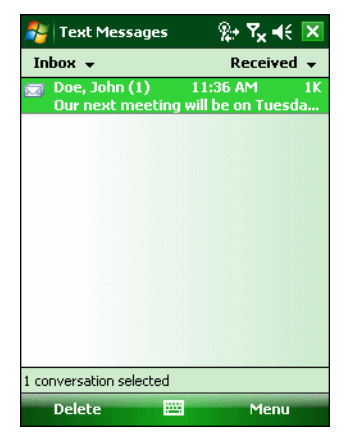

**Abbildung 5-39** *Das Fenster "Messaging"*

**2.** Tippen Sie in der Nachrichtenliste auf eine Textnachricht. Im Fenster werden vorangegangene Textnachrichten angezeigt.

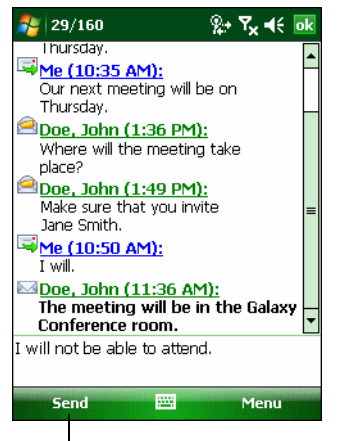

Tippen Sie, um die Nachricht zu beantworten

**Abbildung 5-40** *Textnachricht – Verlauf*

Wenn Sie antworten möchten, geben Sie in das Antwortfeld den gewünschten Text ein, und tippen Sie auf **Send** (Senden).

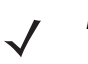

*HINWEIS* Wenn das Telefon ausgeschaltet ist, und Sie versucht haben, den Absender anzurufen, eine Antwort zu senden oder die Nachricht weiterzuleiten, werden Sie aufgefordert, die Telefonfunktion einzuschalten.

## **Senden einer Textnachricht**

So erstellen Sie eine Textnachricht:

- **1.** Wählen Sie im Bildschirm **Phone** (Telefon) den Namen eines Kontakts aus, dem Sie eine Nachricht senden möchten.
- **2.** Tippen Sie auf **Menu** (Menü) > **Send Text Message** (Textnachricht senden).

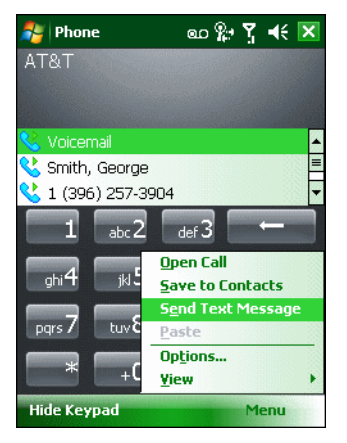

**Abbildung 5-41** *Kontaktliste im Bildschirm "Phone" (Telefon)*

**3.** Schreiben Sie Ihre Nachricht.

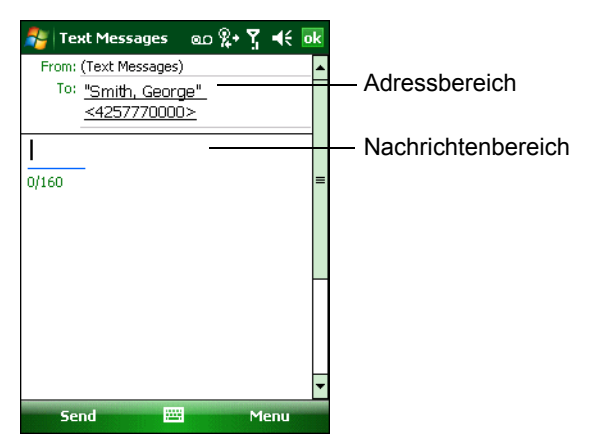

**Abbildung 5-42** *Erstellen einer Textnachricht*

- **•** Die automatische Korrekturfunktion behebt übliche Schreibfehler während der Eingabe, um Ihre Nachrichten fehlerfrei zu halten.
- **•** Der Zeichenzähler hilft Ihnen, beim Schreiben die Größe der Nachricht im Überblick zu behalten.
- **•** Wenn Sie wissen möchten, ob Ihre Textnachricht empfangen wurde, tippen Sie auf **Menu** (Menü) > **Message Options** (Nachrichtenoptionen), und aktivieren Sie dann das Kontrollkästchen **Request message delivery notification** (Übermittlung von Nachrichten bestätigen).

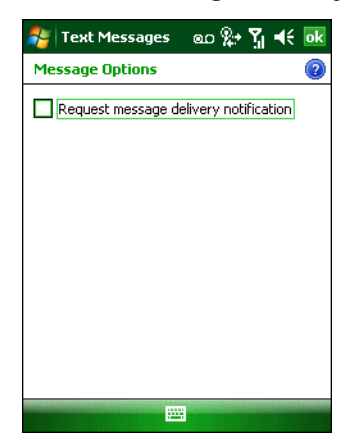

**Abbildung 5-43** *Fenster "Message Options" (Nachrichtenoptionen)*

**4.** Tippen Sie auf **Send** (Senden), wenn Sie die Nachricht fertig gestellt haben.

Wenn das Telefon eingeschaltet ist, wird Ihre Textnachricht gesendet. Wenn es ausgeschaltet ist, werden Sie aufgefordert, es einzuschalten. Nach dem Einschalten wird die Nachricht gesendet. Andernfalls wird, wenn Sie auf **OK** tippen, die Nachricht im Ordner **Drafts** (Entwürfe) gespeichert und gesendet, sobald das Telefon eingeschaltet wird.

Wenn Sie sich außerhalb des Netzabdeckungsbereichs befinden, wird die Nachricht im Ordner **Drafts** (Entwürfe) gespeichert und gesendet, sobald Sie in den Netzabdeckungsbereich zurückkehren.

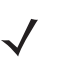

*HINWEIS* Bei den Geräten des Modells MC959X-K bleibt die Nachricht im Ordner **Drafts** (Entwürfe) gespeichert und muss, wenn Sie in den Netzabdeckungsbereich zurückkehren, manuell erneut gesendet werden.

# **Herstellen einer Datenverbindung mit MC9596**

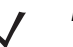

*HINWEIS* Informationen zum Konfigurieren einer Datenverbindung finden Sie im *Handbuch zur Integration von mobilen Computern der Serie MC9500-K*.

- **1.** Überprüfen Sie, ob eine SIM-Karte in den MC9500-K eingelegt ist.
- **2.** Konfigurieren Sie eine GPRS-Datenverbindung. Siehe *Handbuch zur Integration von mobilen Computern der Serie MC9500-K*.
- **3.** Tippen Sie am oberen Bildschirmrand auf die Verbindungssymbole **. 6.** oder **E**.

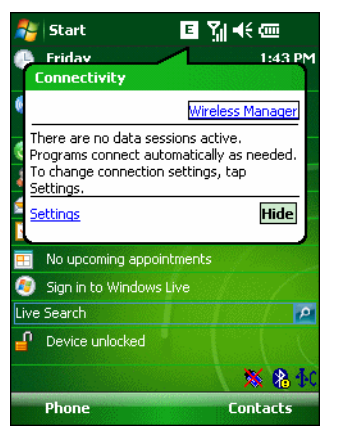

**Abbildung 5-44** *Dialogfeld "Connectivity" (Verbindung)*

- **4.** Tippen Sie auf **Settings** (Einstellungen).
- **5.** Tippen Sie auf das Symbol **Connections** (Verbindungen).
- **6.** Tippen Sie auf **Managing existing connections** (Bestehende Verbindungen verwalten).
- **7.** Tippen und halten Sie auf die Datenverbindung, bis ein Menü angezeigt wird.

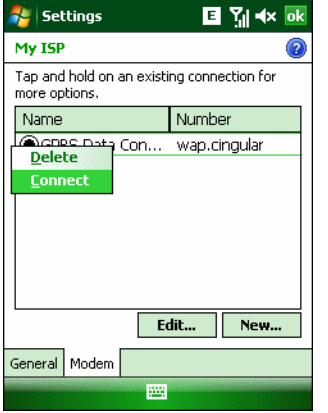

**Abbildung 5-45** *Datenverbindung*

**8.** Wählen Sie **Connect** (Verbinden) aus.

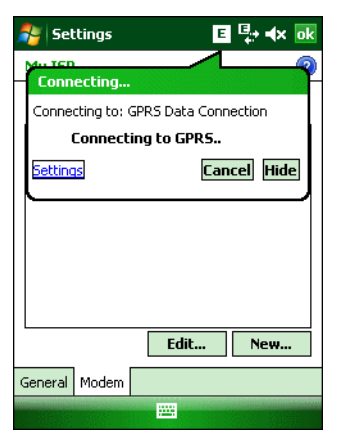

**Abbildung 5-46** *Verbindung über GPRS*

**9.** Wenn die SIM-Karte durch eine PIN (Personal Identification Number) geschützt ist, wird ein Dialogfeld angezeigt, in dem Sie zur Eingabe der passenden PIN zum Entsperren der SIM-Karte aufgefordert werden. Geben Sie in diesem Fall die PIN ein, und tippen Sie auf **OK**.

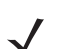

*HINWEIS* Notrufe können Sie immer durchführen, auch ohne PIN oder SIM-Karte.

**10.** Nach der Verbindungsherstellung können Sie den **Internet Explorer** oder eine andere entsprechende Anwendung zum Durchsuchen des Internets starten.

### **Beenden einer Datenverbindung**

Zum Abbrechen der Verbindungsherstellung tippen Sie im Dialogfenster **Connecting...** (Verbindung wird hergestellt) auf die Option **Cancel** (Abbrechen).

So beenden Sie eine aktive Datenverbindung:

**1.** Tippen Sie auf **H**, G oder **E**, um das Dialogfeld **Connectivity** (Verbindung) anzuzeigen.

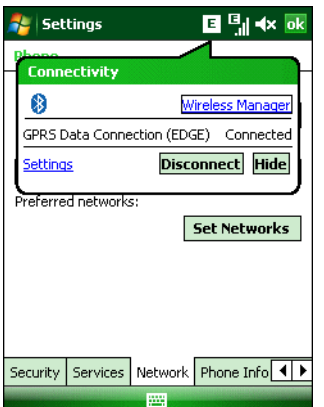

**Abbildung 5-47** *Dialogfeld "Connectivity" (Verbindung)*

- **2.** Tippen Sie auf **Disconnect** (Verbindung trennen).
	- *HINWEIS* Wenn Sie während einer aktiven Datenübertragung auf **Disconnect** (Verbindung trennen) tippen (z. B. beim Download einer Webseite), wird die Verbindung automatisch wiederhergestellt. Sie können die Verbindung erst trennen, wenn die Datenübertragung abgeschlossen ist.

# **Herstellen einer Datenverbindung mit MC9598**

*HINWEIS* Vergewissern Sie sich, dass Sie bei Ihrem Serviceanbieter einen Datenservice aktiviert haben.

Über eine Datenverbindung erhalten Sie einen Internetzugang über ein drahtloses Netzwerk. Die Datenverbindung ist Teil eines Pakets mit einem entsprechenden Anbieter.

So überprüfen Sie, ob ein Datenservice aktiv ist:

- **1.** Tippen Sie auf **Start >** Internet Explorer.
- **2.** Geben Sie in der Adresszeile einen URL für eine Website ein.
- **3.** Tippen Sie auf EV, um den Dialog Connectivity (Verbindung) aufzurufen. Ein Dialogfeld mit den Informationen zur Datenverbindung wird angezeigt.

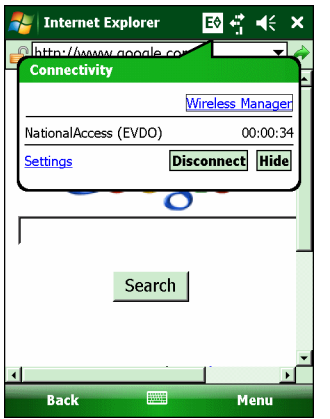

**Abbildung 5-48** *Datenverbindung*

#### **Beenden einer Datenverbindung**

Zum Abbrechen der Verbindungsherstellung tippen Sie im Dialogfenster **Connecting...** (Verbindung wird hergestellt) auf die Option **Cancel** (Abbrechen).

So beenden Sie eine aktive Datenverbindung:

**1.** Tippen Sie auf  $\mathbf{F}$ , um das Dialogfeld **Connectivity** (Verbindung) anzuzeigen.

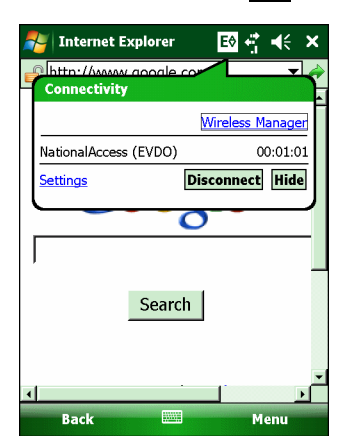

**Abbildung 5-49** *Dialogfeld "Connectivity" (Verbindung)*

**2.** Tippen Sie auf **Disconnect** (Verbindung trennen).

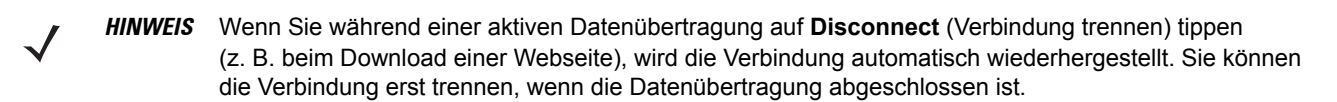

# **Kapitel 6 Verwenden der GPS-Navigation**

# **Einführung**

Der MC9500-K verfügt über eine GPS-Technologie (Global Positioning System) unter Verwendung eines SiRFstar III-Chipsatzes. Die GPS-Technologie basiert auf einem weltweiten System von GPS-Satelliten, die die Erde umkreisen und ständig digitale Funksignale aussenden. Diese Funksignale enthalten Daten zur Position und exakten Uhrzeit der Satelliten und dienen zur Bestimmung der Position des Empfängers auf der Erde.

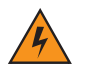

*WARNUNG!* **Bei Verwendung des MC9500-K in einem Fahrzeug obliegt es der Verantwortung des Benutzers, das Gerät in einer Weise aufzustellen, zu befestigen und zu bedienen, die weder Unfälle noch Sach- oder Personenschäden zur Folge hat oder die Sicht behindert. Es obliegt der Verantwortung des Fahrers, das Fahrzeug auf sichere Weise zu führen, alle Straßenbedingungen jederzeit wahrzunehmen und sich nicht durch das Gerät von einer sicheren Fahrweise ablenken zu lassen. Die Betätigung der Bedienelemente des Geräts während der Fahrt ist gefährlich.**

## **Software-Installation**

Es wird GPS-Navigationssoftware von Drittanbietern benötigt. Evaluierungssoftware ist von verschiedenen Lieferanten erhältlich. Beispiel: VisualGPS, siehe http://www.visualgps.net/VisualGPSce/

Falls Sie am Erwerb von GPS-Navigationssoftware interessiert sind, sollten Sie mit dem Anbieter der GPS-Software abklären (bevor Sie Software kaufen, herunterladen oder installieren), ob die Anwendung mit dem MC9500-K kompatibel ist. Weitere Informationen zur Installation und Einrichtung der Anwendung finden Sie im Benutzerhandbuch der Anwendung.

# **MC9500-K – GPS-Einrichtung**

Der GPS-fähige MC9500-K verwendet Microsoft Windows Mobile 6. Dieses Betriebssystem verwaltet den Zugriff auf den GPS-Empfänger automatisch, sodass mehrere Programme gleichzeitig auf GPS-Daten zugreifen können.

Vergewissern Sie sich, dass auf dem MC9500-K die folgenden Einstellungen festgelegt sind:

- **1.** Tippen Sie auf **Start** > **Settings** (Einstellungen) > **System** > Symbol **External GPS** (Externes GPS).
- **2.** Vergewissern Sie sich, dass auf der Registerkarte **Programs** (Programme) die Dropdown-Liste **GPS program port** (GPS-Programmport) auf **None** (Keine) gesetzt ist.
- **3.** Vergewissern Sie sich, dass auf der Registerkarte **Hardware** die Dropdown-Liste **GPS hardware port** (GPS-Hardwareport) auf **COM8** gesetzt ist.
- **4.** Vergewissern Sie sich, dass die Dropdown-Liste **Baud rate** (Baud-Rate) auf **57600** eingestellt ist.
- **5.** Tippen Sie auf **OK**, um das Fenster **Setting** (Einstellung) zu schließen.
	- *HINWEIS* Benutzer können einen COM-Port aus der Dropdown-Liste für den GPS-Programmport auswählen. Wenn eine Anwendungsfehlermeldung angezeigt wird, die anzeigt, dass der COM-Port nicht geöffnet werden kann, vergewissern Sie sich, dass ein freier COM-Port ausgewählt ist.

# **Betrieb**

Die Suche nach einem Satellitensignal kann einige Sekunden oder Minuten dauern. Dazu halten Sie sich am besten unter freiem Himmel mit ungehinderter Sicht nach oben auf. Ist die Sicht versperrt, dauert die Signalsuche deutlich länger und kann unter Umständen zu einer langsameren Bestimmung der ursprünglichen Position durch das MC9500-K führen. Wenn Sie das Gerät in Gebäuden betreiben, kann der Empfang der GPS-Signale eingeschränkt oder nicht verfügbar sein.

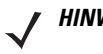

*HINWEIS* Wenn Sie eine GPS-Navigationsanwendung verwenden, vergewissern Sie sich, dass der MC9500-K nicht in den Ruhemodus schaltet. Im Ruhemodus des MC9500-K wird die Stromversorgung des GPS-Moduls abgeschaltet. Nach dem Fortsetzen muss der GPS-Empfänger erneut ein gültiges GPS-Signal auswerten, wodurch sich eine Verzögerung in der Positionsberechnung ergibt.

## **GPS-Karten auf microSD-Karten**

Die Anbieter von GPS-Navigationssoftware bieten ggf. Karten auf microSD-Karten an. Wenn Sie eine microSD-Karte mit der GPS-Navigationssoftware verwenden, installieren Sie die microSD-Speicherkarte gemäß der Anleitung unter *[Installieren einer microSD-Karte auf Seite 1-3](#page-22-0)*.

## **Annehmen eines Telefonanrufs während der Verwendung von GPS**

Wenn Sie während der Verwendung Ihrer GPS-Navigationssoftware einen Telefonanruf erhalten:

- **1.** Nehmen Sie den Telefonanruf an, indem Sie die Taste **Answer** (Annehmen) drücken.
- **2.** Drücken Sie nach Beendigung des Telefonanrufs auf die Taste **End Call** (Anruf beenden), um die Audiofunktionen wieder für die GPS-Software bereitzustellen.

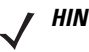

*HINWEIS* Immer wenn Sie GPS auf dem MC9500-K verwenden und einen Telefonanruf erhalten, werden die Audiosignale der GPS-Navigationssoftware stumm geschaltet, bis Sie den Anruf beenden.

## **Schwaches GPS-Signal in Fahrzeugen**

Die GPS-Leistung des MC9500-K kann beeinträchtigt werden, wenn das Fahrzeug über eine Wärmeschutzverglasung (Windschutzscheibe und Fenster) verfügt, die den Empfang der GPS-Satellitensignale auf dem MC9500-K blockieren können. Um die GPS-Signalstärke zu verbessern, sollten Sie den MC9500-K so aufstellen, dass die Sicht zum Himmel nicht behindert ist. Um die Satellitendaten empfangen zu können, ist eine Sichtverbindung zwischen dem MC9500-K und den GPS-Satelliten erforderlich.

GPS (Global Positioning System) ermöglicht es dem Benutzer, seine Position überall auf dem Globus nachzuverfolgen.

# **A-GPS**

GPS kann im eigenständigen Modus oder im A-GPS-Modus (Assisted GPS) betrieben werden. Ein eigenständiger GPS-Empfänger lädt Daten von GPS-Satelliten herunter. Im bestimmten Umgebungenkönnen bis zu einer ersten Positionsbestimmung mehrere Minuten vergehen. Durch Verwendung von GPS-Positionsservern kann A-GPS die Zeitdauer für die erste Positionsbestimmung (TTFF) von GPS-Empfängern erheblich verkürzen. Hierzu werden den Empfängern Daten bereitgestellt, die sie andernfalls von den GPS-Satelliten herunterladen müssten. Mit den A-GPS-Daten können GPS-Empfänger schneller und zuverlässiger arbeiten.

A-GPS folgt dem SUPL-Protokoll (Secure User Plane Location), das dem mobilen Gerät die Kommunikation mit einem SUPL-Server ermöglicht. Informationen zum Einrichten von SUPL auf dem MC9500-K finden Sie in der EMDK-Hilfedatei.

# **Kapitel 7 Verwenden von Bluetooth**

# **Einführung**

Mit Bluetooth ausgerüstete Geräte können drahtlos miteinander kommunizieren. Dabei wird eine Funkverbindung mit einem Frequenzsprungverfahren (Frequency-Hopping Spread Spectrum, FHSS) eingesetzt, um Daten im ISM-Band (Industrial, Scientific, Medical) bei 2,4 GHz zu senden und zu empfangen (IEEE 802.15.1). Die drahtlose Bluetooth-Technologie wurde speziell für die Kommunikation über kurze Distanzen (10 m) bei niedrigem Stromverbrauch entwickelt.

MC9500-K-Modelle mit Bluetooth-Funktionen können Daten (wie z. B. Dateien, Termine und Aufgaben) mit anderen Bluetooth-fähigen Geräten wie Mobiltelefonen, Druckern, Access Points und anderen mobilen Computern austauschen. Um den MC9500-K als Modem zu verwenden, kann eine DFÜ-Modemverbindung zwischen einem Computer und dem MC9500-K hergestellt werden.

Der MC9500-K mit Bluetooth-Technologie verwendet den StoneStreet Bluetooth-Stack oder Microsoft Bluetooth-Stack. Informationen zum Schreiben einer Anwendung zur Verwendung der APIs des StoneStreet One Bluetooth-Stacks finden Sie in der EMDK-Hilfe (Enterprise Mobility Developer Kit).

# **Adaptives Frequenzsprungverfahren (Adaptive Frequency Hopping; AFH)**

Das adaptive Frequenzsprungverfahren (Adaptive Frequency Hopping; AFH) vermeidet statische Störer und unterstützt bei Bluetooth die Übertragung von Sprache. Alle Geräte im Piconet (Bluetooth-Netzwerk) müssen AFH-kompatibel sein, damit diese Technik genutzt werden kann. Beim Verbindungsaufbau wird AFH nicht genutzt. Während wichtiger WLAN-Übertragungen (IEEE 802.11b) sollte kein Bluetooth-Verbindungsaufbau ausgeführt werden. AFH für Bluetooth umfasst vier Hauptkomponenten:

- **•** Kanalklassifizierung Ein Verfahren zur Störungserkennung, das kanalweise oder über eine vordefinierte Kanalmaske arbeitet.
- **•** Verbindungsmanagement Koordiniert und verteilt die AFH-Informationen an das restliche Bluetooth-Netzwerk.
- **•** Anpassung der Sprungsequenz Vermeidet Störungen durch selektive Verringerung der Anzahl von Sprungkanälen.
- **•** Kanalwartung Ein Verfahren zur periodischen Neubewertung der Kanäle.

Wenn AFH aktiviert ist, springt die Bluetooth-Funkverbindung pseudozufällig (und nicht der Reihenfolge nach) die oberen 802.11b Kanäle an. Die Koexistenz von AFH und WLAN ermöglicht den Betrieb der mobilen Computer von Motorola in jeder Infrastruktur.

Das Bluetooth-Funkmodul in diesem MC9500-K arbeitet als Gerät der Leistungsklasse 2. Die maximale Output-Leistung beträgt 2,5 mW, und die spezifizierte Reichweite beträgt 10 m. Eine Definition der Reichweiten nach Leistungsklasse ist schwierig festzulegen, da sich die Geräte in Ausführung und Ausgangsleistung unterscheiden und bei den Messungen die jeweiligen Umgebungsbedingungen zu berücksichtigen sind.

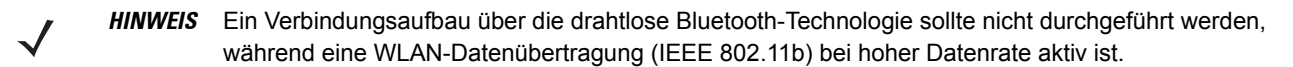

# **Sicherheit**

Die aktuelle Bluetooth-Spezifikation definiert Sicherheit auf Verbindungsebene. Eine Absicherung auf Anwendungsebene ist nicht spezifiziert. Somit können Anwendungsentwickler Sicherheitsmechanismen definieren, die an die spezifischen Bedürfnisse angepasst sind. Die Absicherung auf Verbindungsebene erfolgt zwischen den Geräten und nicht zwischen den Benutzern. Die Absicherung auf Anwendungsebene kann dagegen benutzerbasiert implementiert werden. Die Bluetooth-Spezifikation definiert die zur Authentifizierung der Geräte benötigten Sicherheitsalgorithmen und -prozeduren sowie ggf. die Verschlüsselung des Datenstroms über die Verbindung zwischen den Geräten. Die Geräteauthentifizierung ist eine vorgeschriebene Funktion von Bluetooth, die Verbindungsverschlüsselung ist hingegen optional.

Für die Kopplung von Bluetooth-Geräten wird ein Initialisierungsschlüssel erstellt, mithilfe dessen die Geräte authentifiziert werden und ein Verbindungsschlüssel für sie erstellt wird. Der Initialisierungsschlüssel wird durch Eingeben einer üblichen PIN-Nummer in den zu koppelnden Geräten erstellt. Die PIN-Nummer wird nie über die Funkstrecke übertragen. Der Bluetooth-Stack antwortet standardmäßig ohne Schlüssel, wenn ein Schlüssel angefordert wird (das Schlüsselanforderungsereignis muss vom Benutzer beantwortet werden). Die Authentifizierung von Bluetooth-Geräten basiert auf einer Challenge-Response-Transaktion. Für Bluetooth sind PIN-Nummern oder Hauptschlüssel zulässig, um daraus weitere 128-Bit-Schlüssel für Sicherheit und Verschlüsselung zu erstellen. Der Verschlüsselungsschlüssel wird aus dem Verbindungsschlüssel abgeleitet, der für die Authentifizierung der Geräte beim Koppeln verwendet wird. Erwähnenswert sind zudem die begrenzte Reichweite und das schnelle Frequenzsprungverfahren der Bluetooth-Geräte, wodurch ein Abhören über große Distanzen erschwert wird.

Empfehlungen:

- **•** Ausführen der Kopplung in einer sicheren Umgebung.
- **•** Geheimes Verwahren der PIN-Codes; PIN-Codes nicht auf dem mobilen Computer speichern.
- **•** Implementieren der Sicherheit auf Anwendungsebene.

Der Microsoft-Stack unterstützt Smart Pairing (Intelligentes Koppeln). Ausführliche Informationen hierzu finden Sie im Microsoft MSDN.

# **Bluetooth-Konfiguration**

Standardmäßig ist der MC9500-K für die Verwendung des StoneStreet One Bluetooth-Stacks konfiguriert. Informationen zum Wechseln zum Microsoft Bluetooth-Stack finden Sie im *MC9500-K Handbuch zur Integration von mobilen Computern*, Anhang B.

Bei der MC9500-K-Konfiguration für den StoneStreet One Bluetooth-Stack wird das Bluetooth-Symbol auf dem Bildschirm "Today" (Heute) unten rechts angezeigt. Wenn der Microsoft Bluetooth-Stack konfiguriert ist, wird das Bluetooth-Symbol nicht angezeigt.

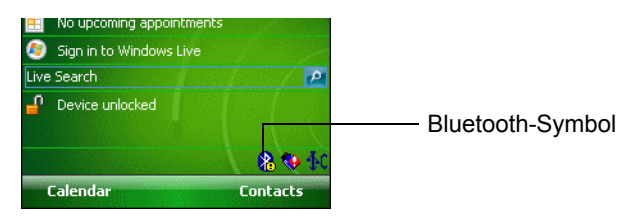

**Abbildung 7-1** *Bluetooth-Symbol*

*[Tabelle 7-1](#page-122-0)* enthält die vom StoneStreet One Bluetooth-Stack und Microsoft Bluetooth-Stack unterstützten Dienste.

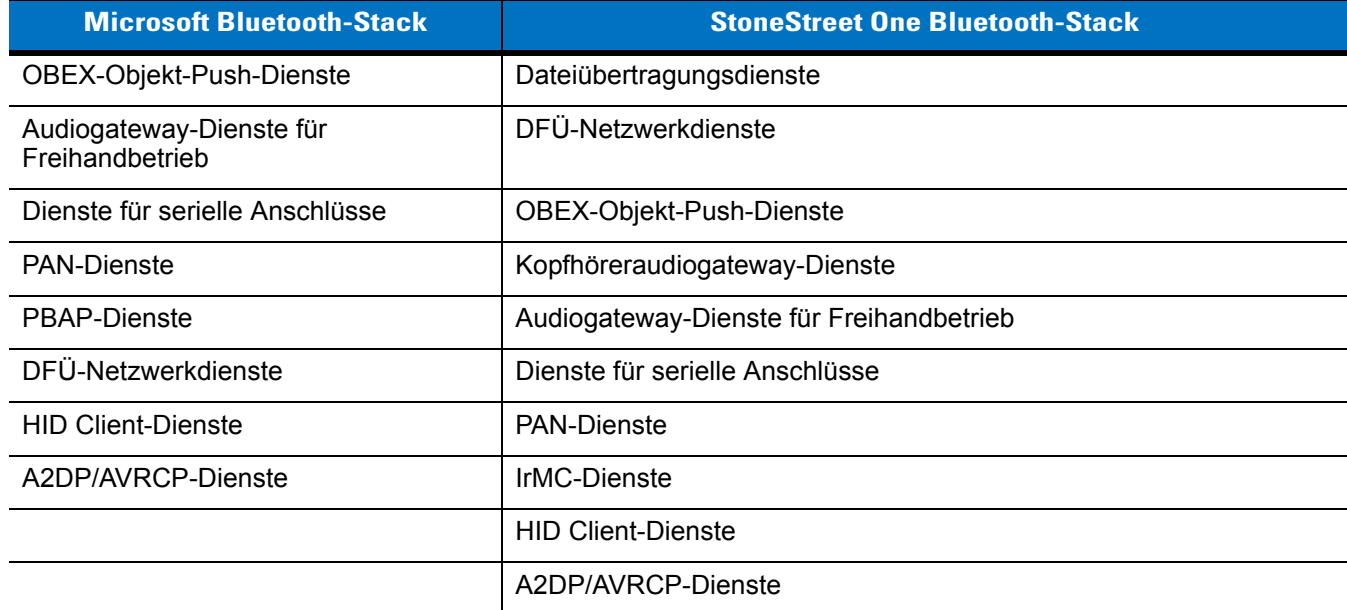

#### <span id="page-122-0"></span>**Tabelle 7-1** *Bluetooth-Dienste*

*[Tabelle 7-2](#page-123-0)* enthält die für StoneStreet One Bluetooth-Stack und Microsoft Bluetooth-Stack verfügbaren Kommunikationsanschlüsse.

| <b>Microsoft Bluetooth-Stack</b> | <b>StoneStreet One Bluetooth-Stack</b> |
|----------------------------------|----------------------------------------|
| COM <sub>5</sub>                 | COM <sub>5</sub>                       |
| COM9                             | COM9                                   |
|                                  | COM <sub>11</sub>                      |
|                                  | COM <sub>21</sub>                      |
|                                  | COM22                                  |
|                                  | COM <sub>23</sub>                      |

<span id="page-123-0"></span>**Tabelle 7-2** *COM-Ports (Kommunikationsanschlüsse)*

## **Bluetooth-Energiezustände**

#### **Kaltstart**

#### *Bei StoneStreet One Bluetooth-Stack*

Wenn Sie einen Kaltstart des MC9500-K durchführen, wird die Bluetooth-Funktion nach der Initialisierung (die eine kurze Zeit in Anspruch nimmt) ausgeschaltet. Es ist daher normal, dass das **Bluetooth**-Symbol zuerst angezeigt und dann ausgeblendet wird. Auch wird während der Initialisierung in allen Modi ein Wartecursor angezeigt.

#### *Bei Microsoft Bluetooth-Stack*

Wenn Sie einen Kaltstart durchführen, bleibt derselbe Status des Bluetooth-Funkmoduls wie vor dem Kaltstart erhalten.

#### **Warmstart**

#### *Bei StoneStreet One Bluetooth-Stack*

Wenn Sie einen Warmstart des MC9500-K durchführen, wird die Bluetooth-Funktion ausgeschaltet.

#### *Bei Microsoft Bluetooth-Stack*

Wenn Sie einen Warmstart durchführen, bleibt derselbe Status des Bluetooth-Funkmoduls wie vor dem Warmstart erhalten.

#### **Ruhemodus**

Falls eine Bluetooth-Verbindung besteht, schaltet das Bluetooth-Funkmodul in den Stromsparmodus und erhält die aktive Verbindung aufrecht. Besteht keine aktive Verbindung, schaltet sich das Bluetooth-Funkmodul aus.

#### *Bei StoneStreet One Bluetooth-Stack*

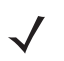

*HINWEIS* Falls eine Bluetooth-Verbindung zwischen dem MC9500-K und einem anderen Bluetooth-Gerät aktiv ist, tritt auf dem MC9500-K keine Zeitüberschreitung auf. Wenn der Benutzer jedoch den Netzschalter (Power) am MC9500-K betätigt, wird der MC9500-K in den Ruhemodus geschaltet (außer während eines Telefonanrufs). Beim Empfang von Daten von einem anderen Bluetooth-Gerät wird der MC9500-K aus dem Ruhemodus aktiviert. Beispiele: Wahlwiederholung von einem Headset oder ein Bluetooth-Scanner, der Daten an den MC9500-K sendet.

#### *Bei Microsoft Bluetooth-Stack*

*HINWEIS* Falls eine Bluetooth-Verbindung zwischen dem MC9500-K und einem anderen Bluetooth-Gerät aktiv ist und keine Datenaktivität vorliegt, tritt auf dem MC9500-K eine Zeitüberschreitung auf. Wenn der Benutzer jedoch den Netzschalter (Power) am MC9500-K betätigt, wird der MC9500-K in den Ruhemodus geschaltet (außer während eines Telefonanrufs). Beim Empfang von Daten von einem anderen Bluetooth-Gerät wird der MC9500-K aus dem Ruhemodus aktiviert. Beispiele: Wahlwiederholung von einem Headset oder ein Bluetooth-Scanner, der Daten an den MC9500-K sendet.

#### **Fortsetzen**

Wenn der MC9500-K aus dem Ruhemodus fortgesetzt wird, wird die Bluetooth-Funktion aktiviert, falls sie vor dem Ruhemodus aktiviert war.

## **Verwenden des Microsoft Bluetooth-Stacks**

Der folgende Abschnitt enthält Informationen zur Verwendung des Microsoft Bluetooth-Stacks.

## **Ein- und Ausschalten des Bluetooth-Funkmoduls**

Das Bluetooth-Funkmodul kann ausgeschaltet werden, um Energie zu sparen oder wenn in einem Bereich mit entsprechenden Restriktionen (z. B. im Flugzeug) gearbeitet wird. Wenn das Funkmodul ausgeschaltet ist, können andere Bluetooth-Geräte den MC9500-K nicht erkennen oder eine Verbindung zu ihm herstellen. Das Bluetooth-Funkmodul muss eingeschaltet werden, um Daten mit anderen Bluetooth-Geräten (innerhalb der Reichweite) auszutauschen. Bei der Kommunikation mit anderen Bluetooth-Geräten sollte auf kurze Distanzen geachtet werden.

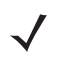

*HINWEIS* Um die Akkulebensdauer zu erhöhen, sollten nicht verwendete Funkmodule ausgeschaltet werden.

#### **Aktivieren von Bluetooth**

So aktivieren Sie Bluetooth:

**1.** Tippen Sie auf **Wireless Manager** (Verbindungsmanager) und dann auf die Leiste **Bluetooth**, oder

Tippen Sie **Start** > **Settings** (Einstellungen) > **Connections** (Verbindungen) > Symbol **Bluetooth** > Registerkarte **Mode** (Modus).

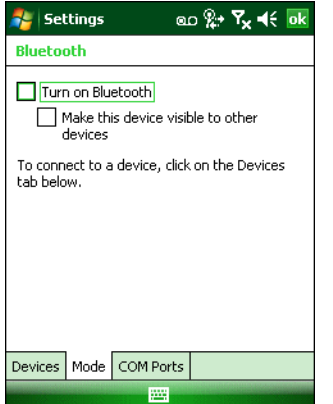

**Abbildung 7-2** *Bluetooth-Registerkarte "Mode" (Modus)*

- **2.** Aktivieren Sie das Kontrollkästchen **Turn On Bluetooth** (Bluetooth aktivieren).
- **3.** Tippen Sie auf **OK**.

#### **Deaktivieren von Bluetooth**

So deaktivieren Sie Bluetooth:

**1.** Tippen Sie auf **Wireless Manager** (Verbindungsmanager) und dann auf die Leiste **Bluetooth**, oder

Tippen Sie **Start** > **Settings** (Einstellungen) > **Connections** (Verbindungen) > Symbol **Bluetooth** > Registerkarte **Mode** (Modus).

- **2.** Deaktivieren Sie das Kontrollkästchen **Turn On Bluetooth** (Bluetooth aktivieren).
- **3.** Tippen Sie auf **OK**.

#### **Erkennen von Bluetooth-Geräten**

Der MC9500-K kann ohne Bindung Informationen von erkannten Geräten empfangen. Nach erfolgter Bindung tauschen der MC9500-K und das verbundene Gerät jedoch automatisch Informationen aus, sobald Sie das Bluetooth-Funkmodul einschalten. Weitere Informationen finden Sie unter *[Bindung mit erkannten Geräten auf](#page-155-0)  [Seite 7-36](#page-155-0)*.

So finden Sie Bluetooth-Geräte in der Umgebung:

- **1.** Vergewissern Sie sich, dass Bluetooth auf beiden Geräten aktiviert ist.
- **2.** Vergewissern Sie sich, dass sich das zu erkennende Bluetooth-Gerät in einem übertragungsbereiten und verbindbaren Modus befindet.
- **3.** Vergewissern Sie sich, dass sich die beiden Geräte innerhalb einer Reichweite von 10 m befinden.
- **4.** Tippen Sie auf **Start** > **Settings** (Einstellungen) > Registerkarte **Connections** (Verbindungen) > Symbol **Bluetooth** > Registerkarte **Devices** (Geräte).

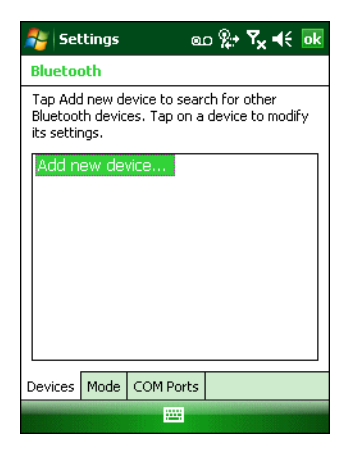

**Abbildung 7-3** *Bluetooth-Registerkarte "Devices" (Geräte)*

**5.** Tippen Sie auf **Add new device** (Neues Gerät hinzufügen). Der MC9500-K beginnt die Suche nach übertragungsbereiten Geräten in der Umgebung.

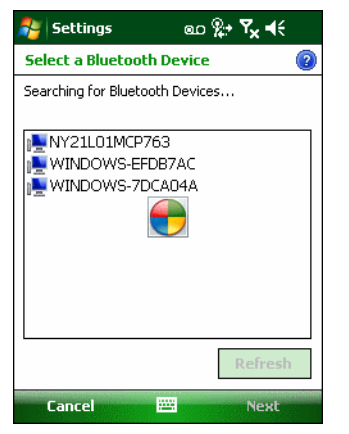

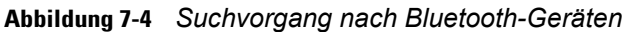

**6.** Wählen Sie ein Gerät aus der Liste aus.

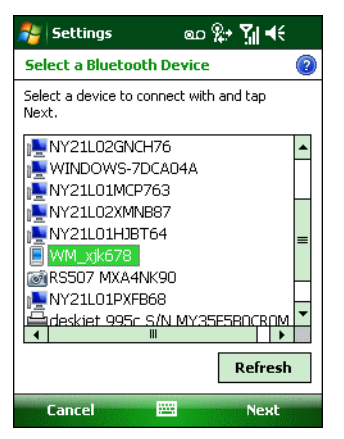

**Abbildung 7-5** *Auswählen eines Bluetooth-Geräts*

**7.** Tippen Sie auf **Next** (Weiter). Das Fenster **Enter Passcode** (Code eingeben) wird angezeigt.

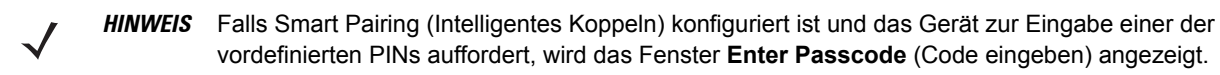

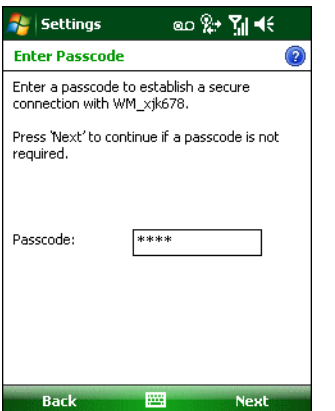

**Abbildung 7-6** *Eingeben des Codes*

**8.** Geben Sie den Code des anderen Geräts ein. Das Gerät wird der Bluetooth-Liste hinzugefügt.

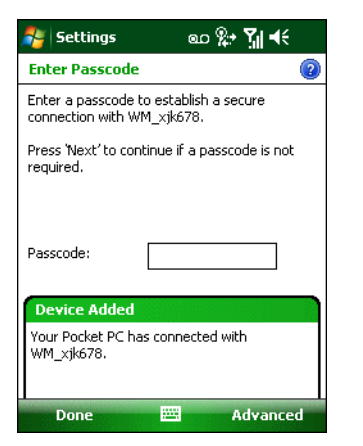

**Abbildung 7-7** *Bluetooth-Verbindungsbestätigung*

Sie werden zur Eingabe eines Codes aufgefordert. Wenn das Gerät über einen bestimmten Code verfügt, geben Sie diesen in das Feld "Passcode" (Code) ein und tippen dann auf **Next** (Weiter). Wenn das Gerät über keinen bestimmten Code verfügt, geben Sie einen neuen Code in das Feld Passcode (Code) ein und tippen dann auf **Next** (Weiter). Das Bluetooth-Funkmodul versucht, eine Verbindung mit dem Gerät herzustellen.

- **9.** Wenn Sie einen neuen Code erstellt haben, werden Sie vom anderen Gerät aufgefordert, diesen Code einzugeben. Geben Sie den erstellten Code ein, um eine gekoppelte Verbindung herzustellen. (Wenn Sie den bestehenden Code des Geräts eingegeben haben, müssen Sie auf dem anderen Gerät keine Schritte ausführen.)
- **10.** Wenn der Verbindungsaufbau abgeschlossen ist, wird auf dem Gerät eine Liste der übereinstimmenden und unterstützten Dienste angezeigt.
- 11. Wählen Sie die gewünschten Dienste aus, und tippen Sie auf "Finish" (Fertig stellen). Die Dienste auf den neuen Geräten müssen ausgewählt werden, da die Kopplung sonst diese Dienste nicht beinhaltet, auch wenn die Geräte gekoppelt sind. Wenn die Dienste nicht ausgewählt sind, werden Sie laufend zur Eingabe des Codes aufgefordert.
- **12.** Das Gerät wird in der Liste des Hauptfensters angezeigt.

Wenn die Codes auf beiden Geräten akzeptiert wurden, verfügen Sie über eine vertrauenswürdige ("gekoppelte") Verbindung.

## **Verfügbare Dienste**

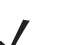

*HINWEIS* Manche Geräte benötigen keine PIN. Dies ist von dem Authentifizierungsverfahren des Geräts abhängig.

Der MC9500-K mit Microsoft Bluetooth-Stack bietet die folgenden Dienste:

- **•** OBEX-Objekt-Push-Dienste über Datenübertragung
- **•** Audiogateway-Dienste für Freihandbetrieb
- **•** Dienste für serielle Anschlüsse
- **•** PAN-Dienste
- **•** PBAP-Dienste
- **•** DFÜ-Netzwerk
- **•** HID-Client
- **•** A2DP/AVRCP

Nähere Informationen zu diesen Diensten finden Sie in den folgenden Abschnitten.

#### **Objekt-Push-Dienste über Datenübertragung**

*HINWEIS* Dateien können nur über eine Funktion zur Datenübertragung an ein Remotegerät gesendet werden.

Senden Sie mithilfe des OBEX-Push-Diensts Dateien und Kontakte an andere Bluetooth-Geräte. So übertragen Sie Dateien zwischen dem MC9500-K und einem anderen Bluetooth-Gerät:

- **1.** Vergewissern Sie sich, dass Bluetooth auf beiden Geräten aktiviert und übertragungsbereit ist.
- **2.** Vergewissern Sie sich, dass sich die beiden Geräte innerhalb einer Reichweite von 10 m befinden.
- **3.** Tippen Sie auf **Start** > **Programs** (Programme) > **File Explorer** (Datei-Explorer).
- **4.** Wechseln Sie zur Datei, die Sie übertragen möchten.
- **5.** Tippen und halten Sie auf den Dateinamen, bis das Kontextmenü angezeigt wird.

| <b>File Explorer</b>        |                  |             |  |
|-----------------------------|------------------|-------------|--|
| My Documents $\sim$<br>Name |                  |             |  |
| Note1                       | 2/5/09           | 3.76K       |  |
| sshot000                    | 1/23/09          | 225K        |  |
| sshot001                    | 1/23/09          | 22.SK       |  |
| sshot002                    | 1/23/09          | 22.SK       |  |
| sshot003                    | Cut              | 25K         |  |
| sshot004                    | <b>Copy</b>      | 25K         |  |
| sshot005                    | Rename           | 25K         |  |
| sshot006                    | <b>Delete</b>    | 25K         |  |
| sshot007                    | Send             | 25K         |  |
| sshot008                    | <b>Beam File</b> | <b>25K</b>  |  |
| sshot009                    | 1730709          | 225K        |  |
| sshot010                    | 1/30/09          | 225K        |  |
| sshot011                    | 1/30/09          | 225K        |  |
| $l$ sshat $012$             | 2/2/09           | <b>225K</b> |  |
| Up                          | m                | <b>Menu</b> |  |

**Abbildung 7-8** *Fenster "File Explorer" (Datei-Explorer)*

- **6.** Wählen Sie **Beam File** (Datei übertragen) aus. Der MC9500-K sucht nach Bluetooth-Geräten in der Umgebung.
- **7.** Tippen Sie neben dem Bluetooth-Gerät, an das die Datei gesendet werden soll, auf **Tap to send** (Jetzt senden). Der MC9500-K stellt eine Verbindung mit dem Gerät her und sendet die Datei. Nach Abschluss des Vorgangs wird statt der Option **Tap to send** (Jetzt senden) die der Text **Done** (Fertig) angezeigt.

| <b>File Explorer</b>      | <u>៰៰ ©</u> → ∇ <sub>x</sub> ◀∈ <mark>៰k</mark> |
|---------------------------|-------------------------------------------------|
| sshot122.bmp              |                                                 |
| To beam, select a device. |                                                 |
| •») Unknown device        | Tap to send                                     |
| •»)) Unknown device       | Tap to send                                     |
| .») Unknown device        | Tap to send                                     |
| .») Unknown device        | Tap to send                                     |
| .»)) Unknown device       | Tap to send                                     |
| •») Unknown device        | Tap to send                                     |
| •»)) Unknown device       | Tap to send                                     |
| SSIMC5590                 | Sending 1/1                                     |
| •») Unknown device        | Tap to send                                     |
| •») Unknown device        | Tap to send                                     |
| <b>Q</b> Searching        |                                                 |
|                           |                                                 |

**Abbildung 7-9** *Fenster der Dateiübertragung*

So übertragen Sie Kontakte zwischen dem MC9500-K und einem anderen Bluetooth-Gerät:

- **1.** Vergewissern Sie sich, dass Bluetooth auf beiden Geräten aktiviert und übertragungsbereit ist.
- **2.** Vergewissern Sie sich, dass sich die beiden Geräte innerhalb einer Reichweite von 10 m befinden.
- **3.** Tippen Sie auf **Start** > **Contacts** (Kontakte).
- **4.** Wechseln Sie zum Kontakt, den Sie übertragen möchten.
- **5.** Tippen und halten Sie auf den Kontakt, bis das Kontextmenü angezeigt wird.

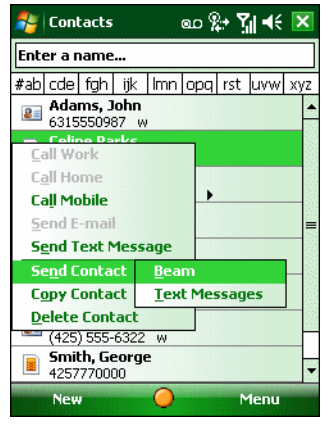

**Abbildung 7-10** *Fenster "Contacts" (Kontakte)*

- **6.** Wählen Sie **Send Contact** (Kontakt senden) > **Beam** (Übertragen) aus. Der MC9500-K sucht nach Bluetooth-Geräten in der Umgebung.
- **7.** Tippen Sie neben dem Bluetooth-Gerät, an das die Datei gesendet werden soll, auf **Tap to send** (Jetzt senden). Der MC9500-K stellt eine Verbindung mit dem Gerät her und sendet den Kontakt. Nach Abschluss des Vorgangs wird statt der Option **Tap to send** (Jetzt senden) die der Text **Done** (Fertig) angezeigt.

#### **Internet Sharing (Internetfreigabe)**

Über Internet Sharing (Internetfreigabe) kann der Benutzer einen Computer oder Laptop mit dem MC9500-K verbinden und den MC9500-K als Modem verwenden, um eine Verbindung mit einem Büronetzwerk oder ISP herzustellen.

So verwenden Sie den MC9500-K mithilfe von Bluetooth als Modem:

- **1.** Vergewissern Sie sich, dass das Gerät nicht mit dem Computer oder Laptop verbunden ist.
- **2.** Überprüfen Sie auf dem MC9500-K, ob das Telefon eingeschaltet und eine Datenverbindung konfiguriert ist.
- **3.** Tippen Sie auf **Start** > **Programs** (Programme) > **Internet Sharing** (Internetfreigabe).
- **4.** Wählen Sie in der Liste **PC Connection** (PC-Verbindung) die Option **Bluetooth PAN** aus.
- **5.** Wählen Sie in der Liste **Network Connection** (Netzwerkverbindung) den Verbindungstyp aus. Wählen Sie die Netzwerkverbindung aus, über die das Gerät eine Verbindung mit dem Internet herstellen soll.
- **6.** Tippen Sie auf **Connect** (Verbinden).
- **7.** Richten Sie auf dem Computer oder Laptop ein Bluetooth-PAN ein.
	- **a.** Wählen Sie **Start** > **Control Panel** (Systemsteuerung) > **Network Connections** (Netzwerkverbindungen).
- **b.** Wählen Sie unter **Personal Area Network** (Persönliches Netzwerk) die Option **Bluetooth Network Connection** (Bluetooth-Netzwerkverbindung) aus.
- **c.** Klicken Sie mit der rechten Maustaste auf **Bluetooth Network Connection** (Bluetooth-Netzwerkverbindung), und wählen Sie **View Bluetooth Network Devices** (Bluetooth-Netzwerkgeräte anzeigen) aus.
- **d.** Wählen Sie im Fenster **Bluetooth Personal Area Network Devices** (Bluetooth-PAN-Geräte) Ihr Gerät aus.
- **e.** Klicken Sie auf **Connect** (Verbinden). Der Computer stellt über Bluetooth eine Verbindung mit dem Gerät her.

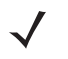

- *HINWEIS* Wenn Ihr Computer Bluetooth-fähig ist und Sie Bluetooth als Computerverbindung auswählen, müssen Sie die Bluetooth-PAN-Verbindung initiieren und vollständig abschließen, bevor Internet Sharing (Internetfreigabe) ordnungsgemäß ausgeführt werden kann. Weitere Informationen finden Sie in der Hilfe und über den Support von Windows.
- **8.** Um die Verbindung zu überprüfen, starten Sie den **Internet Explorer** auf dem PC oder Laptop, und öffnen Sie eine Website.
- **9.** Um die DFÜ-Netzwerkverbindung zu beenden, tippen Sie auf dem MC9500-K auf **Disconnect** (Verbindung trennen).

#### **Dienste für Freihandbetrieb**

So stellen Sie eine Verbindung mit einem Bluetooth-Headset her:

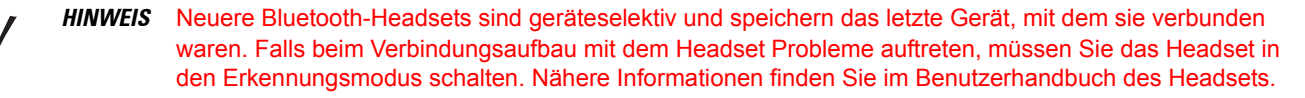

Nur WAN-Audiosignale werden an das Headset weitergeleitet. Die Audiosignale des Systems werden weiterhin über den Lautsprecher des MC9500-K ausgegeben.

Das Profil "Hands-free" (Freihandbetrieb) ermöglicht das Annehmen von Anrufen und die Wahlwiederholung.

Konferenzschaltungen werden vom "Hands-free" (Freihandbetrieb) nicht unterstützt.

- **1.** Vergewissern Sie sich, dass Bluetooth auf beiden Geräten aktiviert und übertragungsbereit ist.
- **2.** Vergewissern Sie sich, dass sich die beiden Geräte innerhalb einer Reichweite von 10 m befinden.
- **3.** Tippen Sie auf **Start** > **Settings** (Einstellungen) > **Connections** (Verbindungen) > Symbol **Bluetooth**.
- **4.** Tippen Sie auf "New device" (Neues Gerät). Der MC9500-K sucht nach Bluetooth-Geräten in der Umgebung.
- 5. Wählen Sie den Namen des Headsets aus, und tippen Sie auf Next (Weiter). Das Fenster "Passcode" (Code) wird angezeigt.
- **6.** Geben Sie den Headset-Code ein.
- **7.** Tippen Sie auf **Next** (Weiter). Der MC9500-K stellt eine Verbindung mit dem Headset her. Informationen zur Kommunikation mit einem Bluetooth-Gerät finden Sie im Benutzerhandbuch des Headsets.

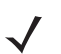

*HINWEIS* Während einer aktiven Verbindung kann der MC9500-K mit dem Netzschalter (Power) nicht in den Ruhemodus geschaltet werden. Der Benutzer wird durch eine entsprechende Meldung benachrichtigt.

Nach Beendigung des WAN-Anrufs (mit dem Profil "Hands-free" (Freihandbetrieb)), wird der Netzschalter (Power) wieder aktiviert.

| Phone                     | ▣ᇄಂк⊠                        | Headset-Symbol |
|---------------------------|------------------------------|----------------|
| AT&T                      | Q                            |                |
|                           |                              |                |
| Smith, Jane               | W                            |                |
| Doe, John                 | m                            |                |
| Voicemail<br> 1           |                              |                |
| abc $2$<br>Ш              | $\det 3$                     |                |
| $jkl$ 5<br>ghi $4$        | <b>Speed Dial</b><br>mno6    |                |
| twv8<br>pars <sub>7</sub> | <b>Call History</b><br>wxyz9 |                |
| $\ast$<br>$+0$            | $L$ Talk<br>#                |                |
| <b>Hide Keypad</b>        | Menu                         |                |

**Abbildung 7-11** *Benachrichtigungsdialogfeld für WWAN-Bluetooth-Audio*

#### **Dienste für serielle Anschlüsse**

Die drahtlose serielle Bluetooth-Verbindung können Sie wie einen drahtgebundenen seriellen Anschluss verwenden. Konfigurieren Sie die Anwendung, die die Verbindung verwenden soll, für den richtigen seriellen Anschluss.

So stellen Sie eine Verbindung über den seriellen Anschluss her:

- **1.** Vergewissern Sie sich, dass Bluetooth auf beiden Geräten aktiviert und übertragungsbereit ist.
- **2.** Vergewissern Sie sich, dass sich die beiden Geräte innerhalb einer Reichweite von 10 m befinden.
- **3.** Tippen Sie auf **Start** > **Settings** (Einstellungen) > Registerkarte **Connections** (Verbindungen) > Symbol **Bluetooth** > Registerkarte **Devices** (Geräte).
- **4.** Tippen Sie auf **Add new device** (Neues Gerät hinzufügen). Der MC9500-K beginnt die Suche nach übertragungsbereiten Geräten in der Umgebung.
- **5.** Wählen Sie ein Gerät aus der Liste aus.
- **6.** Tippen Sie auf **Next** (Weiter). Das Fenster **Enter Passcode** (Code eingeben) wird angezeigt.

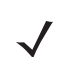

*HINWEIS* Falls Smart Pairing (Intelligentes Koppeln) konfiguriert ist und das Gerät zur Eingabe einer der vordefinierten PINs auffordert, wird das Fenster **Enter Passcode** (Code eingeben) angezeigt.

- **7.** Geben Sie den Code ein, und tippen Sie auf **Next** (Weiter). Das Gerät wird der Bluetooth-Liste hinzugefügt.
- **8.** Tippen Sie in der Geräteliste auf das serielle Gerät. Das Fenster **Partnership Settings** (Partnerschaftseinstellungen) wird angezeigt.
- **9.** Aktivieren Sie das Kontrollkästchen **Serial Port** (Serieller Anschluss).
- **10.** Tippen Sie auf **Save** (Speichern).
- **11.** Tippen Sie auf die Registerkarte **COM Ports** (Kommunikationsanschlüsse).
- **12.** Tippen Sie auf **New Outgoing Port** (Neuer ausgehender Anschluss). Das Fenster zum Hinzufügen von Geräten wird angezeigt.
- **13.** Wählen Sie in der Liste das serielle Gerät aus, und tippen Sie auf **Next** (Weiter).
- **14.** Wählen Sie aus der Dropdown-Liste einen COM-Port aus.

**15.** Tippen Sie auf **Finish** (Fertig stellen).

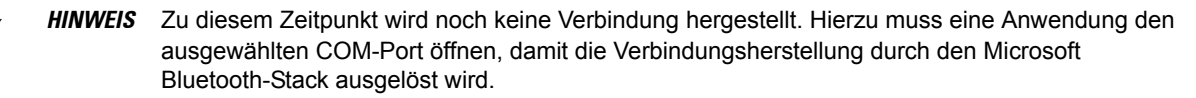

#### **ActiveSync mit Diensten für serielle Anschlüsse**

Die drahtlose serielle Bluetooth-Verbindung für ActiveSync können Sie wie einen drahtgebundenen seriellen Anschluss verwenden. Sie müssen die Anwendung, die die Verbindung verwenden soll, für den richtigen seriellen Anschluss konfigurieren.

So richten Sie eine Bluetooth-Verbindung für ActiveSync ein:

Vor dem Einrichten einer Bluetooth-Verbindung für ActiveSync müssen Sie die Bluetooth-Funktion Ihres Geräts konfigurieren.

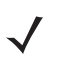

*HINWEIS* Als zusätzliche Sicherheitsmaßnahme können Sie die Netzwerküberbrückung auf dem Computer deaktivieren (insbesondere die Überbrückung zu einem Remote-NDIS-Adapter), bevor Sie über den Computer eine Verbindung mit dem Internet oder einem Netzwerk herstellen. Weitere Informationen zur Netzwerküberbrückung finden Sie auf Ihrem Computer in der **Windows-Hilfe**.

Die unten aufgeführten Anleitungen gelten für Computer, die Windows XP SP2 oder eine spätere Betriebssystemversion unterstützen.

- **1.** Vergewissern Sie sich, dass Bluetooth auf beiden Geräten aktiviert und übertragungsbereit ist.
- **2.** Vergewissern Sie sich, dass sich die beiden Geräte innerhalb einer Reichweite von 10 m befinden.
- **3.** Klicken Sie auf dem Computer auf **Start** > **Settings** (Einstellungen) > **Control Panel** (Systemsteuerung).
- **4.** Doppelklicken Sie auf **Bluetooth Devices** (Bluetooth-Geräte).
- **5.** Aktivieren Sie auf der Registerkarte **Options** (Optionen) die Kontrollkästchen **Turn discovery on** (Bluetooth-Geräte können diesen Computer ermitteln) und **Allow Bluetooth devices to connect to this computer** (Bluetooth-Geräte können eine Verbindung mit diesem Computer herstellen).

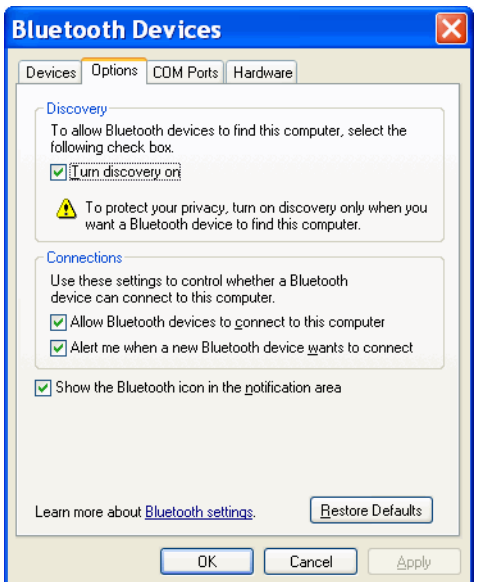

**Abbildung 7-12** *Computerfenster "Bluetooth Devices" (Bluetooth-Geräte).*

## 7 – 14 Benutzerhandbuch für mobile Computer der Serie MC9500-K

- **6.** Tippen Sie auf der Registerkarte **COM Ports** (COM-Anschlüsse) auf **Add** (Hinzufügen).
- **7.** Wählen Sie die Option **Incoming (device initiates the connection)** (Eingehend, Gerät initiiert die Verbindung) aus, und klicken Sie auf **OK**.

Notieren Sie sich die Nummer des hinzugefügten COM-Anschlusses.

- **8.** Klicken Sie auf **OK.**
- **9.** Klicken Sie auf **Start** > **All Programs** (Alle Programme) > **Microsoft ActiveSync**.
- **10.** Klicken Sie auf **File** (Datei) > **Connection Settings** (Verbindungseinstellungen).

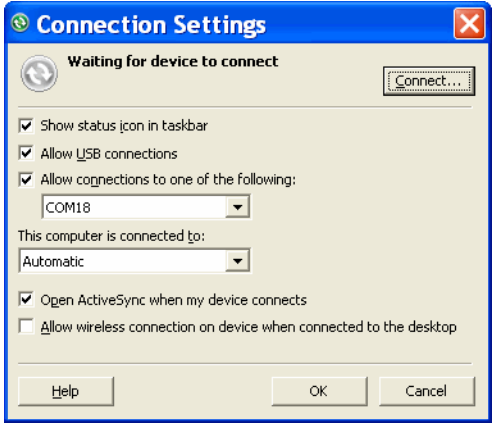

**Abbildung 7-13** *ActiveSync-Verbindungseinstellungen*

- **11.** Wählen Sie aus der Dropdown-Liste **Allow connections to one of the following** (Verbindung zu folgenden Anschlüssen zulassen) den COM-Anschluss mit der Nummer aus, die Sie sich vorher notiert haben.
- **12.** Tippen Sie auf dem MC9500-K auf **Start** > **Programs** (Programme) > **ActiveSync**.
- **13.** Tippen Sie auf **Menu** (Menü) > **Connect via Bluetooth** (Über Bluetooth verbinden).

Die Synchronisierung wird automatisch gestartet. Auf dem Bildschirm **Today** (Heute) wird unten rechts das Symbol **ActiveSync** angezeigt.

Falls eine Authentifizierung erforderlich ist, wird der Bildschirm **Enter Passcode** (Code eingeben) angezeigt. Geben Sie einen alphanumerischen Schlüssel (PIN) ein, und tippen Sie dann auf **Next** (Weiter). Geben Sie auf dem anderen Gerät denselben Hauptschlüssel ein.

Für eine bessere Sicherheit wird die Verwendung eines Hauptschlüssels empfohlen. Ihr Hauptschlüssel muss zwischen 1 und 16 alphanumerische Zeichen umfassen.

Wenn Sie keinen Hauptschlüssel verwenden möchten, tippen Sie auf **Next** (Weiter).

- **14.** Wenn Sie die ActiveSync-Verbindung trennen möchten, tippen Sie im Bildschirm "Today" (Heute) auf das Symbol **ActiveSync**.
- **15.** Tippen Sie auf **Disconnect** (Verbindung trennen).

#### **PBAP-Dienste (Phone Book Access Profile, Profil für Telefonbuchzugriff)**

Das Profil für den Telefonbuchzugriff (PBAP) wird verwendet, um Kontakte zwischen einem Remotegerät und dem MC9500-K zu synchronisieren. So richten Sie eine PBAP-Synchronisierung ein:

- **1.** Vergewissern Sie sich, dass Bluetooth auf beiden Geräten aktiviert und übertragungsbereit ist.
- **2.** Vergewissern Sie sich, dass sich die beiden Geräte innerhalb einer Reichweite von 10 m befinden.
- **3.** Tippen Sie auf **Start** > **Settings** (Einstellungen) > Registerkarte **Connection** (Verbindungen) > Symbol **Bluetooth** > Registerkarte **Devices** (Geräte).
- **4.** Tippen Sie auf **Add New Device** (Neues Gerät hinzufügen). Der MC9500-K sucht nach einem Bluetooth-Gerät, z. B. ein Car Kit.
- **5.** Wählen Sie ein Gerät aus der Liste aus.
- **6.** Tippen Sie auf **Next** (Weiter). Das Fenster **Enter Passcode** (Code eingeben) wird angezeigt.

*HINWEIS* Falls Smart Pairing (Intelligentes Koppeln) konfiguriert ist und das Gerät zur Eingabe einer der vordefinierten PINs auffordert, wird das Fenster **Enter Passcode** (Code eingeben) angezeigt.

- **7.** Geben Sie den Code ein, und tippen Sie auf **Next** (Weiter). Das Gerät wird der Bluetooth-Liste hinzugefügt.
- **8.** Ein Dialogfeld wird angezeigt, in dem Sie gefragt werden, ob Sie Kontakte auf das Car Kit übertragen möchten.
- **9.** Wählen Sie **Yes** (Ja) oder **No** (Nein) aus.
- **10.** Wenn Sie **Yes** (Ja) auswählen, werden die Kontakte vom MC9500-K zum Car Kit übertragen.

#### **DFÜ-Netzwerkdienste**

Über das DFÜ-Netzwerk kann der Benutzer einen PC oder Laptop mit dem MC9500-K verbinden und den MC9500-K als Modem verwenden, um eine Verbindung mit einem Büronetzwerk oder ISP herzustellen.

Bevor Sie das DFÜ-Netzwerk einrichten, benötigen Sie die DFÜ-Informationen und weitere erforderliche Einstellungen (ggf. Benutzername, Kennwort und Domänenname) für das Büronetzwerk oder den ISP. So erstellen Sie eine neue Bluetooth-Verbindung:

- **1.** Vergewissern Sie sich, dass der MC9500-K übertragungsbereit und verbindbar ist.
- **2.** Richten Sie auf dem PC oder Laptop gemäß den Angaben des Herstellers Bluetooth ein.
- **3.** Suchen Sie in der Bluetooth-Software des PCs oder Laptops nach dem MC9500-K, und wählen Sie den DFÜ-Netzwerkdienst aus.
- **4.** Stellen Sie mithilfe der DFÜ-Software auf dem PC oder Laptop eine Verbindung mit dem MC9500-K her.
- **5.** Die Telefonfunktion des MC9500-K ruft die Nummer des ISP an und stellt eine Verbindung mit dem ISP her.
- **6.** Um die Verbindung zu überprüfen, starten Sie den Internet Explorer auf dem PC oder Laptop, und öffnen Sie eine Website.

#### **Verbinden mit einem HID-Gerät**

Der MC9500-K ermöglicht die Verbindung zu HID-Geräten (Human Interface Device, Eingabegerät), z. B. Bluetooth-Tastatur oder Maus:

- **1.** Vergewissern Sie sich, dass Bluetooth auf beiden Geräten aktiviert ist.
- **2.** Vergewissern Sie sich, dass sich das zu erkennende Bluetooth-Gerät in einem übertragungsbereiten und verbindbaren Modus befindet.
- **3.** Vergewissern Sie sich, dass sich die beiden Geräte innerhalb einer Reichweite von 10 m befinden.
- **4.** Tippen Sie auf **Start** > **Settings** (Einstellungen) > Registerkarte **Connections** (Verbindungen) > Symbol **Bluetooth** > Registerkarte **Devices** (Geräte).
- **5.** Tippen Sie auf **Add new device** (Neues Gerät hinzufügen). Der MC9500-K beginnt die Suche nach übertragungsbereiten Geräten in der Umgebung.
- **6.** Wählen Sie ein HID-Gerät aus der Liste aus.
- **7.** Tippen Sie auf **Next** (Weiter). Das Fenster **Enter Passcode** (Code eingeben) wird angezeigt. Nähere Informationen finden Sie in den Benutzerhandbüchern des Geräts.

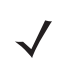

*HINWEIS* Falls Smart Pairing (Intelligentes Koppeln) konfiguriert ist und das Gerät zur Eingabe einer der vordefinierten PINs auffordert, wird das Fenster **Enter Passcode** (Code eingeben) angezeigt.

**8.** Tippen Sie auf **Connect** (Verbinden). Der MC9500-K stellt eine Verbindung mit dem HID-Gerät her.

#### **A2DP/AVRCP-Dienste**

A2DP/AVRCP werden für die Verbindung mit einem Stereo-Headset höchster Qualität verwendet:

- **1.** Vergewissern Sie sich, dass Bluetooth auf beiden Geräten aktiviert ist.
- **2.** Vergewissern Sie sich, dass sich das zu erkennende Bluetooth-Gerät in einem übertragungsbereiten und verbindbaren Modus befindet.
- **3.** Vergewissern Sie sich, dass sich die beiden Geräte innerhalb einer Reichweite von 10 m befinden.
- **4.** Tippen Sie auf **Start** > **Settings** (Einstellungen) > Registerkarte **Connections** (Verbindungen) > Symbol **Bluetooth** > Registerkarte **Devices** (Geräte).
- **5.** Tippen Sie auf **Add new device** (Neues Gerät hinzufügen). Der MC9500-K beginnt die Suche nach übertragungsbereiten Geräten in der Umgebung.
- **6.** Wählen Sie ein Stereo-Headset aus der Liste aus.
- **7.** Tippen Sie auf **Next** (Weiter). Das Fenster **Enter Passcode** (Code eingeben) wird angezeigt. Nähere Informationen finden Sie in den Benutzerhandbüchern des Geräts.

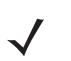

*HINWEIS* Falls Smart Pairing (Intelligentes Koppeln) konfiguriert ist und das Gerät zur Eingabe einer der vordefinierten PINs auffordert, wird das Fenster **Enter Passcode** (Code eingeben) angezeigt.

**8.** Tippen Sie auf **Connect** (Verbinden). Der MC9500-K stellt eine Verbindung mit dem Stereo-Headset her.

Bei Stereo-Headsets mit Freisprechfunktion stellen Sie die Verbindung zum Freisprechdienst nach dem Verbinden mit dem A2DP-Dienst her:

- **1.** Tippen Sie auf **Start** > **Settings** (Einstellungen) > Registerkarte **Connections** (Verbindungen) > Symbol **Bluetooth** > Registerkarte **Devices** (Geräte).
- **2.** Tippen Sie auf **Add new device** (Neues Gerät hinzufügen). Der MC9500-K beginnt die Suche nach übertragungsbereiten Geräten in der Umgebung.
- **3.** Wählen Sie ein Stereo-Headset aus der Liste aus.
- **4.** Tippen Sie auf **Next** (Weiter). Das Fenster **Enter Passcode** (Code eingeben) wird angezeigt. Nähere Informationen finden Sie in den Benutzerhandbüchern des Geräts.

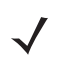

*HINWEIS* Falls Smart Pairing (Intelligentes Koppeln) konfiguriert ist und das Gerät zur Eingabe einer der vordefinierten PINs auffordert, wird das Fenster **Enter Passcode** (Code eingeben) angezeigt.

**5.** Tippen Sie auf **Connect** (Verbinden). Der MC9500-K stellt eine Verbindung mit dem Stereo-Headset her.

# **Verwenden des StoneStreet One Bluetooth-Stacks**

Der folgende Abschnitt enthält Informationen zur Verwendung des StoneStreet One Bluetooth-Stacks.

## **Ein- und Ausschalten des Bluetooth-Funkmoduls**

Das Bluetooth-Funkmodul kann ausgeschaltet werden, um Energie zu sparen oder wenn in einem Bereich mit entsprechenden Restriktionen (z. B. im Flugzeug) gearbeitet wird. Wenn das Funkmodul ausgeschaltet ist, können andere Bluetooth-Geräte den MC9500-K nicht erkennen oder eine Verbindung zu ihm herstellen. Das Bluetooth-Funkmodul muss eingeschaltet werden, um Daten mit anderen Bluetooth-Geräten (innerhalb der Reichweite) auszutauschen. Bei der Kommunikation mit anderen Bluetooth-Geräten sollte auf kurze Distanzen geachtet werden.

*HINWEIS* Um die Akkulebensdauer zu erhöhen, sollten nicht verwendete Funkmodule ausgeschaltet werden.

#### **Deaktivieren von Bluetooth**

Um Bluetooth zu deaktivieren, tippen Sie auf das Symbol **Bluetooth** > **Disable Bluetooth** (Bluetooth deaktivieren). Die Darstellung des **Bluetooth**-Symbols wird geändert, um die Deaktivierung der Bluetooth-Funktion anzuzeigen.

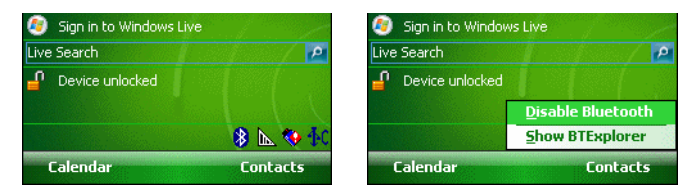

**Abbildung 7-14** *Deaktivieren von Bluetooth*

#### **Aktivieren von Bluetooth**

Um Bluetooth zu aktivieren, tippen Sie auf das Symbol **Bluetooth** > **Enable Bluetooth** (Bluetooth aktivieren). Die Darstellung des **Bluetooth**-Symbols wird geändert, um die Aktivierung der Bluetooth-Funktion anzuzeigen.

 $\alpha$ 

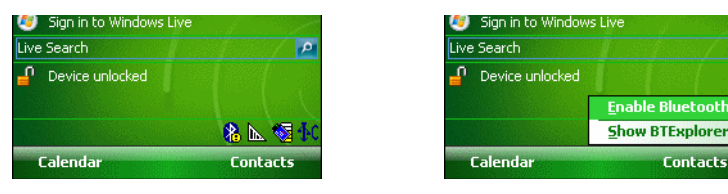

**Abbildung 7-15** *Aktivieren von Bluetooth*

## **Modi**

Die Anwendung BTExplorer verfügt über zwei Modi zur Verwaltung von Bluetooth-Verbindungen: Wizard Mode (Assistentmodus) und Explorer Mode (Explorer-Modus). Der Wizard Mode (Assistentmodus) ist für unerfahrene Bluetooth-Benutzer vorgesehen, der Explorer Mode (Explorer-Modus) für erfahrene Bluetooth-Benutzer. Um zwischen den Modi umzuschalten, wählen Sie **View** (Ansicht) *>* **Wizard Mode** (Assistentmodus) oder **View** (Ansicht) *>* **Explorer Mode** (Explorer-Modus).

#### **Wizard Mode (Assistentmodus)**

Der Wizard Mode (Assistentmodus) bietet ein einfaches Verfahren für die Erkennung der Bluetooth-Geräte und den Verbindungsaufbau.

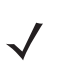

*HINWEIS* Beim Umschalten zwischen Wizard Mode (Assistentmodus) und Explorer Mode (Explorer-Modus) werden alle aktiven Verbindungen geschlossen.

Im Wizard Mode (Assistentmodus) werden die Geräte und Dienste in einer einfachen Favoritenansicht angezeigt, zu deren Erstellung der Assistent eine schrittweise Hilfe bereitstellt.

#### **Explorer Mode (Explorer-Modus)**

Das Fenster des **Explorer Mode** (Explorer-Modus) bietet eine einfache Navigation und eine bessere Kontrolle für Benutzer, die mit Bluetooth vertraut sind. Die Menüleiste ermöglicht den schnellen Zugriff auf die Optionen und Tools, die für die Verbindung mit Geräten verwendet werden. Um auf den Explorer Mode (Explorer-Modus) zuzugreifen, tippen Sie auf **View** (Ansicht) *>* **Explorer Mode** (Explorer-Modus).

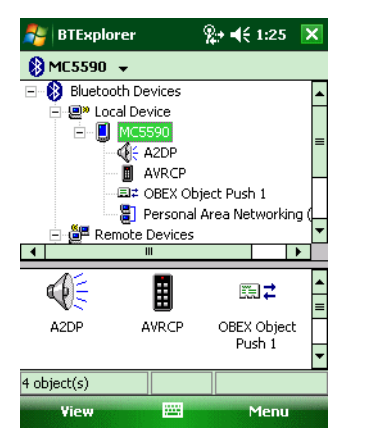

**Abbildung 7-16** *Das Fenster "Explorer Mode" (Explorer-Modus)*

Sie können die verfügbaren Optionen auch durch Tippen und Halten anzeigen. Die Bildlaufleisten und Ansichtsoptionen gleichen denen des Windows-Desktops. In der Baumstruktur werden die folgenden Unterelemente aufgelistet:

- **•** Local Device (Lokales Gerät) Dieses Gerät
- **•** Remote Device (Remotegerät) Andere Bluetooth-Geräte
	- **•** Trusted Devices (Vertrauenswürdige Geräte) Gekoppelte Bluetooth-Geräte
	- **•** Untrusted Devices (Nicht vertrauenswürdige Geräte) Erkannte Geräte, die nicht verbunden sind
- **•** Favorites (Favoriten) Ausgewählte Dienste, die für den schnellen Zugriff als *Favorit* festgelegt sind

*HINWEIS* Beim Umschalten zwischen Wizard Mode (Assistentmodus) und Explorer Mode (Explorer-Modus) werden alle aktiven Verbindungen geschlossen.

#### **Erkennen von Bluetooth-Geräten**

Der MC9500-K kann ohne Bindung Informationen von erkannten Geräten empfangen. Nach erfolgter Bindung tauschen der MC9500-K und das verbundene Gerät jedoch automatisch Informationen aus, sobald Sie das Bluetooth-Funkmodul einschalten. Weitere Informationen finden Sie unter *[Bindung mit erkannten Geräten auf](#page-155-0)  [Seite 7-36](#page-155-0)*.

So finden Sie Bluetooth-Geräte in der Umgebung:

- **1.** Vergewissern Sie sich, dass Bluetooth auf beiden Geräten aktiviert ist.
- **2.** Vergewissern Sie sich, dass sich das zu erkennende Bluetooth-Gerät in einem übertragungsbereiten und verbindbaren Modus befindet.
- **3.** Vergewissern Sie sich, dass auf dem MC9500-K das erforderliche Profil aktiviert ist. Weitere Informationen finden Sie unter *[Die Registerkarte "Profiles" \(Profile\) auf Seite 7-50](#page-169-0)*.
- **4.** Vergewissern Sie sich, dass sich die beiden Geräte innerhalb einer Reichweite von 10 m befinden.
- **5.** Tippen Sie auf das Symbol **Bluetooth**, und wählen Sie **Show BTExplorer** (BTExplorer anzeigen) aus. Das Fenster **BTExplorer** wird angezeigt.

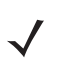

*HINWEIS* Falls bereits Favoritenverbindungen erstellt wurden, wird der Bildschirm **Favorites** (Favoriten) angezeigt. Falls keine Favoritenverbindungen erstellt wurden, wird der Bildschirm **New Connection Wizard** (Assistent für neue Verbindungen) angezeigt.

**6.** Tippen Sie auf **Menu** (Menü) > **New Connection** (Neue Verbindung). Das Fenster **New Connection Wizard** (Assistent für neue Verbindungen) wird angezeigt.

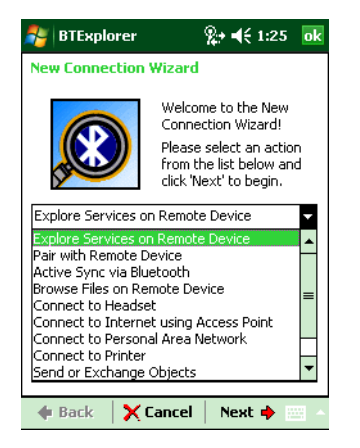

**Abbildung 7-17** *Das Fenster "BTExplorer"*

**7.** Wählen Sie die Option **Explore Services on Remote Device** (Dienste auf Remotegerät durchsuchen) oder eine andere Option aus der Dropdown-Liste aus, und tippen Sie auf **Next** (Weiter).

Die folgenden Aktionen sind in der Dropdown-Liste verfügbar (die Aktionen können sich je nach Konfiguration unterscheiden):

- **•** Explore Services on Remote Device (Dienste auf Remotegerät durchsuchen)
- **•** Pair with a Remote Device (Koppeln mit einem Remotegerät)
- **•** Active Sync via Bluetooth (ActiveSync über Bluetooth)
- **•** Browse Files on Remote Device (Dateien auf Remotegerät durchsuchen)
- **•** Connect to Headset (Mit Headset verbinden)
- **•** Connect to Internet using Access Point (Mit Internet über Access Point verbinden)
- **•** Connect to Internet using Phone/Modem (Mit Internet über Telefon/Modem verbinden)
- **•** Connect to Personal Area Network (Mit persönlichem Netzwerk verbinden)
- **•** Connect to Printer (Mit Drucker verbinden)
- **•** Send or Exchange Objects (Objekte senden oder austauschen)
- **•** Associate Serial Port (Seriellen Anschluss zuordnen)
- **•** Connect to High-Quality Audio (Mit Audio höchster Qualität verbinden)

*HINWEIS* Sofern nicht zuvor bereits durchgeführt, wird automatisch eine Geräteerkennungsaktion gestartet. Falls eine Geräteerkennungsaktion zuvor bereits durchgeführt wurde, wird der Erkennungsprozess übersprungen, und die zuvor gefundene Geräteliste wird angezeigt. Um eine neue Geräteerkennung zu starten, tippen und halten Sie im Fenster, und wählen Sie im Kontextmenü die Option **Discover Devices** (Geräte erkennen).

**8. BTExplorer** sucht nach Bluetooth-Geräten in der Umgebung.

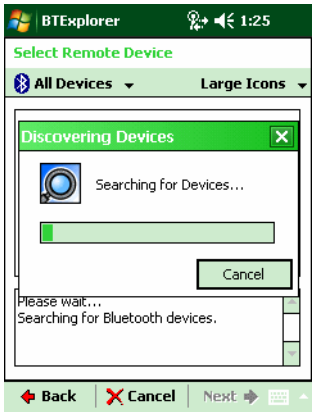

#### **Abbildung 7-18** *Das Dialogfeld "Discover Devices" (Geräte erkennen)*

Die erkannten Geräte werden im Fenster **Select Remote Device** (Remotegerät auswählen) angezeigt.

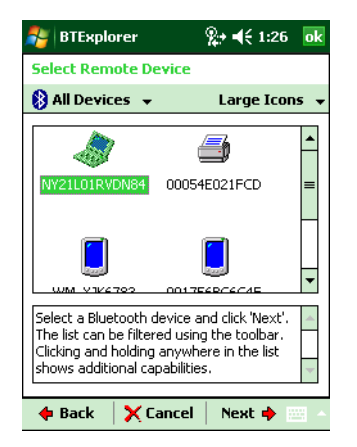

**Abbildung 7-19** *Das Fenster "Select Remote Device" (Remotegerät auswählen)*

**9.** Wählen Sie ein Gerät aus der Liste aus, und tippen Sie auf **Next** (Weiter). Der MC9500-K sucht auf dem ausgewählten Bluetooth-Gerät nach Diensten.

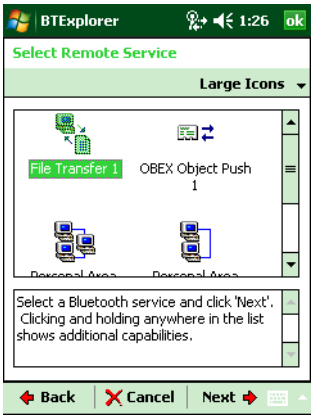

**Abbildung 7-20** *Gerätedienste*

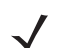

*HINWEIS* Wenn der MC9500-K einen Dienst erkennt, der nicht unterstützt wird, wird das Dienstsymbol grau unterlegt dargestellt.

**10.** Wählen Sie einen Dienst aus der Liste aus, und tippen Sie auf **Next** (Weiter). Das Fenster **Connection Favorite Options** (Optionen für Verbindungsfavoriten) wird angezeigt.

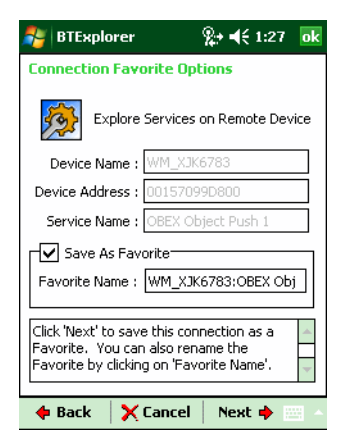

**Abbildung 7-21** *Das Fenster "Connection Favorite Options" (Optionen für Verbindungsfavoriten)*

- **11.** Geben Sie im Textfeld **Favorite Name** (Favoritenname) einen Namen für diesen Dienst ein, wie er im Fenster **Favorite** (Favorit) angezeigt werden soll.
- **12.** Tippen Sie auf **Next** (Weiter). Das Fenster **Connection Summary** (Verbindungszusammenfassung) wird angezeigt.

## 7 – 22 Benutzerhandbuch für mobile Computer der Serie MC9500-K

**13.** Tippen Sie auf **Connect** (Verbinden), um den Dienst zum Fenster **Favorite** (Favorit) hinzuzufügen und eine Verbindung mit dem Dienst herzustellen.

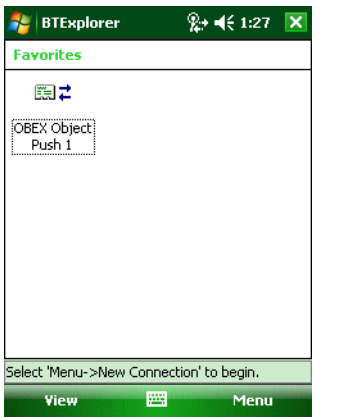

**Abbildung 7-22** *Das Fenster "Favorites" (Favoriten)*

### **Verfügbare Dienste**

*HINWEIS* Manche Geräte benötigen keine PIN. Dies ist von dem Authentifizierungsverfahren des Geräts abhängig.

Der MC9500-K bietet die folgenden Dienste:

- **•** Dateiübertragungsdienste
- **•** DFÜ-Netzwerkdienste
- **•** OBEX-Objekt-Push-Dienste
- **•** Kopfhöreraudiogateway-Dienste
- **•** Audiogateway-Dienste für Freihandbetrieb
- **•** Dienste für serielle Anschlüsse
- **•** PAN-Dienste
- **•** IrMC-Dienste
- **•** A2DP/AVRCP

Nähere Informationen zu diesen Diensten finden Sie in den folgenden Abschnitten.

#### **Dateiübertragungsdienste**

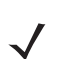

*HINWEIS* Freigegebene Ordner sind ein Sicherheitsrisiko.

So übertragen Sie Dateien zwischen dem MC9500-K und einem anderen Bluetooth-Gerät:

1. Vergewissern Sie sich, dass auf dem MC9500-K das Profil "OBEX File Transfer" (OBEX-Dateiübertragung) aktiviert ist. Weitere Informationen finden Sie unter *[Die Registerkarte "Profiles" \(Profile\) auf Seite 7-50](#page-169-0)*.

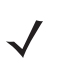

*HINWEIS* Falls bereits Favoritenverbindungen erstellt wurden, wird der Bildschirm **Favorites** (Favoriten) angezeigt. Falls keine Favoritenverbindungen erstellt wurden, wird der Bildschirm **New Connection Wizard** (Assistent für neue Verbindungen) angezeigt.

- **2.** Verwenden Sie den **Connection Wizard** (Verbindungs-Assistenten), um ein Bluetooth-Gerät zu suchen.
- **3.** Wählen Sie das Gerät aus, und tippen Sie auf **Next** (Weiter). Das Fenster **Select Remote Service** (Remotedienst auswählen) wird angezeigt.
- **4.** Tippen Sie auf **Next** (Weiter). Das Fenster **Connection Favorite Options** (Optionen für Verbindungsfavoriten) wird angezeigt.
- **5.** Tippen Sie auf **Next** (Weiter). Das Fenster **Connection Summary** (Verbindungszusammenfassung) wird angezeigt.
- **6.** Tippen Sie auf **Connect** (Verbinden). Die zugreifbaren Ordner des Remotegeräts werden angezeigt.

| <b>BTExplorer</b>   | %2→ =(€ 1:29 | ok     |
|---------------------|--------------|--------|
| <b>My Pictures</b>  |              | Name   |
| 007.wmv             | 7/24/08      | 134.1K |
| 009.wmv             | 7/24/08      | 564.1K |
| Flower.jpg          | 1/1/07       | 70.1K  |
| img001.jpg          | 7/24/08      | 322.8K |
| img002.jpg          | 7/24/08      | 315.2K |
| img003.jpg          | 7/24/08      | 320.2K |
| img004.jpg          | 7/24/08      | 308.6K |
| imq005.jpq          | 7/24/08      | 341.5K |
| img006.jpg          | 7/24/08      | 313.8K |
| img008.jpg          | 7/24/08      | 350.7K |
| img010.jpg          | 9/5/08       | 269.4K |
| Waterfall.jpg       | 1/1/07       | 118.1K |
|                     |              |        |
| 宙<br><b>Actions</b> |              | œ      |

**Abbildung 7-23** *Das Fenster "File Transfer" (Dateiübertragung)*

**7.** Tippen Sie zweimal auf die zu kopierende Datei. Das Fenster **Save Remote File** (Remotedatei speichern) wird angezeigt.

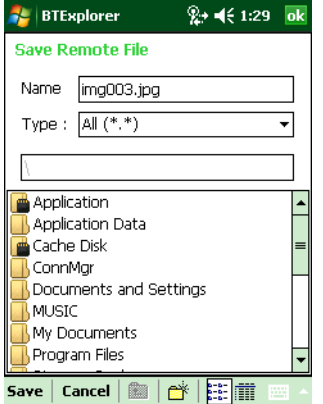

**Abbildung 7-24** *Das Fenster "Save Remote File" (Remotedatei speichern)*

- **8.** Tippen und halten Sie auf die Datei. Ein Kontextmenü wird anzeigt.
- **9.** Wählen Sie die auszuführende Aktion aus:
	- **• New** (Neu) Erstellen einer neuen Datei oder eines neuen Ordners auf dem Remotegerät
	- **• Delete** (Löschen) Löschen der ausgewählten Datei auf dem Remotegerät.
	- **• Get File** (Datei herunterladen) Kopieren der Datei vom Remotegerät auf den MC9500-K.
	- **• Put File** (Datei hochladen) Kopieren einer Datei vom MC9500-K auf das Remotegerät.

#### *Erstellen einer neuen Datei oder eines neuen Ordners*

So erstellen Sie einen neuen Ordner oder eine neue Datei auf dem Remotegerät:

- **1.** Tippen und halten Sie auf den Bildschirm, und wählen Sie **New** (Neu) > **Folder** (Ordner) oder **New** (Neu) > **File** (Datei). Das Fenster **Create New Folder** (Neuen Ordner erstellen) bzw. **Create New File** (Neue Datei erstellen) wird angezeigt.
- **2.** Geben Sie den Namen für den neuen Ordner oder die neue Datei ein.
- **3.** Tippen Sie auf **OK**, um den neuen Ordner oder die neue Datei auf dem Remotegerät zu erstellen.

#### *Löschen einer Datei*

So löschen Sie eine Datei vom Remotegerät:

- **1.** Tippen und halten Sie auf die zu löschende Datei, und wählen Sie **Delete** (Löschen).
- **2.** Tippen Sie im Dialogfeld **Delete Remote Device File** (Remotegerätedatei löschen) auf **Yes** (Ja).

#### *Herunterladen einer Datei*

So kopieren Sie eine Datei von einem Remotegerät:

- **1.** Tippen Sie zweimal, oder tippen und halten Sie auf die Datei, und wählen Sie **Get** (Herunterladen). Das Fenster **Save Remote File** (Remotedatei speichern) wird angezeigt.
- **2.** Navigieren Sie zu dem Verzeichnis, in dem Sie die Datei speichern möchten.
- **3.** Tippen Sie auf **Save** (Speichern). Die Datei wird vom Remotegerät auf den MC9500-K übertragen.

#### *Kopieren einer Datei*

So kopieren Sie eine Datei auf ein Remotegerät:

- **1.** Tippen Sie auf **Action** (Aktion) > **Put** (Hochladen). Das Fenster **Send Local File** (Lokale Datei senden) wird angezeigt.
- **2.** Navigieren Sie zu dem Verzeichnis, in dem die Datei gespeichert ist, und wählen Sie sie aus.
- **3.** Tippen Sie auf **Open** (Öffnen). Die Datei wird vom MC9500-K auf das Remotegerät kopiert.

#### **Verbinden mit dem Internet über einen Access Point**

In diesem Abschnitt wird beschrieben, wie Sie auf einen Access Point (AP) für Bluetooth-LAN für eine Netzwerkverbindung zugreifen. Stellen Sie mit Internet Explorer eine Verbindung zu einem Server her.

- **1.** Vergewissern Sie sich, dass der MC9500-K übertragungsbereit und verbindbar ist. Siehe *[Die Registerkarte](#page-157-0)  ["Device Info" \(Geräteinformationen\) auf Seite 7-38](#page-157-0)*.
- **2.** Vergewissern Sie sich, dass auf dem MC9500-K das Profil **Personal Area Networking** (persönliches Netzwerk, PAN) aktiviert ist. Weitere Informationen finden Sie unter *[Die Registerkarte "Profiles" \(Profile\) auf](#page-169-0)  [Seite 7-50](#page-169-0)*.
- **3.** Verwenden Sie den **Connection Wizard** (Verbindungs-Assistenten), um einen Bluetooth-AP zu suchen.

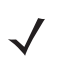

*HINWEIS* Falls bereits Favoritenverbindungen erstellt wurden, wird der Bildschirm **Favorites** (Favoriten) angezeigt. Falls keine Favoritenverbindungen erstellt wurden, wird der Bildschirm **New Connection Wizard** (Assistent für neue Verbindungen) angezeigt.
- **4.** Wählen Sie den Dienst **Personal Area Network** (PAN) oder **Network Access** (Netzwerkzugriff) aus, und wählen Sie dann im Kontextmenü die Option **Connect** (Verbinden). Der MC9500-K stellt eine Verbindung mit dem Access Point her.
- **5.** Tippen Sie auf **Start** *>* **Internet Explorer**. Das Fenster **Internet Explorer** wird angezeigt*.*
- **6.** Geben Sie in der Adressleiste eine Internetadresse ein, und tippen Sie auf die Schaltfläche **Enter** (Eingabe). Die Webseite wird geladen.

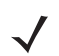

**HINWEIS** Das Profil "Network Access" (Netzwerkzugriff) wird nicht unterstützt.

# **DFÜ-Netzwerkdienste**

Über das DFÜ-Netzwerk kann der Benutzer einen PC oder Laptop mit dem MC9500-K verbinden und den MC9500-K als Modem verwenden, um eine Verbindung mit einem Büronetzwerk oder ISP herzustellen.

Bevor Sie das DFÜ-Netzwerk einrichten, benötigen Sie die DFÜ-Informationen und weitere erforderliche Einstellungen (ggf. Benutzername, Kennwort und Domänenname) für das Büronetzwerk oder den ISP. So erstellen Sie eine neue Bluetooth-Verbindung:

- **1.** Vergewissern Sie sich, dass der MC9500-K übertragungsbereit und verbindbar ist. Siehe *[Die Registerkarte](#page-157-0)  ["Device Info" \(Geräteinformationen\) auf Seite 7-38](#page-157-0)*.
- **2.** Vergewissern Sie sich, dass auf dem MC9500-K das Profil **Dial-Up Networking** (DFÜ-Netzwerk) aktiviert ist. Weitere Informationen finden Sie unter *[Die Registerkarte "Profiles" \(Profile\) auf Seite 7-50](#page-169-0)*.
- **3.** Tippen Sie auf **Menu** (Menü) > **Settings** (Einstellungen) > Registerkarte **Services** (Dienste).
- **4.** Tippen Sie auf die Schaltfläche **Add** (Hinzufügen).
- **5.** Wählen Sie **Dial-up networking Service** (DFÜ-Netzwerkdienst).
- **6.** Tippen Sie auf **OK**. Das Fenster **Edit Local Services** (Lokale Dienste bearbeiten) wird angezeigt.

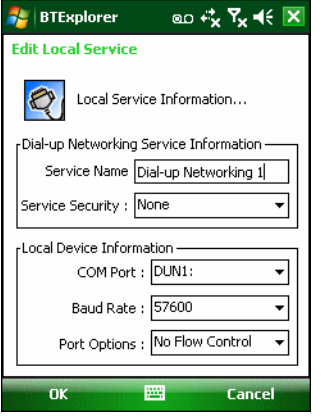

**Abbildung 7-25** *Das Fenster "Edit Local Services" (Lokale Dienste bearbeiten)*

- **7.** Wählen Sie aus der Dropdown-Liste **Local COM Port** (Lokaler COM-Port) die Option **DUN1** für GSM-Konfigurationen bzw. **WMP9** für CDMA-Konfigurationen aus.
- **8.** Tippen Sie zweimal auf **OK**.
- **9.** Richten Sie auf dem PC oder Laptop gemäß den Angaben des Herstellers Bluetooth ein.
- **10.** Suchen Sie in der Bluetooth-Software des PCs oder Laptops nach dem MC9500-K, und wählen Sie den DFÜ-Netzwerkdienst aus.
- **11.** Stellen Sie mithilfe der DFÜ-Software auf dem PC oder Laptop eine Verbindung mit dem MC9500-K her.
- **12.** Die Telefonfunktion des MC9500-K ruft die Nummer des ISP an und stellt eine Verbindung mit dem ISP her.
- **13.** Um die Verbindung zu überprüfen, starten Sie den Internet Explorer auf dem PC oder Laptop, und öffnen Sie eine Website.

#### **OBEX-Push-Dienste**

Object Exchange (OBEX) umfasst eine Gruppe von Protokollen, die die Freigabe von Objekten wie z. B. Kontakten oder Bildern über Bluetooth ermöglichen.

So tauschen Sie Kontaktinformationen mit anderen Bluetooth-Geräten aus:

- **1.** Vergewissern Sie sich, dass der MC9500-K übertragungsbereit und verbindbar ist. Siehe *[Die Registerkarte](#page-157-0)  ["Device Info" \(Geräteinformationen\) auf Seite 7-38](#page-157-0)*.
- **2.** Vergewissern Sie sich, dass auf dem MC9500-K das Profil **OBEX Object Push** (OBEX-Objekt-Push) aktiviert ist. Weitere Informationen finden Sie unter *[Die Registerkarte "Profiles" \(Profile\) auf Seite 7-50](#page-169-0)*.

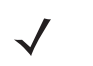

*HINWEIS* Falls bereits Favoritenverbindungen erstellt wurden, wird der Bildschirm **Favorites** (Favoriten) angezeigt. Falls keine Favoritenverbindungen erstellt wurden, wird der Bildschirm **New Connection Wizard** (Assistent für neue Verbindungen) angezeigt.

- **3.** Verwenden Sie den **Connection Wizard** (Verbindungs-Assistenten), um ein Bluetooth-Gerät zu suchen.
- **4.** Wählen Sie das Gerät aus, und tippen Sie auf **Next** (Weiter).
- **5.** Wählen Sie den Dienst **OBEX Object Push** (OBEX-Objekt-Push) aus, und wählen Sie dann **Connect** (Verbinden). Das Fenster **OBEX Object Push** (OBEX-Objekt-Push) wird angezeigt.
- **6.** Wählen Sie aus der Dropdown-Liste **Action** (Aktion) eine der folgenden Optionen aus: **Send Contact Information** (Kontaktinformationen senden), **Swap Contact Information** (Kontaktinformationen austauschen), **Fetch Contact Information** (Kontaktinformationen abrufen), oder **Send a Picture** (Bild senden).

#### *Senden eines Kontakts*

So senden Sie einen Kontakt an ein anderes Gerät:

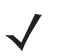

*HINWEIS* Vor dem Senden und Empfangen von Kontakten muss ein Standardkontakt eingerichtet werden. Erst dann kann versucht werden, einen Kontakt zu senden.

**1.** Tippen und halten Sie auf **OBEX Object Push** (OBEX-Objekt-Push), und wählen Sie **Connect** (Verbinden). Das Fenster **OBEX Object Push** (OBEX-Objekt-Push) wird angezeigt.

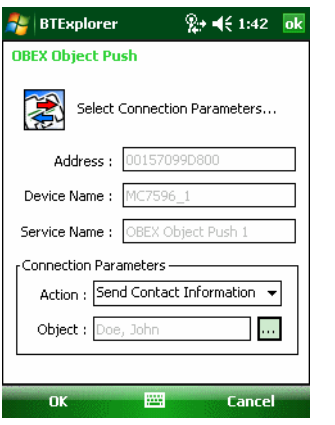

**Abbildung 7-26** *Das Fenster "OBEX Object Push" (OBEX-Objekt-Push)*

- **2.** Wählen Sie aus der Dropdown-Liste **Action:** (Aktion:) die Option **Send Contact Information** (Kontaktinformationen senden) aus.
- **3.** Tippen Sie auf ... Das Fenster Select Contact Entry (Kontakteintrag auswählen) wird angezeigt.

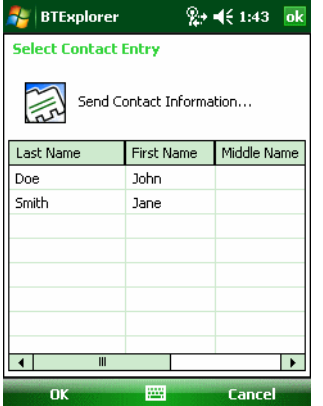

**Abbildung 7-27** *Das Fenster "Select Contact Entry" (Kontakteintrag auswählen)*

- **4.** Wählen Sie einen Kontakt aus, den Sie an das andere Gerät senden möchten.
- **5.** Tippen Sie auf **OK**.
- **6.** Tippen Sie auf **OK**, um den Kontakt an das andere Gerät zu senden und auf dem anderen Gerät ein Bestätigungsdialogfeld anzuzeigen, über das der Kontakt angenommen werden kann. Das Dialofeld **Send Contact** (Kontakt senden) wird angezeigt.
- **7.** Tippen Sie auf **OK**.

#### *Austauschen von Kontakten*

So tauschen Sie Kontakte mit einem anderen Gerät aus:

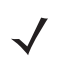

*HINWEIS* Vor dem Austauschen von Kontakten muss ein Standardkontakt eingerichtet werden. Erst dann kann versucht werden, einen Kontakt zu senden.

Vergewissern Sie sich, dass der MC9500-K verbindbar ist.

**1.** Tippen und halten Sie auf **OBEX Object Push** (OBEX-Objekt-Push), und wählen Sie **Connect** (Verbinden). Das Fenster **OBEX Object Push** (OBEX-Objekt-Push) wird angezeigt.

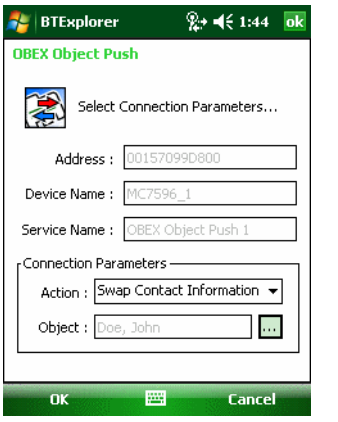

**Abbildung 7-28** *Das Fenster "OBEX Object Push" (OBEX-Objekt-Push)*

- **2.** Wählen Sie aus der Dropdown-Liste **Action:** (Aktion:) die Option **Swap Contact Information** (Kontaktinformationen austauschen) aus.
- **3.** Tippen Sie auf . Das Fenster **Select Contact Entry** (Kontakteintrag auswählen) wird angezeigt.

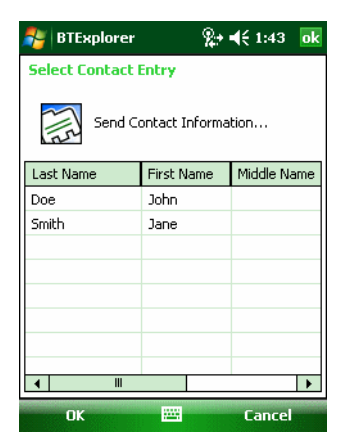

**Abbildung 7-29** *Das Fenster "Select Contact Entry" (Kontakteintrag auswählen)*

- **4.** Wählen Sie einen Kontakt aus, den Sie an das andere Gerät senden möchten.
- **5.** Tippen Sie auf **OK**.
- **6.** Tippen Sie auf **OK**, um Kontakte mit dem anderen Gerät auszutauschen und auf dem anderen Gerät ein Bestätigungsdialogfeld anzuzeigen, über das der Kontakt angenommen werden kann.
- **7.** Tippen Sie auf **OK**.

#### *Abrufen eines Kontakts*

So rufen Sie einen Kontakt von einem anderen Gerät ab:

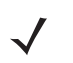

*HINWEIS* Vor dem Senden und Empfangen von Kontakten muss ein Standardkontakt eingerichtet werden. Erst dann kann versucht werden, einen Kontakt zu senden.

Vergewissern Sie sich, dass der MC9500-K verbindbar ist.

**1.** Tippen und halten Sie auf **OBEX Object Push** (OBEX-Objekt-Push), und wählen Sie **Connect** (Verbinden). Das Fenster **OBEX Object Push** (OBEX-Objekt-Push) wird angezeigt.

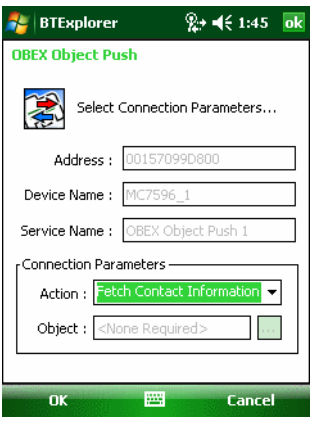

**Abbildung 7-30** *Das Fenster "OBEX Object Push" (OBEX-Objekt-Push)*

- **2.** Wählen Sie aus der Dropdown-Liste **Action:** (Aktion:) die Option **Fetch Contact information** (Kontaktinformationen abrufen) aus.
- **3.** Tippen Sie auf **OK**. Der Kontakt auf dem anderen Gerät wird kopiert.

#### *Senden eines Bilds*

So senden Sie ein Bild an ein anderes Gerät:

**1.** Tippen und halten Sie auf **OBEX Object Push** (OBEX-Objekt-Push), und wählen Sie **Connect** (Verbinden). Das Fenster **OBEX Object Push** (OBEX-Objekt-Push) wird angezeigt.

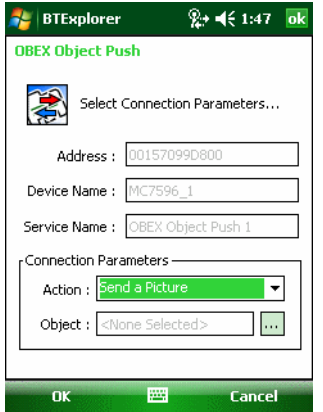

**Abbildung 7-31** *Das Fenster "OBEX Object Push" (OBEX-Objekt-Push)*

# 7 – 30 Benutzerhandbuch für mobile Computer der Serie MC9500-K

- **2.** Wählen Sie aus der Dropdown-Liste **Action:** (Aktion:) die Option **Send A Picture** (Bild senden) aus.
- **3.** Tippen Sie auf ... Das Fenster Send Local Picture (Lokales Bild senden) wird angezeigt.

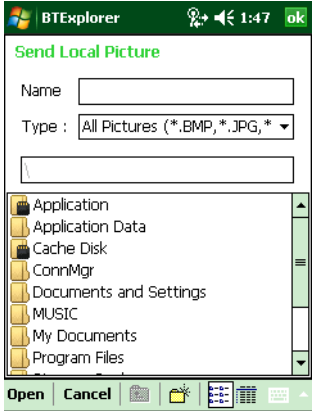

**Abbildung 7-32** *Das Fenster Send Local Picture (Lokales Bild senden)*

- **4.** Navigieren Sie zu dem Bild, das Sie an das andere Gerät senden möchten.
- **5.** Tippen Sie auf **Open** (Öffnen).
- **6.** Tippen Sie auf **OK**, um das Bild an das andere Gerät zu senden und auf dem anderen Gerät ein Bestätigungsdialogfeld anzuzeigen, über das das Bild angenommen werden kann. Das Dialofeld **Send Picture** (Bild senden) wird angezeigt.
- **7.** Tippen Sie auf **OK**.

#### **Headset-Dienste**

So stellen Sie eine Verbindung mit einem Bluetooth-Headset her:

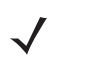

*HINWEIS* Neuere Bluetooth-Headsets sind geräteselektiv und speichern das letzte Gerät, mit dem sie verbunden waren. Falls beim Verbindungsaufbau mit dem Headset Probleme auftreten, müssen Sie das Headset in den Erkennungsmodus schalten. Nähere Informationen finden Sie im Benutzerhandbuch des Headsets.

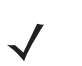

*HINWEIS* Das Headset versucht, die Verbindung herzustellen. Lässt sich keine Verbindung herstellen, wird der Headset-Service nicht aktiviert.

- **1.** Vergewissern Sie sich, dass der MC9500-K übertragungsbereit ist (erforderlich für die Initialisierung der automatischen Neuverbindung). Siehe *[Die Registerkarte "Device Info" \(Geräteinformationen\) auf Seite 7-38](#page-157-0)*.
- **2.** Vergewissern Sie sich, dass der **Headset** Audio Gateway Service (Kopfhöreraudiogateway-Dienst) am MC9500-K aktiviert ist (erforderlich für die Initialisierung der automatischen Neuverbindung). Weitere Informationen finden Sie unter *[Die Registerkarte "Services" \(Dienste\) auf Seite 7-39](#page-158-0)*.
- **3.** Verwenden Sie den **Connection Wizard** (Verbindungs-Assistenten), um ein Bluetooth-Headset zu suchen.
- **4.** Wählen Sie das Gerät aus, und tippen Sie auf **Next** (Weiter).

**5.** Wählen Sie den Dienstnamen **Headset** aus, und wählen Sie die Option **Connect** (Verbinden). Der MC9500-K stellt eine Verbindung mit dem Headset her. Informationen zur Kommunikation mit einem Bluetooth-Gerät finden Sie im Benutzerhandbuch des Headsets.

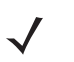

*HINWEIS* Wenn Sie ein Bluetooth-Headset mit Headset Services (Headsetdiensten) verwenden, können Sie vom Headset aus Anrufe nicht annehmen oder beenden. Sie müssen diese Schritte auf dem MC9500-K durchführen.

- **6.** Drücken Sie auf die Kommunikationstaste am Headset. Hiedurch werden die Audiosignale des Systems und des WAN (bei Anrufen) an das Headset weitergeleitet.
- **7.** Wenn auf dem MC9500-K ein Anruf eintrifft, tippen Sie auf die Schaltfläche **Accept** (Annehmen), um den Anruf anzunehmen.
- **8.** Drücken Sie die Kommunikationstaste am Headset, um die Audiosignale wieder an den MC9500-K zurückzuleiten.

#### **Dienste für Freihandbetrieb**

So stellen Sie eine Verbindung mit einem Bluetooth-Headset her:

*HINWEIS* Neuere Bluetooth-Headsets sind geräteselektiv und speichern das letzte Gerät, mit dem sie verbunden waren. Falls beim Verbindungsaufbau mit dem Headset Probleme auftreten, müssen Sie das Headset in den Erkennungsmodus schalten. Nähere Informationen finden Sie im Benutzerhandbuch des Headsets.

> Nur WAN-Audiosignale werden an das Headset weitergeleitet. Die Audiosignale des Systems werden weiterhin über den Lautsprecher des MC9500-K ausgegeben.

Das Profil "Hands-free" (Freihandbetrieb) ermöglicht das Annehmen von Anrufen und die Wahlwiederholung.

Konferenzschaltungen werden vom "Hands-free" (Freihandbetrieb) nicht unterstützt.

- **1.** Vergewissern Sie sich, dass der MC9500-K übertragungsbereit ist (erforderlich für die Initialisierung der automatischen Neuverbindung). Siehe *[Die Registerkarte "Device Info" \(Geräteinformationen\) auf Seite 7-38](#page-157-0)*.
- **2.** Vergewissern Sie sich, dass auf dem MC9500-K das Profil **Hands-free** (Freisprechen) aktiviert ist. Weitere Informationen finden Sie unter *[Die Registerkarte "Profiles" \(Profile\) auf Seite 7-50](#page-169-0)*.
- **3.** Verwenden Sie den **Connection Wizard** (Verbindungs-Assistenten), um ein Bluetooth-Freihandbetrieb-Headset zu suchen.
- **4.** Wählen Sie das Freisprechgerät aus, und tippen Sie auf **Next** (Weiter).
- **5.** Wählen Sie den Dienstnamen **Hands-free** (Freihandbetrieb) aus, und wählen Sie die Option **Connect** (Verbinden). Der MC9500-K stellt eine Verbindung mit dem Headset her. Informationen zur Kommunikation mit einem Bluetooth-Gerät finden Sie im Benutzerhandbuch des Headsets.
- **6.** Während einer aktiven Verbindung kann der MC9500-K mit dem Netzschalter (Power) nicht in den Ruhemodus geschaltet werden. Der Benutzer wird durch eine entsprechende Meldung benachrichtigt.

Nach Beendigung des WAN-Anrufs (mit dem Profil "Hands-free" (Freihandbetrieb)), wird der Netzschalter (Power) wieder aktiviert.

| Phone              | $\boxed{2}$ $\frac{1}{2}$ $\leq$ $\boxed{2}$ | Headset-Symbol |
|--------------------|----------------------------------------------|----------------|
| AT&T               | Q                                            |                |
| Smith, Jane        | W                                            |                |
| Doe, John          | $\leftarrow$                                 |                |
| Voicemail<br>1     |                                              |                |
| abc $2$<br>Ш       | def3                                         |                |
| $jkl$ 5<br>qhi4    | <b>Speed Dial</b><br>$m_0$ 6                 |                |
| twv8<br>pars 7     | <b>Call History</b><br>wxyz9                 |                |
| $\ast$<br>$+0$     | Talk<br>Ħ                                    |                |
| <b>Hide Keypad</b> | Menu                                         |                |

**Abbildung 7-33** *Benachrichtigungsdialogfeld für WWAN-Bluetooth-Audio*

# **Dienste für serielle Anschlüsse**

Die drahtlose serielle Bluetooth-Verbindung können Sie wie einen drahtgebundenen seriellen Anschluss verwenden. Konfigurieren Sie die Anwendung, die die Verbindung verwenden soll, für den richtigen seriellen Anschluss.

So stellen Sie eine Verbindung über den seriellen Anschluss her:

- **1.** Verwenden Sie den **Connection Wizard** (Verbindungs-Assistenten), um ein serielles Bluetooth-Gerät zu suchen.
- **2.** Wählen Sie das Gerät aus, und tippen Sie auf **Next** (Weiter). Das Fenster **Connection Favorite Options** (Optionen für Verbindungsfavoriten) wird angezeigt.
- **3.** Wählen Sie aus der Dropdown-Liste **Local COM Port:** (Lokaler COM-Port:) einen COM-Port aus.
- **4.** Tippen Sie auf **Finish** (Fertig stellen).

## **ActiveSync mit Diensten für serielle Anschlüsse**

*HINWEIS* Standardmäßig sind die COM-Ports COM5, COM9, COM11, COM21, COM22 und COM23 virtuelle Bluetooth-Ports. Wenn eine Anwendung einen dieser Ports öffnet, wird der Bluetooth-Treiber aktiviert, der Sie beim schrittweisen Einrichten einer Bluetooth-Verbindung unterstützt.

Die drahtlose serielle Bluetooth-Verbindung für ActiveSync können Sie wie einen drahtgebundenen seriellen Anschluss verwenden. Sie müssen die Anwendung, die die Verbindung verwenden soll, für den richtigen seriellen Anschluss konfigurieren.

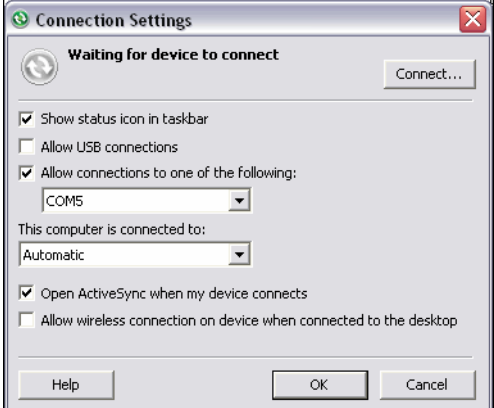

**Abbildung 7-34** *Fenster mit den ActiveSync-Verbindungseinstellungen am PC*

So stellen Sie eine ActiveSync-Verbindung her:

- **1.** Vergewissern Sie sich, dass auf dem MC9500-K das Profil **Sync** (Synchronisieren) aktiviert ist. Weitere Informationen finden Sie unter *[Die Registerkarte "Profiles" \(Profile\) auf Seite 7-50](#page-169-0)*.
- **2.** Verwenden Sie den **Connection Wizard** (Verbindungs-Assistenten), um ein Bluetooth-Gerät, wie z. B. einen PC, zu suchen. Wählen Sie aus der Dropdown-Liste die Option **ActiveSync via Bluetooth** (ActiveSync über Bluetooth) aus.
- **3.** Wählen Sie das Gerät aus, und tippen Sie auf **Next** (Weiter). Das Fenster **Connection Favorite Options** (Optionen für Verbindungsfavoriten) wird angezeigt.
- **4.** Tippen Sie auf **Connect** (Verbinden). Das Fenster **Remote Service Connection** (Remotedienstverbindung) wird angezeigt.

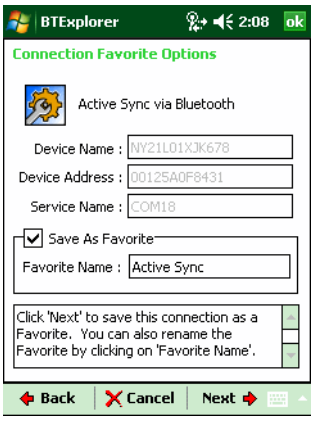

**Abbildung 7-35** *Das Fenster "Remote Service Connection" (Remotedienstverbindung)*

- **5.** Wählen Sie aus der Dropdown-Liste **Service Type** (Servicetyp) die Option **Active Sync** (ActiveSync) aus.
- **6.** Tippen Sie auf **OK**. Der MC9500-K stellt eine Verbindung mit dem PC her, und eine ActiveSync-Sitzung wird gestartet.
- **7.** Tippen Sie auf **Finish** (Fertig stellen). Das Fenster Connection Favorite Options (Optionen für Verbindungsfavoriten) wird angezeigt.
- **8.** Um die Sitzung zu beenden, tippen Sie im Fenster **Favorite** (Favorit) auf das ActiveSync-Symbol, und wählen Sie dann im Kontextmenü die Option **Disconnect** (Trennen).

#### **PAN-Dienste**

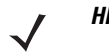

HINWEIS Dieses Profil unterstützt die Optionen "Ad-hoc" und "PAN User" (PAN-Benutzer). Das Profil "Network Access" (Netzwerkzugriff) wird nicht unterstützt.

Sie können damit mehrere Bluetooth-Geräte verbinden, um Dateien freizugeben, zusammenzuarbeiten oder Spiele für mehrere Spieler auszuführen. So stellen Sie eine PAN-Verbindung her:

- **1.** Vergewissern Sie sich, dass auf dem MC9500-K das Profil **Personal Area Networking** (persönliches Netzwerk, PAN) aktiviert ist. Weitere Informationen finden Sie unter *[Die Registerkarte "Profiles" \(Profile\) auf](#page-169-0)  [Seite 7-50](#page-169-0)*.
- **2.** Verwenden Sie den **Connection Wizard** (Verbindungs-Assistenten), um ein Bluetooth-Gerät zu suchen.
- **3.** Wählen Sie das Gerät aus, und tippen Sie auf **Next** (Weiter). Das Fenster **Connection Favorite Options** (Optionen für Verbindungsfavoriten) wird angezeigt.
- **4.** Tippen Sie auf **Next** (Weiter). Das Fenster **Connection Summary** (Verbindungszusammenfassung) wird angezeigt.
- **5.** Tippen Sie auf **Connect** (Verbinden). Der MC9500-K stellt eine Verbindung mit dem Bluetooth-Gerät her.

#### **IrMC-Synchronisierungsdienste**

Die IrMC-Synchronisierung dient zur Synchronisierung von PIM-Kontakten zwischen einem Remotegerät und dem MC9500-K. So richten Sie eine IrMC-Synchronisierung ein:

- **1.** Vergewissern Sie sich, dass der MC9500-K übertragungsbereit ist (erforderlich für die Initialisierung der automatischen Neuverbindung). Siehe *[Die Registerkarte "Device Info" \(Geräteinformationen\) auf Seite 7-38](#page-157-0)*.
- **2.** Vergewissern Sie sich, dass auf dem MC9500-K das Profil **Sync** (Synchronisieren) aktiviert ist. Weitere Informationen finden Sie unter *[Die Registerkarte "Profiles" \(Profile\) auf Seite 7-50](#page-169-0)*.
- **3.** Tippen Sie auf **Menu** (Menü) > **Settings** (Einstellungen) > Registerkarte **Services** (Dienste).
- **4.** Tippen Sie auf die Schaltfläche **Add** (Hinzufügen).
- **5.** Wählen Sie **IrMC Synchronization** (IrMC-Synchronisierung).
- **6.** Tippen Sie auf **OK**. Das Fenster **Edit Local Services** (Lokale Dienste bearbeiten) wird angezeigt.
- **7.** Tippen Sie zweimal auf **OK**.
- **8.** Verwenden Sie den **Connection Wizard** (Verbindungs-Assistenten), um ein Bluetooth-Gerät zu suchen, wie z. B. ein Car Kit.
- **9.** Wählen Sie das Gerät aus, und tippen Sie auf **Next** (Weiter). Das Fenster **Connection Favorite Options** (Optionen für Verbindungsfavoriten) wird angezeigt.
- **10.** Tippen und halten Sie auf **IrMA Synchronization** (IrMC-Synchronisierung), und wählen Sie dann im Kontextmenü die Option **Connect** (Verbinden).

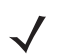

*HINWEIS* Um Kontakte automatisch zu einem Car Kit zu übertragen, muss auf dem MC9500-K der IrMC-Synchronisierungsdienst aktiviert sein.

#### **A2DP/AVRCP-Dienste**

A2DP/AVRCP werden für die Verbindung mit einem Stereo-Headset höchster Qualität verwendet:

- **1.** Vergewissern Sie sich, dass der MC9500-K übertragungsbereit ist (erforderlich für die Initialisierung der automatischen Neuverbindung). Siehe *[Die Registerkarte "Device Info" \(Geräteinformationen\) auf Seite 7-38](#page-157-0)*.
- **2.** Vergewissern Sie sich, dass sich das Remote-Bluetooth-Gerät in einem übertragungsbereiten Modus befindet. Anweisungen hierzu finden Sie im Benutzerhandbuch der jeweiligen Geräte.
- **3.** Vergewissern Sie sich, dass das Profil **A2DP/AVRCP** auf dem MC9500-K aktiviert ist. Weitere Informationen finden Sie unter *[Die Registerkarte "Profiles" \(Profile\) auf Seite 7-50](#page-169-0)*.
- **4.** Tippen Sie auf **Menu** (Menü) > **Settings** (Einstellungen) > Registerkarte **Services** (Dienste).
- **5.** Tippen Sie auf die Schaltfläche **Add** (Hinzufügen).
- **6.** Wählen Sie **Advanced Audio Distribution Services** (Erweiterte Audioverteilungsdienste) aus.
- **7.** Tippen Sie auf **OK**. Das Fenster **Edit Local Services** (Lokale Dienste bearbeiten) wird angezeigt.
- **8.** Tippen Sie zweimal auf **OK**.
- **9.** Tippen Sie auf Menu (Menü) > New Connection (Neue Verbindung).
- **10.** Wählen Sie aus der Dropdown-Liste **Connect to High-Quality Audio** (Mit Audio höchster Qualität verbinden) aus.
- **11.** Tippen Sie auf **Next** (Weiter).
- **12.** Wählen Sie das Gerät aus, und tippen Sie auf **Next** (Weiter).
- **13.** Geben Sie die PIN für das Remotegerät ein, und tippen Sie dann auf **OK**. Das Fenster **Connection Favorite Options** (Optionen für Verbindungsfavoriten) wird angezeigt.
- **14.** Tippen Sie auf **Next** (Weiter).
- **15.** Tippen Sie auf **Connect** (Verbinden). Der MC9500-K stellt eine Verbindung mit dem hochwertigen Audio-Headset her.

Bei Stereo-Headsets mit Freisprechfunktion stellen Sie die Verbindung zum Freisprechdienst nach dem Verbinden mit dem A2DP-Dienst her:

- **1.** Tippen Sie auf **Menu** (Menü) > **New Connection** (Neue Verbindung).
- **2.** Wählen Sie aus der Dropdown-Liste **Connect to Headset** (Mit Headset verbinden) aus.
- **3.** Tippen Sie auf **Next** (Weiter).
- **4.** Wählen Sie das Stereo-Headset aus, und tippen Sie auf **Next** (Weiter).
- **5.** Wählen Sie den Dienst **Hands-free unit** (Freihandbetrieb) aus, und tippen Sie dann auf **Next** (Weiter).
- **6.** Tippen Sie auf **Next** (Weiter).
- **7.** Tippen Sie auf **Connect** (Verbinden).

#### **Verbinden mit einem HID-Gerät**

Der MC9500-K ermöglicht die Verbindung zu HID-Geräten (Human Interface Device, Eingabegerät), z. B. Bluetooth-Tastaturen:

- **1.** Vergewissern Sie sich, dass der MC9500-K übertragungsbereit ist (erforderlich für die Initialisierung der automatischen Neuverbindung). Siehe *[Die Registerkarte "Device Info" \(Geräteinformationen\) auf Seite 7-38](#page-157-0)*.
- **2.** Vergewissern Sie sich, dass sich das Remote-Bluetooth-Gerät in einem übertragungsbereiten Modus befindet. Anweisungen hierzu finden Sie im Benutzerhandbuch des Geräts.
- **3.** Vergewissern Sie sich, dass das Profil **HID Client** (HID-Client) auf dem MC9500-K aktiviert ist. Weitere Informationen finden Sie unter *[Die Registerkarte "Profiles" \(Profile\) auf Seite 7-50](#page-169-0)*.
- **4.** Tippen Sie auf **Menu** (Menü) > **New Connection** (Neue Verbindung).
- **5.** Wählen Sie aus der Dropdown-Liste die Option **Explore Services on Remote Device** (Dienste auf Remotegerät durchsuchen) aus.
- **6.** Tippen Sie auf **Next** (Weiter).
- **7.** Wählen Sie das Gerät aus, und tippen Sie auf **Next** (Weiter).
- **8.** Wählen Sie den Dienst aus, und tippen Sie auf **Next** (Weiter).
- **9.** Das Fenster **Connection Favorite Options** (Optionen für Verbindungsfavoriten) wird angezeigt.
- **10.** Tippen Sie auf **Next** (Weiter).
- **11.** Tippen Sie auf **Connect** (Verbinden). Der MC9500-K stellt eine Verbindung mit dem HID-Gerät her.

# **Bindung mit erkannten Geräten**

Eine Bindung ist eine Beziehung zwischen dem MC9500-K und einem anderen Bluetooth-Gerät, über die Informationen sicher übertragen werden können. Um eine solche Bindung zu erstellen, muss bei beiden Geräten dieselbe PIN eingegeben werden. Nach dem Erstellen der Bindung und dem Einschalten der Bluetooth-Funkmodule wird die Bindung von den Geräten erkannt, und der Informationsaustausch ist ohne erneute Eingabe der PIN möglich.

So erstellen Sie eine Bindung mit einem erkannten Bluetooth-Gerät:

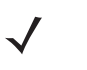

*HINWEIS* Falls bereits Favoritenverbindungen erstellt wurden, wird der Bildschirm **Favorites** (Favoriten) angezeigt. Falls keine Favoritenverbindungen erstellt wurden, wird der Bildschirm **New Connection Wizard** (Assistent für neue Verbindungen) angezeigt.

- **1.** Tippen Sie auf das Symbol **Bluetooth**, und wählen Sie **Show BTExplorer** (BTExplorer anzeigen) aus. Das Fenster **BTExplorer** wird angezeigt.
- **2.** Tippen Sie auf **Menu** (Menü) > **New Connection** (Neue Verbindung). Das Fenster **New Connection Wizard** (Assistent für neue Verbindungen) wird angezeigt.
- **3.** Wählen Sie aus der Dropdown-Liste die Option **Pair with Remotegerät** (Koppeln mit Remotegerät) aus.
- **4.** Tippen Sie auf **Next** (Weiter). Das Fenster **Select Remote Device** (Remotegerät auswählen) wird angezeigt.
	- *HINWEIS* Um Zeit zu sparen, werden auch zuvor erkannte Geräte aufgelistet. Um eine neue Geräteerkennung zu starten, tippen und halten Sie im Listenbereich, und wählen Sie im Kontextmenü die Option **Discover Devices** (Geräte erkennen).

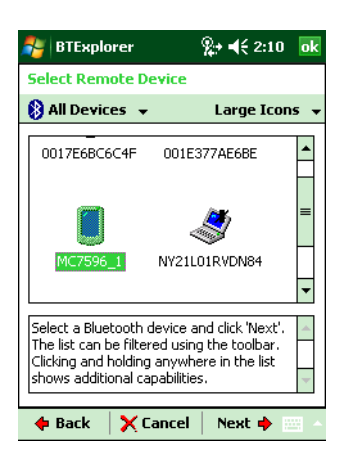

**Abbildung 7-36** *Das Fenster "Select Remote Device" (Remotegerät auswählen)*

**5.** Wählen Sie ein Gerät aus der Liste aus, und tippen Sie auf **Next** (Weiter). Das Fenster **PIN Code Request** (PIN-Code-Anforderung) wird angezeigt.

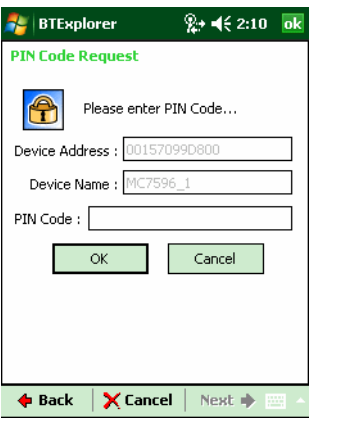

**Abbildung 7-37** *Das Fenster "Connection Favorite Options" (Optionen für Verbindungsfavoriten)*

- **6.** Geben Sie im Feld **PIN Code** (PIN-Code) den PIN-Code ein.
- **7.** Tippen Sie auf **OK**. Das Fenster **Pairing Status** (Kopplungsstatus) wird angezeigt.

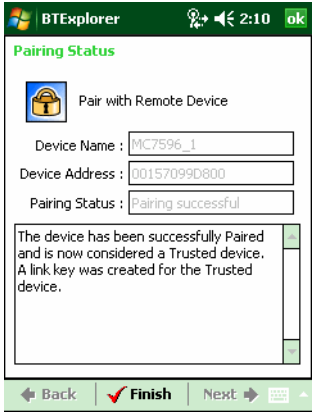

**Abbildung 7-38** *Das Fenster "Pairing Status" (Kopplungsstatus)*

**8.** Tippen Sie auf **Finish** (Fertig stellen). Die Geräte wurden erfolgreich gekoppelt. Der Name des Geräts wird in das Fenster **Trusted Devices** (Vertrauenswürdige Geräte) verschoben.

#### *Löschen eines Geräts aus einer Bindung*

So löschen Sie ein nicht mehr benötigtes Gerät:

- **1.** Tippen Sie auf das Symbol **Bluetooth**, und wählen Sie **Show BTExplorer** (BTExplorer anzeigen) aus. Das Fenster **BTExplorer** wird angezeigt.
- **2.** Tippen Sie auf **Menu** (Menü) > **Trusted Devices** (Vertrauenswürdige Geräte). Das Fenster **Trusted Devices** (Vertrauenswürdige Geräte) wird angezeigt.
- **3.** Tippen und halten Sie auf das Gerät, und wählen Sie im Kontextmenü **Delete Link Key** (Verbindungsschlüssel löschen).
- **4.** Es wird ein Bestätigungsdialogfeld angezeigt. Tippen Sie auf **Yes** (Ja).

#### *Annehmen einer Bindung*

Wenn ein Remotegerät eine Bindung mit dem MC9500-K herstellen möchte, müssen Sie auf Aufforderung eine PIN eingeben, um die Berechtigung zu erteilen.

**1.** Vergewissern Sie sich, dass der MC9500-K übertragungsbereit und verbindbar ist. Siehe *[Bluetooth-Einstellungen auf Seite 7-38](#page-157-1)*. Wenn Sie zu einer Bindung mit dem Remotegerät aufgefordert werden, wird das Fenster **PIN Code Request** (PIN-Code-Anforderung) angezeigt.

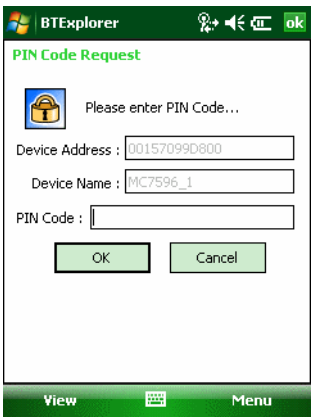

**Abbildung 7-39** *Das Fenster "PIN Code Request" (PIN-Code-Anforderung)*

- **2.** Geben Sie im Textfeld **PIN Code:** (PIN Code:) dieselbe PIN ein, wie sie auf dem Gerät eingegeben wurde, das die Bindung anfordert. Die PIN muss zwischen 1 und 16 Zeichen umfassen.
- **3.** Geben Sie falls gewünscht im Textfeld **Device Name:** (Gerätename:) den Namen des Geräts ein, das die Bindung anfordert.
- **4.** Tippen Sie auf **OK**, um die Bindung zu erstellen. Jetzt kann der MC9500-K Informationen mit dem anderen Gerät austauschen.

# <span id="page-157-1"></span>**Bluetooth-Einstellungen**

Im Fenster **BTExplorer Settings** (BTExplorer-Einstellungen) können Sie die Funktionsweise der Anwendung **BTExplorer** konfigurieren. Tippen Sie auf **Menu** (Menü) *>* **Settings** (Einstellungen). Das Fenster **BTExplorer Settings** (BTExplorer-Einstellungen) wird angezeigt.

#### <span id="page-157-0"></span>Die Registerkarte "Device Info" (Geräteinformationen)

Mithilfe der Registerkarte **Device Info** (Geräteinformationen) können Sie die Bluetooth-Verbindungsmodi des MC9500-K konfigurieren.

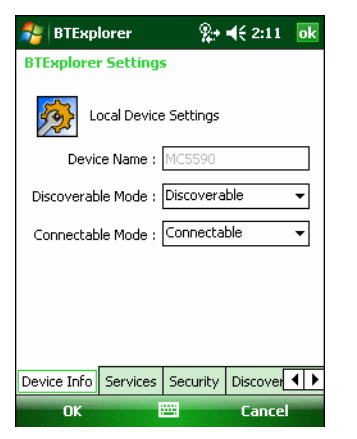

**Abbildung 7-40** *"BTExplorer Settings" (BTExplorer-Einstellungen) – Registerkarte "Device Info" (Geräteinformationen)*

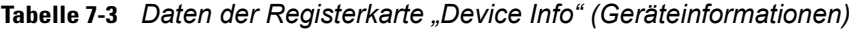

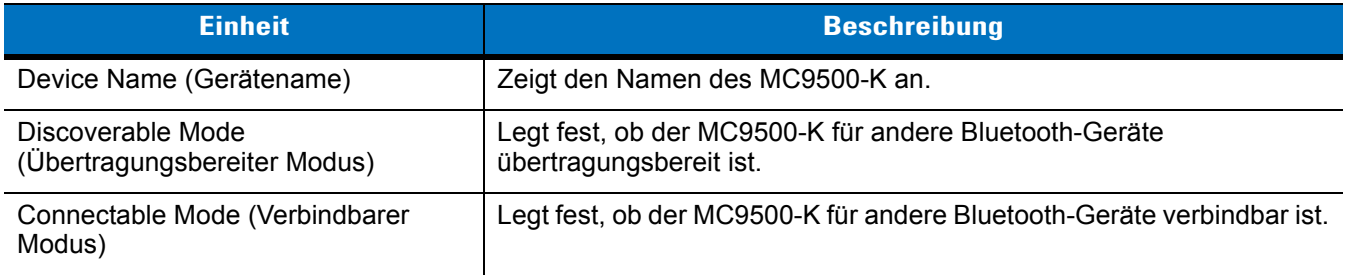

# <span id="page-158-0"></span>**Die Registerkarte "Services" (Dienste)**

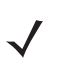

*HINWEIS* Vergewissern Sie sich, dass der MC9500-K übertragungsbereit und verbindbar ist, wenn Remotegeräte die MC9500-K-Services verwenden.

Mithilfe der Registerkarte **Services** (Dienste) können Sie Bluetooth-Dienste hinzufügen oder löschen.

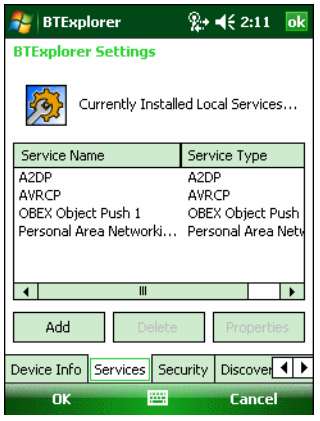

**Abbildung 7-41** *"BTExplorer Settings" (BTExplorer-Einstellungen) – Registerkarte "Services" (Dienste)*

So fügen Sie einen Dienst hinzu:

**1.** Tippen Sie auf **Add** (Hinzufügen). Das Fenster **Add Local Service** (Lokalen Dienst hinzufügen) wird angezeigt.

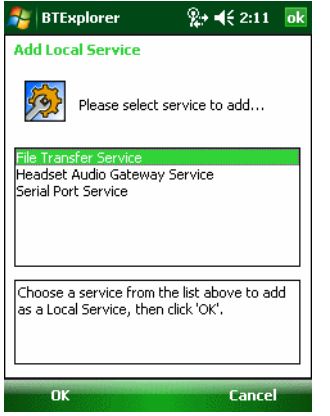

**Abbildung 7-42** *Das Fenster "Add Local Service" (Lokalen Dienst hinzufügen)*

- **2.** Wählen Sie aus der Liste den hinzuzufügenden Dienst aus.
- **3.** Tippen Sie auf **OK**. Das Fenster **Edit Local Services** (Lokale Dienste bearbeiten) wird für den ausgewählten Dienst angezeigt.
- **4.** Wählen Sie die entsprechenden Informationen aus, und tippen Sie dann auf **OK**. Nähere Informationen zu den verfügbaren Diensten finden Sie in den folgenden Abschnitten.

## *Dial-Up Networking Service (DFÜ-Netzwerkdienst)*

Über das DFÜ-Netzwerk können andere Bluetooth-Geräte auf ein DFÜ-Modem zugreifen.

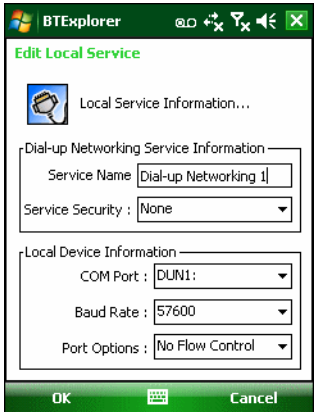

**Abbildung 7-43** *"BTExplorer Settings" (BTExplorer-Einstellungen) – Informationen für DFÜ-Netzwerkdienst*

| <b>Einheit</b>                                    | <b>Beschreibung</b>                                                                                                    |
|---------------------------------------------------|----------------------------------------------------------------------------------------------------|
| Service Name (Dienstname)                         | Zeigt den Namen des Diensts an.                                                                                                    |
| Service Security (Dienstsicherheit)               | Wählen Sie aus der Dropdown-Liste den Typ der Sicherheit aus. Die<br>Optionen lauten None (Keine), Authenticate (Authentifizieren) und<br>Authenticate/Encrypt (Authentifizieren/Verschlüsseln). |
| Local COM Port (Lokaler COM-Port)                 | Wählen Sie den COM-Port aus.                                                                                                    |
| Local Baud Rate (Lokale Baud-Rate)                | Wählen Sie die Baud-Rate für die Kommunikation aus.                                                                                                    |
| Local Port Options (Optionen für lokale<br>Ports) | Wählen Sie die Portoption aus.                                                                                                    |

**Tabelle 7-4** *Optionen der DFÜ-Netzwerkdienst-Informationen*

## *File Transfer Service (Dateiübertragungsdienst)*

Die Dateiübertragung ermöglicht anderen Bluetooth-Geräten das Durchsuchen von Dateien.

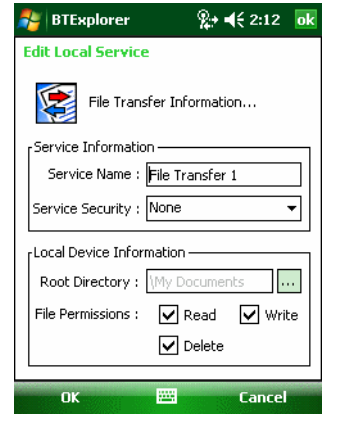

**Abbildung 7-44** *"BTExplorer Settings" (BTExplorer-Einstellungen) – "File Transfer Information" (Dateiübertragungsinformationen)*

**Tabelle 7-5** *Optionen von "File Transfer Information" (Dateiübertragungsinformationen)*

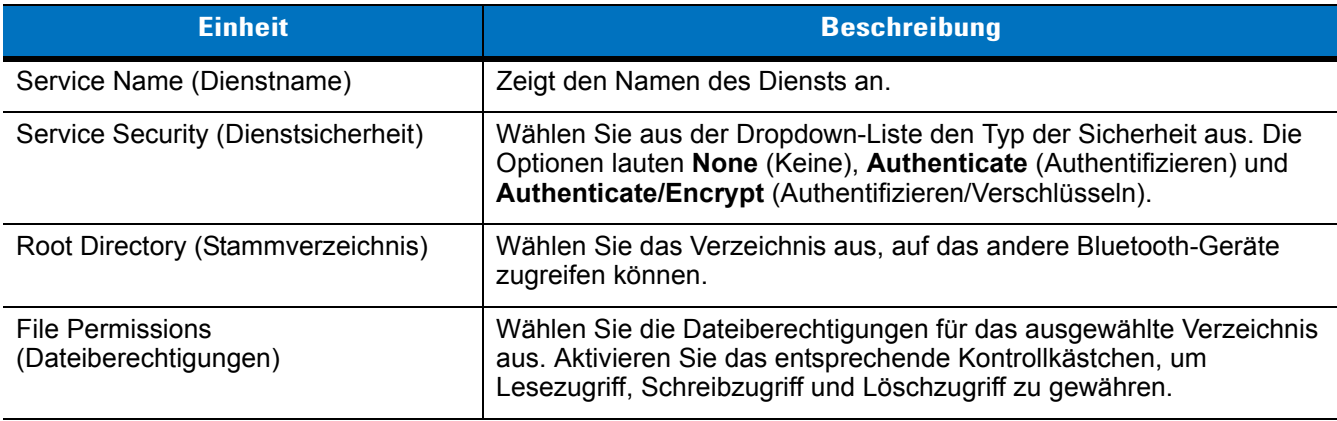

## *Hands-Free Audio Gateway Service (Audiogateway-Dienst für Freihandbetrieb)*

Der Dienst "Hands-Free Service Audio Gateway" (Audiogateway-Dienst für Freihandbetrieb) ermöglicht Verbindungen zu Freisprechgeräten.

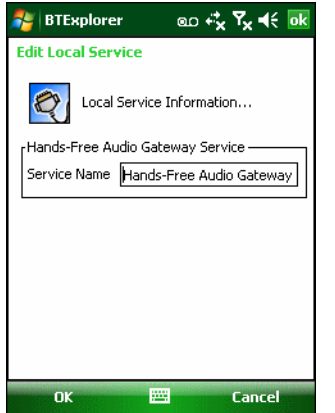

**Abbildung 7-45** *"BTExplorer Settings" (BTExplorer-Einstellungen) – "Hands-Free Audio Gateway" (Audiogateway für Freihandbetrieb)*

**Tabelle 7-6** *Optionen von "Hands-Free Audio Gateway" (Audiogateway für Freihandbetrieb)*

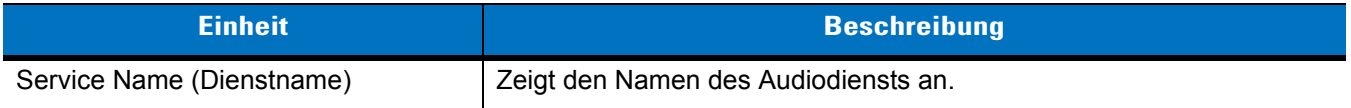

#### *Headset Audio Gateway Service (Kopfhöreraudiogateway-Dienst)*

Der Dienst "Headset Service Audio Gateway" (Kopfhöreraudiogateway-Dienst) ermöglicht Verbindungen zu Headsetgeräten.

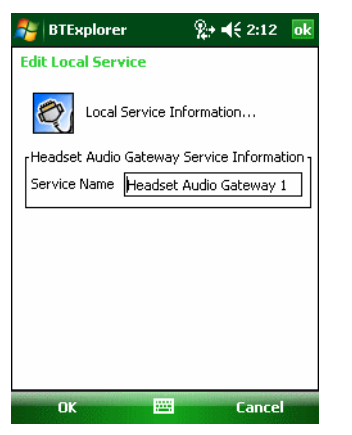

**Abbildung 7-46** *"BTExplorer Settings" (BTExplorer-Einstellungen) – "Headset Audio Gateway" (Kopfhöreraudiogateway)*

#### **Tabelle 7-7** *Optionen von "Headset Audio Gateway" (Kopfhöreraudiogateway)*

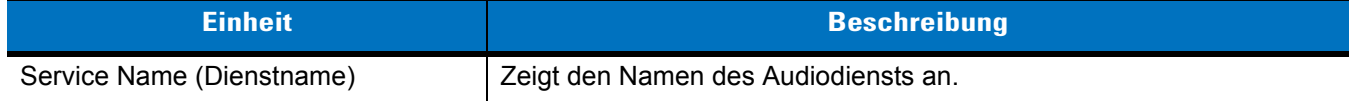

#### *IrMC Synchronization Service (IrMC-Synchronisierungsdienst)*

Der IrMC-Synchronisierungsdienst dient zur Synchronisierung von PIM-Kontakten zwischen einem Remotegerät und dem MC9500-K.

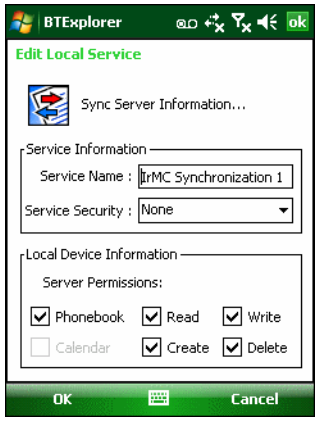

**Abbildung 7-47** *"BTExplorer Settings" (BTExplorer-Einstellungen) – "IrMC Synchronization" (IrMC-Synchronisierung)*

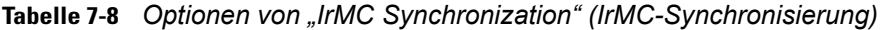

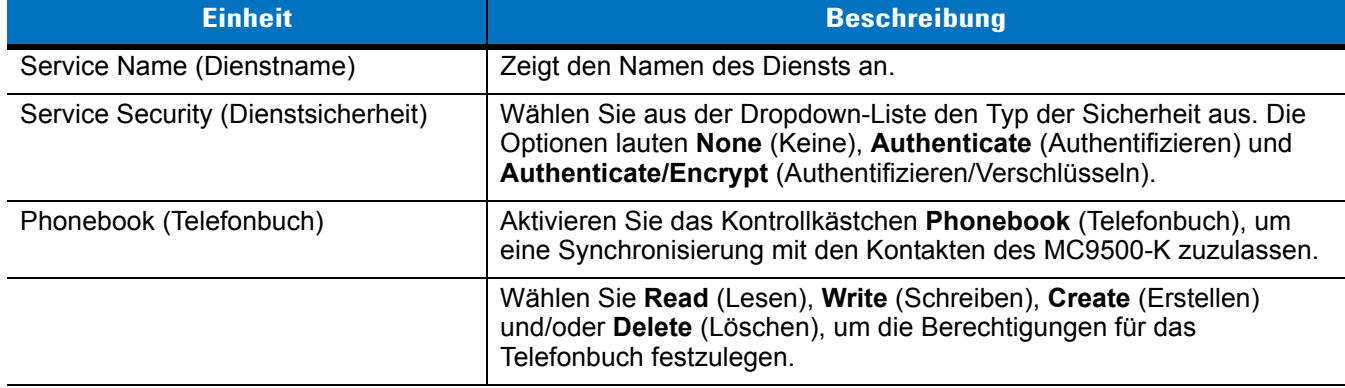

# *OBEX Object Push Service (OBEX-Objekt-Push-Dienst)*

Der Dienst "OBEX Object Push" (OBEX-Objekt-Push) ermöglicht anderen Bluetooth-Geräten, Kontakte, Visitenkarten, Bilder, Termine und Aufgaben mithilfe von Push an den MC9500-K zu übertragen.

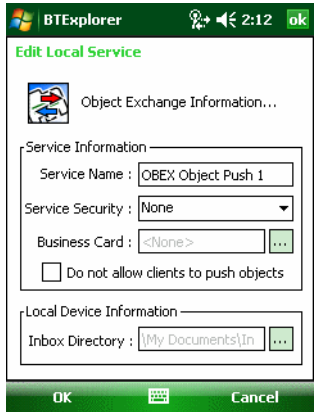

**Abbildung 7-48** *"BTExplorer Settings" (BTExplorer-Einstellungen) – "OBEX Exchange Information" (OBEX-Datenaustausch)*

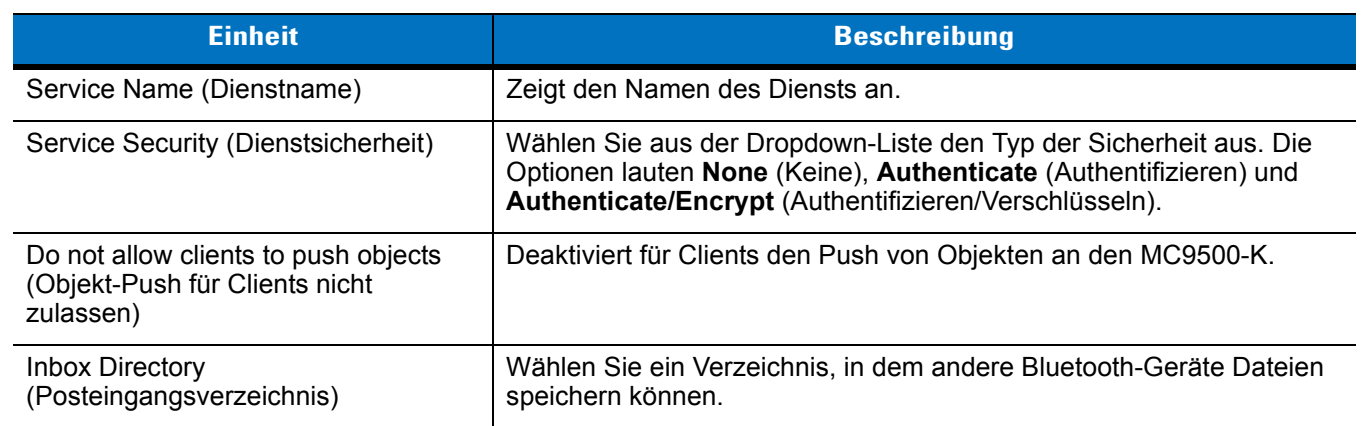

#### **Tabelle 7-9** *Optionen von "OBEX Exchange Information" (OBEX-Datenaustausch)*

# *Personal Area Networking Service (PAN-Dienst)*

Der Dienst "Personal Area Networking" (PAN) hostet ein persönliches Netzwerk (Personal Area Network, PAN), das die Kommunikation mit anderen Bluetooth-Geräten ermöglicht.

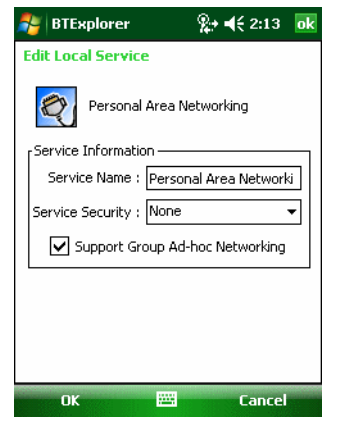

**Abbildung 7-49** *"BTExplorer Settings" (BTExplorer-Einstellungen) – "Personal Area Networking" (PAN)*

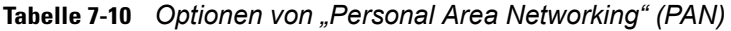

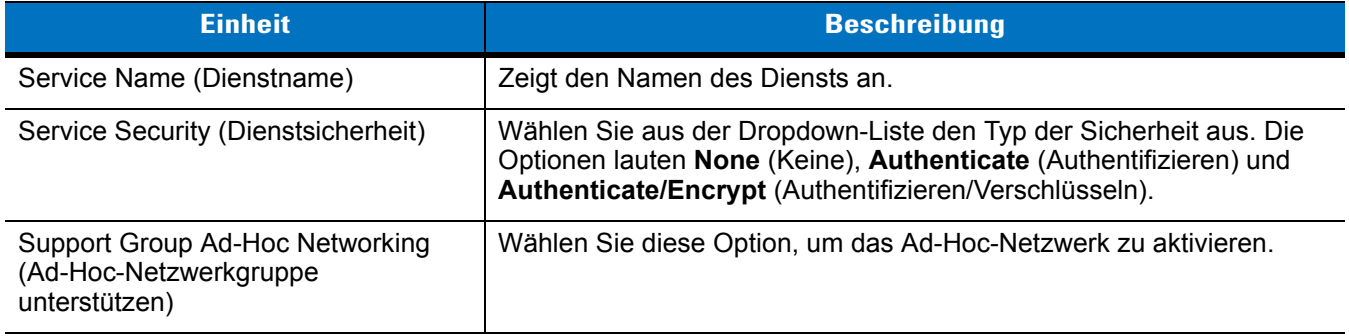

## *Serial Port Service (Dienst für serielle Anschlüsse)*

Der Dienst "Serial Port" (Serielle Anschlüsse) ermöglicht anderen Bluetooth-Geräten, auf COM-Ports zuzugreifen.

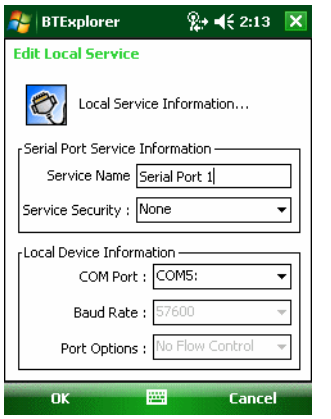

**Abbildung 7-50** *"BTExplorer Settings" (BTExplorer-Einstellungen) – "Serial Port Services" (Dienste für serielle Anschlüsse)*

#### **Tabelle 7-11** *Optionen von "Serial Port Services" (Dienste für serielle Anschlüsse)*

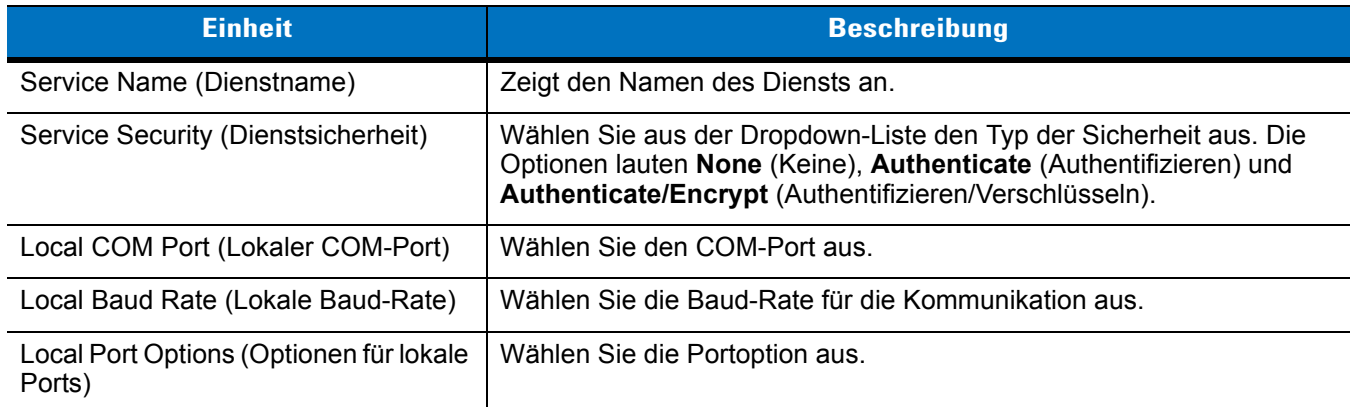

#### *Advanced Audio Distribution Service (Erweiterter Audioverteilungsdienst)*

Die Hosts für die erweiterte Audioverteilung stellen eine Verbindung mit Bluetooth-Geräten her, die Stereo-Audio höchster Qualität unterstützen.

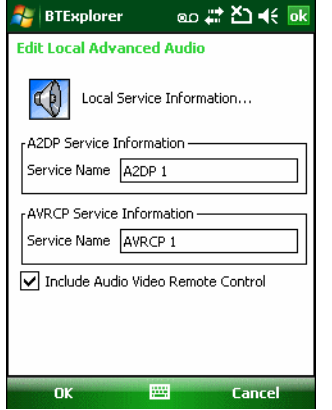

**Abbildung 7-51** *"BTExplorer Settings" (BTExplorer-Einstellungen) – "Advanced Audio Distribution" (Erweiterte Audioverteilung)*

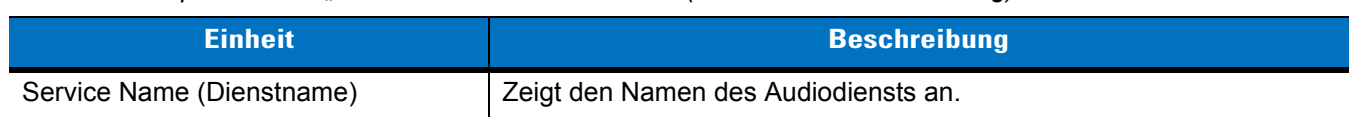

#### **Tabelle 7-12** *Optionen von "Advanced Audio Distribution" (Erweiterte Audioverteilung)*

#### *Audio Video Remote Control Service (Remoteverwaltungsdienst für Audio/Video)*

Die Hosts für die Remoteverwaltung von Audio/Video stellen eine Verbindung mit Bluetooth-Geräten her, die eine Audio-Remoteverwaltung unterstützen.

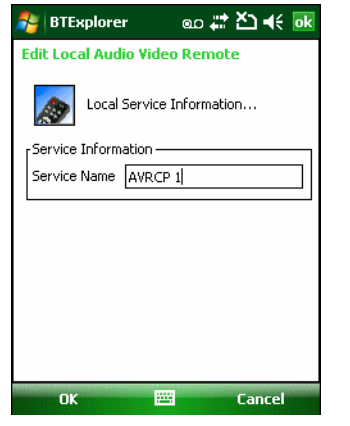

**Abbildung 7-52** *"BTExplorer Settings" (BTExplorer-Einstellungen) – "Audio Video Remote Control" (Remoteverwaltung für Audio/Video)*

**Tabelle 7-13** *Daten von "Audio Video Remote Control" (Remoteverwaltung für Audio/Video)*

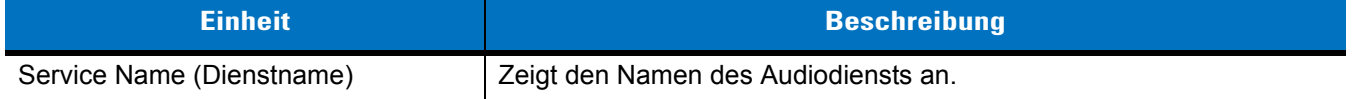

## **Die Registerkarte "Security" (Sicherheit)**

Mithilfe der Sicherheitseinstellungen können Sie globale Sicherheitsrichtlinien für Bluetooth festlegen. Beachten Sie, dass diese Einstellungen nur für lokale Dienste aktiv sind, die für "Authenticate" (Authentifizieren) oder "Authenticate/Encryption" (Authentifizieren/Verschlüsseln) konfiguriert sind. Mithilfe der Registerkarte "Services" (Dienste) können Sie die Authentifizierung für lokale Dienste festlegen.

Um die Sicherheitseinstellungen für einen einzelnen Dienst anzupassen, wählen Sie zuerst die Registerkarte **Services** (Dienste) aus, dann den einzelnen Dienst und schließlich die Option **Properties** (Eigenschaften).

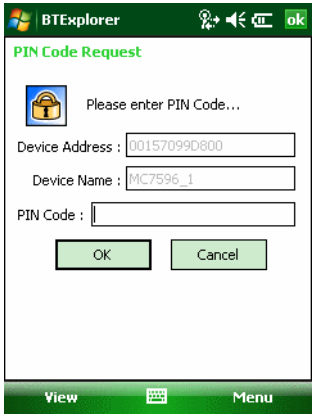

**Abbildung 7-53** *"BTExplorer Settings" (BTExplorer-Einstellungen) – Registerkarte "Security" (Sicherheit)*

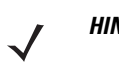

HINWEIS Um PIN-Codes zu verwenden, wählen Sie für jeden Dienst aus der Dropdown-Liste "Service Security" (Dienstsicherheit) die Option **Authenticate** (Authentifizieren) oder **Authenticate/Encrypt** (Authentifizieren/Verschlüsseln) aus.

#### **Tabelle 7-14** *Daten der Registerkarte "Security" (Sicherheit)*

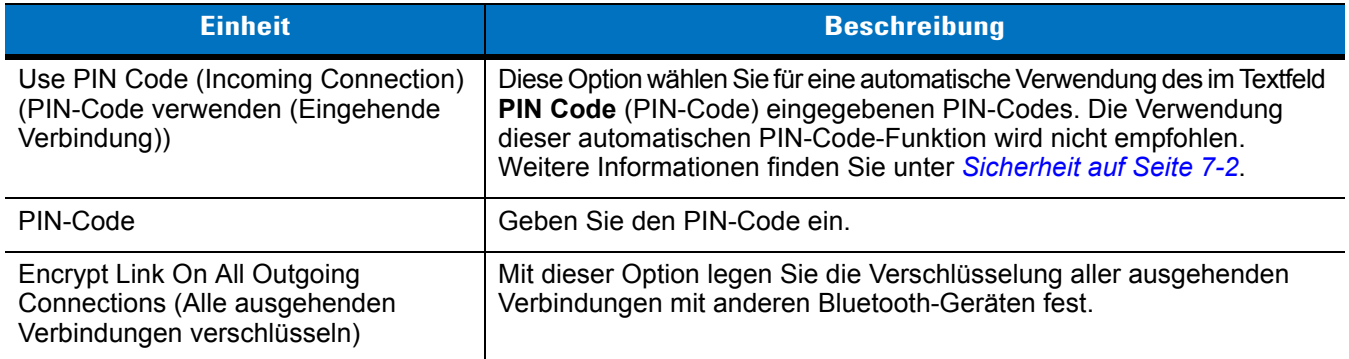

# **Die Registerkarte "Discovery" (Erkennung)**

Mithilfe der Registerkarte **Discovery** (Erkennung) können Sie Einstellungen für erkannte Geräte festlegen und ändern.

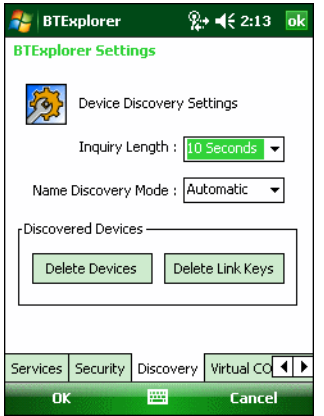

**Abbildung 7-54** *"BTExplorer Settings" (BTExplorer-Einstellungen) – Registerkarte "Discovery" (Erkennung)*

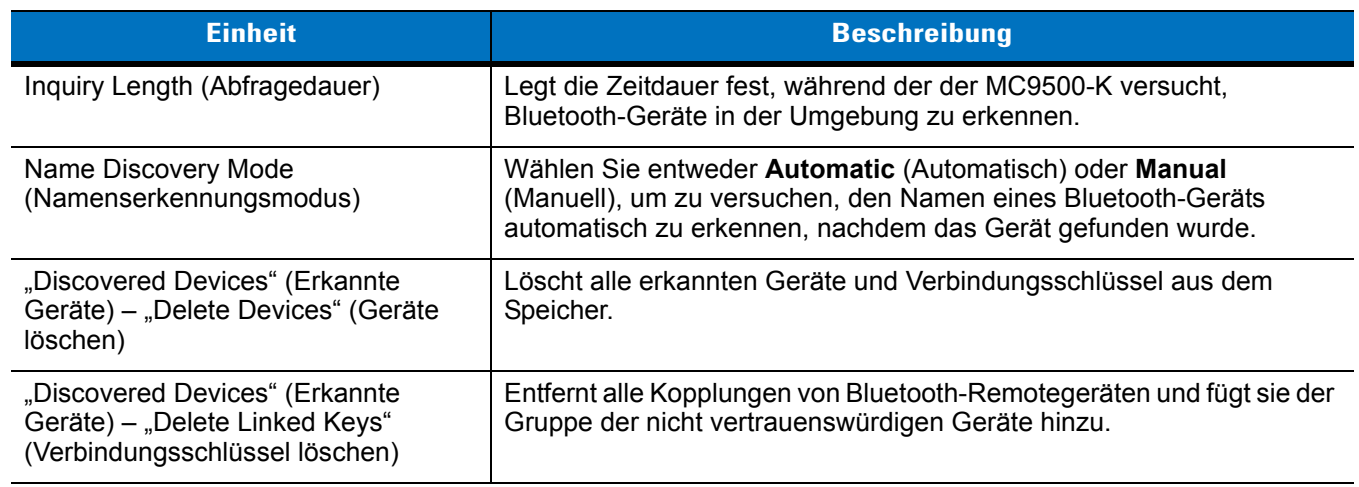

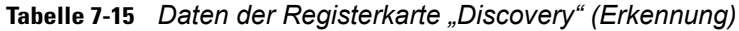

## **Die Registerkarte "Virtual COM Port" (Virtueller COM-Port)**

Die Registerkarte "Virtual COM Port" (Virtueller COM-Port) legt fest, welche COM-Ports BTExplorer versucht, als virtuelle COM-Ports zu verwenden. Aktivieren Sie das entsprechende Kontrollkästchen, um den Port als virtuellen COM-Port zu verwenden. Wenn Sie die Auswahl abgeschlossen haben, wählen Sie **Apply** (Anwenden), um die Änderungen zu erzwingen, oder **Revert** (Wiederherstellen), um die ursprünglichen Einstellungen wiederherzustellen.

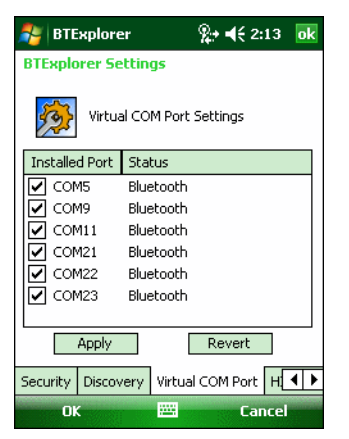

**Abbildung 7-55** *"BTExplorer Settings" (BTExplorer-Einstellungen) – Registerkarte "Virtual COM Port" (Virtueller COM-Port)*

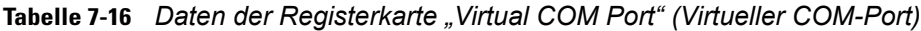

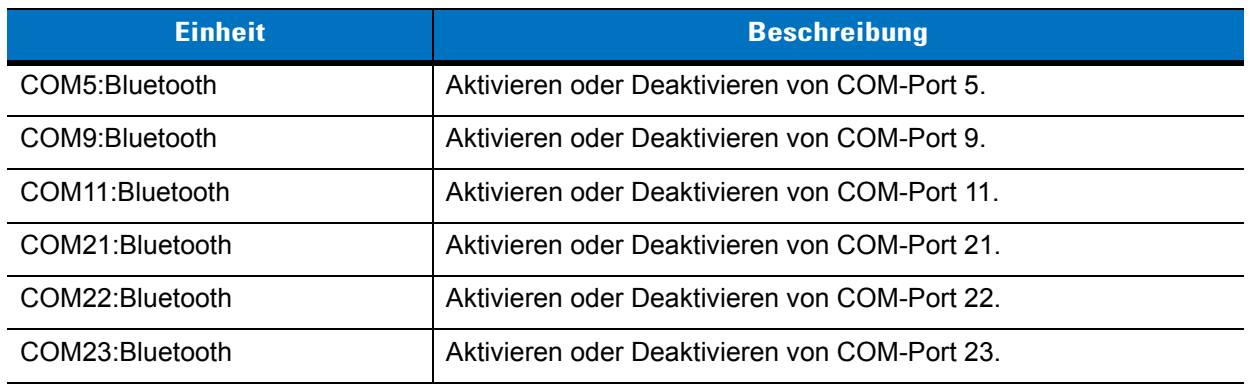

# **Die Registerkarte "HID"**

Mithilfe der Registerkarte **HID** können Sie das Profil für Eingabegeräte (Human Interface Device, HID) auswählen. HID ist eine Programmierungsschnittstelle, die die Protokolle und Prozeduren zur Implementierung von HID-Funktionen definiert.

Sie bietet Unterstützung für Geräte wie z. B. Mäuse, Joysticks und Tastaturen.

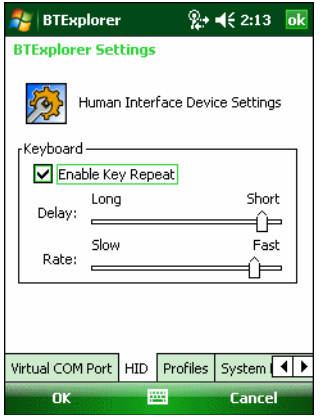

**Abbildung 7-56** *"BTExplorer Settings" (BTExplorer-Einstellungen) – Registerkarte "HID"*

**Tabelle 7-17** *Daten der Registerkarte "HID"*

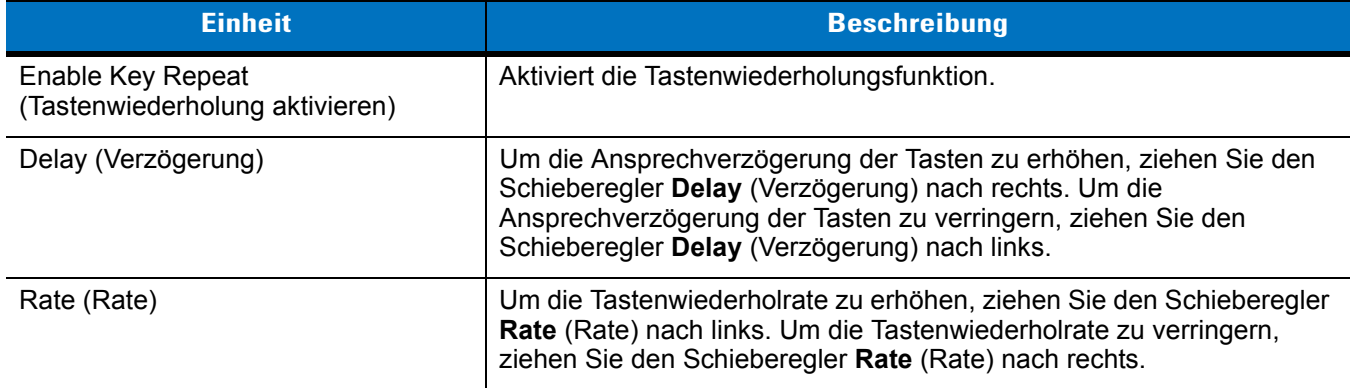

#### <span id="page-169-0"></span>**Die Registerkarte "Profiles" (Profile)**

Mithilfe der Registerkarte **Profiles** (Profile) können Sie Bluetooth-Dienstprofile laden oder entfernen. Wenn ein Profil nicht verwendet wird, kann es entfernt werden, um Speicher freizugeben.

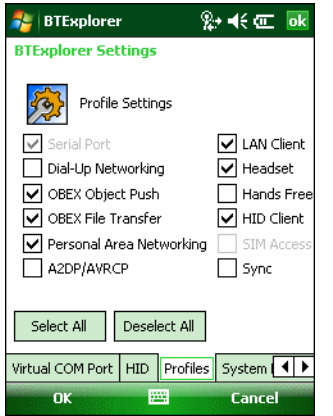

**Abbildung 7-57** *"BTExplorer Settings" (BTExplorer-Einstellungen) – Registerkarte "Profiles" (Profile)*

**1.** Tippen Sie auf ein Kontrollkästchen neben dem zu ladenden (zu aktivierenden) Profil.

Das Profil "Serial Port" (Serieller Anschluss) ist immer aktiv und kann nicht entfernt werden.

- **2.** Tippen Sie auf **Select All** (Alle auswählen), um alle Profile auszuwählen, oder tippen Sie auf **Deselect All** (Gesamte Auswahl aufheben), um die Auswahl aller Profile aufzuheben.
- **3.** Tippen Sie auf **Apply** (Anwenden), um die Profile zu aktivieren, und dann auf **Close** (Schließen), um die Anwendung zu beenden.

#### **Die Registerkarte "System Parameters" (Systemparameter)**

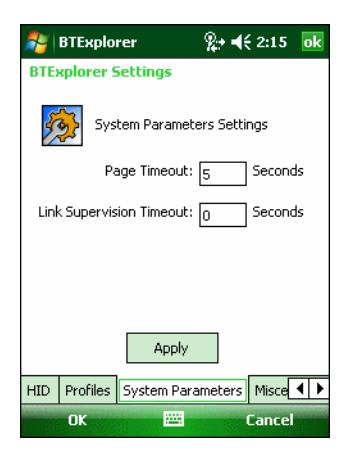

**Abbildung 7-58** *"BTExplorer Settings" (BTExplorer-Einstellungen) – Registerkarte "System Parameters" (Systemparameter)*

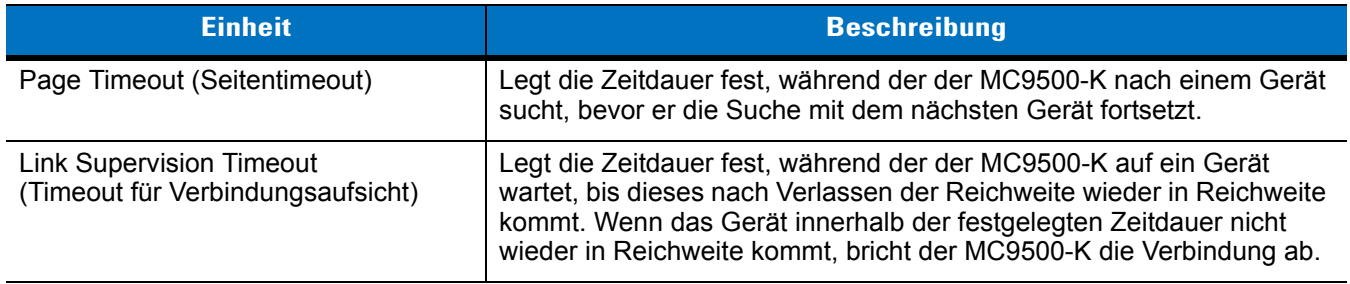

# **Tabelle 7-18** *Daten der Registerkarte "System Parameters" (Systemparameter)*

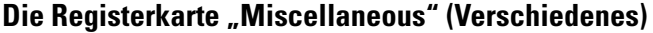

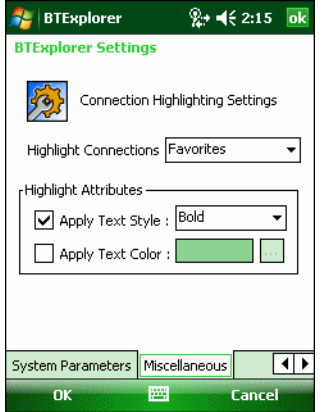

**Abbildung 7-59** *"BTExplorer Settings" (BTExplorer-Einstellungen) – Registerkarte "Miscellaneous" (Verschiedenes)*

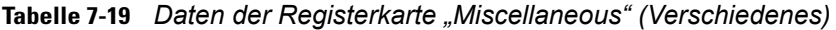

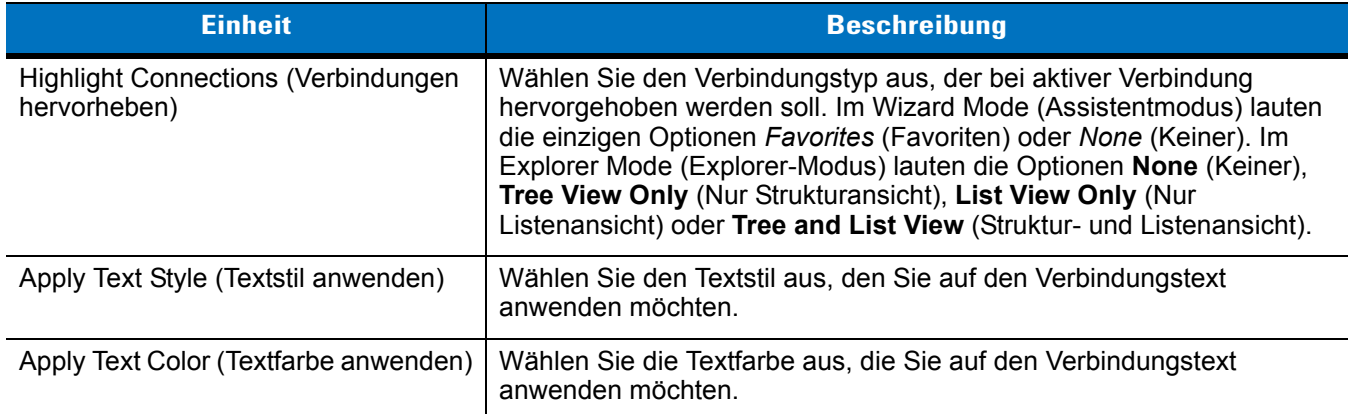

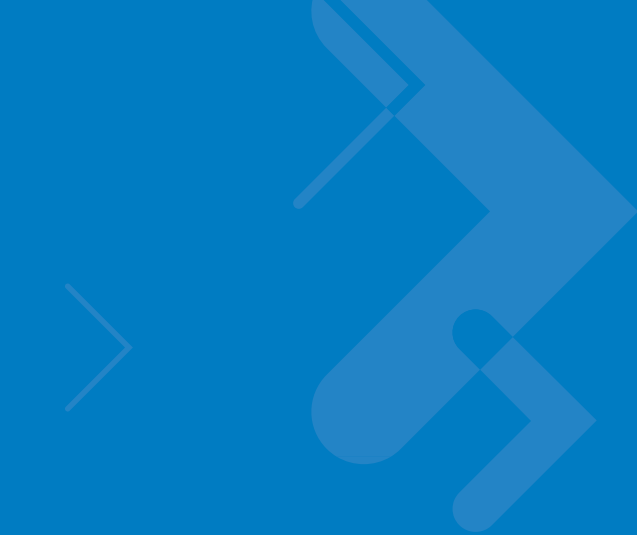

# **Kapitel 8 Zubehör**

# **Einführung**

*[Tabelle 8-1](#page-172-0)* führt das verfügbare Zubehör für den mobilen Computer der Serie MC9500-K auf.

<span id="page-172-0"></span>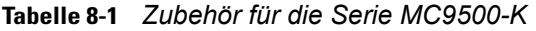

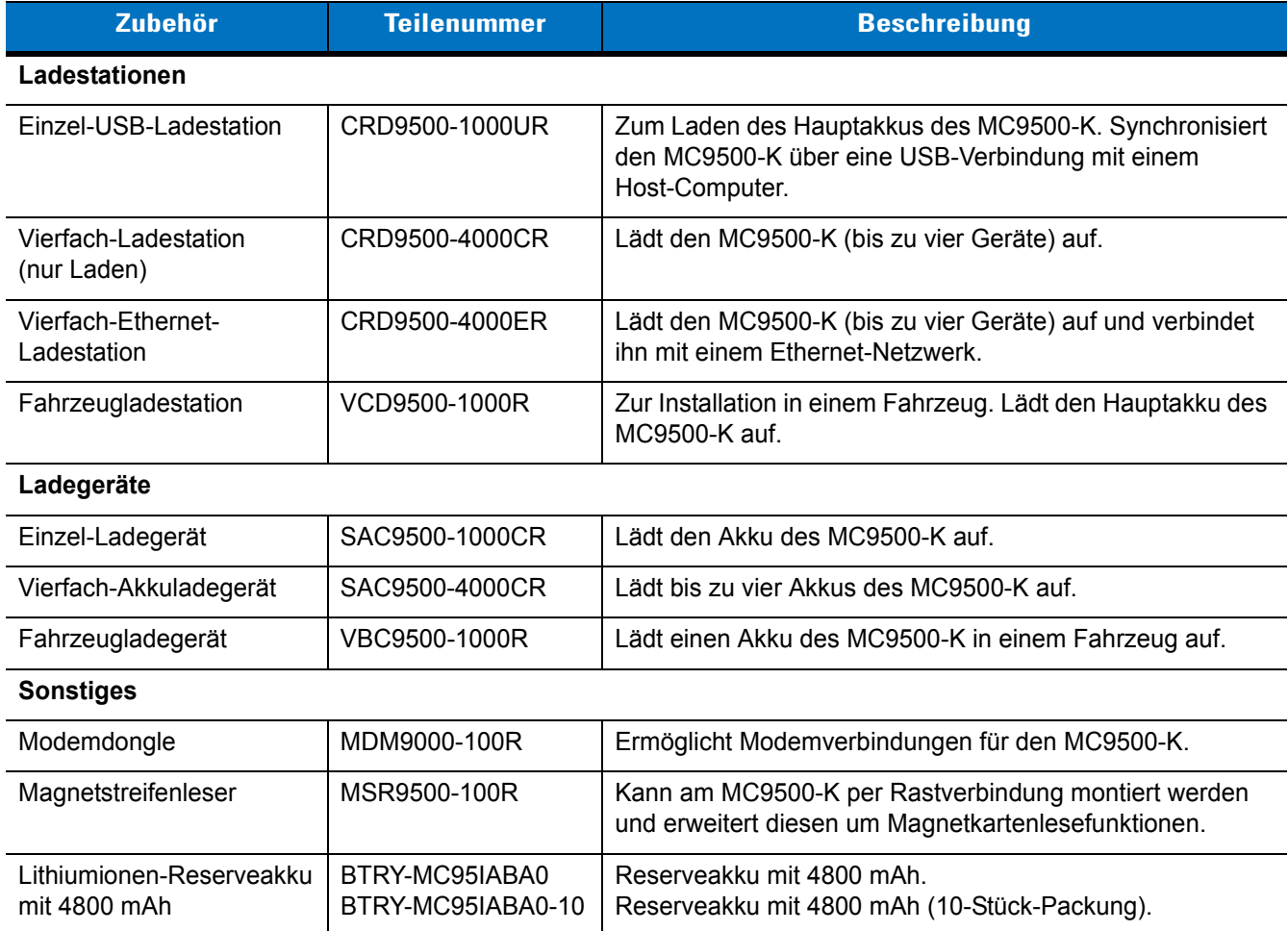

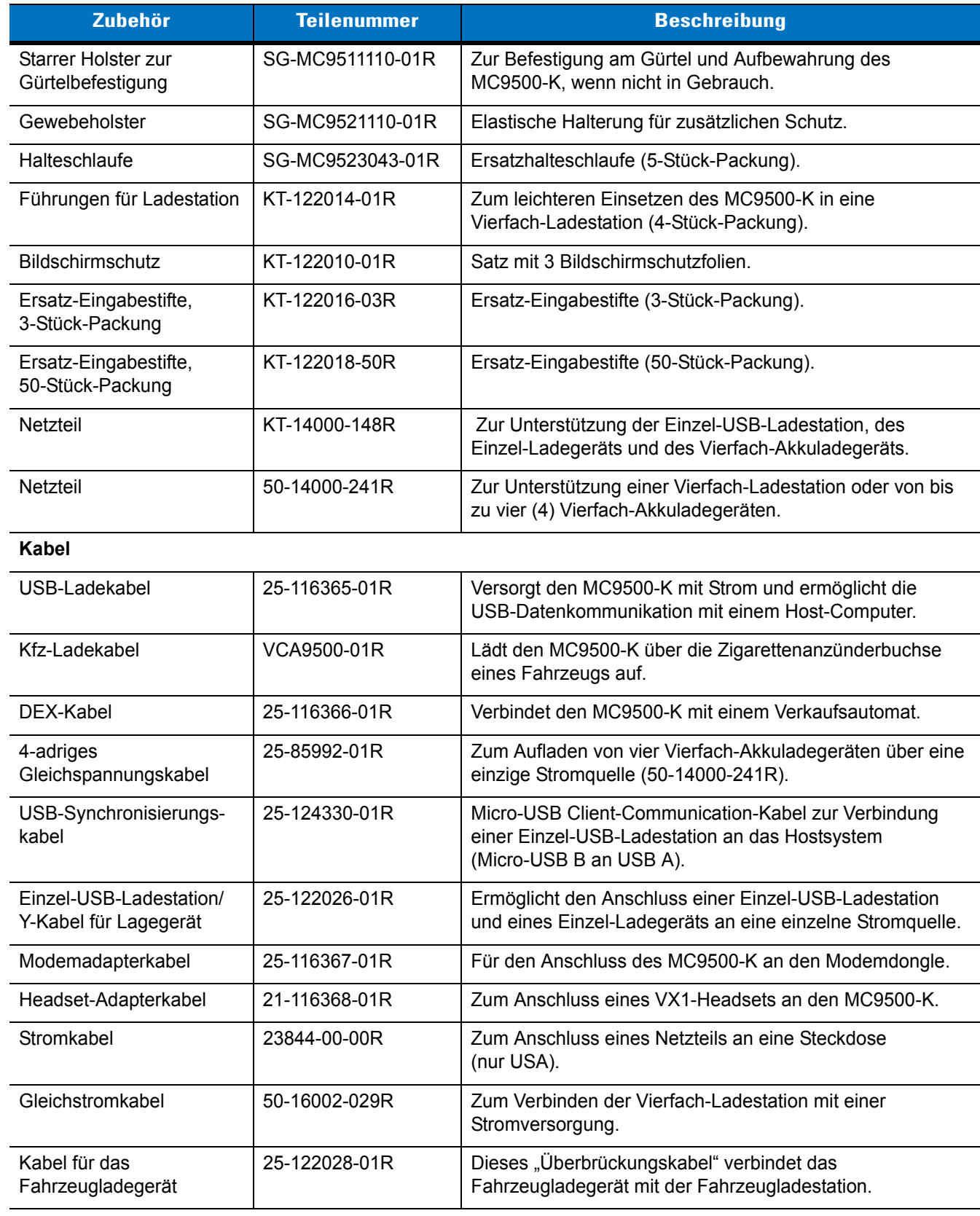

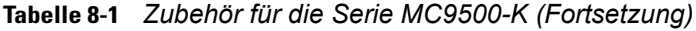

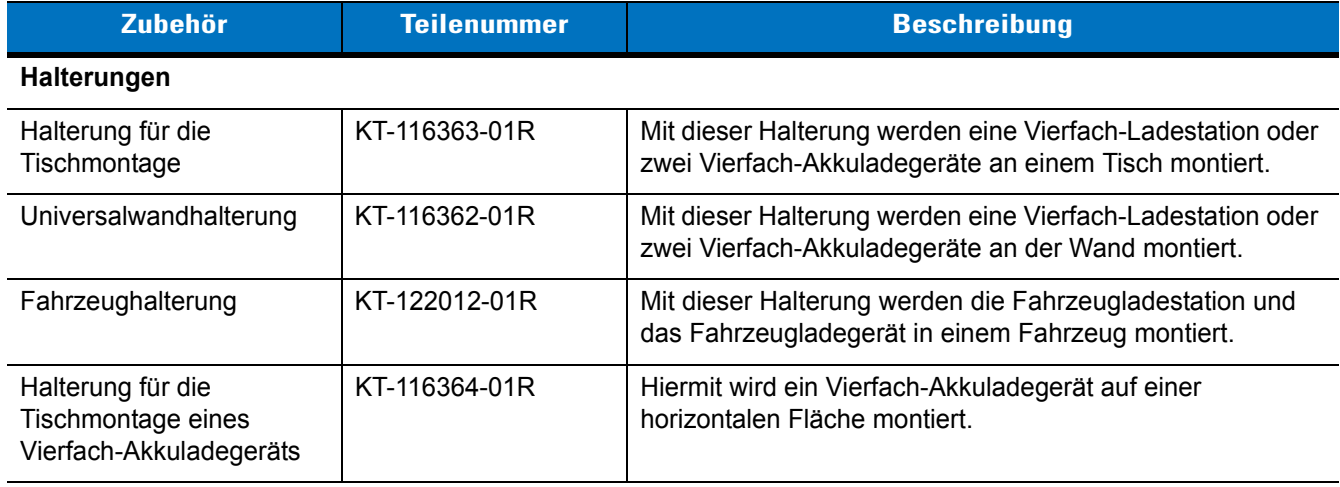

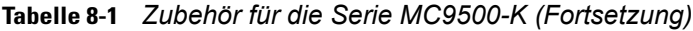

# **Universelles Zubehörsystem**

Das universelle Zubehörsystem von Motorola bietet eine große Auswahl an Zubehörteilen, die sich leicht zusammenstellen und bei Bedarf neu zusammenstellen lassen. Das System umfasst Ladestationen, Ladegeräte, Netzteile, Kabel und Befestigungshalterungen

# **Einzel-USB-Ladestation**

In diesem Abschnitt wird die Verwendung einer Einzel-Ladestation (USB) mit dem MC9500-K erläutert. Weitere Informationen zu den Energieeinstellungen und der Einrichtung der USB-Kommunikation finden Sie in der Dokumentation *Integration von mobilen Computern der Serie MC9500-K.*

Einzel-USB-Ladestation:

- **•** Stromversorgung mit 5,4 V (Gleichstrom) für den Betrieb des MC9500-K.
- **•** Datensynchronisierung zwischen dem MC9500-K und einem Host-Computer. Informationen zur Einrichtung einer Partnerschaft zwischen dem MC9500-K und einem Host-Computer finden Sie in der Dokumentation *Handbuch zur Integration von mobilen Computern* der Serie *MC9500-K*.
- **•** Zum Aufladen des Akkus des MC9500-K.

# **Kommunikation und Laden des Akkus für den MC9500-K**

Gehen Sie folgendermaßen vor, um den Akku des MC9500-K zu laden und mit einem Host-Computer zu kommunizieren:

- **1.** Vergewissern Sie sich, dass die Ladestation an das Stromnetz und einen Host-Computer angeschlossen ist.
- **2.** Richten Sie die Schnittstellenaussparung des MC9500-K auf die Steckvorrichtung in der Ladestation aus, und hängen Sie sie ein.

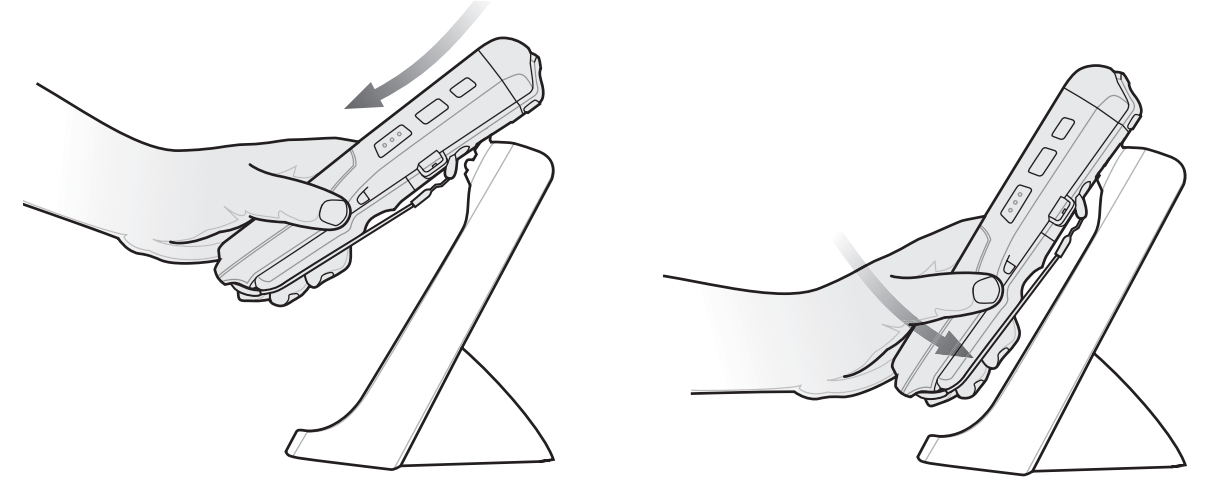

**Abbildung 8-1** *Einhängen des MC9500-K in die Einzel-USB-Ladestation*

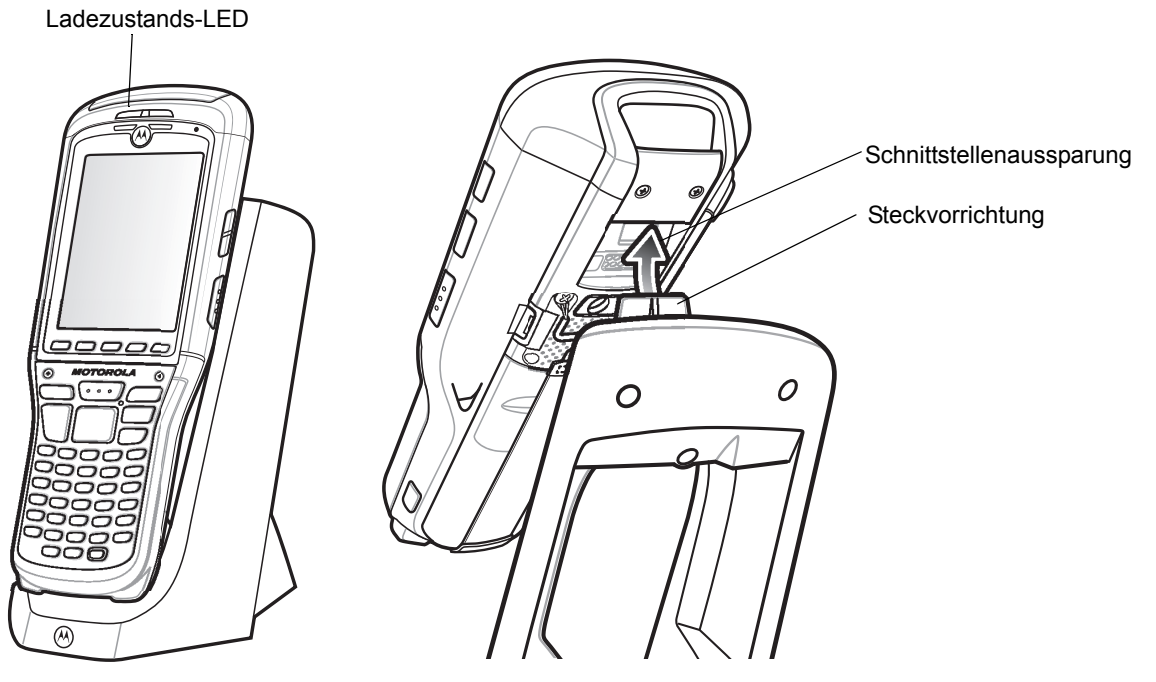

**Abbildung 8-2** *Akkuladevorgang beim MC9500-K*

Die Akkuladezustands-LED des MC9500-K zeigt den Status des Akkus an, der im MC9500-K geladen wird. Die einzelnen Statusanzeigen sind in *[Tabelle 2-6 auf Seite 2-10](#page-39-0)* aufgeführt. Der 4800-mAh-Akku ist nach weniger als sechs Stunden vollständig geladen.

# **Einzel-Ladegerät**

In diesem Abschnitt wird die Verwendung eines Einzel-Ladegeräts erläutert.

# **Laden des Akkus**

So setzen Sie einen Ersatzakku ein:

- **1.** Vergewissern Sie sich, dass das Ladegerät an eine Stromversorgung angeschlossen ist.
- **2.** Setzen Sie den Ersatzakku in den Steckplatz ein, um den Ladevorgang zu starten.

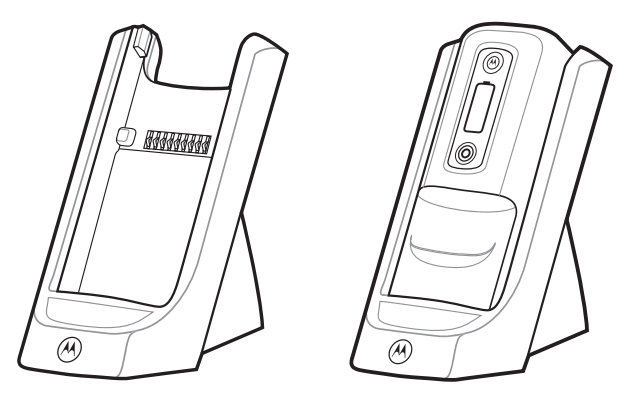

**Abbildung 8-3** *Akkuladevorgang beim Einzel-Ladegerät für Ersatzakku*

Der Ladezustand wird auf der Vorderseite des Akkus angezeigt. Die einzelnen Statusanzeigen sind in *[Tabelle 2-7](#page-41-0)  [auf Seite 2-12](#page-41-0)* aufgeführt. Der 4800-mAh-Akku ist nach weniger als sechs Stunden vollständig geladen.

# **Vierfach-Ladestation (nur Laden)**

In diesem Abschnitt wird die Verwendung einer Vierfach-Ladestation (nur Laden) mit dem MC9500-K erläutert.

Vierfach-Ladestation (nur Laden):

- **•** Stromversorgung mit 5,4 V (Gleichstrom) für den Betrieb des MC9500-K.
- **•** Lädt den MC9500-K (bis zu vier Geräte gleichzeitig) auf.
- **•** Die Montage erfolgt mit der entsprechenden Befestigungshalterung an der Wand oder auf einer horizontalen Fläche.

# **Ladevorgang**

So laden Sie den MC9500-K:

- **1.** Vergewissern Sie sich, dass die Ladestation an eine Stromversorgung angeschlossen ist.
- **2.** Richten Sie die Schnittstellenaussparung des MC9500-K auf die Steckvorrichtung in der Ladestation aus, und hängen Sie sie ein. Optional stehen Halteschalen zur Verfügung, um das Einsetzen des MC9500-K in die Station zu erleichtern.

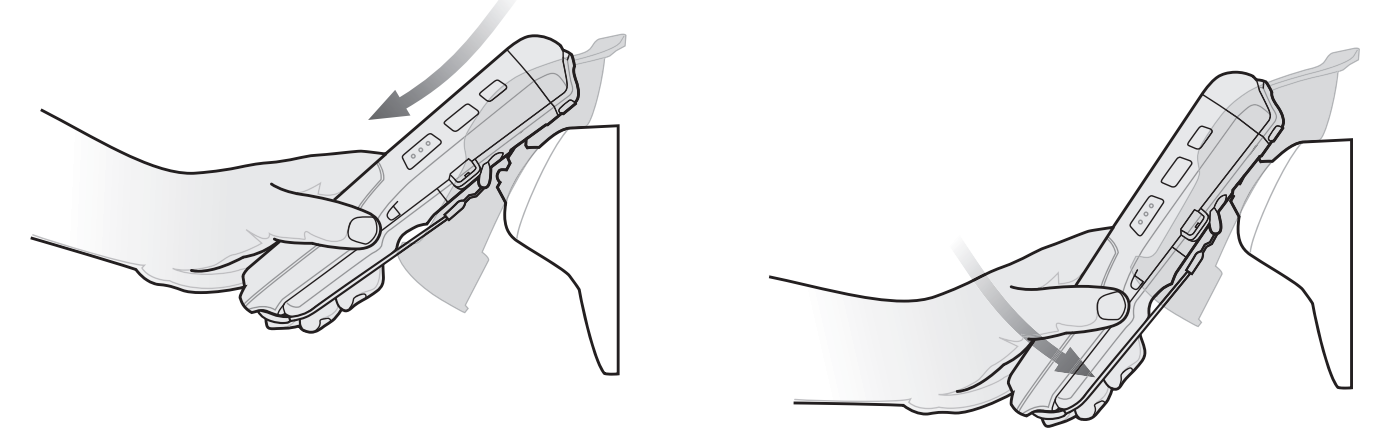

<span id="page-177-0"></span>**Abbildung 8-4** *Einhängen des MC9500-K in eine Vierfach-Ladestation*

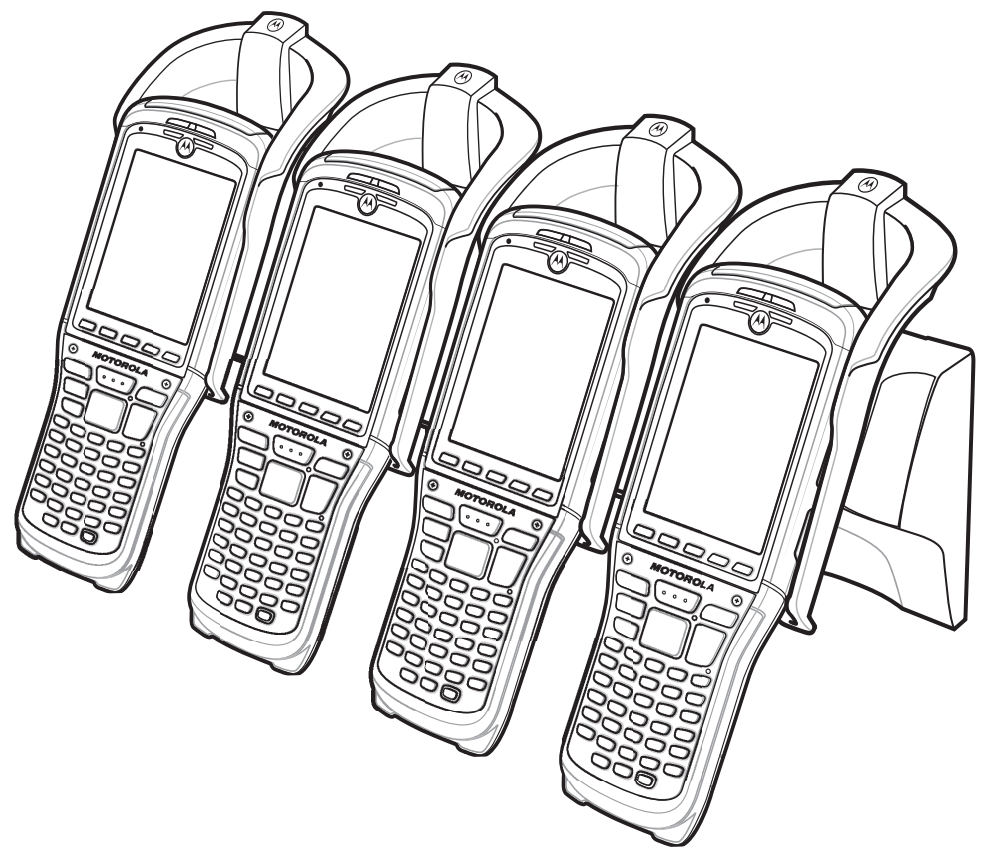

**Abbildung 8-5** *Vierfach-Ladestation (nur Laden) des MC9500-K mit optionalen Halteschalen*

Die Akkuladezustands-LED des MC9500-K zeigt den Status des Akkus an, der im MC9500-K geladen wird. Die einzelnen Statusanzeigen sind in *[Tabelle 1-1 auf Seite 1-7](#page-26-0)* aufgeführt. Der 4800-mAh-Akku ist nach weniger als sechs Stunden vollständig geladen.

# **Vierfach-Ethernet-Ladestation**

In diesem Abschnitt wird die Verwendung einer Vierfach-Ethernet-Ladestation mit dem MC9500-K erläutert. Informationen zur Installation der Ladestation und zur Einrichtung der Kommunikation finden Sie in der Dokumentation *Integration von mobilen Computern der Serie MC9500-K*.

Vierfach-Ethernet-Ladestation:

- **•** Stromversorgung mit 5,4 V (Gleichstrom) für den Betrieb des MC9500-K.
- **•** Verbindet den MC9500-K (bis zu vier Geräte) mit einem Ethernet-Netzwerk.
- **•** Lädt den MC9500-K (bis zu vier Geräte gleichzeitig) auf.
- **•** Die Montage erfolgt mit der entsprechenden Befestigungshalterung an der Wand oder auf einer horizontalen Fläche.

# **Kommunikation und Laden**

Gehen Sie folgendermaßen vor, um den Akku des MC9500-K zu laden und mit einem Host-Computer zu kommunizieren:

- **1.** Vergewissern Sie sich, dass die Ladestation an das Stromnetz und einen Ethernet-Hub angeschlossen ist.
- **2.** Richten Sie die Schnittstellenaussparung des MC9500-K auf die Steckvorrichtung in der Ladestation aus, und hängen Sie sie ein. Nutzen Sie, falls vorhanden, die Halteschalen, um den MC9500-K in die Ladestation einzusetzen. Siehe *[Abbildung 8-4 auf Seite 8-6](#page-177-0)*.

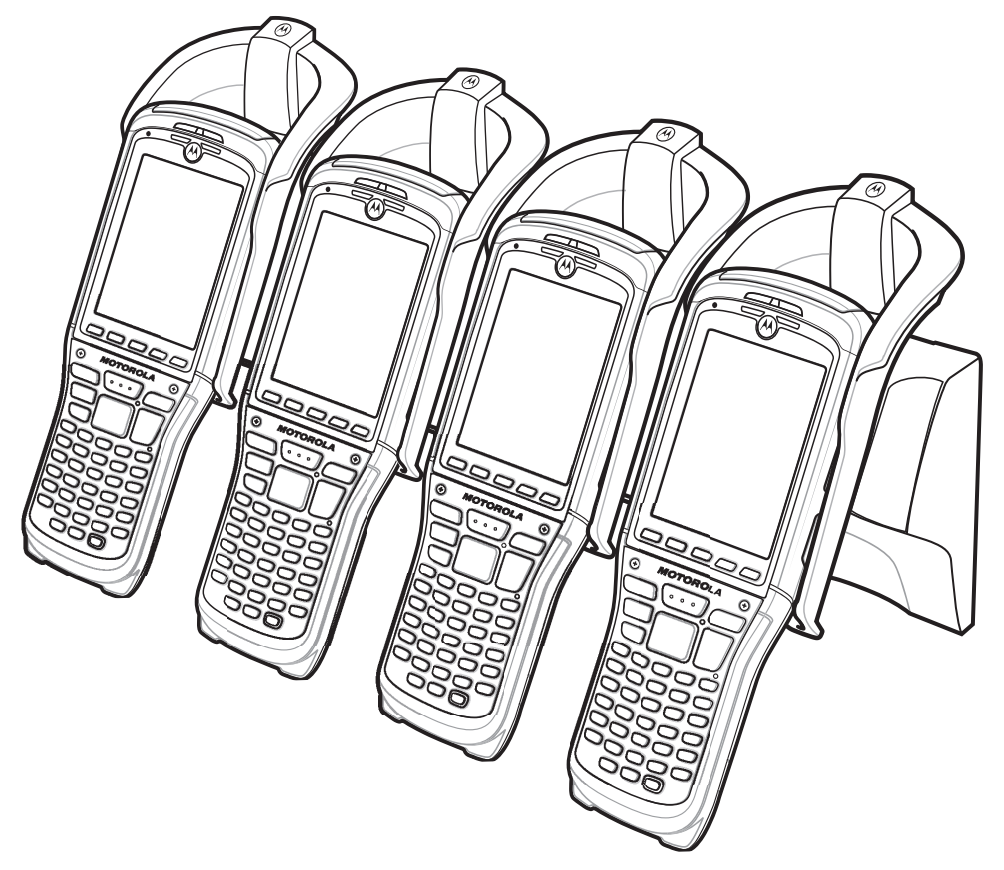

**Abbildung 8-6** *Vierfach-Ethernet-Ladestation (mit optionalen Halteschalen)*

Die Akkuladezustands-LED des MC9500-K zeigt den Status des Akkus an, der im MC9500-K geladen wird. Die einzelnen Statusanzeigen sind in *[Tabelle 1-1 auf Seite 1-7](#page-26-0)* aufgeführt. Der 4800-mAh-Akku ist nach weniger als sechs Stunden vollständig geladen.

# **Anzeige-LEDs**

#### **Geschwindigkeits-LED**

Die grün leuchtende Geschwindigkeits-LED an der Ladestation gibt die Übertragungsrate von 100 Mbit/s an. Wenn diese LED nicht leuchtet, beträgt die Übertragungsrate 10 Mbit/s.

#### **Verbindungs-LED**

Die orange blinkende Verbindungs-LED an der Ladestation weist auf eine Aktivität hin. Leuchtet diese LED, konnte die Verbindung hergestellt werden. Wenn diese LED nicht leuchtet, besteht keine Verbindung.

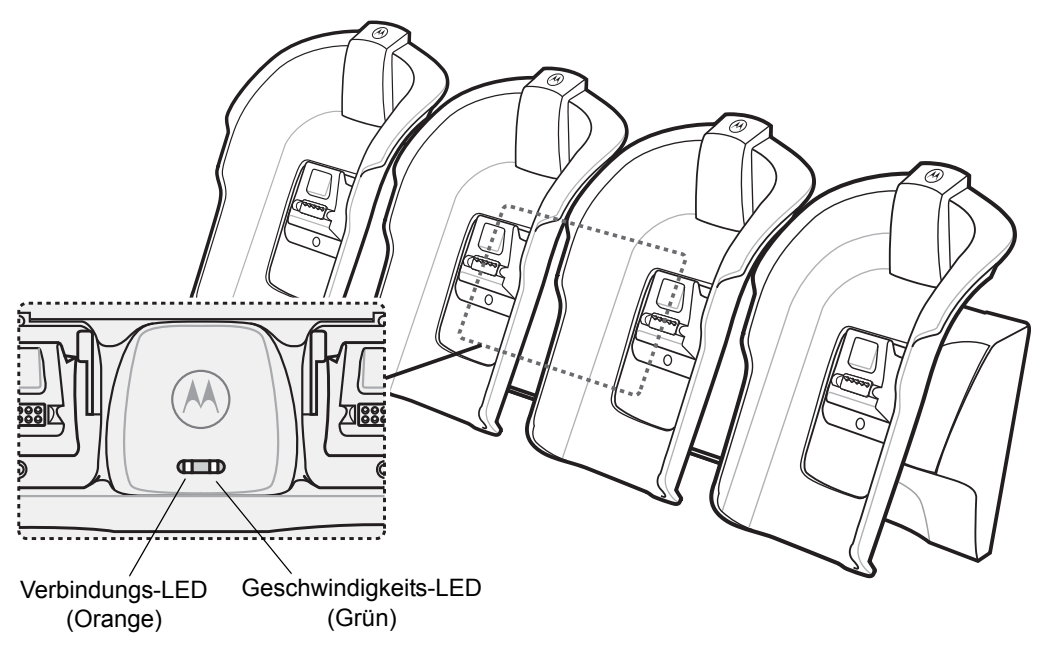

**Abbildung 8-7** *Vierfach-Ethernet-Ladestation: LED-Anzeigen*

# **Vierfach-Akkuladegerät**

In diesem Abschnitt wird die Verwendung eines Vierfach-Akkuladegeräts erläutert.

Vierfach-Akkuladegerät:

- **•** Lädt bis zu vier Reserveakkus des MC9500-K gleichzeitig auf.
- **•** Die Montage erfolgt mit der entsprechenden Befestigungshalterung an der Wand oder auf einer horizontalen Fläche.
### **Aufladen des Akkus**

So laden Sie einen Akku:

- **1.** Vergewissern Sie sich, dass das Ladegerät an eine Stromversorgung angeschlossen ist.
- **2.** Legen Sie den Akku so in das Ladefach ein, dass sich die Ladekontakte berühren, und drücken Sie den Akku vorsichtig nach unten.

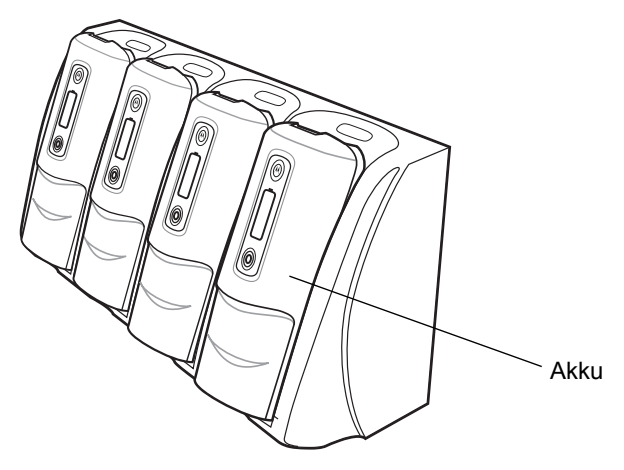

**Abbildung 8-8** *Vierfach-Akkuladegerät*

Der Ladezustand wird auf der Vorderseite des Akkus angezeigt. Die einzelnen Statusanzeigen sind in *[Tabelle 2-7](#page-41-0)  [auf Seite 2-12](#page-41-0)* aufgeführt. Der 4800-mAh-Akku ist nach weniger als sechs Stunden vollständig geladen.

### **Fahrzeugladestation**

In diesem Abschnitt wird die Verwendung der Fahrzeugladestation mit dem MC9500-K erläutert. Informationen zur Installation der Ladestation und zur Einrichtung der Kommunikation finden Sie in der Dokumentation *VCD9500 Kurzreferenz zur Ladestation*.

Nach Installation in einem Fahrzeug bietet die Ladestation folgende Funktionen:

- **•** Sichere Befestigung des MC9500-K
- **•** Stromversorgung für den Betrieb des MC9500-K
- **•** Aufladen des Akkus im MC9500-K

#### **Laden des Akkus des MC9500-K**

Stecken Sie den MC9500-K mit dem Display nach außen in die Fahrzeugladestation.

Drücken Sie den Hebel nach hinten, bis der MC9500-K einrastet. Der MC9500-K beginnt automatisch mit dem Ladevorgang.

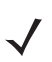

*HINWEIS* Der Ladevorgang am MC9500-K startet erst, wenn der seitliche Hebel eingerastet ist.

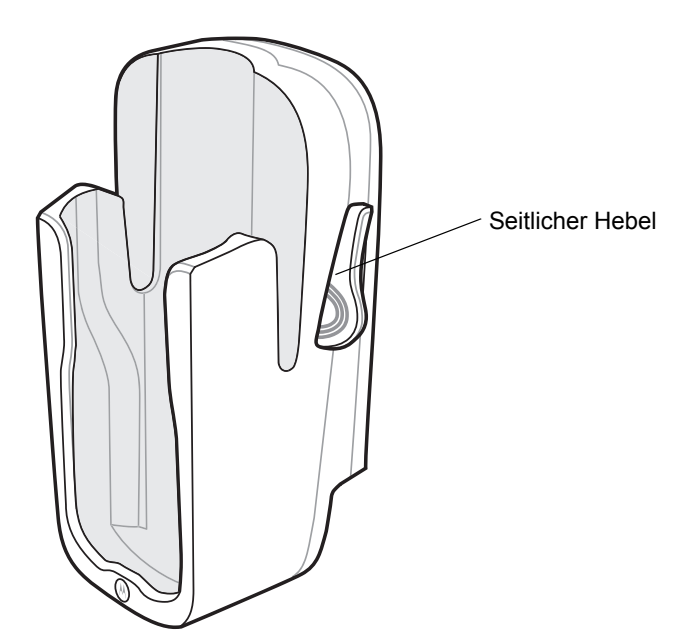

**Abbildung 8-9** *Fahrzeugladestation*

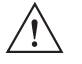

*VORSICHT* Vergewissern Sie sich, dass der MC9500-K vollständig in die Ladestation eingesetzt ist. Wird der EDA nicht richtig eingesetzt, können andere Gegenstände beschädigt oder Personen verletzt werden. Motorola übernimmt keine Haftung für Schäden, die aus der Verwendung der Produkte während der Fahrt entstehen.

Drücken Sie zur Entnahme des MC9500-K die seitlichen Hebel an der Fahrzeugladestation nach hinten. Nehmen Sie den MC9500-K aus der Ladestation.

Die Akkuladezustands-LED des MC9500-K zeigt den Status des Akkus an, der im MC9500-K geladen wird. Die einzelnen Statusanzeigen sind in *[Tabelle 1-1 auf Seite 1-7](#page-26-0)* aufgeführt. Der 4800-mAh-Akku ist nach weniger als sechs Stunden vollständig geladen.

### **Fahrzeugladegerät**

In diesem Abschnitt wird die Verwendung eines Fahrzeugladegeräts erläutert.

### **Laden des Akkus**

So setzen Sie einen Ersatzakku ein:

- **1.** Vergewissern Sie sich, dass das Ladegerät an eine Stromversorgung angeschlossen ist.
- **2.** Setzen Sie den Ersatzakku in den Steckplatz ein, um den Ladevorgang zu starten.

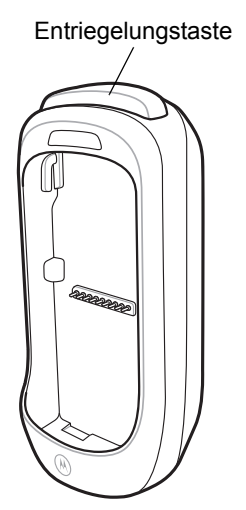

**Abbildung 8-10** *Fahrzeugladegerät*

Der Ladezustand wird auf der Vorderseite des Akkus angezeigt. Die einzelnen Statusanzeigen sind in *[Tabelle 2-7](#page-41-0)  [auf Seite 2-12](#page-41-0)* aufgeführt. Der 4800-mAh-Akku ist nach weniger als sechs Stunden vollständig geladen.

Drücken Sie die Entriegelungstaste, um den Akku zu entnehmen. Der Akku löst sich aus dem Ladegerät.

## **Magnetstreifenleser**

In diesem Abschnitt wird die Einrichtung und Verwendung des anklemmbaren Magnetstreifenlesers (Magnetic Stripe Reader, MSR) mit dem MC9500-K beschrieben. Das MSR-Modul kann per Rastverbindung auf der Rückseite des MC9500-K montiert und bei Nichtgebrauch einfach entfernt werden.

Bei Montage am MC9500-K ermöglicht das MSR-Modul die Datenerfassung von Magnetstreifenkarten mit dem MC9500-K. Um die MSR-Datenerfassungssoftware herunterzuladen, besuchen Sie die Support Central-Website.

Um den MC9500-K mit dem eingerasteten MSR-Modul aufzuladen,

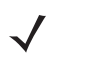

*HINWEIS* Solange der MC9500-K mit MSR-Modul an eine Einzel-USB-Ladestation, eine Vierfach-Ethernet-Ladestation oder an ein USB-/Ladekabel angeschlossen ist, kann das MSR-Modul nicht verwendet werden.

Um den MC9500-K mit MSR-Modul in eine Vierfach-Ladestation einsetzen zu können, müssen Sie zuvor die optionalen Halteschalen entfernen.

### **Montieren und Entfernen des MSR-Moduls**

Schieben Sie zur Montage die Steckvorrichtung des MSR-Moduls in die Schnittstellenausparung am MC9500-K, und lassen Sie es einrasten.

### 8 – 12 Benutzerhandbuch für mobile Computer der Serie MC9500-K

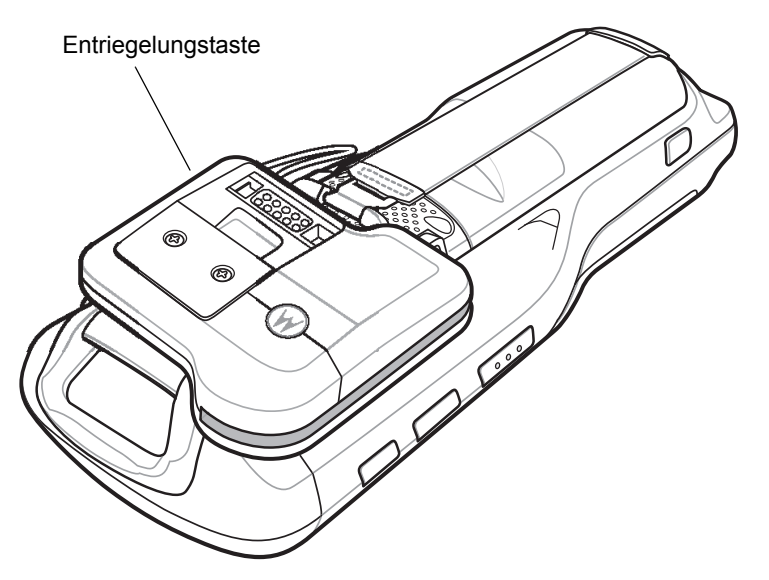

**Abbildung 8-11** *Montage des MSR-Moduls*

Drücken Sie die Entriegelungstaste, und heben Sie den MC9500-K heraus, um das Modul zu entfernen.

### **Verwenden des MSR-Moduls**

Installieren Sie auf dem MC9500-K eine MSR-Anwendung.

So verwenden Sie das MSR-Modul:

- **1.** Befestigen Sie das MSR-Modul am MC9500-K.
- **2.** Schalten Sie den MC9500-K ein.
- **3.** Starten Sie die MSR-Anwendung.
- **4.** Ziehen Sie die Magnetstreifenkarte durch das MSR-Modul. Dabei muss der Magnetstreifen auf der Karte vom MC9500-K weg zeigen. Sie können die Karte in beliebiger Richtung durchziehen – von oben nach unten oder umgekehrt. Um beste Ergebnisse zu erzielen, drücken Sie die Karte beim Durchziehen sanft gegen die Rückseite des MSR-Moduls, um den Kontakt mit dem Lesegerät zu gewährleisten.

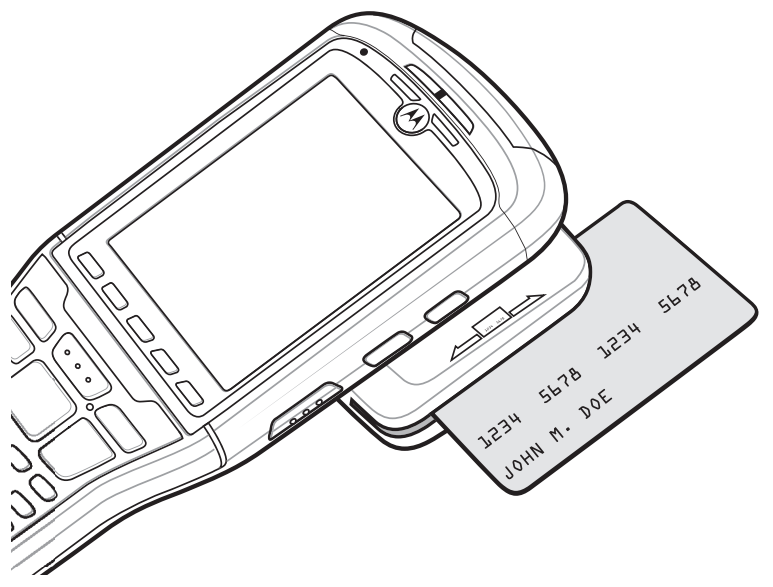

**Abbildung 8-12** *Durchziehen der Karte durch das MSR-Modul*

**5.** Die Anwendung zeigt an, ob die Daten richtig gelesen wurden.

# **Kabel**

In diesem Abschnitt werden der Anschluss und die Verwendung der Kabel beschrieben. Es sind Kabel mit einer Vielzahl von Verbindungsfunktionen erhältlich.

Es sind die folgenden Datenübertragungs-/Ladekabel lieferbar:

- **•** USB-/Ladekabel
	- **•** Versorgt den MC9500-K mit Betriebs- und Ladestrom bei Verwendung des von Motorola zugelassenen Netzteils.
	- **•** Ermöglicht die Datensynchronisierung zwischen dem MC9500-K und einem Host-Computer. Mit einer entsprechend angepassten Software bzw. mit Software von Drittanbietern kann es auch zum Synchronisieren des MC9500-K mit Unternehmensdatenbanken verwendet werden.

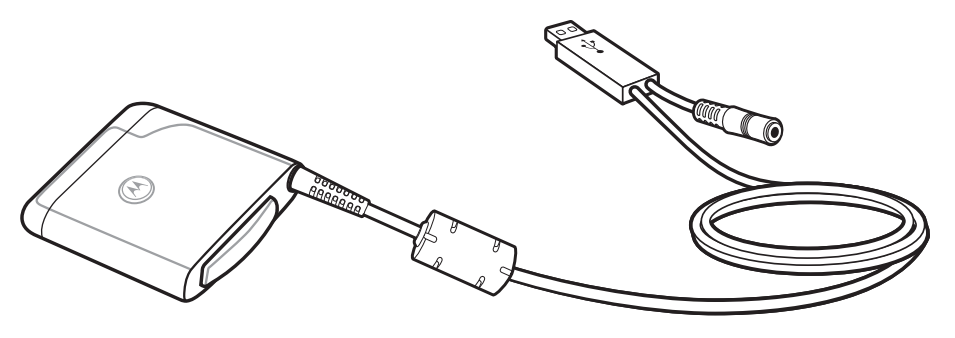

**Abbildung 8-13** *USB-Ladekabel*

- **•** Ladekabel (nur Laden)
	- **•** Versorgt den MC9500-K mit Betriebs- und Ladestrom bei Verwendung des von Motorola zugelassenen Netzteils.
- **•** Einzel-Ladestation/Y-Kabel für Lagegerät
	- **•** Versorgt die Einzel-USB-Ladezeitstation und das Einzel-Ladegerät bzw. zwei Einzel-Ladegeräte aus einer einzelnen Spannungsquelle mit Strom bei Verwendung des von Motorola zugelassenen Netzteils.

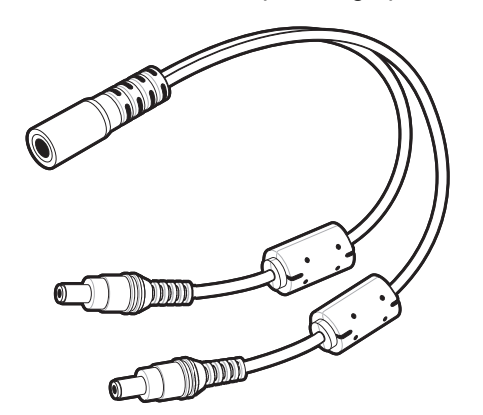

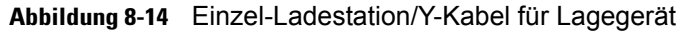

- **•** Kfz-Ladekabel
	- **•** Versorgt den MC9500-K oder das Fahrzeugladegerät über einen Zigarettenanzünder mit Betriebs- und Ladestrom.

Fahrzeug-Adaptermodul

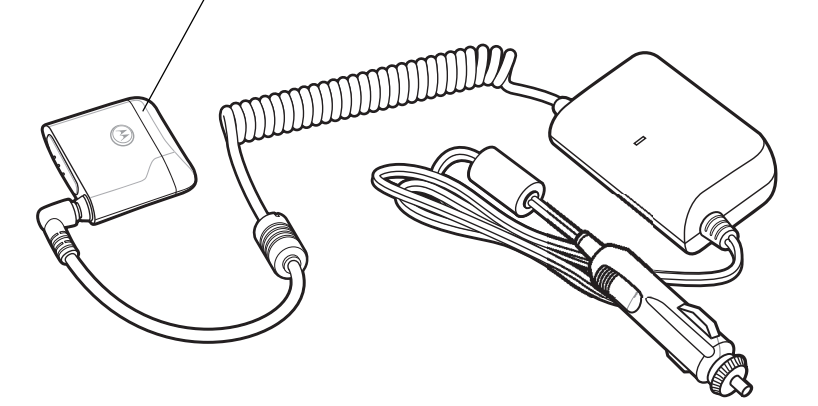

**Abbildung 8-15** *Kfz-Ladekabel*

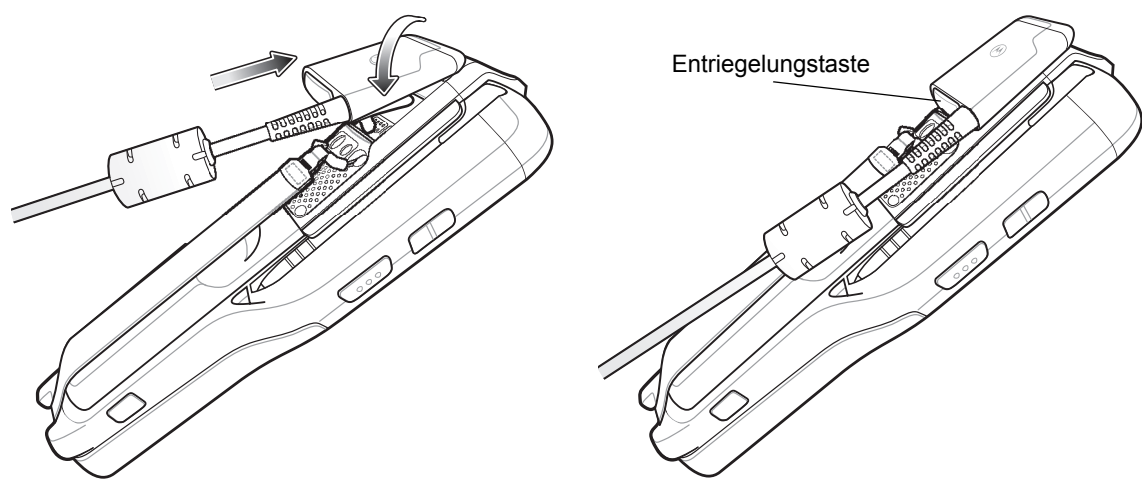

**Abbildung 8-16** *Kabelanschlüsse*

### **Stromversorgung für Ladevorgang und Betrieb**

Die Datenübertragungs-/Ladekabel liefern Ladestrom für den Akku des MC9500-K sowie den Betriebsstrom.

So laden Sie den Akku des MC9500-K auf:

- **1.** Verbinden Sie den Stromquellenanschluss des Kabels mit dem von Motorola zugelassenen Netzteil.
- **2.** Richten Sie die Steckvorrichtung an der Schnittstellenaussparung auf der Rückseite des MC9500-K aus.

Die orangefarbene Akkuladezustands-LED des MC9500-K zeigt den Ladezustandes des Akkus im MC9500-K an. Der 4800-mAh-Akku ist nach weniger als sechs Stunden geladen. Die einzelnen Statusanzeigen sind in *[Tabelle 1-1 auf Seite 1-7](#page-26-0)* aufgeführt.

**3.** Wenn der Ladevorgang abgeschlossen ist, drücken Sie die Entriegelungstaste nach oben, und trennen Sie das Kabel vom MC9500-K.

# **Kapitel 9 Wartung und Fehlerbehebung**

## **Einführung**

In diesem Kapitel werden die Reinigung und Aufbewahrung des MC9500-K sowie mögliche Vorgehensweisen beim Auftreten von Problemen bei der Verwendung des MC9500-K beschrieben.

# **Wartung des MC9500-K**

Um einen störungsfreien Betrieb zu gewährleisten, sollten Sie bei der Verwendung des MC9500-K folgende Tipps beachten:

**•** Achten Sie darauf, dass das Display des MC9500-K nicht verkratzt wird. Verwenden Sie bei der Arbeit mit dem MC9500-K den mitgelieferten Eingabestift oder Stifte mit Kunststoffspitze, die für die Verwendung bei Touchscreens vorgesehen sind. Verwenden Sie für den Bildschirm des MC9500-K auf keinen Fall einen Kugelschreiber, Bleistift oder anderen spitzen Gegenstand.

Motorola empfiehlt die Verwendung eines Bildschirmschutzes, Teilenr. KT-122010-01R.

- **•** Der Touchscreen des MC9500-K besteht aus Polykarbonat. Achten Sie darauf, dass der MC9500-K nicht herunterfällt oder starken Stößen ausgesetzt wird.
- **•** Schützen Sie den MC9500-K vor extremen Temperaturen. Lassen Sie ihn an heißen Tagen nicht auf dem Armaturenbrett im Auto liegen, und halten Sie ihn von Wärmequellen fern.
- **•** Lagern Sie den MC9500-K nicht in staubigen, feuchten oder nassen Umgebungen.
- **•** Verwenden Sie zum Reinigen des MC9500-K ein weiches Brillenreinigungstuch. Falls die Displayoberfläche des MC9500-K verschmutzt ist, reinigen Sie sie mit einem weichen, mit verdünntem Fensterreiniger getränkten Brillenreinigungstuch.
- **•** Wechseln Sie den wiederaufladbaren Akku regelmäßig aus, um eine maximale Akkulebensdauer und Geräteleistung sicherzustellen. Die Akkulebensdauer ist vom individuellen Benutzungsmuster abhängig. Der Akku bietet eine Zustandsanzeige, um die noch verbleibende Lebensdauer abschätzen zu können. Weitere Informationen finden Sie unter *[Kapitel 2, Akkuwartung](#page-30-0)*.
- **•** Achten Sie darauf, dass das Scanfenster nicht verkratzt wird. Reinigen Sie das Fenster regelmäßig. Staub, Verunreinigungen und Kratzer auf dem Scanfenster können zu sichtbaren Flecken in den mit dem Scanner aufgenommenen Bildern führen.
- **•** Am MC9500-K ist ein Bildschirmschutz angebracht. Motorola empfiehlt dessen Verwendung, um Abnutzungserscheinungen zu vermeiden. Ein Bildschirmschutz trägt zur Benutzerfreundlichkeit des Geräts bei und schützt den Touchscreen. Die Vorteile im Überblick:
	- **•** Schutz vor Kratzern und Dellen
	- **•** Widerstandsfähige und rutschfeste Schreib- und Touchscreen-Oberfläche
	- **•** Schutz vor Abrieb und Chemikalien
	- **•** Reflexionsreduzierung
	- **•** Geräte-Bildschirm sieht immer wie neu aus
	- **•** Einfache und schnelle Montage

# **Entfernen des Bildschirmschutzes**

Am MC9500-K ist ein Bildschirmschutz angebracht. Motorola empfiehlt dessen Verwendung, um Abnutzungserscheinungen zu vermeiden. Ein Bildschirmschutz trägt zur Benutzerfreundlichkeit des Geräts bei und schützt den Touchscreen.

Um den Bildschirmschutz zu entfernen, heben Sie die Ecke mit einer dünnen Kunststoffkarte (Kreditkarte) an, und ziehen Sie ihn dann vorsichtig vom Display ab.

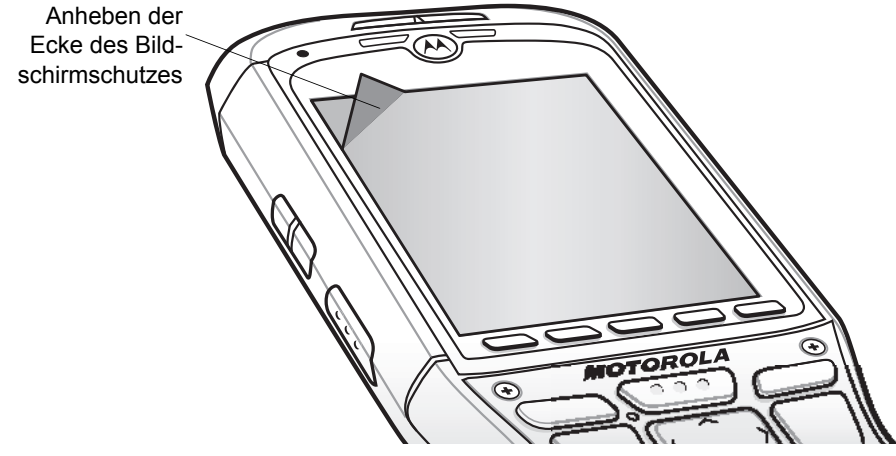

**Abbildung 9-1** *Entfernen des Bildschirmschutzes*

*VORSICHT* Verwenden Sie keine scharfen Gegenstände, um den Bildschirmschutz zu entfernen. Hierdurch könnte das Display beschädigt werden.

*HINWEIS* Ein Einsatz ohne Bildschirmschutz beeinträchtigt u. U. die Garantie für das Gerät. Einen Ersatzbildschirmschutz erhalten Sie von Ihrem Kundenberater oder von Motorola, Inc. Installationsanweisungen für den Bildschirmschutz gehören zum Lieferumfang. Teilenummer: KT-122010-01R Bildschirmschutz, 3-Stück-Packung.

## **Akku-Sicherheitsrichtlinien**

- **•** Die Umgebung, in der die Akkus geladen werden, sollte frei von Fremdkörpern, leicht entzündlichen Materialien und Chemikalien sein. Besondere Vorsicht ist beim Laden außerhalb einer industriellen Umgebung erforderlich.
- **•** Befolgen Sie die Anweisungen für Handhabung, Lagerung und Laden des Akkus im Benutzerhandbuch.
- **•** Eine falsche Handhabung des Akkus kann zu Feuer, Explosionen oder anderen Gefahrensituationen führen.
- **•** Zum Aufladen des Akkus für das mobile Gerät müssen die Akku- und Ladetemperaturen zwischen 0°C und +40°C liegen.
- **•** Benutzen Sie keine inkompatiblen Akkus und Ladegeräte. Die Verwendung eines inkompatiblen Akkus oder einer inkompatiblen Ladestation kann zu Feuer, Explosionen, Auslaufen gefährlicher Stoffe oder anderen Gefahrensituationen führen. Wenn Sie Fragen zur Kompatibilität eines Akkus oder Ladegeräts haben, wenden Sie sich an den Motorola Enterprise Mobility-Kundendienst.
- **•** Geräte, die einen USB-Port als Ladestromversorgung verwenden, dürfen nur an Produkte angeschlossen werden, die das USB-IF-Logo tragen oder den USB-IF-Kompatibilitätstest bestanden haben.
- **•** Zur Kennzeichnung genehmigter Akkus gemäß IEEE 1725, Klausel 10.2.1 sind alle Akkus mit einem Motorola-Hologramm versehen. Verwenden Sie ausschließlich Akkus, die mit einem Echtheitsbestätigungshologramm von Motorola gekennzeichnet sind.
- **•** Der Akku darf nicht zerlegt, geöffnet, zerdrückt, gebogen, verformt, durchstochen oder zerkleinert werden.
- **•** Der Sturz eines akkubetriebenen Geräts auf eine harte Oberfläche kann zur Überhitzung des Akkus führen.
- **•** Verursachen Sie keine Kurzschlüsse am Akku, und bringen Sie die Batteriepole des Akkus nicht mit leitenden oder metallischen Gegenständen in Kontakt.
- **•** Verändern Sie das Gerät nicht, bereiten Sie es nicht wieder auf, und führen Sie keine fremden Gegenstände in den Akku ein. Tauchen Sie das Gerät nicht in Wasser oder andere Flüssigkeiten, und setzen Sie es nicht Feuer, Explosionen oder anderen Gefahren aus.
- **•** Lassen oder lagern Sie das Gerät nicht in oder in der Nähe von Umgebungen, die sich stark erhitzen, wie z. B. ein geparktes Auto, eine Heizung oder andere Hitzequellen. Legen Sie den Akku nicht in die Mikrowelle oder den Trockner.
- **•** Kinder sollten nur unter Aufsicht mit Akkus umgehen.
- **•** Bitte befolgen Sie die länderspezifischen Vorschriften für die ordnungsgemäße Entsorgung von Akkus.
- **•** Werfen Sie die Akkus nicht ins Feuer.
- **•** Sollte ein Akku undicht sein, halten Sie die auslaufende Flüssigkeit von Haut und Augen fern. Wenn Sie mit der Flüssigkeit in Berührung gekommen sind, waschen Sie die betroffene Stelle mit viel Wasser, und ziehen Sie einen Arzt zu Rate.
- **•** Falls Sie Mängel am Gerät oder Akku feststellen, wenden Sie sich an den Motorola Enterprise Mobility-Kundendienst für eine Überprüfung.

# **Reinigung**

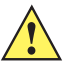

*VORSICHT* Tragen Sie immer einen Augenschutz.

Beachten Sie die Warnhinweise für Druckluft- und Alkoholprodukte, bevor Sie diese verwenden.

Wenn Sie aus medizinischen Gründen eine andere Lösung verwenden müssen, fordern Sie von Motorola weitere Informationen an.

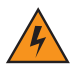

*WARNUNG!* **Vermeiden Sie, dieses Produkt mit heißen Ölen oder anderen brennbaren Flüssigkeiten in Kontakt zu bringen. Falls ein solcher Kontakt erfolgt ist, trennen Sie das Gerät von der Stromversorgung, und reinigen Sie das Produkt unverzüglich gemäß diesen Richtlinien.**

#### **Erforderliche Materialien**

- **•** Alkohol-Reinigungstücher
- **•** Objektiv-Reinigungstücher
- **•** Reinigungsstäbchen mit Wattekopf
- **•** Isopropanol
- **•** Druckluftspray mit Schlauch.

### **Reinigen des MC9500-K**

#### **Gehäuse**

Wischen Sie das Gehäuse einschließlich der Tasten und Tastenzwischenräume mit den Alkohol-Reinigungstüchern ab.

#### **Display**

Das Display kann mit den Alkohol-Reinigungstüchern gereinigt werden, doch ist darauf zu achten, dass an den Rändern des Displays keine Flüssigkeitsansammlungen entstehen. Das Display muss anschließend sofort mit einem weichen, abriebfreien Tuch getrocknet werden, um Streifen zu vermeiden.

#### **Scanfenster**

Reinigen Sie das Scanfenster regelmäßig mit einem Objektiv-Reinigungstuch oder einem anderen geeigneten Reinigungsmittel für optische Geräte, wie beispielsweise Brillen.

#### **Schnittstellenanschluss**

- **1.** Nehmen Sie den Akku aus dem MC9500-K heraus. Siehe *[Austauschen des Akkus auf Seite 1-8](#page-27-0)*.
- **2.** Tauchen Sie den Wattekopf eines Reinigungsstäbchens in Isopropanol.
- **3.** Reiben Sie mit dem Wattekopf des Reinigungsstäbchens mehrfach über den Schnittstellenanschluss auf der Rückseite des MC9500-K. Achten Sie darauf, dass am Steckverbinder keine Wattereste zurückbleiben.
- **4.** Wiederholen Sie den Vorgang mindestens dreimal.
- **5.** Entfernen Sie mithilfe des mit Alkohol getränkten Reinigungsstäbchens alle Fett- und Schmutzablagerungen im Steckverbinderbereich.
- **6.** Verwenden Sie nun ein trockenes Reinigungsstäbchen, und wiederholen Sie damit die Schritte 3 bis 5.
- **7.** Sprühen Sie Druckluft auf den Steckverbinderbereich, und halten Sie dabei den Schlauch bzw. die Düse ca. 15 mm über der Oberfläche. VORSICHT: Richten Sie die Düse nicht auf sich selbst oder andere Personen. Achten Sie darauf, dass die Düse nicht auf Ihr Gesicht zeigt.
- **8.** Untersuchen Sie den Bereich auf Fett- und Schmutzrückstände, und wiederholen Sie den Reinigungsvorgang, falls erforderlich.
- **9.** Tauschen Sie den Akku aus.

#### **Akkukontakte**

- **1.** Nehmen Sie den Akku aus dem MC9500-K heraus. Siehe *[Austauschen des Akkus auf Seite 1-8](#page-27-0)*.
- **2.** Tauchen Sie den Wattekopf eines Reinigungsstäbchens in Isopropanol.
- **3.** Reiben Sie mit dem Wattekopf des Reinigungsstäbchens mehrfach über die Akkukontakte auf der Rückseite des Akkus. Achten Sie darauf, dass an den Kontakten keine Wattereste zurückbleiben.
- **4.** Wiederholen Sie den Vorgang mindestens dreimal.
- **5.** Entfernen Sie mithilfe des mit Alkohol getränkten Reinigungsstäbchens alle Fett- und Schmutzablagerungen im Kontaktbereich.
- **6.** Verwenden Sie nun ein trockenes Reinigungsstäbchen, und wiederholen Sie damit die Schritte 3 bis 5.
- **7.** Sprühen Sie Druckluft auf den Kontaktbereich, und halten Sie dabei den Schlauch bzw. die Düse ca. 15 mm über der Oberfläche. VORSICHT: Richten Sie die Düse nicht auf sich selbst oder andere Personen. Achten Sie darauf, dass die Düse nicht auf Ihr Gesicht zeigt.
- **8.** Untersuchen Sie den Bereich auf Fett- und Schmutzrückstände, und wiederholen Sie den Reinigungsvorgang, falls erforderlich.
- **9.** Setzen Sie den Akku in den MC9500-K ein.

#### **Reinigen der Ladestation-Steckverbinder**

So reinigen Sie die Steckverbinder einer Ladestation:

- **1.** Trennen Sie das DC-Stromversorgungskabel von der Ladestation.
- **2.** Tauchen Sie den Wattekopf eines Reinigungsstäbchens in Isopropanol.
- **3.** Reiben Sie mit dem Wattekopf des Reinigungsstäbchens über die Kontakte des/der Steckverbinder(s). Bewegen Sie das Reinigungsstäbchen langsam von einer Seite des Steckverbinders zur anderen und wieder zurück. Achten Sie darauf, dass am Steckverbinder keine Wattereste zurückbleiben.
- **4.** Auch alle Seiten des Steckverbinders sollten mithilfe des Reinigungsstäbchens gereinigt werden.
- **5.** Sprühen Sie Druckluft auf den Steckverbinderbereich, indem Sie den Schlauch bzw. die Düse ca. 15 mm über der Oberfläche halten. VORSICHT: Richten Sie die Düse nicht auf sich selbst oder andere Personen. Achten Sie darauf, dass die Düse nicht auf Ihr Gesicht zeigt.
- **6.** Vergewissern Sie sich, dass von dem Reinigungsstäbchen keine Fussel zurückbleiben; entfernen Sie eventuelle Fussel.
- **7.** Falls sich an anderen Bereichen der Ladestation Fett- und Schmutzablagerungen vorfinden, entfernen Sie diese mit einem fusselfreien Tuch und Alkohol.
- **8.** Lassen Sie den Alkohol mindestens 10 bis 30 Minuten lang (je nach Umgebungstemperatur und Luftfeuchtigkeit) an der Luft trocknen, bevor Sie die Ladestation mit Strom versorgen.

Bei niedriger Temperatur und hoher Luftfeuchtigkeit verlängert sich die erforderliche Trocknungszeit. Bei hoher Temperatur und geringer Luftfeuchtigkeit verkürzt sich die erforderliche Trocknungszeit.

### **Reinigungsintervall**

Das Reinigungsintervall ist vom Kunden unter Berücksichtigung der unterschiedlichen Umgebungen, in denen die mobilen Geräte eingesetzt werden, nach eigenem Ermessen festzulegen. Die Geräte können beliebig häufig gereinigt werden. Bei Einsatz in stark verschmutzten Umgebungen ist es jedoch ratsam, das Scanfenster regelmäßig zu reinigen, um eine optimale Scanleistung zu gewährleisten.

## **Fehlerbehebung**

### **MC9500-K**

| <b>Problem</b>                                   | <b>Ursache</b>                                                                            | <b>Lösung</b>                                                                                                    |
|--------------------------------------------------|-------------------------------------------------------------------------------------------|----------------------------------------------------------------------------------------------------|
| Der MC9500-K<br>lässt sich nicht<br>einschalten. | Der Akku ist nicht<br>geladen.                                                            | Laden Sie den Akku im MC9500-K, oder wechseln Sie ihn aus.                                                                                                    |
|                                                  | Der Akku ist nicht korrekt<br>eingelegt.                                                  | Setzen Sie den Akku korrekt ein. Siehe Einlegen des Akkus auf<br>Seite 1-6.                                                                                                    |
|                                                  | Systemabsturz.                                                                            | Führen Sie einen Warmstart durch. Wenn der MC9500-K<br>weiterhin nicht hochfährt, führen Sie einen Kaltstart durch. Siehe<br>Zurücksetzen des MC9500-K auf Seite 3-3.                             |
| Der Akku lässt<br>sich nicht laden.              | Akkufehler.                                                                               | Tauschen Sie den Akku aus. Wenn der MC9500-K weiterhin nicht<br>funktioniert, führen Sie zuerst einen Warmstart und dann einen<br>Kaltstart durch. Siehe Zurücksetzen des MC9500-K auf Seite 3-3. |
|                                                  | Keine Stromversorgung<br>an die Ladestation oder<br>das Kabel.                            | Vergewissern Sie sich, dass die Ladestation oder das Kabel mit<br>Strom versorgt ist. Die Akkuladezustands-LED blinkt orange, um<br>anzuzeigen, dass der MC9500-K geladen wird.                   |
|                                                  | Der MC9500-K wurde<br>aus der Ladestation<br>entfernt, während der<br>Akku geladen wurde. | Stellen Sie den MC9500-K korrekt in die Ladestation. Der<br>4800-mAh-Akku ist nach weniger als sechs Stunden vollständig<br>geladen.                                                              |
|                                                  | Extreme Akkutemperatur.                                                                   | Der Akku wird nicht geladen, wenn die Umgebungstemperatur<br>unter 0°C oder über 40°C liegt.                                                                                                    |
|                                                  | Der MC9500-K<br>funktioniert nicht.                                                       | Führen Sie einen Warmstart durch. Wenn der MC9500-K<br>weiterhin nicht hochfährt, führen Sie einen Kaltstart durch.<br>Siehe Zurücksetzen des MC9500-K auf Seite 3-3.                             |

**Tabelle 9-1** *Fehlerbehebung beim MC9500-K*

| <b>Problem</b>                                                                                                    | <b>Ursache</b>                                                                                                    | <b>Lösung</b>                                                                                                    |
|----------------------------------------------------------------------------------------------------|----------------------------------------------------------------------------------------------------|----------------------------------------------------------------------------------------------------|
| Auf dem<br>Display können<br>keine Zeichen<br>erkannt werden.                                                                   | Der MC9500-K ist nicht<br>eingeschaltet.                                                                                                    | Drücken Sie den Netzschalter (Power).                                                                                                    |
| Bei der Daten-<br>übertragung<br>wurden keine<br>Daten übertra-<br>gen, oder die<br>übertragenen<br>Daten waren                 | Der MC9500-K wurde<br>während der<br>Datenübertragung aus<br>der Ladestation entfernt,<br>oder die Verbindung mit<br>dem Host-Computer<br>wurde unterbrochen. | Setzen Sie den MC9500-K wieder in die Ladestation ein, bzw.<br>schließen Sie das Datenübertragungskabel wieder an, und starten<br>Sie die Datenübertragung neu.                                                                                                    |
| unvollständig.                                                                                                    | Fehlerhafte<br>Kabelkonfiguration.                                                                                                    | Wenden Sie sich an den Systemadministrator.                                                                                                    |
|                                                                                                    | Die Kommunikations-<br>software wurde fehler-<br>haft installiert oder<br>konfiguriert.                                                                       | Führen Sie eine erneute Einrichtung durch. Eine detaillierte<br>Beschreibung hierzu finden Sie im Handbuch zur Integration von<br>mobilen Computern der Serie MC9500-K.                                                                                                    |
| Kein Ton.                                                                                                    | Die Lautstärke ist zu<br>niedrig eingestellt, oder<br>der Lautsprecher ist<br>ausgeschaltet.                                                                  | Stellen Sie die Lautstärke ein. Siehe Einstellen der Lautstärke auf<br>Seite 3-20.                                                                                                    |
| Der MC9500-K<br>schaltet sich<br>aus.                                                                                           | Der MC9500-K ist inaktiv.                                                                                                    | Der MC9500-K schaltet sich nach einem Zeitraum der Inaktivität<br>selbsttätig aus. Wenn der MC9500-K über den Akku mit Strom<br>versorgt wird, kann dieser Zeitraum auf 1, 2, 3, 4 oder 5 Minuten<br>festgelegt werden. Wenn der MC9500-K über eine externe Quelle<br>mit Strom versorgt wird, kann dieser Zeitraum auf 1, 2, 5, 10, 15<br>oder 30 Minuten festgelegt werden.<br>Überprüfen Sie die Einstellungen im Fenster Power (Leistung),<br>indem Sie auf Start > Settings (Einstellungen) > Registerkarte<br>System tippen und dann auf das Symbol Power (Leistung) tippen.<br>Wählen Sie die Registerkarte Advanced (Erweitert) aus, und<br>ändern Sie die Einstellung zu einer längeren Verzögerung vor dem<br>automatischen Ausschalten. |
|                                                                                                    | Der Akku ist entladen                                                                                                    | Tauschen Sie den Akku aus.                                                                                                    |
|                                                                                                    | Der Akku ist nicht korrekt<br>eingesetzt.                                                                                                    | Setzen Sie den Akku korrekt ein. Siehe Einlegen des Akkus auf<br><b>Seite 1-6</b>                                                                                                    |
| Durch<br>Antippen der<br>Fensterschaltflä<br>chen bzw.<br>-symbole wird<br>nicht die<br>entsprechende<br>Funktion<br>aktiviert. | Der Bildschirm ist nicht<br>richtig kalibriert.                                                                                                    | Kalibrieren Sie den Bildschirm neu. Tippen Sie auf Start ><br>Settings (Einstellungen) > Registerkarte System > Symbol<br>Screen (Bildschirm) > Align Screen (Bildschirm ausrichten).                                                                                                    |
|                                                                                                    | Der MC9500-K reagiert<br>nicht.                                                                                                    | Führen Sie einen Warmstart des MC9500-K durch. Siehe<br>Zurücksetzen des MC9500-K auf Seite 3-3.                                                                                                    |

**Tabelle 9-1** *Fehlerbehebung beim MC9500-K (Fortsetzung)*

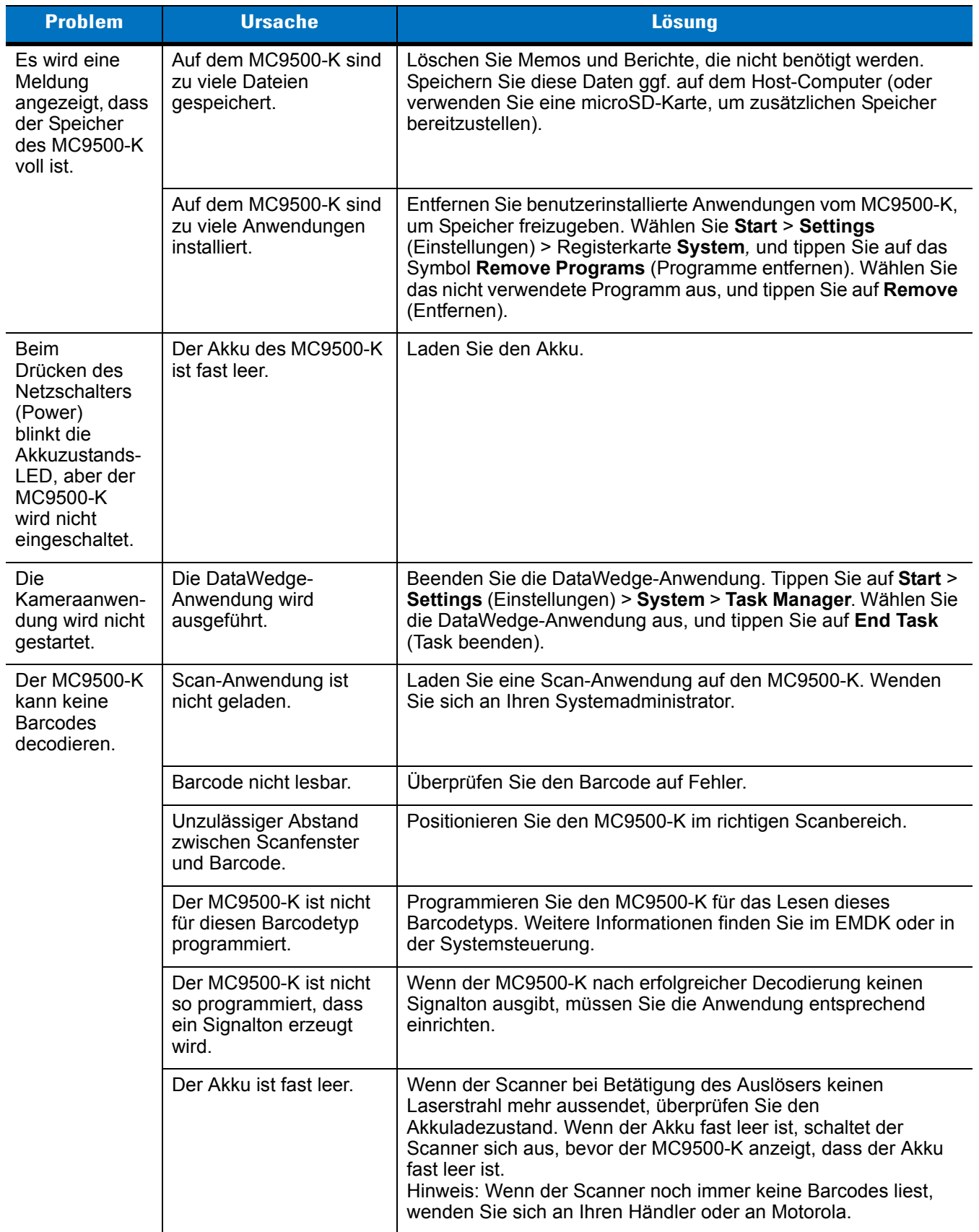

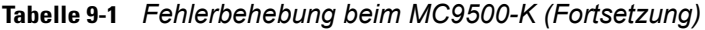

# **Bluetooth-Verbindung**

| <b>Problem</b>                                                                                                    | <b>Ursache</b>                                                                                                    | Lösung                                                                                                    |
|----------------------------------------------------------------------------------------------------|----------------------------------------------------------------------------------------------------|----------------------------------------------------------------------------------------------------|
| Der MC9500-K<br>findet keine<br>Bluetooth-Geräte                                                                                                    | Die Distanz zu anderen<br>Bluetooth-Geräten ist<br>zu groß.                                                                                | Verkleinern Sie die Distanz zu anderen Bluetooth-Geräten auf die<br>Reichweite von maximal 10 Metern.                                                         |
| in der Umgebung.                                                                                                    | Die Bluetooth-Geräte in<br>der Umgebung sind<br>nicht eingeschaltet.                                                                       | Schalten Sie die anderen Bluetooth-Geräte ein, mit denen eine<br>Verbindung hergestellt werden soll.                                                          |
|                                                                                                    | Die Bluetooth-Geräte<br>befinden sich nicht im<br>übertragungsbereiten<br>Modus.                                                           | Bringen Sie die Bluetooth-Geräte in einen übertragungsbereiten<br>Modus. Nähere Informationen hierzu finden Sie bei Bedarf im<br>Benutzerhandbuch der Geräte. |
| Bei dem Versuch,<br>ein Bluetooth-<br>Telefon mit dem<br>MC9500-K zu<br>verbinden,<br>versucht das<br>Telefon, die<br>Verbindung mit<br>einem zuvor<br>gekoppelten<br>MC9500-K<br>herzustellen. | Im Telefon sind der<br>Name und die Adresse<br>des MC9500-K<br>gespeichert, mit dem<br>zuletzt eine Kopplung<br>über Bluetooth<br>bestand. | Sie müssen das gekoppelte Gerät und dessen Namen auf dem<br>Telefon löschen. Nähere Informationen hierzu finden Sie im<br>Benutzerhandbuch des Telefons.      |

**Tabelle 9-2** *Fehlerbehebung bei der Bluetooth-Verbindung*

### **Einzel-USB-Ladestation**

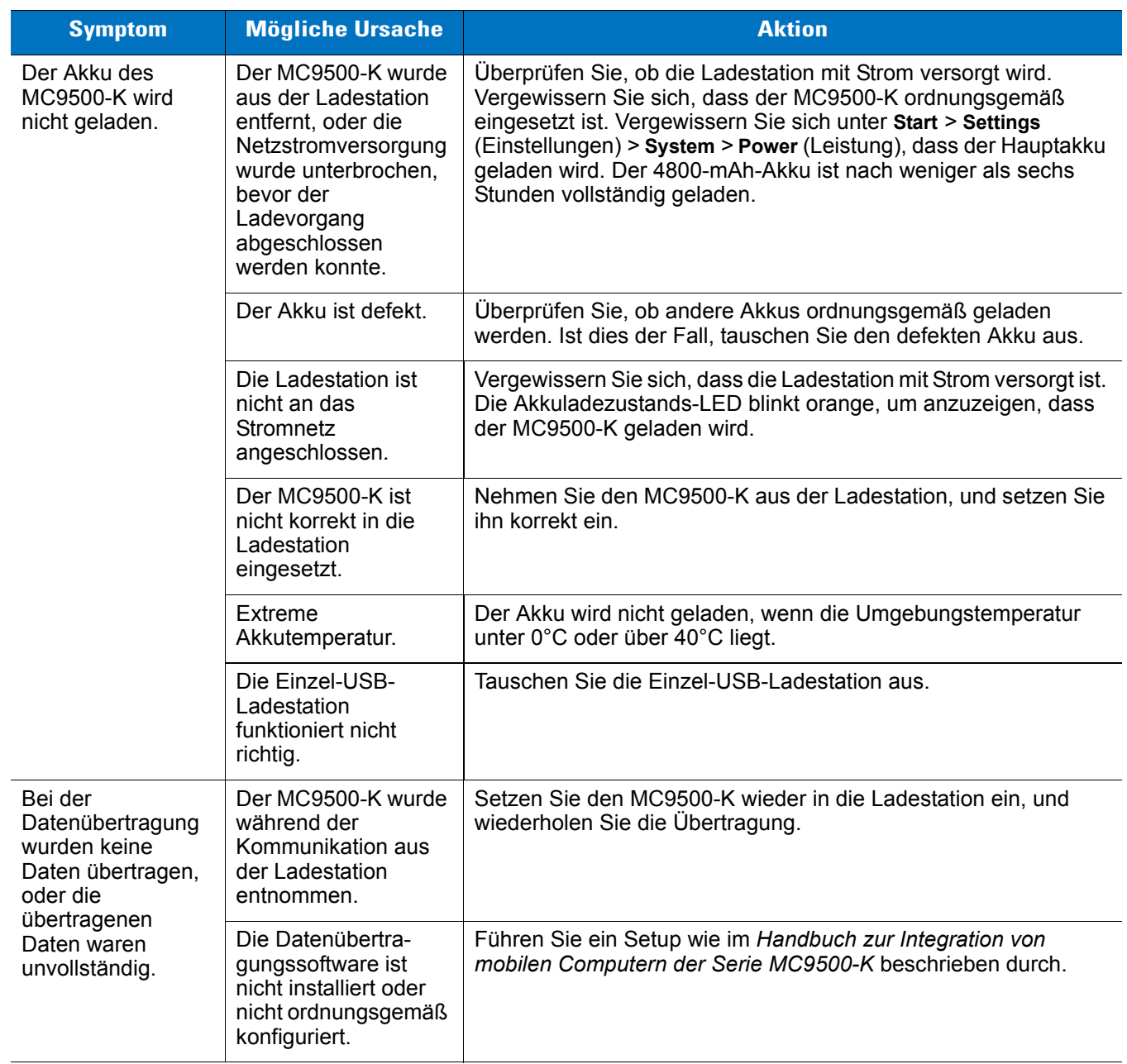

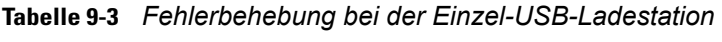

# **Einzel-Ladegerät**

### **Tabelle 9-4** *Einzel-Ladegerät*

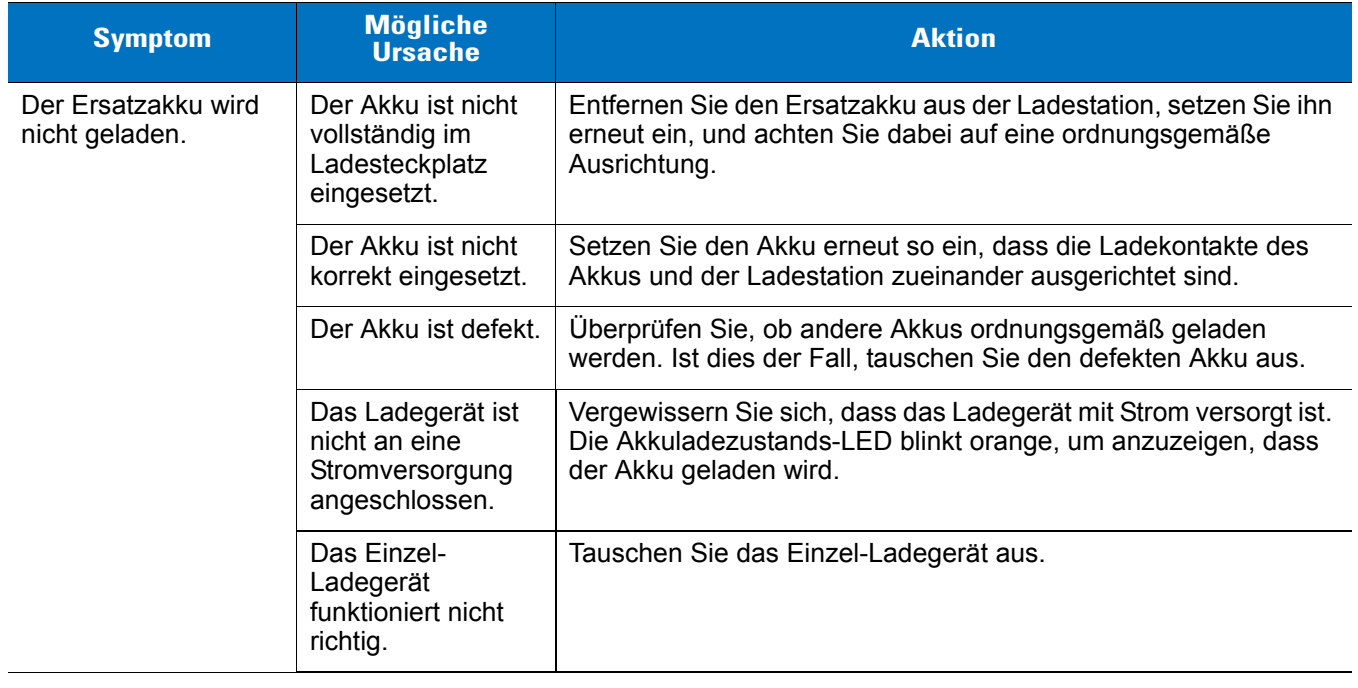

### **Vierfach-Ethernet-Ladestation**

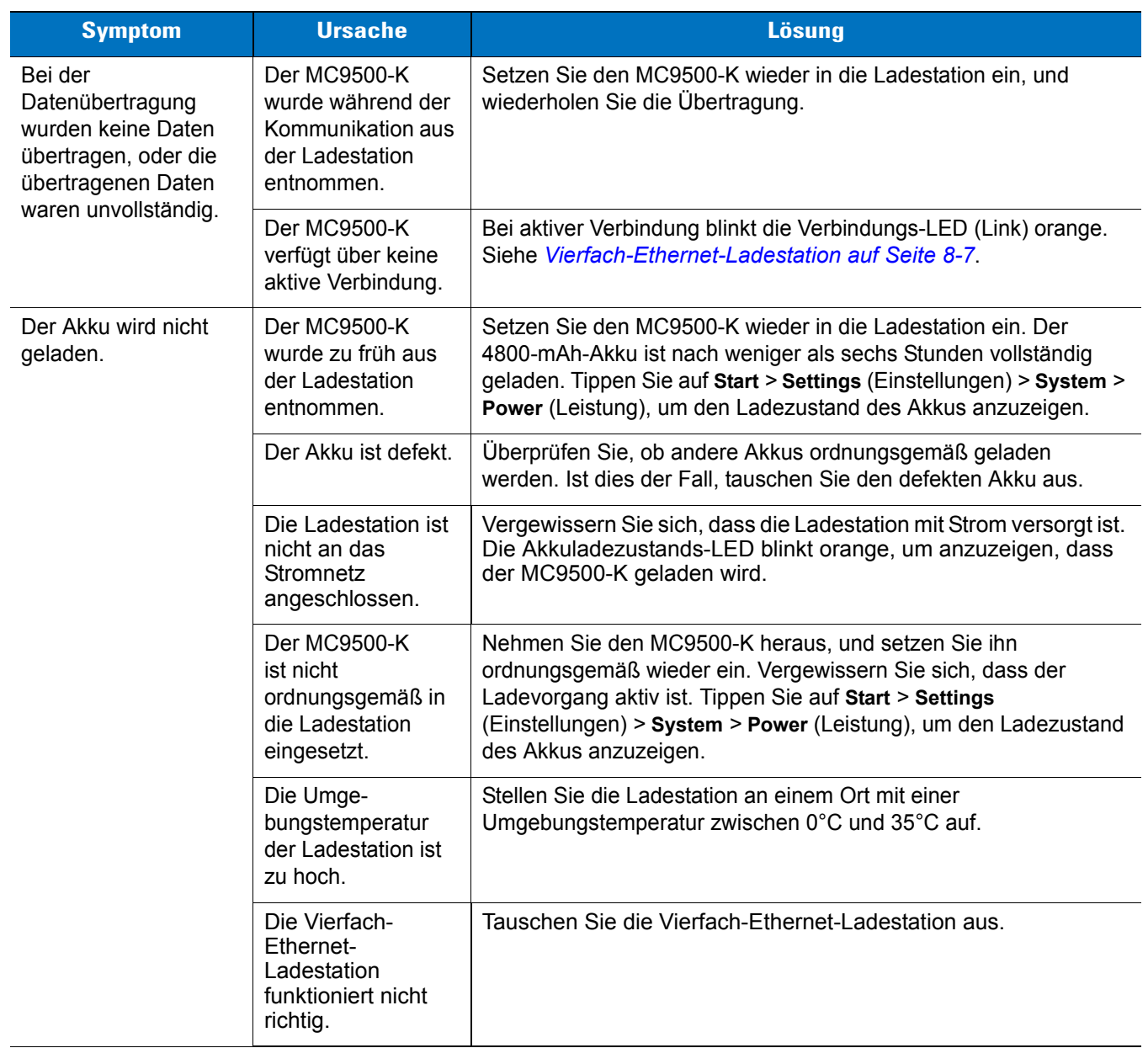

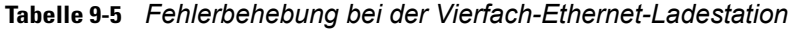

# **Vierfach-Ladestation (nur Laden)**

| <b>Symptom</b>                  | <b>Ursache</b>                                                                  | <b>Lösung</b>                                                                                                    |
|---------------------------------|---------------------------------------------------------------------------------|----------------------------------------------------------------------------------------------------|
| Der Akku wird nicht<br>geladen. | Der MC9500-K<br>wurde zu früh aus<br>der Ladestation<br>entnommen.              | Setzen Sie den MC9500-K wieder in die Ladestation ein. Der<br>4800-mAh-Akku ist nach weniger als sechs Stunden vollständig<br>geladen. Tippen Sie auf Start > Settings (Einstellungen) > System ><br>Power (Leistung), um den Ladezustand des Akkus anzuzeigen.       |
|                                 | Der Akku ist defekt.                                                            | Überprüfen Sie, ob andere Akkus ordnungsgemäß geladen<br>werden. Ist dies der Fall, tauschen Sie den defekten Akku aus.                                                                                                    |
|                                 | Die Ladestation<br>ist nicht an das<br>Stromnetz<br>angeschlossen.              | Vergewissern Sie sich, dass die Ladestation mit Strom versorgt ist.<br>Die Akkuladezustands-LED blinkt orange, um anzuzeigen, dass<br>der MC9500-K geladen wird.                                                                                                    |
|                                 | Der MC9500-K<br>ist nicht<br>ordnungsgemäß in<br>die Ladestation<br>eingesetzt. | Nehmen Sie den MC9500-K heraus, und setzen Sie ihn<br>ordnungsgemäß wieder ein. Vergewissern Sie sich, dass der<br>Ladevorgang aktiv ist. Tippen Sie auf Start > Settings<br>(Einstellungen) > System > Power (Leistung), um den Ladezustand<br>des Akkus anzuzeigen. |
|                                 | Die Umge-<br>bungstemperatur<br>der Ladestation ist<br>zu hoch.                 | Stellen Sie die Ladestation an einem Ort mit einer<br>Umgebungstemperatur zwischen 0°C und 35°C auf.                                                                                                    |
|                                 | Die Vierfach-<br>Ladestation (nur<br>Laden) funktioniert<br>nicht richtig.      | Tauschen Sie die Vierfach-Ladestation (nur Laden) aus.                                                                                                    |

**Tabelle 9-6** *Fehlerbehebung bei der Vierfach-Ethernet-Ladestation*

# **Fahrzeugladestation**

| <b>Symptom</b>                                                 | <b>Mögliche</b><br><b>Ursache</b>                                               | <b>Aktion</b>                                                                                                    |
|----------------------------------------------------------------|---------------------------------------------------------------------------------|----------------------------------------------------------------------------------------------------|
| Die<br>Ladekontrolle-LED<br>am MC9500-K<br>leuchtet nicht auf. | Die Ladestation ist<br>stromlos.                                                | Vergewissern Sie sich, dass das Stromversorgungskabel richtig<br>am Stromversorgungsanschluss der Ladestation angeschlossen<br>ist.                                                                                                    |
| Der Akku des<br>MC9500-K wird nicht<br>nachgeladen.            | Der MC9500-K<br>wurde zu früh aus<br>der Ladestation<br>entnommen.              | Setzen Sie den MC9500-K wieder in die Ladestation ein. Der<br>4800-mAh-Akku ist nach weniger als sechs Stunden vollständig<br>geladen.                                                                                                    |
|                                                                | Der Akku ist defekt.                                                            | Tauschen Sie den Akku aus.                                                                                                    |
|                                                                | Das Ladegerät ist<br>nicht an eine<br>Stromversorgung<br>angeschlossen.         | Vergewissern Sie sich, dass das Ladegerät mit Strom versorgt ist.<br>Die Akkuladezustands-LED blinkt orange, um anzuzeigen, dass<br>der Akku geladen wird.                                                                                                    |
|                                                                | Der MC9500-K<br>ist nicht<br>ordnungsgemäß in<br>die Ladestation<br>eingesetzt. | Entnehmen Sie den MC9500-K aus der Ladestation, und setzen<br>Sie ihn anschließend ordnungsgemäß ein. Falls der Akku<br>weiterhin nicht geladen wird, wenden Sie sich bitte an den<br>Kundendienst.<br>Die Ladekontrolle-LED am MC9500-K zeigt durch langsames<br>orangefarbenes Blinklicht an, dass der MC9500-K richtig<br>eingesetzt ist und geladen wird. |
|                                                                | Die Umge-<br>bungstemperatur<br>der Ladestation ist<br>zu hoch.                 | Stellen Sie die Ladestation an einem Ort mit einer<br>Umgebungstemperatur zwischen 0°C und 35°C auf.                                                                                                    |
|                                                                | Die Fahrzeuglade-<br>station funktioniert<br>nicht richtig.                     | Tauschen Sie die Fahrzeugladestation aus.                                                                                                    |

**Tabelle 9-7** *Fehlerbehebung bei der Fahrzeugladestation*

# **Vierfach-Akkuladegerät**

| <b>Symptom</b>                  | <b>Mögliche</b><br><b>Ursache</b>                                                                                      | <b>Aktion</b>                                                                                                    |
|---------------------------------|----------------------------------------------------------------------------------------------------|----------------------------------------------------------------------------------------------------|
| Der Akku wird nicht<br>geladen. | Der Akku wurde<br>aus dem Ladegerät<br>entfernt, oder der<br>Netzstecker des<br>Ladegeräts wurde<br>zu früh abgezogen. | Setzen Sie den Akku wieder in das Ladegerät ein, bzw. schließen<br>Sie das Ladegerät wieder an die Stromversorgung an. Der<br>4800-mAh-Akku ist nach weniger als sechs Stunden vollständig<br>geladen. |
|                                 | Der Akku ist defekt.                                                                                                   | Überprüfen Sie, ob andere Akkus ordnungsgemäß geladen<br>werden. Ist dies der Fall, tauschen Sie den defekten Akku aus.                                                                                |
|                                 | Das Ladegerät ist<br>nicht an eine<br>Stromversorgung<br>angeschlossen.                                                | Vergewissern Sie sich, dass das Ladegerät mit Strom versorgt ist.<br>Die Akkuladezustands-LED blinkt orange, um anzuzeigen, dass<br>der Akku geladen wird.                                             |
|                                 | Die Kontakte des<br>Akkus sind nicht mit<br>dem Ladegerät<br>verbunden.                                                | Überprüfen Sie, ob der Akku ordnungsgemäß im Akkufach<br>eingesetzt ist. Die Kontakte müssen nach unten gerichtet sein.                                                                                |
|                                 | Das Vierfach-<br>Akkuladegerät<br>funktioniert nicht<br>richtig.                                                       | Tauschen Sie das Vierfach-Akkuladegerät aus.                                                                                                    |

**Tabelle 9-8** *Fehlerbehebung beim Vierfach-Akkuladegerät*

### **Kabel**

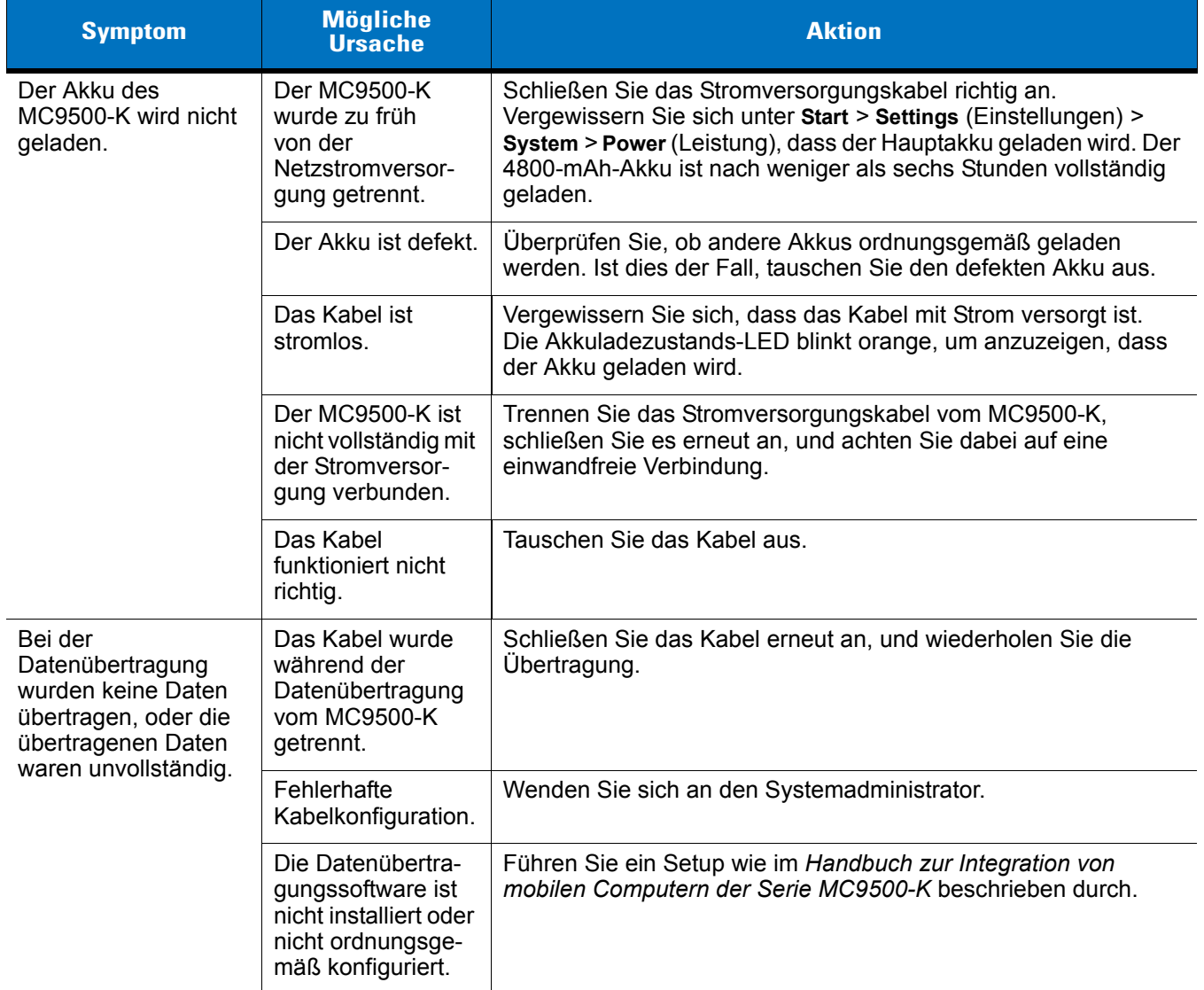

### **Tabelle 9-9** *Fehlerbehebung bei den Kabeln*

# **Magnetstreifenleser**

| <b>Symptom</b>                                                                                                    | <b>Mögliche</b><br><b>Ursache</b>                                                                                                    | <b>Aktion</b>                                                                                                    |
|----------------------------------------------------------------------------------------------------|----------------------------------------------------------------------------------------------------|----------------------------------------------------------------------------------------------------|
| Das MSR-Modul kann<br>die Karte nicht lesen.                                                                            | Das MSR-Modul<br>wurde während des<br>Kartenlesevorgangs<br>vom MC9500-K<br>getrennt.                                                    | Schließen Sie das MSR-Modul erneut am MC9500-K an, und<br>wiederholen Sie den Lesevorgang.                                                                             |
|                                                                                                    | Der Magnetstreifen<br>auf der Karte ist<br>fehlerhaft.                                                                                   | Wenden Sie sich an den Systemadministrator.                                                                                                    |
|                                                                                                    | Die MSR-<br>Anwendung ist<br>nicht installiert<br>oder nicht<br>ordnungsgemäß<br>konfiguriert.                                           | Vergewissern Sie sich, dass die MSR-Anwendung auf dem<br>MC9500-K installiert ist.<br>Vergewissern Sie sich, dass die MSR-Anwendung<br>ordnungsgemäß konfiguriert ist. |
| Der Akku des<br>MC9500-K wird<br>nicht geladen.                                                                         | Der MC9500-K<br>wurde vom<br>MSR-Modul<br>getrennt, oder das<br>MSR-Modul wurde<br>zu früh von der<br>Netzstromversor-<br>gung getrennt. | Vergewissern Sie sich, dass der MSR richtig angeschlossen ist.                                                                                                    |
|                                                                                                    | Der Akku ist defekt.                                                                                                    | Überprüfen Sie, ob andere Akkus ordnungsgemäß geladen<br>werden. Ist dies der Fall, tauschen Sie den defekten Akku aus.                                                |
|                                                                                                    | Der MC9500-K ist<br>nicht vollständig mit<br>dem MSR-Modul<br>verbunden.                                                                 | Trennen Sie das MSR-Modul vom MC9500-K, schließen Sie es<br>erneut an, und achten Sie dabei auf eine einwandfreie<br>Verbindung.                                       |
|                                                                                                    | Das MSR-Modul ist<br>defekt.                                                                                                    | Tauschen Sie das MSR-Modul aus.                                                                                                    |
| Bei der<br>Datenübertragung<br>wurden keine Daten<br>übertragen, oder die<br>übertragenen Daten<br>waren unvollständig. | Der MC9500-K<br>wurde während der<br>Datenübertragung<br>vom MSR-Modul<br>getrennt.                                                      | Verbinden Sie den MC9500-K erneut mit dem MSR, und<br>wiederholen Sie die Übertragung.                                                                                 |
|                                                                                                    | Die Datenübertra-<br>gungssoftware ist<br>nicht installiert oder<br>nicht ordnungsge-<br>mäß konfiguriert.                               | Führen Sie ein Setup wie im Handbuch zur Integration von<br>mobilen Computern der Serie MC9500-K beschrieben durch.                                                    |

**Tabelle 9-10** *Fehlerbehebung beim Magnetstreifenleser*

# **Anhang A Technische Daten**

# **MC9500-K – Technische Daten**

In den folgenden Tabellen finden Sie eine Zusammenfassung der geplanten Einsatzgebiete des mobilen Computers sowie allgemeine technische Hardwarespezifikationen.

### **MC9500-K**

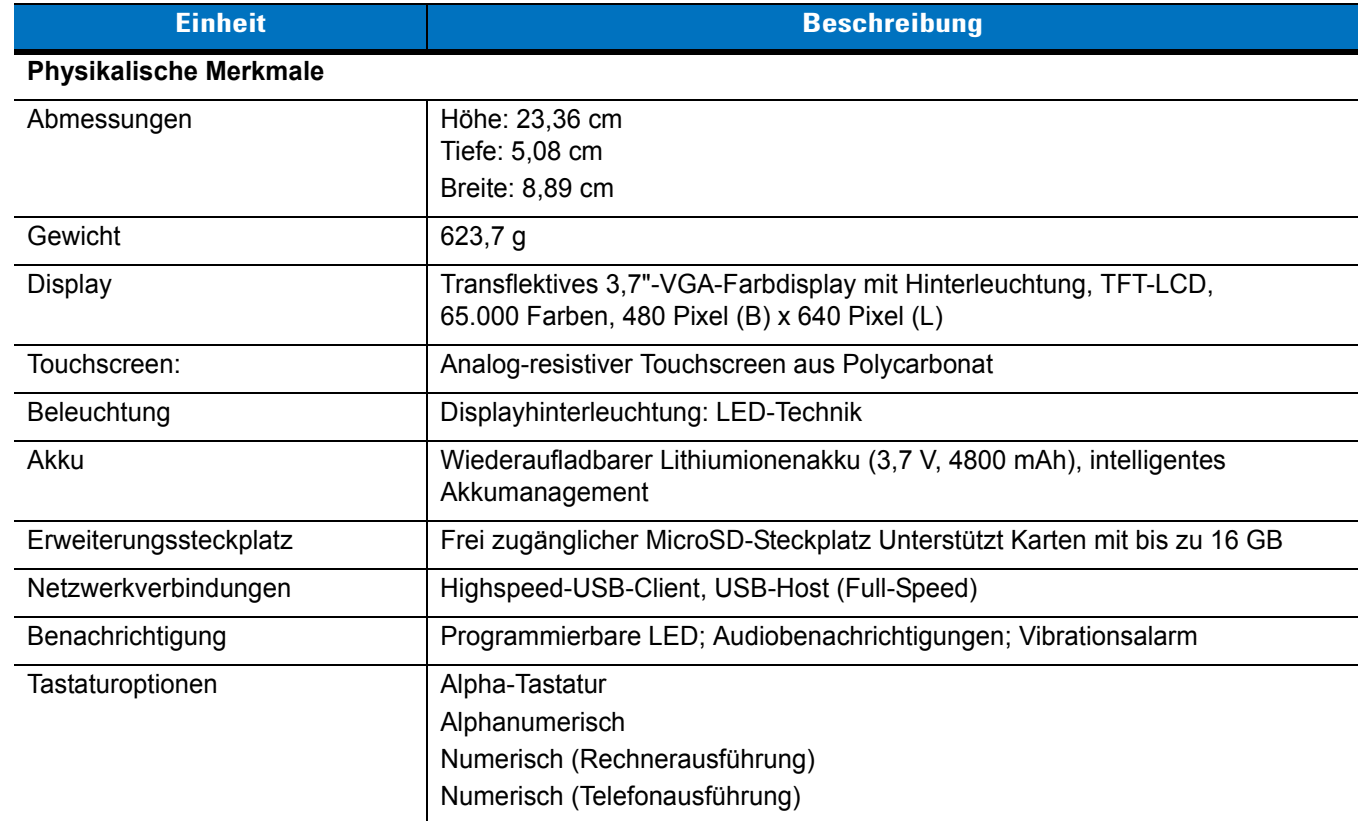

#### **Tabelle A-1** *MC9500-K – Technische Daten*

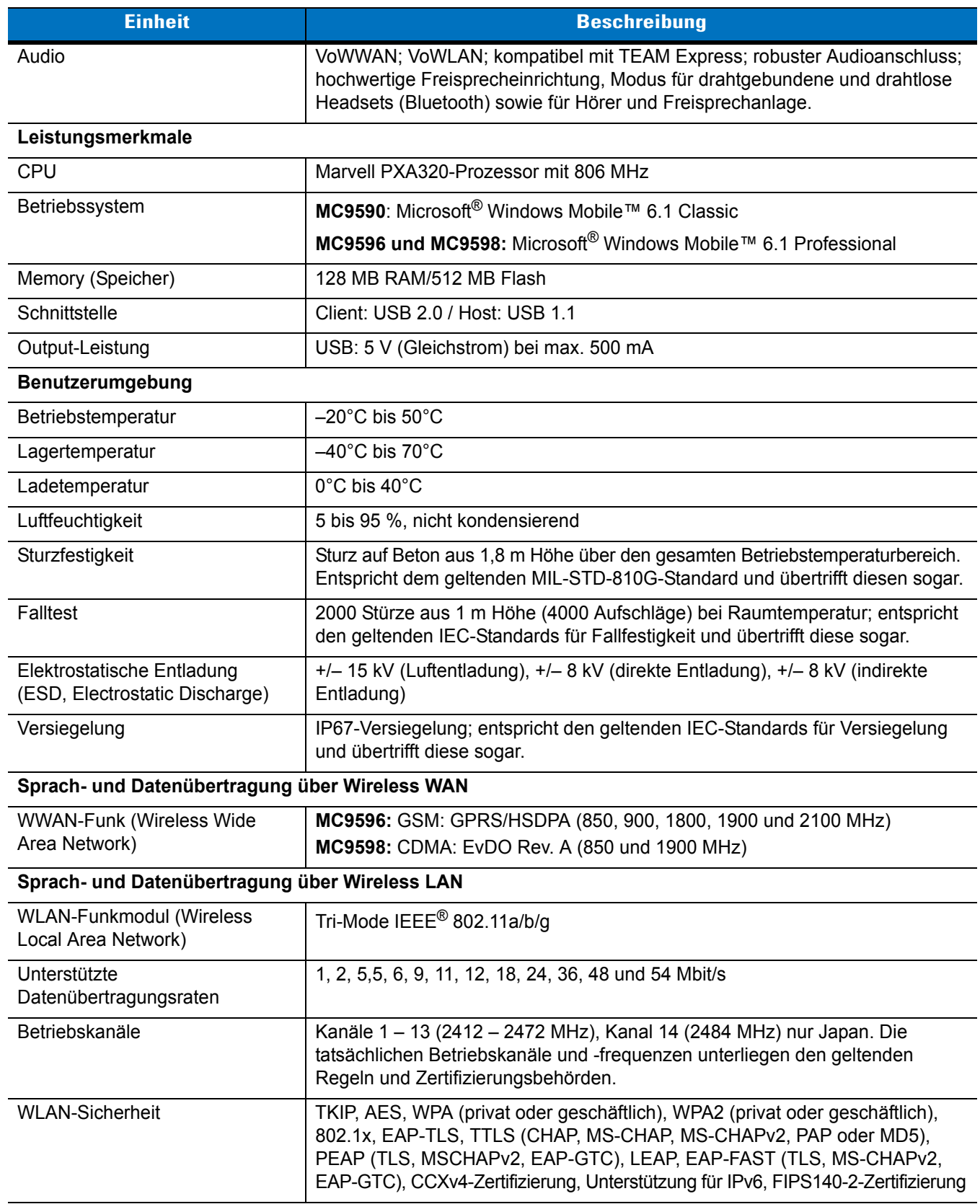

### **Tabelle A-1** *MC9500-K – Technische Daten (Fortsetzung)*

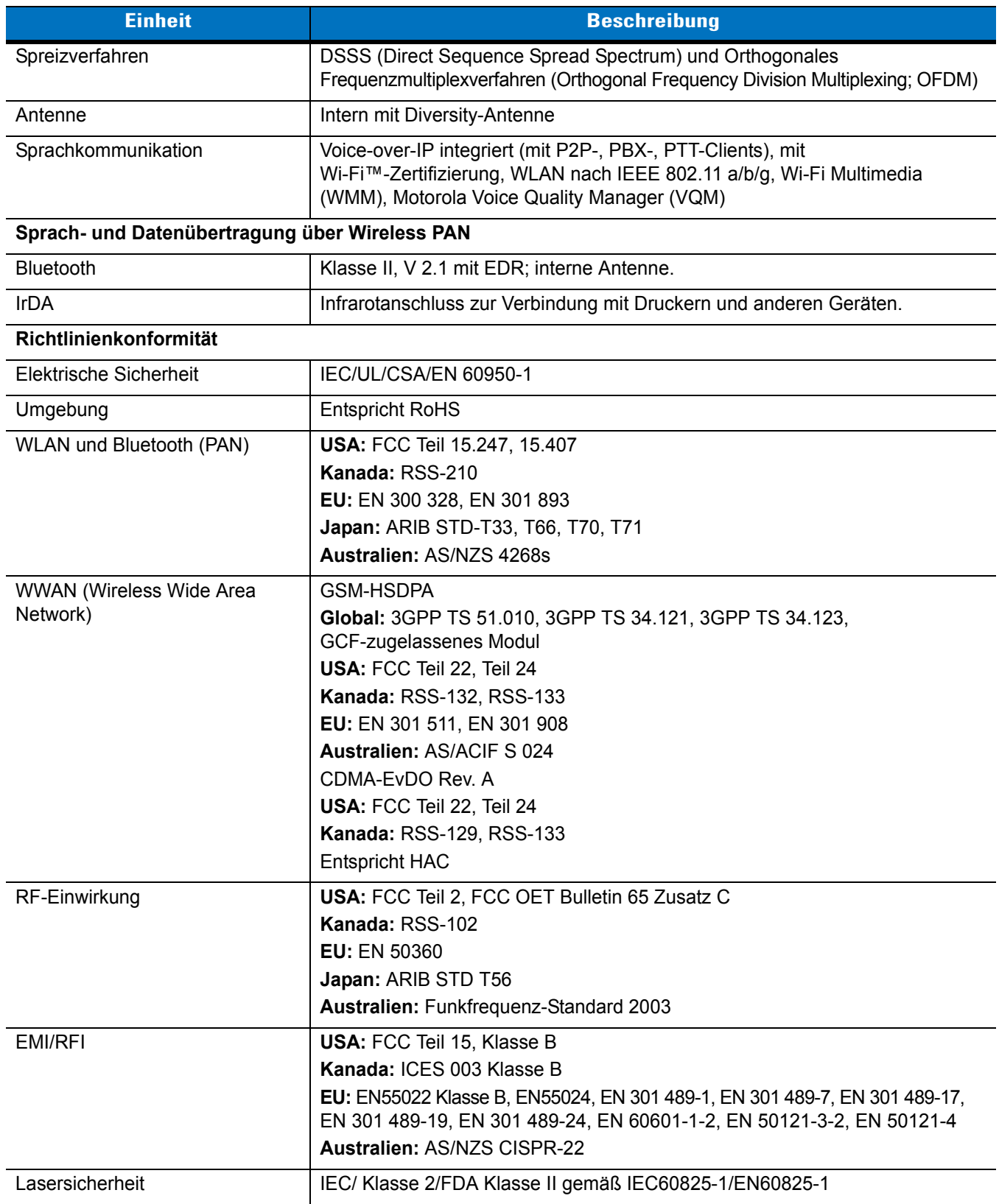

### **Tabelle A-1** *MC9500-K – Technische Daten (Fortsetzung)*

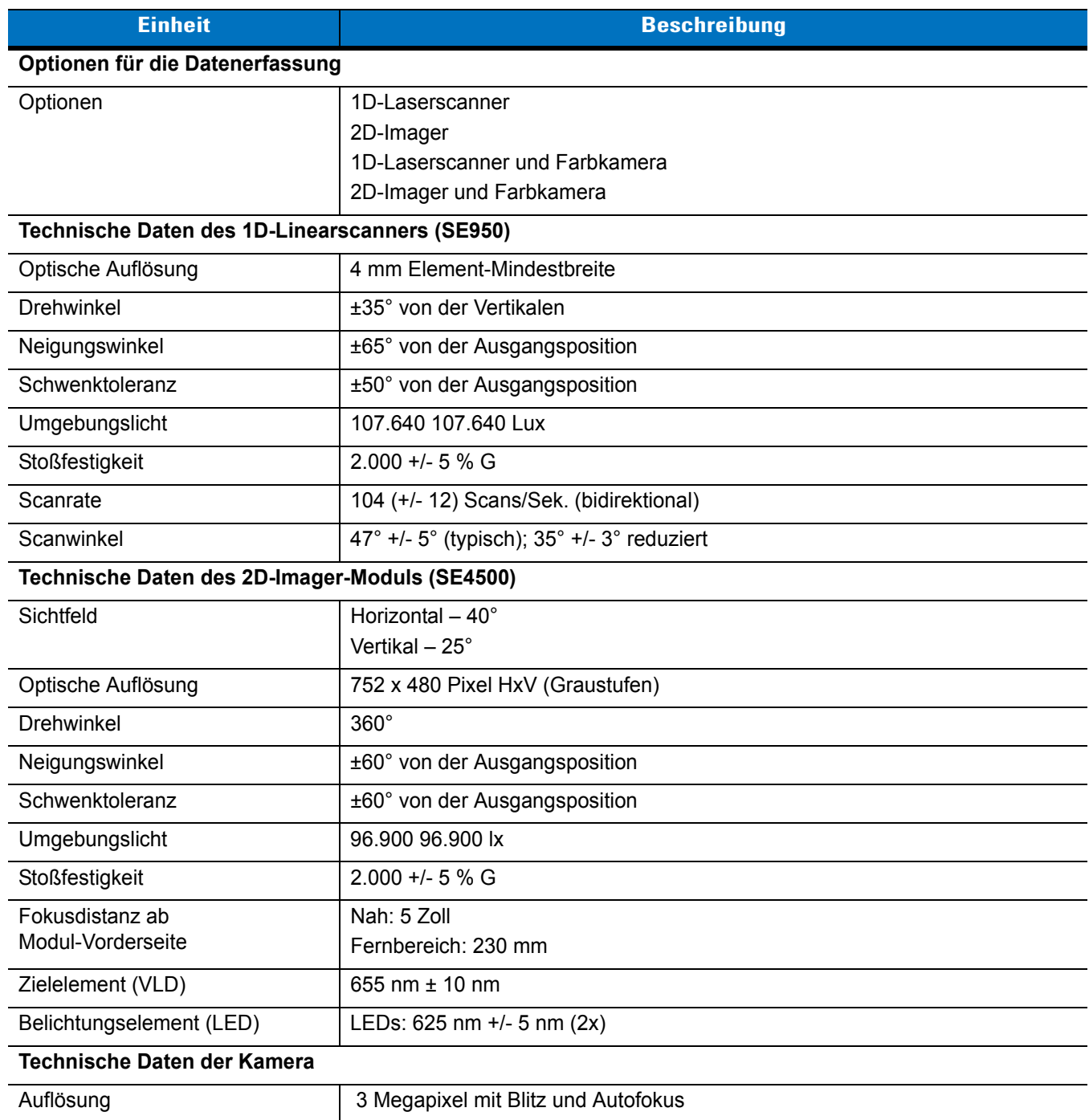

### **Tabelle A-1** *MC9500-K – Technische Daten (Fortsetzung)*

| <b>Einheit</b>                             |                                                                                                    | <b>Beschreibung</b>                                                                                                    |                                                                                                    |
|--------------------------------------------|----------------------------------------------------------------------------------------------------|----------------------------------------------------------------------------------------------------|----------------------------------------------------------------------------------------------------|
| Laserdecodiermöglichkeiten                 | Code 39<br>Codabar<br>Interleaved 2 aus 5<br>MSI<br>UPC/EAN-Zusätze<br>Webcode<br><b>GS1 DataBar Truncated</b><br>GS1 DataBar Expanded<br>GS1 DataBar Stacked Omni                                                                                                    | Code 128<br>Code 11<br>(EAN-8)<br><b>UPCA</b><br>Coupon Code<br>Chinesisch 2 aus 5<br><b>GS1 DataBar Limited</b><br>GS1 DataBar Expanded Stacked                                                                                                    | Code 93<br>Diskret 2 aus 5<br><b>EAN-13</b><br><b>UPCE</b><br>Trioptic 39<br>GS1 DataBar<br><b>GS1 DataBar Stacked</b>                                                                                            |
| Decodiermöglichkeiten des<br>Imager-Moduls | Code 39<br>Codabar<br>Diskret 2 aus 5<br><b>EAN-13</b><br>UPC/EAN-Zusätze<br>Webcode<br>Composite C<br>Macro PDF-417<br>Data Matrix<br><b>US Planet</b><br>Canadian 4-State<br>Chinesisch 2 aus 5<br>microQR<br><b>GS1 DataBar Truncated</b><br>GS1 DataBar Expanded<br>GS1 DataBar Stacked Omni | Code 128<br>Code 11<br>MSI<br><b>UPCA</b><br>Coupon Code<br>TLC39<br>Micro PDF-417<br>(Macro) Micro PDF-417<br>Maxi Code<br>UK 4-State<br>Japanese 4-State<br>USPS 4-State (US4CB)<br><b>GS1 DataBar</b><br><b>GS1 DataBar Limited</b><br>GS1 DataBar Expanded Stacked | Code 93<br>Interleaved 2 aus 5<br>EAN-8<br><b>UPCE</b><br>Trioptic 39<br>Composite AB<br><b>PDF-417</b><br>QR Code<br><b>US Postnet</b><br>Australian 4-State<br>Dutch Kix<br>Aztec<br><b>GS1 DataBar Stacked</b> |
| Decodiermöglichkeiten der<br>Kamera        | Code 39<br>Codabar<br>Diskret 2 aus 5<br><b>EAN-13</b><br>UPC/EAN-Zusätze<br>Webcode<br>Composite C<br>Macro PDF-417<br>Data Matrix<br><b>US Planet</b><br>Canadian 4-State<br>GS1 DataBar<br><b>GS1 DataBar Truncated</b><br>GS1 DataBar Expanded<br>GS1 DataBar Stacked Omni                   | Code 128<br>Code 11<br>MSI<br><b>UPCA</b><br>Coupon Code<br>TLC39<br>Micro PDF-417<br>(Macro) Micro PDF-417<br>Maxi Code<br>UK 4-State<br>Japanese 4-State<br><b>GS1 DataBar Limited</b><br>GS1 DataBar Expanded Stacked                                               | Code 93<br>Interleaved 2 aus 5<br>EAN-8<br><b>UPCE</b><br>Trioptic 39<br>Composite AB<br><b>PDF-417</b><br>QR Code<br>US Postnet<br>Australian 4-State<br>Dutch Kix<br>GS1 DataBar Stacked                        |

**Tabelle A-2** *Optionen für die Datenerfassung*

# **MC9500-K Zubehörspezifikationen**

## **Einzel-USB-Ladestation**

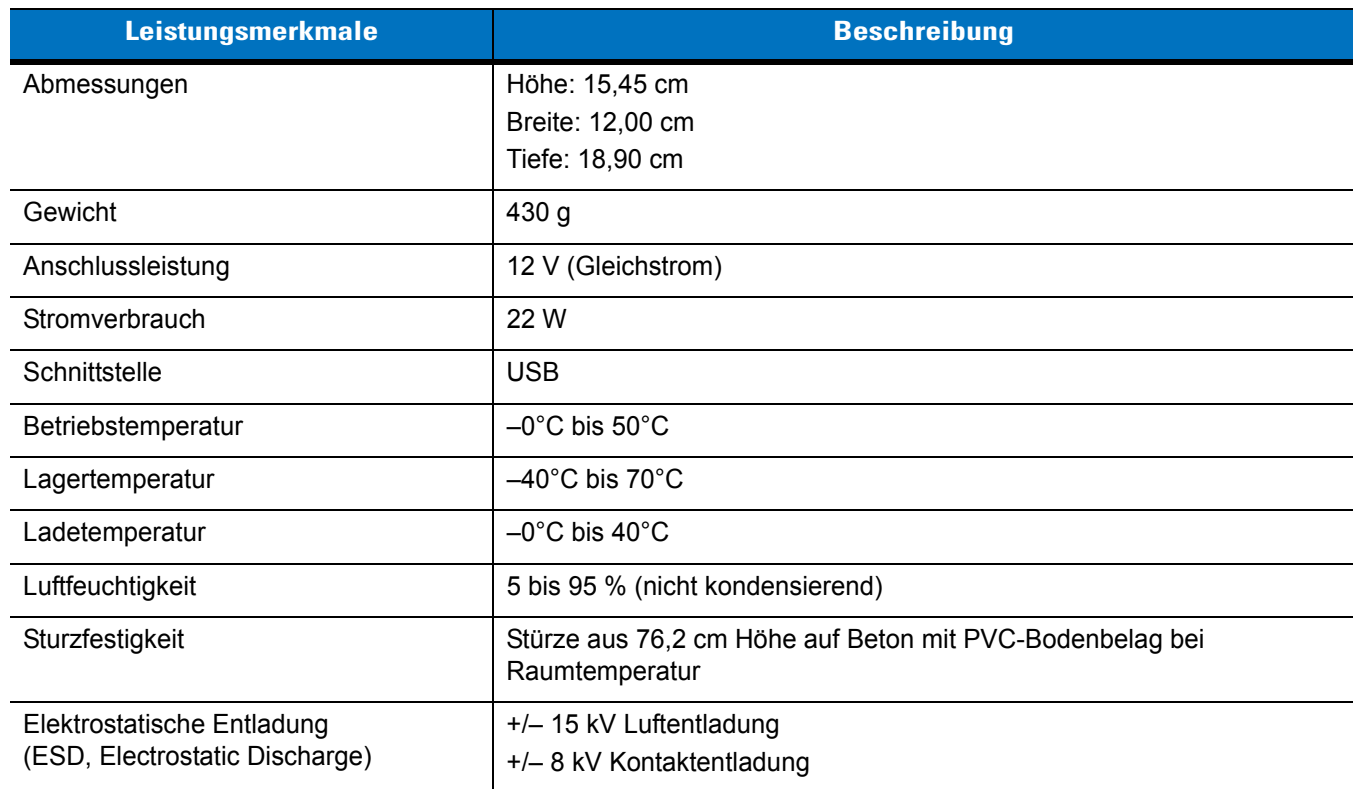

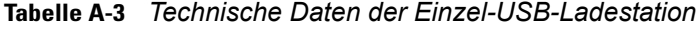

# **Einzel-Ladegerät**

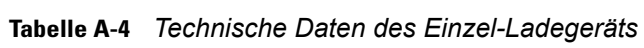

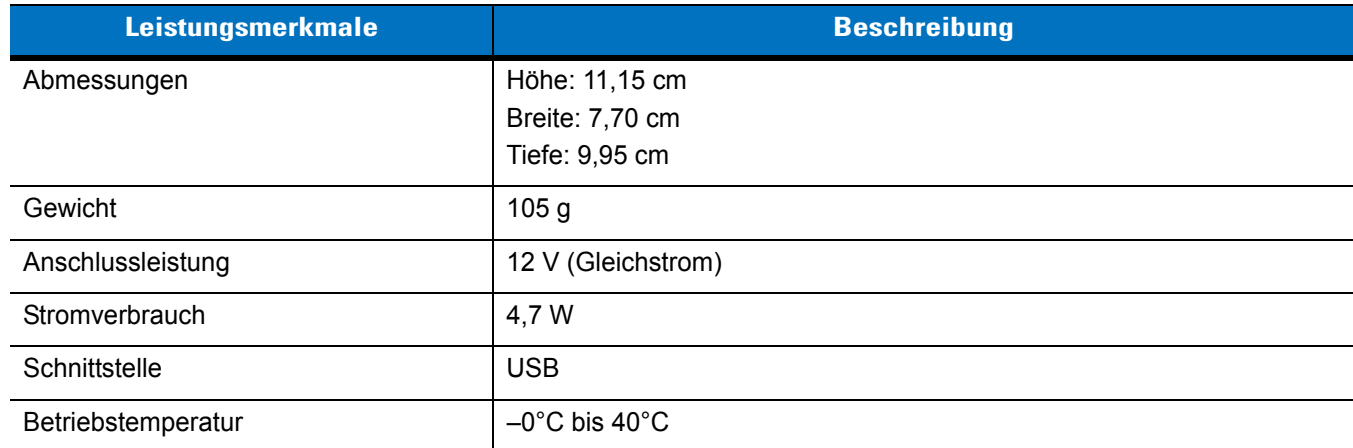

| Leistungsmerkmale                                            | <b>Beschreibung</b>                                                        |
|--------------------------------------------------------------|----------------------------------------------------------------------------|
| Lagertemperatur                                              | $-40^{\circ}$ C bis 70 $^{\circ}$ C                                        |
| Ladetemperatur                                               | $-0^{\circ}$ C bis 40 $^{\circ}$ C                                         |
| Luftfeuchtigkeit                                             | 5 bis 95 % (nicht kondensierend)                                           |
| Sturzfestigkeit                                              | Stürze aus 76,2 cm Höhe auf Beton mit PVC-Bodenbelag bei<br>Raumtemperatur |
| Elektrostatische Entladung<br>(ESD, Electrostatic Discharge) | +/- 15 kV Luftentladung<br>+/- 8 kV Kontaktentladung                       |

**Tabelle A-4** *Technische Daten des Einzel-Ladegeräts (Fortsetzung)*

### **Vierfach-Ethernet-Ladestation**

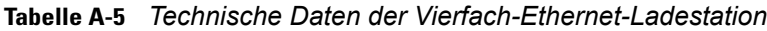

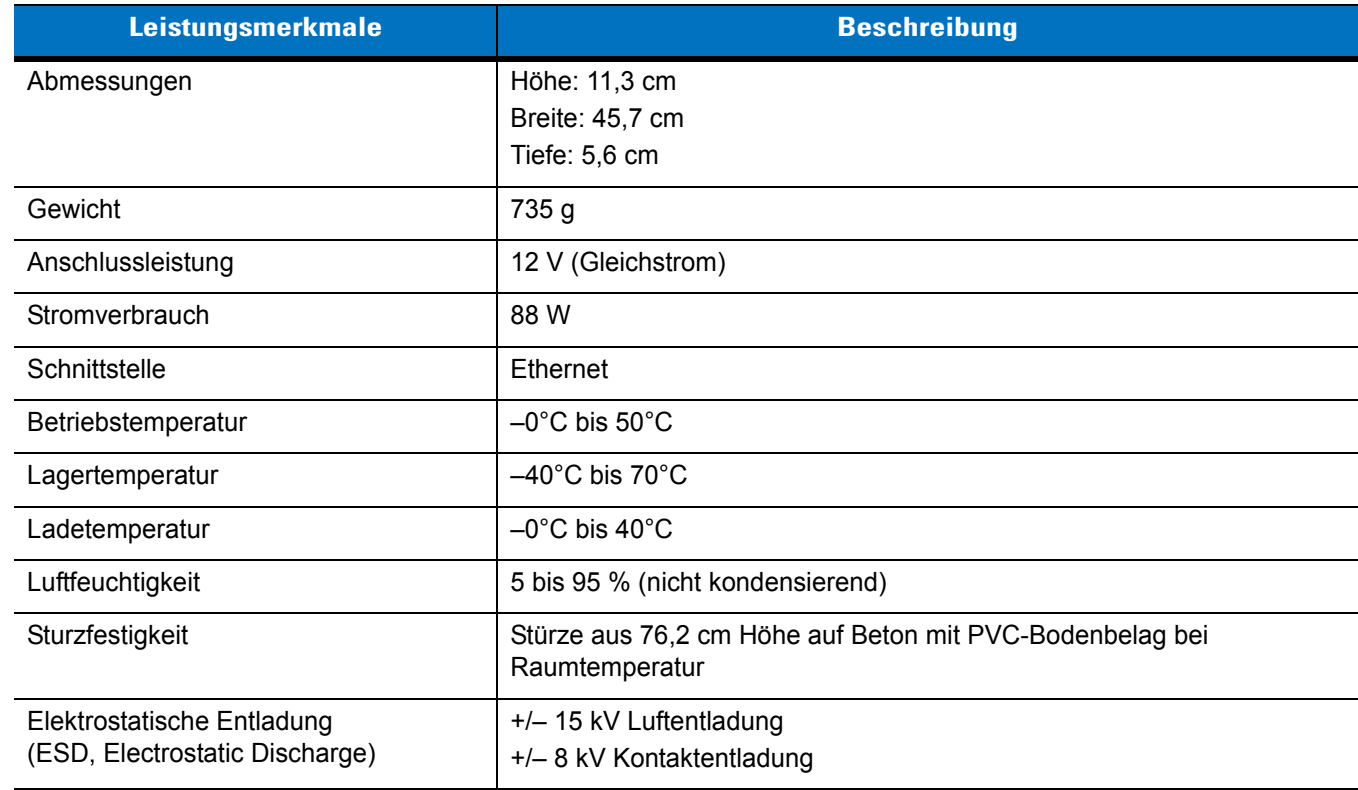

### **Vierfach-Ladestation (nur Laden)**

| Leistungsmerkmale              | <b>Beschreibung</b>                                                        |
|--------------------------------|----------------------------------------------------------------------------|
| Abmessungen                    | Höhe: 11,3 cm                                                              |
|                                | Breite: 45,7 cm                                                            |
|                                | Tiefe: $5,6$ cm                                                            |
| Gewicht                        | 705 g                                                                      |
| Anschlussleistung              | 12 V (Gleichstrom)                                                         |
| Stromverbrauch                 | 88 W                                                                       |
| Betriebstemperatur             | $-0^{\circ}$ C bis 50 $^{\circ}$ C                                         |
| Lagertemperatur                | $-40^{\circ}$ C bis 70 $^{\circ}$ C                                        |
| Ladetemperatur                 | $-0^{\circ}$ C bis 40 $^{\circ}$ C                                         |
| Luftfeuchtigkeit               | 5 bis 95 % (nicht kondensierend)                                           |
| Sturzfestigkeit                | Stürze aus 76,2 cm Höhe auf Beton mit PVC-Bodenbelag bei<br>Raumtemperatur |
| Elektrostatische Entladung     | +/- 15 kV Luftentladung                                                    |
| (ESD, Electrostatic Discharge) | +/- 8 kV Kontaktentladung                                                  |

**Tabelle A-6** *Technische Daten der Vierfach-Ladestation (nur Laden)*

### **Vierfach-Akkuladegerät**

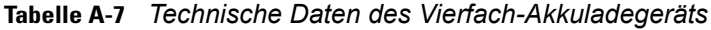

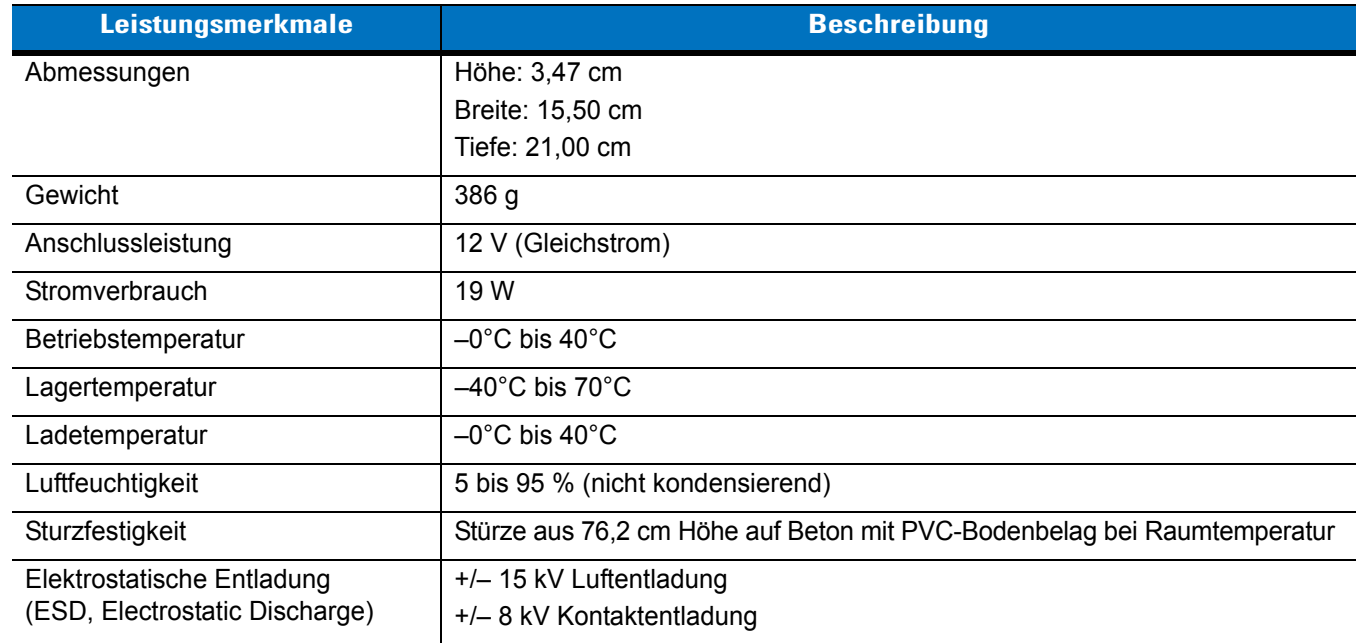

# **Magnetstreifenleser**

| Leistungsmerkmale                                            | <b>Beschreibung</b>                                                           |
|--------------------------------------------------------------|-------------------------------------------------------------------------------|
| Abmessungen                                                  | Höhe: 3,56 cm<br>Breite: 8,38 cm<br>Tiefe: 7,87 cm                            |
| Gewicht                                                      | 48 g                                                                          |
| Schnittstelle                                                | Seriell mit Baud-Rate bis zu 19.200                                           |
| Format                                                       | ANSI, ISO, AAMVA, CA DMV, vom Benutzer konfigurierbares<br>allgemeines Format |
| Durchzugsgeschwindigkeit                                     | 127 bis 1270 mm/s, bidirektional                                              |
| Decoder                                                      | Universal, Rohdaten                                                           |
| Modus                                                        | Gepuffert, ungepuffert                                                        |
| Track-Lesefunktionen                                         | Tracks 1 und 3: 210 bpi<br>Track 2: 75 und 210 bpi, automatische Erkennung    |
| Betriebstemperatur                                           | $-0^{\circ}$ C bis 50 $^{\circ}$ C                                            |
| Lagertemperatur                                              | $-40^{\circ}$ C bis 70 $^{\circ}$ C                                           |
| Luftfeuchtigkeit                                             | 5 bis 95 % (nicht kondensierend)                                              |
| Sturzfestigkeit                                              | Stürze aus 1,22 m Höhe auf Beton                                              |
| Elektrostatische Entladung<br>(ESD, Electrostatic Discharge) | +/- 15 kV Luftentladung<br>+/- 8 kV Kontaktentladung                          |

**Tabelle A-8** *Technische Daten des Magnetstreifenlesers*

# **Fahrzeugladestation**

| Leistungsmerkmale  | <b>Beschreibung</b>                 |
|--------------------|-------------------------------------|
| Abmessungen        | Höhe: 22,25 cm                      |
|                    | Breite: 15,40 cm                    |
|                    | Tiefe: 9,75 cm                      |
| Gewicht            | 805 <sub>g</sub>                    |
| Anschlussleistung  | 12/24 V (Gleichstrom)               |
| Stromverbrauch     | 22 W                                |
| Betriebstemperatur | $-0^{\circ}$ C bis 50 $^{\circ}$ C  |
| Lagertemperatur    | $-40^{\circ}$ C bis 70 $^{\circ}$ C |

**Tabelle A-9** *Technische Daten der Fahrzeugladestation*

| Leistungsmerkmale                                            | <b>Beschreibung</b>                                                        |
|--------------------------------------------------------------|----------------------------------------------------------------------------|
| Ladetemperatur                                               | $-0^{\circ}$ C bis 40 $^{\circ}$ C                                         |
| Luftfeuchtigkeit                                             | 10 bis 95 % (nicht kondensierend)                                          |
| Sturzfestigkeit                                              | Stürze aus 76,2 cm Höhe auf Beton mit PVC-Bodenbelag bei<br>Raumtemperatur |
| Elektrostatische Entladung<br>(ESD, Electrostatic Discharge) | +/- 15 kV Luftentladung<br>+/- 8 kV Kontaktentladung                       |

**Tabelle A-9** *Technische Daten der Fahrzeugladestation (Fortsetzung)*

# **Fahrzeugladegerät**

| Leistungsmerkmale              | <b>Beschreibung</b>                                                        |
|--------------------------------|----------------------------------------------------------------------------|
| Abmessungen                    | Höhe: 14,70 cm                                                             |
|                                | Breite: 6,75 cm                                                            |
|                                | Tiefe: 4,75 cm                                                             |
| Gewicht                        | 130 <sub>g</sub>                                                           |
| Anschlussleistung              | 5,4 V (Gleichstrom)                                                        |
| Stromverbrauch                 | 4,7 W                                                                      |
| Betriebstemperatur             | $-0^{\circ}$ C bis 40 $^{\circ}$ C                                         |
| Lagertemperatur                | $-40^{\circ}$ C bis 70 $^{\circ}$ C                                        |
| Ladetemperatur                 | $-0^{\circ}$ C bis 40 $^{\circ}$ C                                         |
| Luftfeuchtigkeit               | 10 bis 95 % (nicht kondensierend)                                          |
| Sturzfestigkeit                | Stürze aus 76,2 cm Höhe auf Beton mit PVC-Bodenbelag bei<br>Raumtemperatur |
| Elektrostatische Entladung     | +/- 15 kV Luftentladung                                                    |
| (ESD, Electrostatic Discharge) | +/- 8 kV Kontaktentladung                                                  |

**Tabelle A-10** *Technische Daten des Fahrzeugladegeräts*
# **Anhang B Voice Quality Manager**

### **Einführung**

Voice Quality Manager (VQM) ist ein Softwarepaket, das auf dem MC95XX vorinstalliert ist. VQM stellt für Voice-over-WiFi-Anrufe (VoWiFi) eine Reihe an Funktionen bereit. Ein Teil dieser Funktionen wird auch für Mobilfunkanrufe eingesetzt. Die Benutzeroberfläche von VQM ist intuitiv und benutzerfreundlich konzipiert. Selbst komplexe Aufgaben, wie z. B. die Aktivierung der AEC-Funktion (Acoustic Echo Canceller, Echoauslöschung) während eines aktiven Anrufs, können ohne oder mit minimalem Benutzereingriff ausgeführt werden.

## **Funktionen**

Die VQM-Software:

- Verbessert die Übertragungsqualität für Sprache ohne zusätzlichen (Akku-) Energiebedarf.
- Aktiviert AEC für VoWiFi-Anrufe automatisch, ohne Benutzereingriff.
- Legt die Priorität der ausgehenden IP-Audiopakete fest.
- Stellt verschiedene Audiomodi (Freisprechmodus und Hörermodus) bereit, die vom Benutzer durch einfaches Tippen auf das VQM-Symbol wählbar sind. Ein VQM-Symbol in der Titelleiste des Geräts zeigt den derzeit verwendeten Audiomodus an.
- Ist NDIS 5.1-kompatibel.

## **Aktivieren von VQM**

So aktivieren Sie VQM:

- **1.** Tippen Sie auf **Start** > **Programs** (Programme) > **File Explorer** (Datei-Explorer).
- **2.** Navigieren Sie zum Ordner **Windows**.
- **3.** Lokalisieren Sie die Datei **VQMAudioNotify**.
- **4.** Tippen Sie auf den Dateinamen, um VQM zu aktivieren.

### **Audiomodi**

Der MC95XX kann sich in einem der sieben verschiedenen Audiomodi befinden. Der Modus wird durch das VQM-Symbol in der Titelleiste grafisch angezeigt.

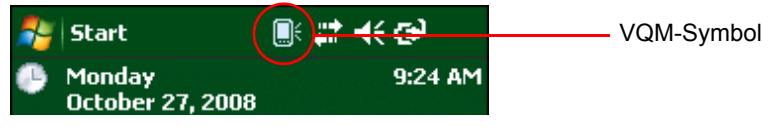

**Abbildung B-1** *VQM-Symbol in der Titelleiste*

Das VQM-Symbol zeigt an, dass sich das Gerät im Freisprechmodus ohne AEC-Funktion befindet (zu erkennen an dem grau unterlegten VQM-Symbol). Nachfolgend sind die Audiomodi und die entsprechenden VQM-Titelleistensymbole aufgelistet:

**Tabelle B-1** *VQM-Symbole*

<span id="page-217-1"></span><span id="page-217-0"></span>

| <b>Symbol</b> | <b>Beschreibung</b>                                                                                                    |
|---------------|----------------------------------------------------------------------------------------------------|
|               | Freisprechmodus mit AEC-Funktion.                                                                                          |
| Œ             | Freisprechmodus ohne AEC-Funktion.                                                                                         |
| IB.           | Hörermodus mit AEC-Funktion (Gerät ist nur bei aktivem Anruf im Hörermodus).                                               |
| Κ∂            | Headsetmodus bei aktivem Anruf (die AEC-Funktion ist bei Bluetooth-Headsets<br>nicht aktiviert).                           |
| ና ዓ           | Headsetmodus außerhalb aktiven Anrufs.                                                                                     |
|               | Bluetooth-Headsetmodus bei aktivem Anruf (die AEC-Funktion ist bei Bluetooth-<br>Headsets nicht aktiviert). Weißes Symbol. |
|               | Bluetooth-Headsetmodus außerhalb aktiven Anrufs. Graues Symbol.                                                            |

#### **Ändern des Audiomodus**

Je nach verwendetem Audiomodus kann der Modus durch Tippen auf das VQM-Symbol in der Titelleiste geändert werden. Der Audiomodus kann nur geändert werden, während der Benutzer ein Telefongespräch führt.

In der Tabelle unten ist der jeweils aktuelle Audiomodus aufgeführt sowie der nachfolgende Audiomodus, der nach Tippen auf das VQM-Symbol aktiviert wird.

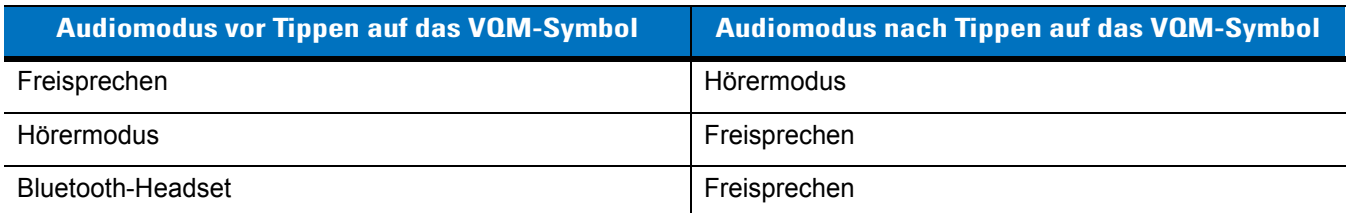

#### **Tabelle B-2** *Ändern des Audiomodus*

Wenn der Audiomodus auf den Freisprechmodus festgelegt ist, und der Benutzer auf das VQM-Symbol tippt, wird der Audiomodus in den Hörermodus geändert.

Wenn der Benutzer ein Bluetooth-Headset verwendet, wird durch Tippen auf das VQM-Symbol die Kopplung zwischen dem Bluetooth-Headset und dem Gerät aufgehoben, wodurch die Audiofunktionen in den Standardmodus geschaltet werden. In VQM 2.5 gibt es nach dem Aufheben der Kopplung keine Möglichkeit, mithilfe des VQM-Symbols zum Bluetooth-Headset zurückzuschalten. Die einzige Methode, das Bluetooth-Headset erneut mit dem Gerät zu verbinden, ist die Verwendung der Anwendung BTExplorer.

Wenn der Benutzer auf das VQM-Symbol tippt, während an das Gerät ein drahtgebundenes Headset angeschlossen ist, ändert sich der Audiomodus nicht. Die Audiosignale werden weiterhin an das drahtgebundene Headset weitergeleitet.

Wenn der Benutzer außerhalb eines aktiven Anrufs auf das VQM-Symbol tippt, ändert sich der Audiomodus nicht.

Wenn Sie auf das VQM-Symbol in der Titelleiste tippen und halten, wird ein Benachrichtigungsdialogfeld mit folgendem Inhalt angezeigt:

- AEC: Der Status der AEC-Funktion (Acoustic Echo Canceller, Echoauslöschung)
- DSCP Marked Packets (Markierte DSCP-Pakete): Die Anzahl der ausgehenden Sprachpakete, die von VQM erkannt und mit hoher Priorität markiert wurden.
- VQM Version (VQM-Version): Die VQM-Versionsnummer.

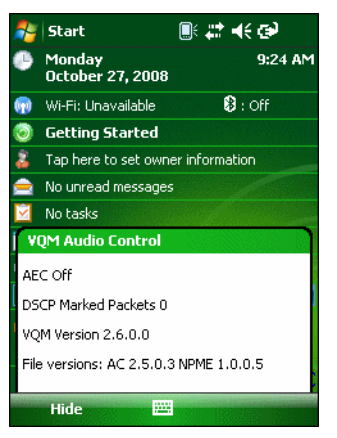

**Abbildung B-2** *Das Dialogfeld "VQM Audio Control" (VQM-Audiosteuerung)*

### **Priorisierung der Sprachpakete**

VoIP-Softphones übertragen Sprachpakete in der gleichen Weise wie andere Anwendungen, die Daten über ein Netzwerk senden. In einem Netzwerk mit verschiedenen Datenverkehrstypen erhalten Sprachpakete die gleiche Priorität wie jeder andere Datenverkehr und können daher Verzögerungen unterworfen sein.

Wi-Fi Multimedia (WMM) stellt eine Lösung für dieses Problem dar. WMM ist eine Spezifikation, die die Priorisierung von Datenverkehren unterstützt. Pakete mit höherer Priorität können bevorzugt behandelt werden.

Um WMM nutzen zu können, müssen die Geräte, die den Datenverkehr erzeugen, ihre Pakete in einem Feld des IP-Pakets, das DSCP (Differentiated Services Code-Point) genannt wird, mit hoher oder normaler Priorität markieren. Die drahtlose Infrastruktur, die für die Unterstützung von WMM konfiguriert sein muss, gibt den Paketen eine höhere Priorität, die von den den Datenverkehr erzeugenden Geräten über die DSCP-Markierung mit hoher Priorität markiert wurden.

VQM erkennt, ob ein aktiver Voice-over-WiFi-Anruf (VoWiFi) vorliegt. Ist dies der Fall, markiert VQM die ausgehenden Sprachpakete mithilfe von DSCP mit hoher Priorität (es können nur ausgehende Sprachpakete markiert werden. Die eingehenden Sprachpakete haben das Netzwerk bereits durchlaufen, sodass sie nicht mehr markiert werden müssen.). Die WMM-kompatible drahtlose Infrastruktur behandelt diese Sprachpakete bevorzugt. Das Ergebnis sind geringere Verzögerungen bei Sprachpaketen, wodurch sich die Anrufqualität verbessert.

#### **Beschränkungen**

- Eine VPN-Unterstützung ist in VQM nicht vorhanden.
- Momentan wird nur das Avaya-Softphone unterstützt.

#### **Echoauslöschung**

Während eines Sprachanrufs tritt ein akustisches Echo auf, wenn Audiosignale vom Hörer in das Mikrofon desselben Geräts gelangen. Für den Teilnehmer am anderen Ende entsteht daraus ein Echoeffekt, da er seine eigene Stimme verzögert zurückhört. Dieser Echoeffekt ist unerwünscht und muss unterdrückt werden. Die Echoauslöschung wird von der AEC-Funktion (Acoustic Echo Canceller) bewirkt. Zur Echoauslöschung sind zwei Verfahren möglich:

- Dauerhafte Aktivierung der AEC-Funktion. Dieses Verfahren ist nicht sonderlich effizient, weil das Gerät bei aktivierter AEC-Funktion mehr Energie verbraucht.
- Aktivierung der AEC-Funktion nur bei aktiven Anrufen.

VQM verwendet das letztere Verfahren.

VQM aktiviert die AEC-Funktion automatisch, wenn das mobile Gerät einen VoWiFi-Anruf ausführt. Nach Beendigung des Anrufs deaktiviert VQM die AEC-Funktion. Beachten Sie, dass die AEC-Funktion für den Freisprechmodus und den Hörermodus aktiviert wird. Bei den Modi für drahtgebundene Headsets und Bluetooth-Headsets wird die AEC-Funktion nicht aktiviert. Bei drahtgebundenen Headsets wird die AEC-Funktion nicht benötigt, weil die Audiolautstärke sehr gering ist (aufgrund der Nähe des Hörers zum Ohr) und daher die Hörersignale nur in sehr geringem Ausmaß das Mikrofon erreichen. Bluetooth-Headsets verfügen in der Regel über eine integrierte Echoauslöschung. Wenn die AEC-Funktion nur während eines Anrufs aktiviert wird, wird im Vergleich zu einer dauerhaft aktivierten AEC-Funktion weniger Akkuleistung verbraucht.

Bei Mobilfunkanrufen wird die AEC-Funktion nicht aktiviert, weil die WWAN-Telefonanwendung über eine integrierte Echoauslöschung verfügt.

### **Deaktivieren von VQM**

Um VQM zu deaktivieren, führen Sie einen Warmstart durch.

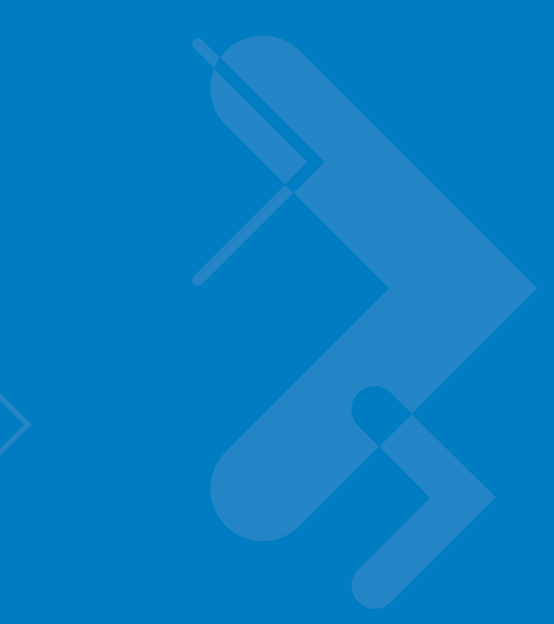

# **Anhang C Tastenfeld**

# **Einführung**

Der MC9500-K verfügt über vier verschiedene modulare Tastaturkonfigurationen:

- Alpha-Tastatur
- Alphanumerisch
- Numerisch (Rechnerausführung)
- Numerisch (Telefonausführung)

# **Alpha-Tastatur**

<span id="page-221-0"></span>Die Alpha-Tastaturkonfiguration erzeugt das 26 Buchstaben umfassende Alphabet (A–Z, Groß- und Kleinbuchstaben), die Ziffern (0-9) und weitere Zeichensortimente. Die Tastatur ist farblich codiert, um anzuzeigen, mit welcher Funktionstaste ein bestimmtes Zeichen oder eine bestimmte Aktion erzeugt werden kann. Die Tastatur ist auf die alphabetische Eingabe in Kleinbuchstaben voreingestellt. Eine Beschreibung der Tasten und Schalter finden Sie in *[Tabelle C-1](#page-222-0)*; eine Beschreibung der Sonderfunktionen des Tastenfelds finden Sie in *[Tabelle C-9 auf Seite C-18](#page-237-0)*.

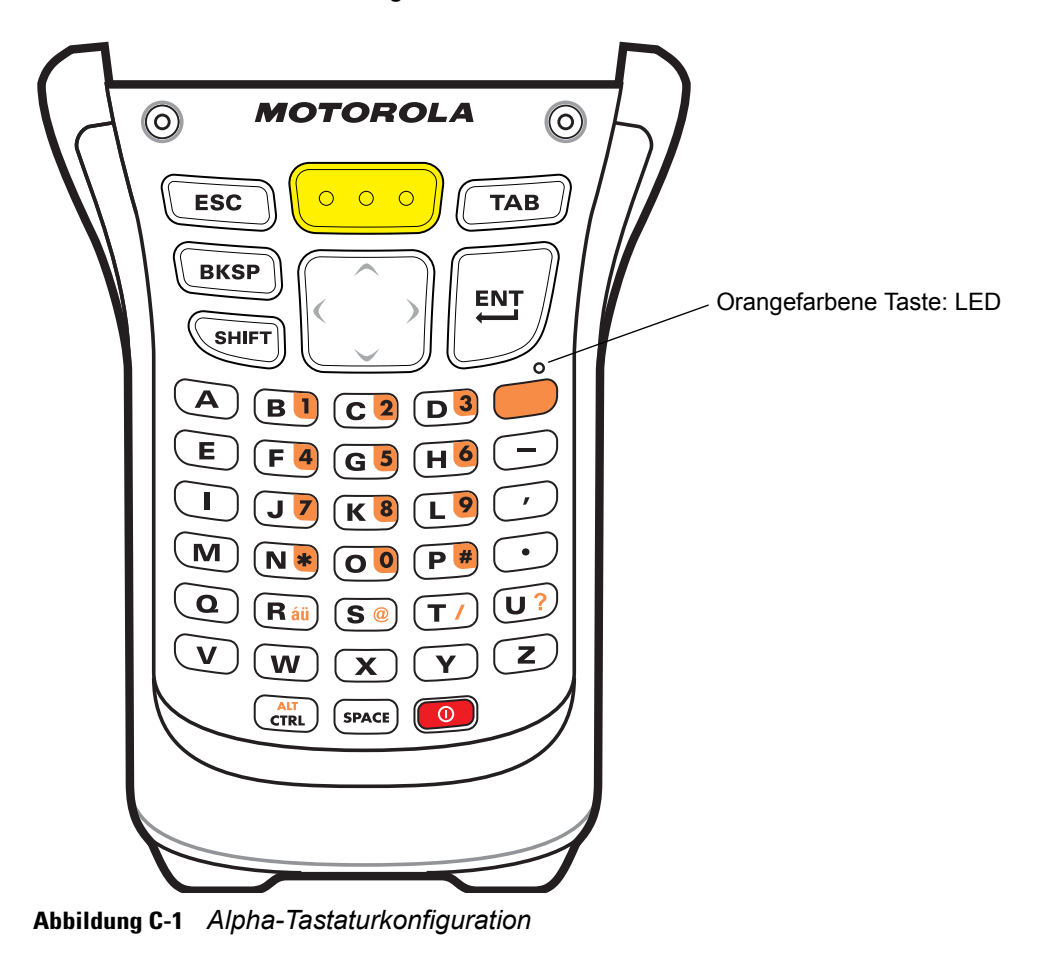

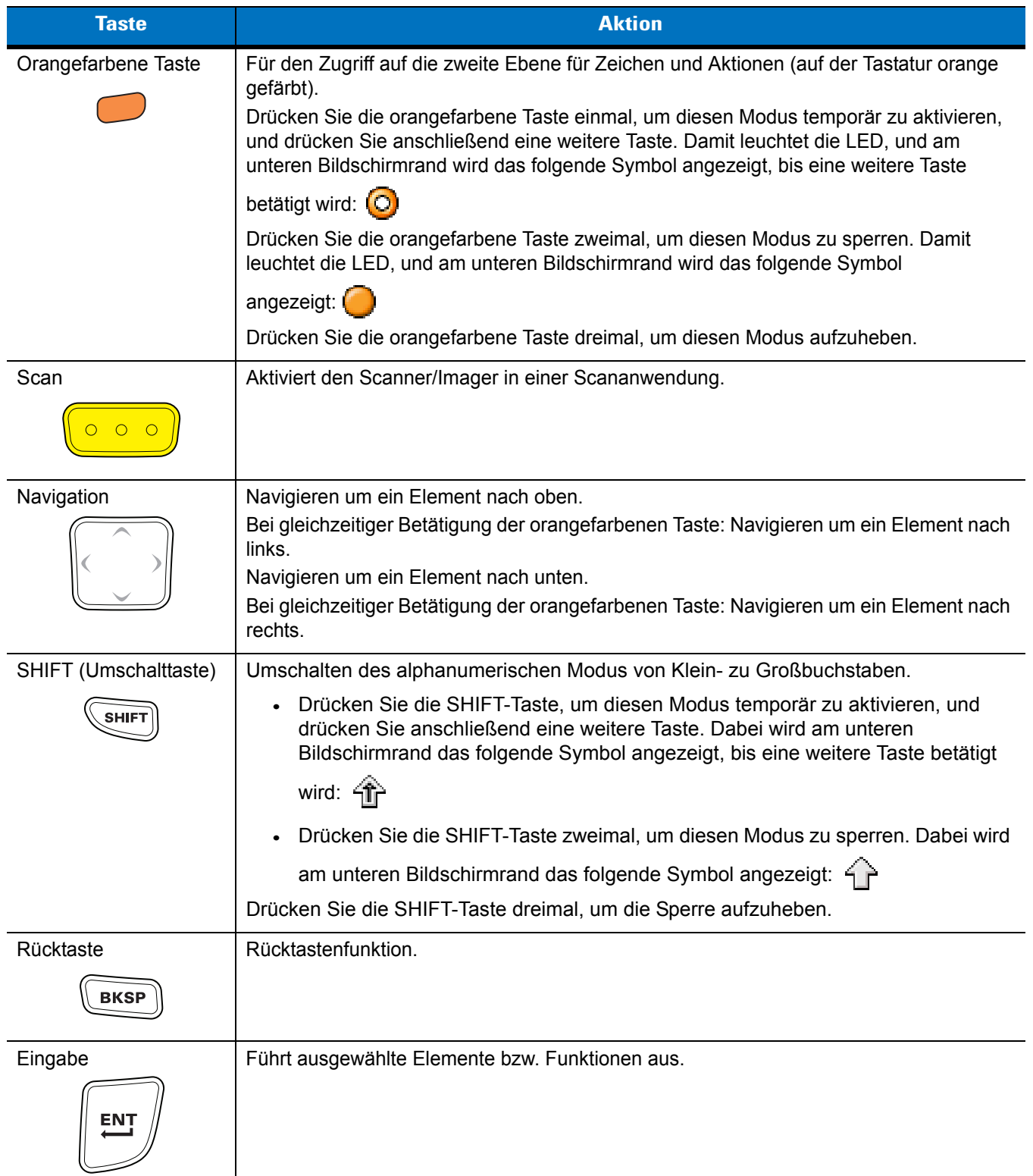

#### <span id="page-222-1"></span><span id="page-222-0"></span>**Tabelle C-1** *Alpha-Tastatur Beschreibungen*

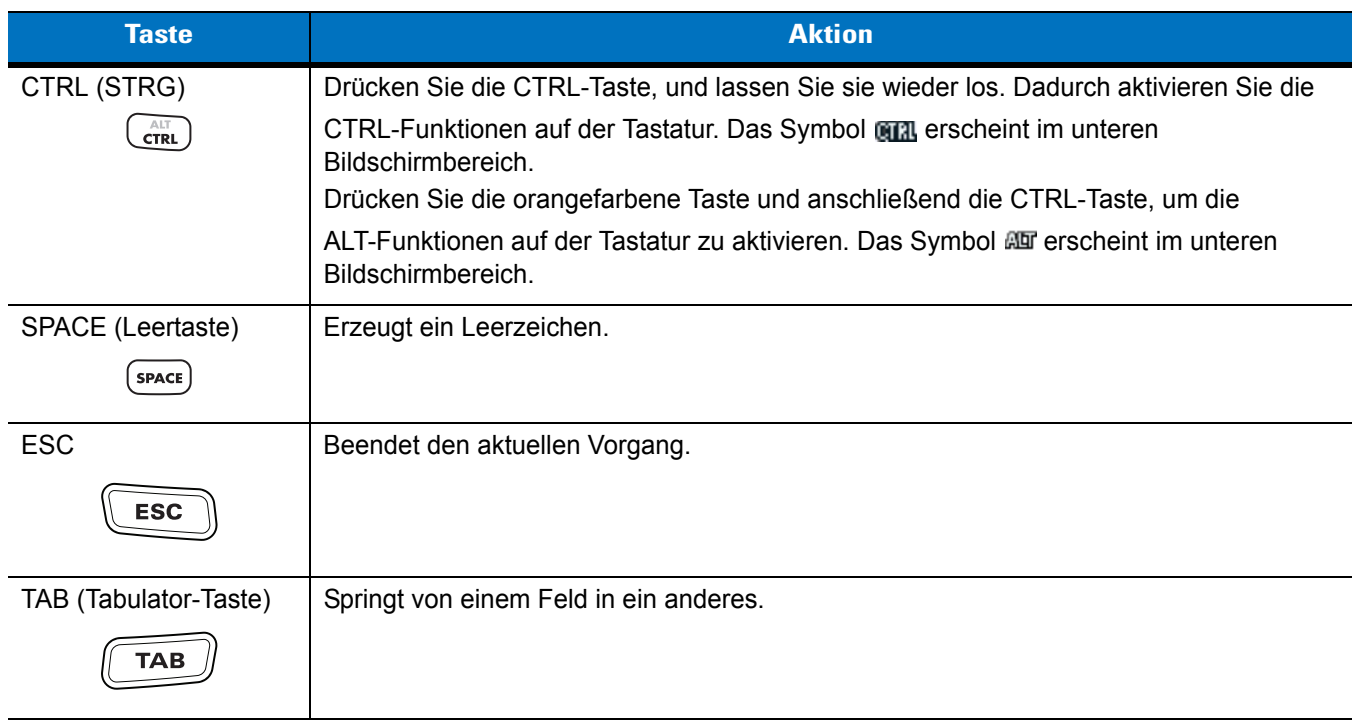

#### **Tabelle C-1** *Alpha-Tastatur Beschreibungen (Fortsetzung)*

#### <span id="page-223-0"></span>**Tabelle C-2** *Alpha-Tastatur Eingabemodi*

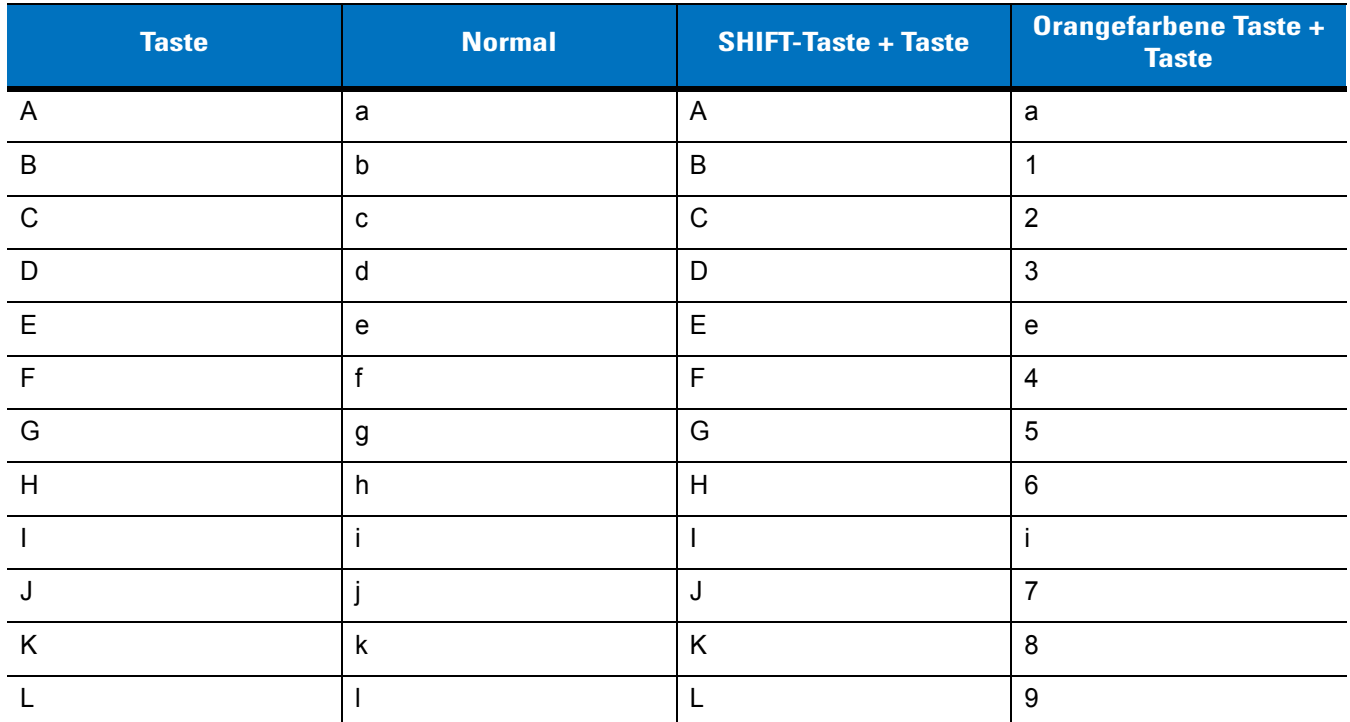

Hinweis: Die Funktionen des Tastenfelds können durch eine Anwendung verändert werden. Daher können die Funktionen der Tastatur von der hier gegebenen Beschreibung abweichen.

| <b>Taste</b>              | <b>Normal</b>                                               | <b>SHIFT-Taste + Taste</b> | <b>Orangefarbene Taste +</b><br><b>Taste</b> |
|---------------------------|-------------------------------------------------------------|----------------------------|----------------------------------------------|
| ${\sf M}$                 | m                                                           | M                          | m                                            |
| $\mathsf{N}$              | n                                                           | $\mathsf{N}$               | $\star$                                      |
| $\circ$                   | $\mathsf{o}$                                                | $\circ$                    | $\pmb{0}$                                    |
| P                         | p                                                           | P                          | $\#$                                         |
| Q                         | q                                                           | Q                          | ${\sf q}$                                    |
| $\mathsf{R}$              | $\mathsf{r}$                                                | $\mathsf{R}$               | áü                                           |
| $\mathsf S$               | $\mathsf{s}$                                                | $\mathbf S$                | $^{\circledR}$                               |
| $\mathsf{T}$              | $\mathfrak{t}$                                              | $\mathsf T$                | $\overline{I}$                               |
| $\sf U$                   | $\sf u$                                                     | $\cup$                     | $\overline{?}$                               |
| $\vee$                    | $\mathsf{V}$                                                | $\vee$                     | $\mathsf{V}$                                 |
| W                         | W                                                           | W                          | W                                            |
| $\boldsymbol{\mathsf{X}}$ | $\pmb{\mathsf{X}}$                                          | $\mathsf X$                | $\pmb{\mathsf{X}}$                           |
| Y                         | у                                                           | Y                          | y                                            |
| $\mathsf{Z}$              | $\mathsf{Z}% _{M_{1},M_{2}}^{\alpha,\beta}(\mathbb{R}^{N})$ | $\mathsf Z$                | $\mathsf{Z}$                                 |
|                           | $\blacksquare$                                              | —                          | $\blacksquare$                               |
| $\pmb{\epsilon}$          | $\pmb{\epsilon}$                                            | $\,<$                      | $\epsilon$                                   |
|                           | $\blacksquare$                                              | $\,>$                      | $\cdot$                                      |
| <b>EINGABE</b>            | Eingabe                                                     | Eingabe                    | Eingabe                                      |
| TAB (Tabulator-Taste)     | Tabulator                                                   | Tabulator                  | Tabulator                                    |
| SPACE (Leertaste)         | Nullbit                                                     | Nullbit                    | Nullbit                                      |
| BKSP (Rücktaste)          | Rücktaste                                                   | Rücktaste                  | Rücktaste                                    |

**Tabelle C-2** *Alpha-Tastatur Eingabemodi (Fortsetzung)*

Hinweis: Die Funktionen des Tastenfelds können durch eine Anwendung verändert werden. Daher können die Funktionen der Tastatur von der hier gegebenen Beschreibung abweichen.

## **Alphanumerische Tastatur**

<span id="page-225-0"></span>Die alphanumerische Tastaturkonfiguration erzeugt das 26 Buchstaben umfassende Alphabet (A–Z, Groß- und Kleinbuchstaben), die Ziffern (0-9) und weitere Zeichensortimente. Die Tastatur ist farblich codiert, um anzuzeigen, mit welcher Funktionstaste ein bestimmtes Zeichen oder eine bestimmte Aktion erzeugt werden kann. Die Tastatur ist auf die Eingabe von Buchstaben in Kleinbuchstaben und Ziffern voreingestellt. Eine Beschreibung der Tasten und Schalter finden Sie in *[Tabelle C-3](#page-226-0)*; eine Beschreibung der Sonderfunktionen des Tastenfelds finden Sie in *[Tabelle C-9 auf Seite C-18](#page-237-0)*.

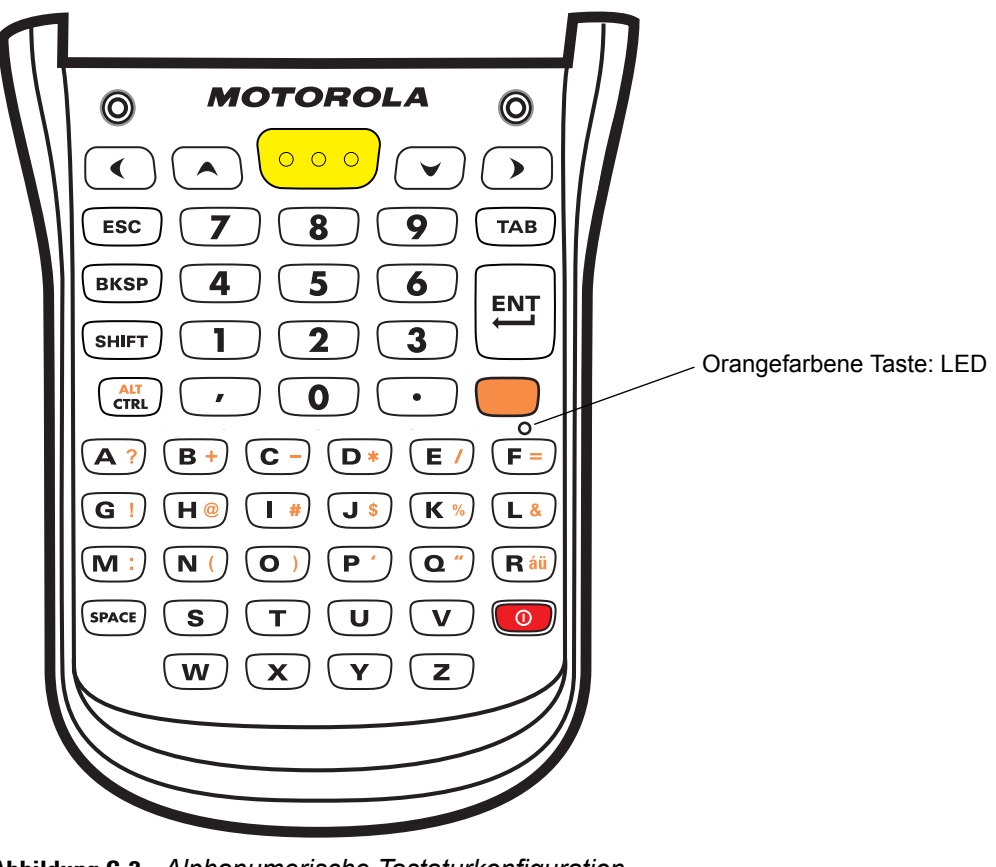

**Abbildung C-2** *Alphanumerische Tastaturkonfiguration*

| <b>Taste</b>             | <b>Aktion</b>                                                                                                    |
|--------------------------|----------------------------------------------------------------------------------------------------|
| Orangefarbene Taste      | Für den Zugriff auf die zweite Ebene für Zeichen und Aktionen (auf der Tastatur orange<br>gefärbt).                                                                                                    |
|                          | Drücken Sie die orangefarbene Taste einmal, um diesen Modus temporär zu aktivieren,<br>und drücken Sie anschließend eine weitere Taste. Damit leuchtet die LED, und am<br>unteren Bildschirmrand wird das folgende Symbol angezeigt, bis eine weitere Taste |
|                          | betätigt wird: (O)                                                                                                    |
|                          | Drücken Sie die orangefarbene Taste zweimal, um diesen Modus zu sperren. Damit<br>leuchtet die LED, und am unteren Bildschirmrand wird das folgende Symbol                                                                                                  |
|                          | angezeigt: (                                                                                                    |
|                          | Drücken Sie die orangefarbene Taste dreimal, um diesen Modus aufzuheben.                                                                                                    |
| Scan<br>$\bigcirc$       | Aktiviert den Scanner/Imager in einer Scananwendung.                                                                                                    |
| Navigation               | Bewegung um eine Stelle nach oben, nach unten, nach links oder nach rechts.                                                                                                    |
|                          |                                                                                                    |
| SHIFT (Umschalttaste)    | Umschalten des alphanumerischen Modus von Klein- zu Großbuchstaben.                                                                                                    |
| <b>SHIFT</b>             | Drücken Sie die SHIFT-Taste, um diesen Modus temporär zu aktivieren, und<br>drücken Sie anschließend eine weitere Taste. Dabei wird am unteren<br>Bildschirmrand das folgende Symbol angezeigt, bis eine weitere Taste betätigt<br>wird: $\mathbf{\hat{T}}$ |
|                          | Drücken Sie die SHIFT-Taste zweimal, um diesen Modus zu sperren. Dabei wird                                                                                                    |
|                          | am unteren Bildschirmrand das folgende Symbol angezeigt: $\left\{\right\}$                                                                                                    |
|                          | Drücken Sie die SHIFT-Taste dreimal, um die Sperre aufzuheben.                                                                                                    |
| Rücktaste<br><b>BKSP</b> | Rücktastenfunktion.                                                                                                    |
| Eingabe                  | Führt ausgewählte Elemente bzw. Funktionen aus.                                                                                                    |
| ENT                      |                                                                                                    |

<span id="page-226-1"></span><span id="page-226-0"></span>**Tabelle C-3** *Alphanumerische Tastatur Beschreibungen*

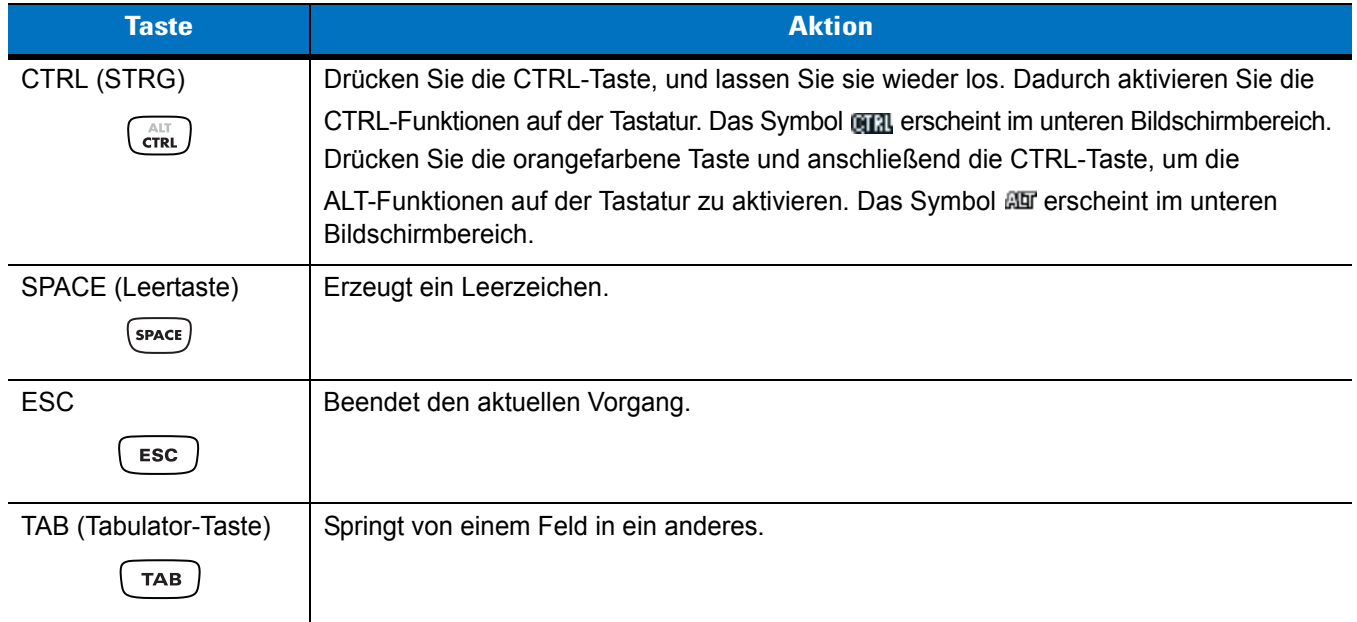

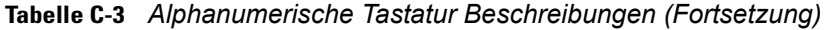

#### <span id="page-227-0"></span>**Tabelle C-4** *Alphanumerische Tastatur Eingabemodi*

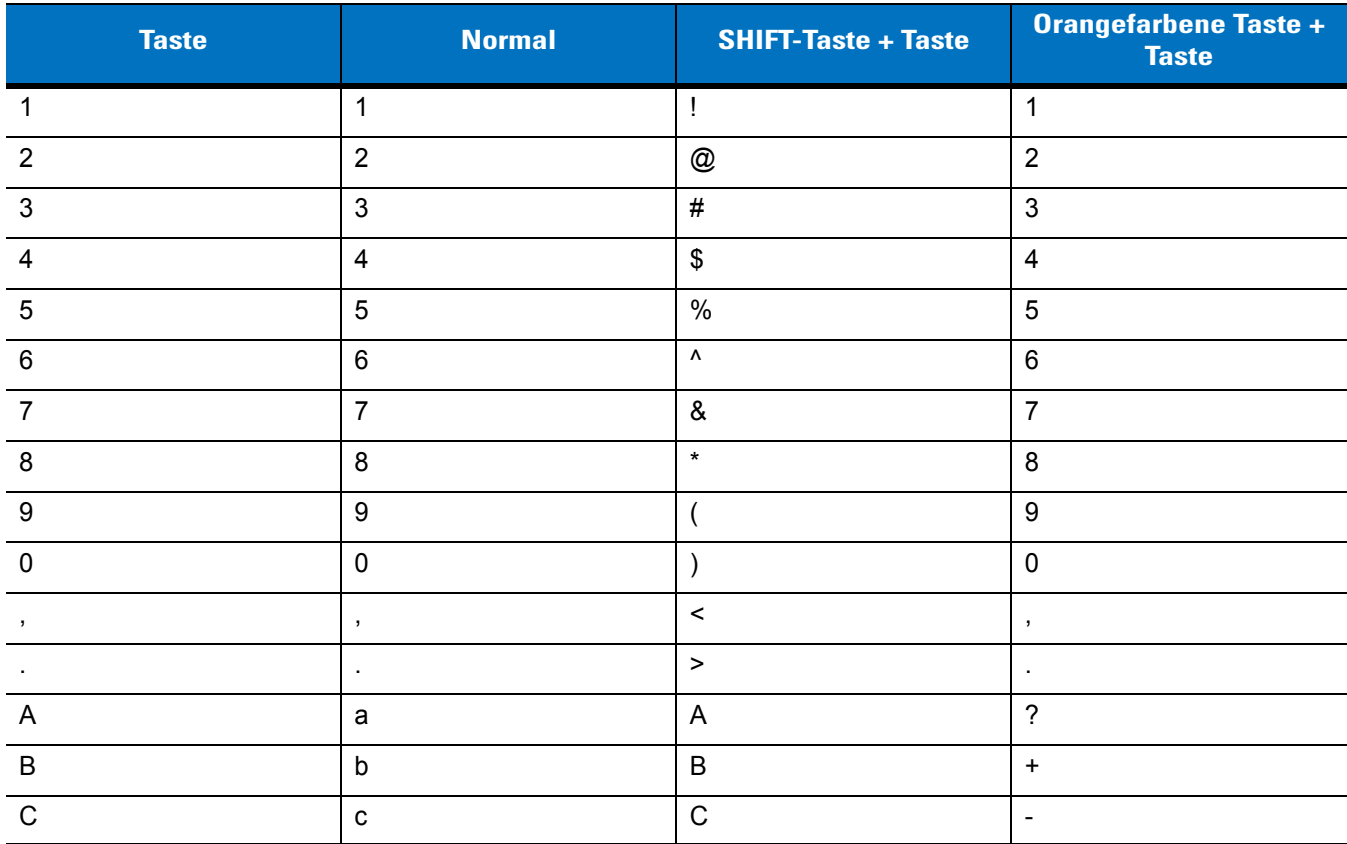

Hinweis: Die Funktionen des Tastenfelds können durch eine Anwendung verändert werden. Daher können die Funktionen der Tastatur von der hier gegebenen Beschreibung abweichen.

| <b>Taste</b>              | <b>Normal</b>                     | <b>SHIFT-Taste + Taste</b> | <b>Orangefarbene Taste +</b><br><b>Taste</b> |  |
|---------------------------|-----------------------------------|----------------------------|----------------------------------------------|--|
| D                         | $\sf d$                           | D                          | $\star$                                      |  |
| $\mathsf E$               | $\mathsf{e}% _{t}\left( t\right)$ | E                          | $\prime$                                     |  |
| $\mathsf F$               | f                                 | F                          | $\equiv$                                     |  |
| G                         | $\boldsymbol{g}$                  | G                          | Ţ                                            |  |
| $\boldsymbol{\mathsf{H}}$ | $\boldsymbol{\mathsf{h}}$         | H                          | $^\circledR$                                 |  |
| $\mathbf{I}$              | j.                                | $\mathbf{I}$               | $\#$                                         |  |
| J                         | j                                 | J                          | \$                                           |  |
| K                         | $\sf k$                           | Κ                          | $\%$                                         |  |
| $\mathsf{L}$              | $\mathbf{I}$                      | $\mathsf L$                | &                                            |  |
| M                         | m                                 | M                          |                                              |  |
| ${\sf N}$                 | $\sf n$                           | ${\sf N}$                  |                                              |  |
| $\circ$                   | $\mathsf{o}$                      | $\circ$                    |                                              |  |
| $\mathsf P$               | p                                 | ${\sf P}$                  | $\pmb{\epsilon}$                             |  |
| Q                         | $\sf q$                           | Q                          | $\alpha$                                     |  |
| $\mathsf{R}$              | $\mathsf{r}$                      | $\mathsf{R}$               | áü                                           |  |
| $\mathbf S$               | $\mathbf S$                       | $\mathbf S$                | $\mathbf S$                                  |  |
| $\mathsf T$               | $\mathsf{t}$                      | $\mathsf T$                | t                                            |  |
| U                         | $\sf u$                           | U                          | u                                            |  |
| $\vee$                    | $\mathsf{V}$                      | $\vee$                     | V                                            |  |
| W                         | W                                 | W                          | W                                            |  |
| $\boldsymbol{X}$          | $\pmb{\mathsf{X}}$                | $\pmb{\times}$             | $\pmb{\mathsf{x}}$                           |  |
| Y                         | у                                 | Y                          | у                                            |  |
| $\mathsf Z$               | $\mathsf Z$                       | $\mathsf Z$                | Z                                            |  |
| <b>EINGABE</b>            | Eingabe                           | Eingabe                    | Eingabe                                      |  |
| TAB (Tabulator-Taste)     | Tabulator                         | Tabulator                  | Tabulator                                    |  |
| SPACE (Leertaste)         | Nullbit                           | <b>Nullbit</b>             | Nullbit                                      |  |
| <b>BKSP</b> (Rücktaste)   | Rücktaste                         | Rücktaste                  | Rücktaste                                    |  |

**Tabelle C-4** *Alphanumerische Tastatur Eingabemodi (Fortsetzung)*

Hinweis: Die Funktionen des Tastenfelds können durch eine Anwendung verändert werden. Daher können die Funktionen der Tastatur von der hier gegebenen Beschreibung abweichen.

### **Numerische Rechnertastatur**

Die numerische Rechnertastatur erzeugt die Ziffern (0-9), das 26 Buchstaben umfassende Alphabet (A–Z, Großund Kleinbuchstaben) und weitere Zeichensortimente. Die Tastatur ist farblich codiert, um anzuzeigen, mit welcher Funktionstaste ein bestimmtes Zeichen oder eine bestimmte Aktion erzeugt werden kann. Die Tastatur ist auf die numerische Eingabe voreingestellt. Eine Beschreibung der Tasten und Schalter finden Sie in *[Tabelle C-5](#page-230-0)*; eine Beschreibung der Sonderfunktionen des Tastenfelds finden Sie in *[Tabelle C-9 auf Seite C-18](#page-237-0)*.

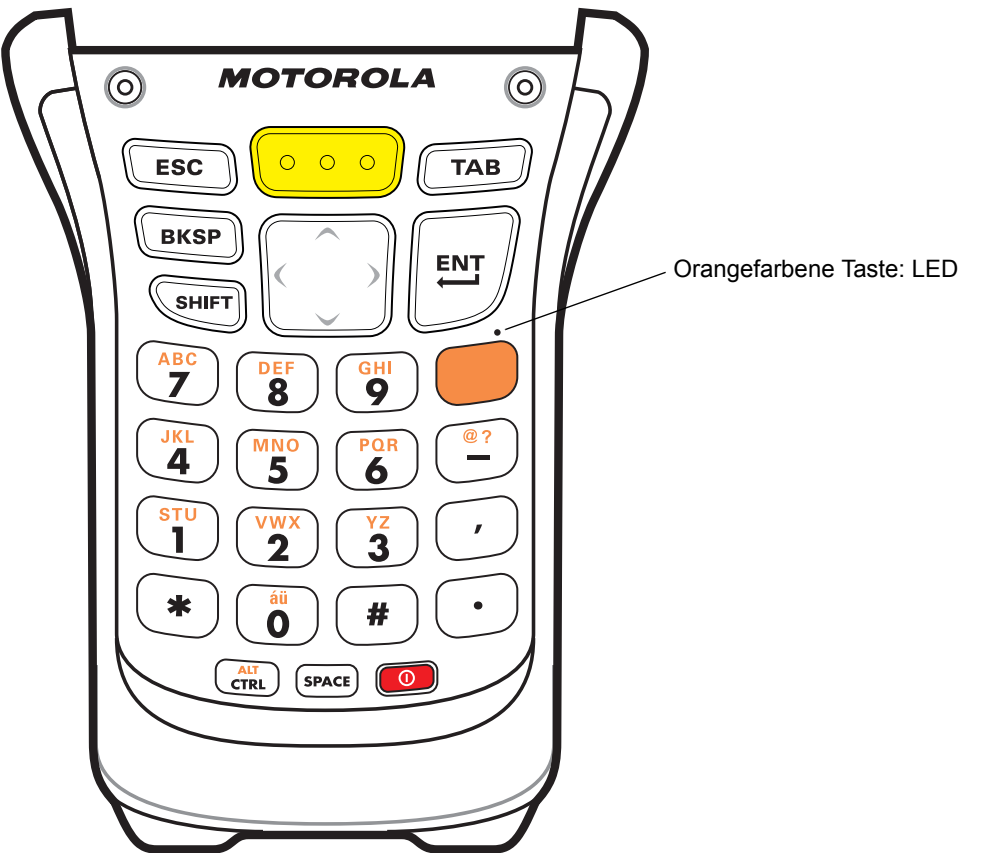

**Abbildung C-3** *Numerische Rechnertastaturkonfiguration*

| <b>Taste</b>                                                                                                    | <b>Beschreibung</b>                                                                                                    |
|----------------------------------------------------------------------------------------------------|----------------------------------------------------------------------------------------------------|
| Orangefarbene<br><b>Taste</b>                                                                                                    | Diese Taste verwenden Sie, um zur zweiten Ebene für Zeichen und Aktionen zu gelangen<br>(auf der Tastatur orange gefärbt). Drücken Sie die orangefarbene Taste einmal, um die<br>Tastatur als alphabetische Tastatur festzustellen.<br>Nach einer einzelnen Betätigung leuchtet die LED, und am unteren Bildschirmrand wird das<br>folgende Symbol angezeigt:                                                                                                    |
|                                                                                                    | Drücken Sie die orangefarbene Taste erneut, um zum normalen Tastaturmodus zurückzukehren.<br>Wenn Sie die orangefarbene Taste und anschließend die SHIFT-Taste (Umschalttaste)<br>drücken, wird der alphabetische Tastaturmodus nur temporär aktiviert (nur bis zur nächsten<br>Tastenbetätigung). Dabei wird am unteren Bildschirmrand das folgende Symbol<br>angezeigt:                                                                                                    |
| Scan                                                                                                    | Aktiviert den Scanner/Imager in einer Scananwendung.                                                                                                    |
| Navigation                                                                                                    | Bewegung um eine Stelle nach oben, nach unten, nach links oder nach rechts.                                                                                                    |
| Alphanumerisch<br>$\tilde{z}$<br>DEF<br>8<br>$\overline{9}$<br>$\overline{\mathbf{4}}$<br>5 <sup>PR</sup><br>$\overline{\mathbf{1}}^{\text{tr}}$<br>$\mathbf{z}^{\mathrm{wx}}$<br>$\mathbf{3}^{\frac{1}{2}}$<br>au<br>O | Im Standardzustand wird der numerische Wert erzeugt, der auf der Taste dargestellt ist.<br>Wenn die alphanumerische Tastenfunktion eingestellt ist, werden die auf den Tasten<br>dargestellten Buchstaben als Kleinbuchstaben erzeugt. Mit jeder weiteren Tastenbetätigung<br>wird das nächste auf der Taste dargestellte alphabetische Zeichen erzeugt. Um z. B. den<br>Kleinbuchstaben "j" zu erzeugen, drücken Sie kurz die orangefarbene Taste und anschließend<br>einmal die Taste 4. Um den Kleinbuchstaben "I" zu erzeugen, drücken Sie kurz die<br>orangefarbene Taste und anschließend dreimal die Taste 4.<br>Bei zusätzlichem Drücken der Taste SHIFT (Umschalttaste) wird der jeweilige<br>Großbuchstabe erzeugt. Um z. B. den Großbuchstaben "J" zu erzeugen, drücken Sie kurz<br>die orangefarbene Taste. Drücken Sie dann SHIFT und anschließend einmal die Taste 4.<br>Um den Großbuchstaben "L" zu erzeugen, drücken Sie kurz die orangefarbene Taste.<br>Drücken Sie dann SHIFT und anschließend dreimal die Taste 4. |
| Rücktaste<br><b>BKSP</b>                                                                                                    | Rücktastenfunktion.                                                                                                    |

<span id="page-230-0"></span>**Tabelle C-5** *Numerische Rechnertastatur Beschreibungen*

| <b>Taste</b>                      | <b>Beschreibung</b>                                                                                                    |
|-----------------------------------|----------------------------------------------------------------------------------------------------|
| <b>SHIFT</b><br>(Umschalttaste)   | Drücken Sie die SHIFT-Taste, und lassen Sie sie wieder los. Dadurch aktivieren Sie die<br>SHIFT-Funktionen auf der Tastatur.                                                                                                    |
| <b>SHIFT</b>                      | Nach einer einzelnen Betätigung wird am unteren Bildschirmrand das folgende Symbol<br>angezeigt, bis eine weitere Taste betätigt wird:                                                                                                    |
|                                   | Wenn Sie die orangefarbene Taste und anschließend die SHIFT-Taste (Umschalttaste)<br>drücken, wird der alphabetische Tastaturmodus nur temporär aktiviert (nur bis zur nächsten<br>Tastenbetätigung). Dabei wird am unteren Bildschirmrand das folgende Symbol angezeigt:<br>60 |
| Eingabe                           | Führt ausgewählte Elemente bzw. Funktionen aus.                                                                                                    |
| CTRL (STRG)                       | Drücken Sie die CTRL-Taste, und lassen Sie sie wieder los. Dadurch aktivieren Sie die                                                                                                    |
| $AT$ <sub>CTRL</sub>              | CTRL-Funktionen auf der Tastatur. Das Symbol @17. erscheint im unteren Bildschirmbereich.<br>Drücken Sie die orangefarbene Taste und anschließend die CTRL-Taste, um die                                                                                                    |
|                                   | ALT-Funktionen auf der Tastatur zu aktivieren. Das Symbol @ET erscheint im unteren<br>Bildschirmbereich.                                                                                                    |
| SPACE (Leertaste)<br><b>SPACE</b> | Erzeugt ein Leerzeichen.                                                                                                    |
| <b>ESC</b>                        | Beendet den aktuellen Vorgang.                                                                                                    |
| <b>ESC</b>                        |                                                                                                    |
| TAB<br>(Tabulator-Taste)          | Springt von einem Feld in ein anderes.                                                                                                    |
|                                   |                                                                                                    |

**Tabelle C-5** *Numerische Rechnertastatur Beschreibungen (Fortsetzung)*

|                |                  | <b>Numerischer</b><br><b>Modus</b>       | <b>Orangefarbene Taste</b><br>(alphanumerischer Modus,<br><b>Kleinbuchstaben)</b> |                                                    |                                                    |                                                    | <b>Orangefarbene Taste + SHIFT-Taste</b><br>(alphanumerischer Modus,<br><b>Großbuchstaben)</b> |                                                    |                                                    |                                                    |
|----------------|------------------|------------------------------------------|-----------------------------------------------------------------------------------|----------------------------------------------------|----------------------------------------------------|----------------------------------------------------|------------------------------------------------------------------------------------------------|----------------------------------------------------|----------------------------------------------------|----------------------------------------------------|
| <b>Taste</b>   |                  | <b>SHIFT-</b><br>Taste +<br><b>Taste</b> | <b>Erste</b><br><b>Tasten-</b><br>betäti-<br>gung                                 | <b>Zweite</b><br><b>Tasten-</b><br>betäti-<br>gung | <b>Dritte</b><br><b>Tasten-</b><br>betäti-<br>gung | <b>Vierte</b><br><b>Tasten-</b><br>betäti-<br>gung | <b>Erste</b><br><b>Tasten-</b><br>betäti-<br>gung                                              | <b>Zweite</b><br><b>Tasten-</b><br>betäti-<br>gung | <b>Dritte</b><br><b>Tasten-</b><br>betäti-<br>gung | <b>Vierte</b><br><b>Tasten-</b><br>betäti-<br>gung |
| 1              | 1                | Ţ                                        | s                                                                                 | t                                                  | <b>u</b>                                           |                                                    | $\mathsf{S}$                                                                                   | T                                                  | U                                                  |                                                    |
| $\overline{2}$ | $\overline{2}$   | $^{\circledR}$                           | $\mathsf{v}$                                                                      | W                                                  | $\mathsf{x}$                                       |                                                    | $\vee$                                                                                         | W                                                  | X                                                  |                                                    |
| 3              | 3                | #                                        | y                                                                                 | z                                                  |                                                    |                                                    | Y                                                                                              | Z                                                  |                                                    |                                                    |
| 4              | $\overline{4}$   | \$                                       | j                                                                                 | k                                                  |                                                    |                                                    | J                                                                                              | K                                                  | L                                                  |                                                    |
| 5              | 5                | $\frac{0}{0}$                            | m                                                                                 | n                                                  | $\circ$                                            |                                                    | M                                                                                              | N                                                  | $\circ$                                            |                                                    |
| 6              | $6\phantom{1}$   | Λ                                        | p                                                                                 | q                                                  | $\mathsf{r}$                                       |                                                    | P                                                                                              | Q                                                  | $\mathsf{R}$                                       |                                                    |
| $\overline{7}$ | $\overline{7}$   | &                                        | a                                                                                 | b                                                  | C                                                  |                                                    | A                                                                                              | B                                                  | $\mathsf{C}$                                       |                                                    |
| 8              | 8                | $\star$                                  | d                                                                                 | e                                                  | f                                                  |                                                    | D                                                                                              | E                                                  | F                                                  |                                                    |
| 9              | $\boldsymbol{9}$ | $\overline{(}$                           | g                                                                                 | h                                                  | j.                                                 |                                                    | G                                                                                              | H                                                  | $\overline{1}$                                     |                                                    |
| $\mathbf 0$    | $\mathbf 0$      | $\mathcal{E}$                            | áü                                                                                |                                                    |                                                    |                                                    | áü                                                                                             |                                                    |                                                    |                                                    |
|                | $\blacksquare$   |                                          | $^\circledR$                                                                      | $\tilde{?}$                                        |                                                    |                                                    | $^\copyright$                                                                                  | $\overline{?}$                                     |                                                    |                                                    |
|                | $\, ,$           | $\prec$                                  | $\prec$                                                                           |                                                    |                                                    |                                                    | $\prec$                                                                                        |                                                    |                                                    |                                                    |
|                | $\cdot$          | $\, > \,$                                | $\blacksquare$                                                                    |                                                    |                                                    |                                                    | $\geq$                                                                                         |                                                    |                                                    |                                                    |
| $\star$        | $\star$          | $\star$                                  | $\star$                                                                           |                                                    |                                                    |                                                    | $\star$                                                                                        |                                                    |                                                    |                                                    |

**Tabelle C-6** *Alphanumerische Rechnertastatur Eingabemodi*

Hinweis: Die Funktionen des Tastenfelds können durch eine Anwendung verändert werden. Daher können die Funktionen der Tastatur von der hier gegebenen Beschreibung abweichen.

### **Numerische Telefontastatur**

Die numerische Telefontastatur erzeugt die Ziffern (0-9), das 26 Buchstaben umfassende Alphabet (A–Z, Großund Kleinbuchstaben) und weitere Zeichensortimente. Die Tastatur ist farblich codiert, um anzuzeigen, mit welcher Funktionstaste ein bestimmtes Zeichen oder eine bestimmte Aktion erzeugt werden kann. Die Tastatur ist auf die numerische Eingabe voreingestellt. Eine Beschreibung der Tasten und Schalter finden Sie in *[Tabelle C-7](#page-234-0)*; eine Beschreibung der Sonderfunktionen des Tastenfelds finden Sie in *[Tabelle C-9 auf Seite C-18](#page-237-0)*.

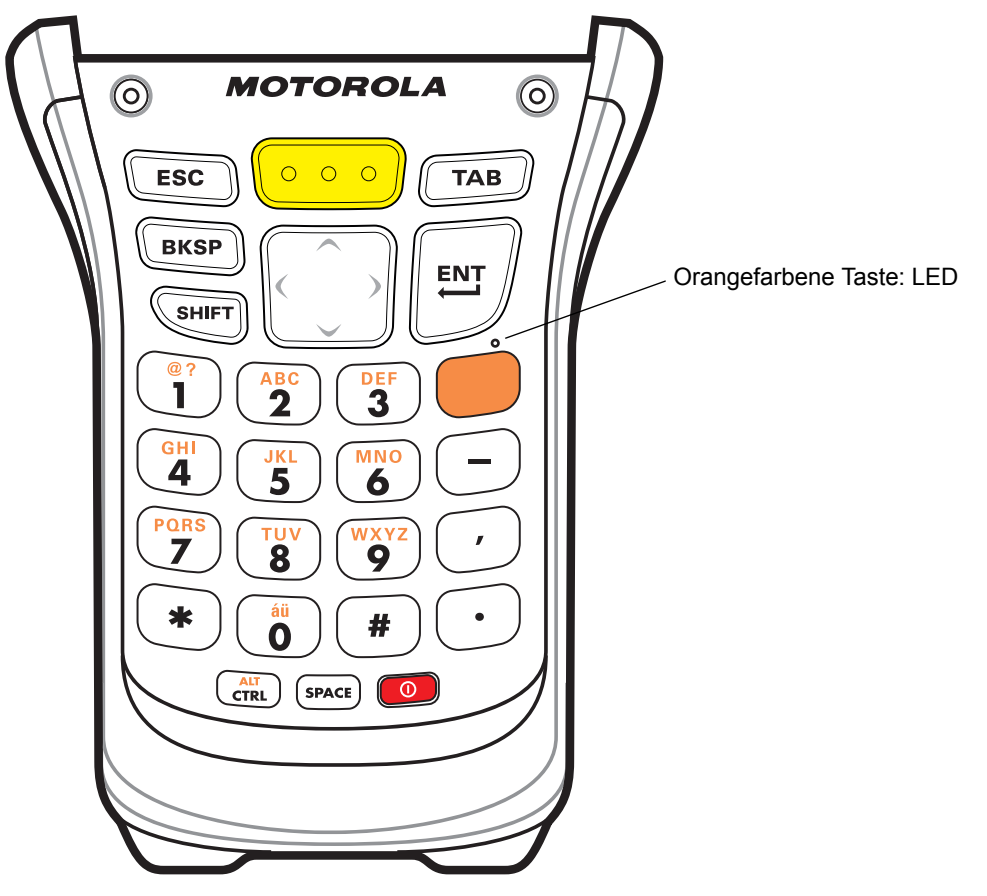

**Abbildung C-4** *Numerische Telefontastaturkonfiguration*

| <b>Taste</b>                                                                                                    | <b>Beschreibung</b>                                                                                                    |
|----------------------------------------------------------------------------------------------------|----------------------------------------------------------------------------------------------------|
| Orangefarbene<br><b>Taste</b>                                                                                                    | Diese Taste verwenden Sie, um zur zweiten Ebene für Zeichen und Aktionen zu gelangen<br>(auf der Tastatur orange gefärbt). Drücken Sie die orangefarbene Taste einmal, um die<br>Tastatur als alphabetische Tastatur festzustellen.<br>Nach einer einzelnen Betätigung leuchtet die LED, und am unteren Bildschirmrand wird das<br>folgende Symbol angezeigt:                                                                                                    |
|                                                                                                    | Drücken Sie die orangefarbene Taste erneut, um zum normalen Tastaturmodus<br>zurückzukehren.                                                                                                    |
|                                                                                                    | Wenn Sie die orangefarbene Taste und anschließend die SHIFT-Taste (Umschalttaste)<br>drücken, wird der alphabetische Tastaturmodus nur temporär aktiviert (nur bis zur nächsten<br>Tastenbetätigung). Dabei wird am unteren Bildschirmrand das folgende Symbol<br>angezeigt:                                                                                                    |
|                                                                                                    |                                                                                                    |
| Scan                                                                                                    | Aktiviert den Scanner/Imager in einer Scananwendung.                                                                                                    |
| $\circ$                                                                                                    |                                                                                                    |
| Navigation                                                                                                    | Bewegung um eine Stelle nach oben, nach unten, nach links oder nach rechts.                                                                                                    |
|                                                                                                    |                                                                                                    |
| Alphanumerisch                                                                                                    | Im Standardzustand wird der numerische Wert erzeugt, der auf der Taste dargestellt ist.                                                                                                    |
| $\overline{\textbf{3}}$<br>$\mathbf{a}^{\text{BC}}$<br>$\frac{1}{4}$<br>$\overline{\mathbf{b}}$<br>$\mathbf{5}$<br>PORS<br>wxyz<br>9<br>$\mathbf{\bar{g}}^{\mathrm{uv}}$<br>#<br>O | Wenn die alphanumerische Tastenfunktion eingestellt ist, werden die auf den Tasten<br>dargestellten Buchstaben als Kleinbuchstaben erzeugt. Mit jeder weiteren Tastenbetätigung<br>wird das nächste auf der Taste dargestellte alphabetische Zeichen erzeugt. Um z. B. den<br>Kleinbuchstaben "g" zu erzeugen, drücken Sie kurz die orangefarbene Taste, und drücken<br>Sie anschließend einmal die Taste 4. Um den Kleinbuchstaben "i" zu erzeugen, drücken Sie<br>kurz die orangefarbene Taste, und drücken Sie anschließend dreimal die Taste 4. |
|                                                                                                    | Bei zusätzlichem Drücken der Taste SHIFT (Umschalttaste) wird der jeweilige Großbuchstabe<br>erzeugt. Um z. B. den Großbuchstaben "G" zu erzeugen, drücken Sie kurz die orangefarbene<br>Taste. Drücken Sie dann SHIFT und anschließend einmal die Taste 4. Um den Großbuchstaben<br>"I" zu erzeugen, drücken Sie kurz die orangefarbene Taste. Drücken Sie dann SHIFT und<br>anschließend dreimal die Taste 4.                                                                                                    |
| Rücktaste                                                                                                    | Rücktastenfunktion.                                                                                                    |
| <b>BKSP</b>                                                                                                    |                                                                                                    |

<span id="page-234-0"></span>**Tabelle C-7** *Numerische Telefontastatur Beschreibungen*

| <b>Taste</b>                      | <b>Beschreibung</b>                                                                                                    |
|-----------------------------------|----------------------------------------------------------------------------------------------------|
| <b>SHIFT</b><br>(Umschalttaste)   | Drücken Sie die SHIFT-Taste, und lassen Sie sie wieder los. Dadurch aktivieren Sie die<br>SHIFT-Funktionen auf der Tastatur.                                                                                                    |
| SHIFT                             | Nach einer einzelnen Betätigung wird am unteren Bildschirmrand das folgende Symbol<br>angezeigt, bis eine weitere Taste betätigt wird: 4                                                                                                    |
|                                   | Wenn Sie die orangefarbene Taste und anschließend die SHIFT-Taste (Umschalttaste)<br>drücken, wird der alphabetische Tastaturmodus nur temporär aktiviert (nur bis zur nächsten<br>Tastenbetätigung). Dabei wird am unteren Bildschirmrand das folgende Symbol angezeigt:<br>60 |
| Eingabe                           | Führt ausgewählte Elemente bzw. Funktionen aus.                                                                                                    |
| CTRL (STRG)                       | Drücken Sie die CTRL-Taste, und lassen Sie sie wieder los. Dadurch aktivieren Sie die                                                                                                    |
| $\overline{\text{CTRL}}$          | CTRL-Funktionen auf der Tastatur. Das Symbol @11 erscheint im unteren Bildschirmbereich.<br>Drücken Sie die orangefarbene Taste und anschließend die CTRL-Taste, um die                                                                                                    |
|                                   | ALT-Funktionen auf der Tastatur zu aktivieren. Das Symbol AT erscheint im unteren<br>Bildschirmbereich.                                                                                                    |
| SPACE (Leertaste)<br><b>SPACE</b> | Erzeugt ein Leerzeichen.                                                                                                    |
| <b>ESC</b>                        | Beendet den aktuellen Vorgang.                                                                                                    |
| <b>ESC</b>                        |                                                                                                    |
| <b>TAB</b><br>(Tabulator-Taste)   | Springt von einem Feld in ein anderes.                                                                                                    |
|                                   |                                                                                                    |

**Tabelle C-7** *Numerische Telefontastatur Beschreibungen (Fortsetzung)*

|                | <b>Numerischer</b><br><b>Modus</b> |                                   | <b>Orangefarbene Taste</b><br>(alphanumerischer Modus,<br><b>Kleinbuchstaben)</b>                                                        |                                                    |                                                    |                                                    | <b>Orangefarbene Taste + SHIFT-Taste</b><br>(alphanumerischer Modus,<br><b>Großbuchstaben</b> ) |                                                    |                                                         |                                                    |
|----------------|------------------------------------|-----------------------------------|----------------------------------------------------------------------------------------------------|----------------------------------------------------|----------------------------------------------------|----------------------------------------------------|-------------------------------------------------------------------------------------------------|----------------------------------------------------|---------------------------------------------------------|----------------------------------------------------|
| <b>Taste</b>   |                                    | SHIFT-<br>Taste +<br><b>Taste</b> | <b>Erste</b><br>Tasten-<br>betäti-<br>gung                                                                                               | <b>Zweite</b><br><b>Tasten-</b><br>betäti-<br>gung | <b>Dritte</b><br><b>Tasten-</b><br>betäti-<br>gung | <b>Vierte</b><br><b>Tasten-</b><br>betäti-<br>gung | <b>Erste</b><br><b>Tasten-</b><br>betäti-<br>gung                                               | <b>Zweite</b><br><b>Tasten-</b><br>betäti-<br>gung | <b>Dritte</b><br><b>Tasten-</b><br>betäti-<br>gung      | <b>Vierte</b><br><b>Tasten-</b><br>betäti-<br>gung |
| 1              | $\mathbf{1}$                       | Ţ                                 | $^\circledR$                                                                                                    | $\overline{\mathcal{C}}$                           |                                                    |                                                    | $^\copyright$                                                                                   | $\overline{\mathcal{L}}$                           |                                                         |                                                    |
| $\overline{2}$ | $\mathbf 2$                        | $^\text{\textregistered}$         | a                                                                                                    | $\sf b$                                            | $\mathbf C$                                        |                                                    | A                                                                                               | B                                                  | $\mathsf C$                                             |                                                    |
| 3              | $\mathbf{3}$                       | #                                 | d                                                                                                    | e                                                  | $\mathsf{f}$                                       |                                                    | D                                                                                               | E                                                  | F                                                       |                                                    |
| 4              | $\overline{4}$                     | \$                                | g                                                                                                    | h                                                  | i.                                                 |                                                    | G                                                                                               | H                                                  | $\mathsf{I}$                                            |                                                    |
| 5              | 5                                  | $\%$                              | j                                                                                                    | $\sf k$                                            | $\mathbf{I}$                                       |                                                    | J                                                                                               | K                                                  | L                                                       |                                                    |
| 6              | $6\phantom{1}$                     | Λ                                 | m                                                                                                    | n                                                  | $\circ$                                            |                                                    | M                                                                                               | N                                                  | $\circ$                                                 |                                                    |
| $\overline{7}$ | $\overline{7}$                     | &                                 | p                                                                                                    | q                                                  | r                                                  | S                                                  | P                                                                                               | Q                                                  | $\mathsf{R}$                                            | S                                                  |
| 8              | 8                                  | $\star$                           | $\mathfrak{t}$                                                                                                    | u                                                  | $\mathsf{V}$                                       |                                                    | $\mathsf{T}$                                                                                    | U                                                  | $\vee$                                                  |                                                    |
| 9              | $\boldsymbol{9}$                   |                                   | W                                                                                                    | X                                                  | y                                                  | Z                                                  | W                                                                                               | X                                                  | Y                                                       | Z                                                  |
| $\mathbf 0$    | $\mathbf 0$                        |                                   | áü                                                                                                    |                                                    |                                                    |                                                    | áü                                                                                              |                                                    |                                                         |                                                    |
| $\cdot$        | $\,$                               | $\,<$                             | $\,$                                                                                                    |                                                    |                                                    |                                                    | $\,<$                                                                                           |                                                    |                                                         |                                                    |
|                | ٠                                  | $\geq$                            | $\blacksquare$                                                                                                    |                                                    |                                                    |                                                    | $\geq$                                                                                          |                                                    |                                                         |                                                    |
| $\star$        | $\star$                            | $\star$                           | $\star$                                                                                                    |                                                    |                                                    |                                                    | $\star$                                                                                         |                                                    |                                                         |                                                    |
|                | $\blacksquare$                     | $\qquad \qquad$                   | $\blacksquare$<br><b>All All All And All And All All And All And All And All And All And All And All And All And All And All And All</b> |                                                    |                                                    |                                                    | $\overline{\phantom{0}}$                                                                        |                                                    | <b>Contract Contract Contract</b><br><b>State State</b> |                                                    |

**Tabelle C-8** *Alphanumerische Telefontastatur Eingabemodi*

Hinweis: Die Funktionen des Tastenfelds können durch eine Anwendung verändert werden. Daher können die Funktionen der Tastatur von der hier gegebenen Beschreibung abweichen.

# **Sonderzeichen-Taste**

*HINWEIS* Sonderzeichen sind nur in den alphanumerischen Tastaturkonfigurationen verfügbar.

Um Sonderzeichen mithilfe der Taste **áü** des MC950-K einzugeben, geben Sie zuerst das entsprechende Zeichen ein, und drücken Sie anschließend zweimal die orangefarbene Taste, gefolgt von der Taste **áü**. Betätigen Sie mehrfach die Taste **áü**, bis das gewünschte Sonderzeichen angezeigt wird. Um ein vorhandenes Zeichen zu ändern, platzieren Sie den Cursor rechts neben das Zeichen, drücken Sie zweimal die orangefarbene Taste, und drücken Sie dann mehrfach die Taste **áü**, bis das ursprüngliche Zeichen durch das Sonderzeichen ersetzt wird. *[Tabelle C-9](#page-237-0)* führt die verfügbaren Sonderzeichen auf.

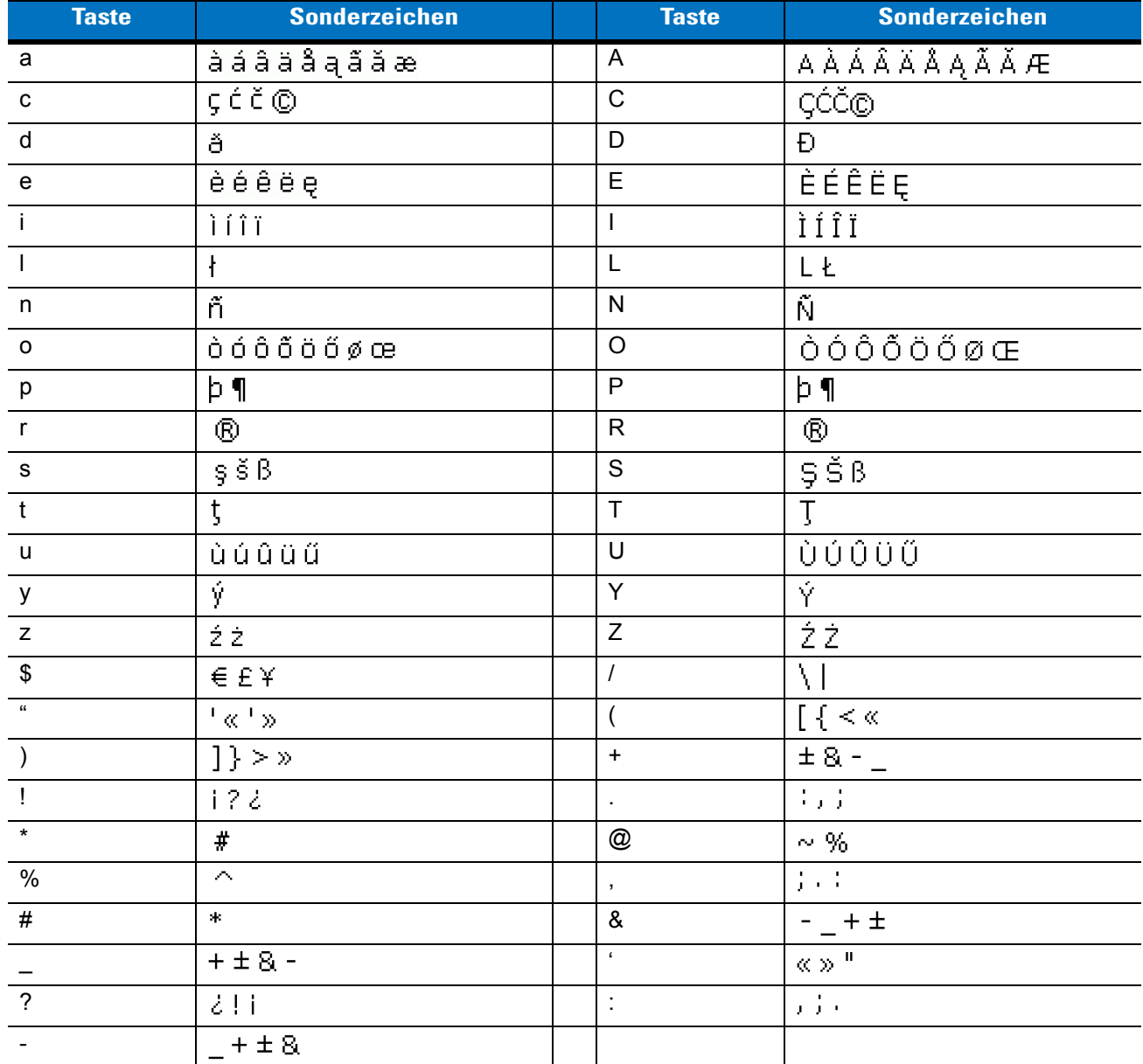

#### <span id="page-237-0"></span>**Tabelle C-9** *Sonderzeichen*

# **Glossar**

# **A**

- **ANSI-Terminal.** Ein Anzeigeterminal, das Befehle in der standardmäßigen ANSI-Terminalsprache ausführt. Beispielsweise verwendet es Escape-Folgen, um den Cursor zu steuern, den Bildschirm abzuschalten und Farbeinstellungen festzulegen. Kommunikationsprogramme unterstützen den ANSI-Terminalmodus und greifen häufig auf diese Terminalemulation zurück, um Dial-Up-Verbindungen zu Online-Diensten herzustellen.
- **API.** Eine Schnittstelle, durch die eine Softwarekomponente mit einer anderen kommuniziert oder diese steuert. Dieser Begriff wird im Allgemeinen im Zusammenhang mit Diensten verwendet, die eine Softwarekomponente einer anderen zur Verfügung stellt (meistens über Software-Interrupts oder Funktionsaufrufe).
- **ASCII.** American Standard Code for Information Interchange (amerikanischer Standardcode für den Austausch von Informationen). Ein Paritätscode von mehr als 7 Bit, der 128 Buchstaben, Zahlen, Satz- und Steuerzeichen darstellt. Er ist der Standardcode für die Datenübertragung in den USA.
- **Auflösung.** Das Maß der engsten Elemente, die von einem bestimmten Lesegerät unterschieden oder mit einem bestimmten Gerät bzw. einer Methode gedruckt werden können.
- **Authentifizierung über ein offenes System.** Die Authentifizierung über ein offenes System ist ein so genannter Nullauthentifizierungsalgorithmus.
- **Automatische Unterscheidung.** Die Fähigkeit eines Schnittstellen-Controllers, den Codetyp des eingelesenen Barcodes zu bestimmen. Nach Feststellen des Barcodes wird der Informationsinhalt decodiert.

#### **B**

**Barcode.** Eine Sequenz von Strichen und Lücken unterschiedlicher Breiten, die numerische oder alphanumerische Daten in einer für Maschinen lesbaren Form darstellen. Das allgemeine Format eines Barcodesymbols besteht aus einer Ruhezone am Anfang des Barcodes, Startzeichen, Daten- oder Nachrichtenzeichen, dann gegebenenfalls Prüfzeichen, Stoppzeichen und einer Ruhezone am Ende des Barcodes. Innerhalb dieses Rahmens verwendet jede lesbare Symbologie ihr eigenes Format. Siehe **Symbologie**.

**Barcode-Dichte.** Die Anzahl der Zeichen, die pro Maßeinheit dargestellt wird (z. B. Zeichen pro Zentimeter).

- **Barcode-Länge.** Anzahl der Datenzeichen in einem Barcode zwischen dem Start- und Stoppzeichen (Start- und Stoppzeichen gehören nicht dazu).
- **BIOS.** Basic Input Output System. Eine Sammlung von ROM-Code mit einer Standard-API, der als Schnittstelle für standardisierte PC-Hardware dient.
- **Bit.** Binärzeichen. Ein Bit ist die Grundeinheit von binären Daten. Im Allgemeinen machen acht aufeinander folgende Bit ein Byte Daten aus. Das Muster der 0- und 1-Werte innerhalb des Byte legen seine Bedeutung fest.
- **Bit pro Sekunde (Bit/s).** Übertragene oder empfangene Bits.

#### **Bit/s.** Siehe **Bit pro Sekunde**.

- **Blende.** Die Öffnung in einem optischen System, die durch ein Objektiv oder eine Blende angegeben wird und die den Anzeigebereich festlegt.
- **BOOTP.** Ein Protokoll zum Remote-Start von datenträgerlosen Geräten. Weist einem Computer eine IP-Adresse zu und gibt ggf. eine Startdatei an. Der Client sendet eine BOOTP-Anfrage als Broadcast an den BOOTP-Serverport (67), und der BOOTP-Server antwortet über den BOOTP-Clientport (68). Der BOOTP-Server muss über eine Tabelle aller Geräte, zugeordneten MAC-Adressen und IP-Adressen verfügen.
- **Bootvorgang, das Hochfahren.** Der Prozess, den ein Computer beim Starten durchläuft. Während des Bootvorgangs kann der Computer Selbstdiagnosetests ausführen und sowohl Hardware als auch Software konfigurieren.
- **Byte.** Acht in einer adressierbaren Abgrenzung nebeneinander liegende Binärzeichen (0 und 1), die zu einem Muster zusammengefügt wurden, um einen bestimmten Zeichen- oder Zahlenwert darzustellen. Die Bits in einem Byte werden von rechts von 0 bis 7 durchnummeriert. Dabei ist 0 das niederwertige Bit. In einem Byte Speicher wird ein ASCII-Zeichen gespeichert.

### **C**

- **CDRH.** Center for Devices and Radiological Health (Zentrum für Geräte und radiologischen Gesundheitsschutz). Eine Bundesanstalt in den USA, die für das Regulieren der Sicherheit von Laserprodukten verantwortlich ist. Diese Behörde schreibt verschiedene Klassen für Laserbetrieb aufgrund der Output-Leistung während des Betriebs vor.
- **CDRH Klasse 1.** Dies ist die CDRH-Laserklassifizierung mit der kleinsten Leistung. Diese Klasse wird als in sich sicher eingestuft, d. h. auch wenn ein Laserstrahl direkt in die Pupille gelenkt wird, stellt dies keine Gefahr für das Auge dar. Für diese Klasse gibt es keine besonderen betrieblichen Verfahren.
- **CDRH Klasse 2.** Es sind keine zusätzlichen Softwareeinrichtungen erforderlich, um dieser Klasse zu entsprechen. Ein Laserbetrieb in dieser Klasse stellt keine Gefahr für den Menschen bei unbeabsichtigter direkter Strahleneinwirkung dar.
- **Codabar.** Ein diskreter selbstüberprüfender Code mit einem Zeichensatz, der aus den Ziffern 0 bis 9 und sechs weiteren Zeichen besteht  $($ "-", "\$", ":", "/", ",", "+").
- **Code 128.** Eine Symbologie von hoher Dichte, mit der die Steuereinheit alle 128 ASCII-Zeichen ohne zusätzliche Symbole codieren kann.
- **Code 3 aus 9 (Code 39).** Eine vielseitige und weit verbreitete alphanumerische Barcode-Symbologie mit einem Satz aus 43 Zeichentypen, darunter alle Großbuchstaben, Zahlen von 0 bis 9 und sieben Sonderzeichen (- , . / + % \$ und Leerzeichen). Der Codename wird daraus abgeleitet, dass 3 der 9 Elemente, die ein Zeichen darstellen, breit sind, während die restlichen 6 schmal sind.
- **Code 93.** Eine gewerblich einsetzbare Symbologie, die mit Code 39 kompatibel ist, jedoch einen vollständigen ASCII-Zeichensatz sowie eine größere Code-Dichte bietet als Code 39.
- **Codierzone.** Gesamte lineare Größe, die von allen Zeichen eines Codemusters belegt ist, einschließlich Start-/Stoppzeichen und Daten.
- **COM-Port.** (Communication Port; Port für die Kommunikation); Ports werden mit Nummern gekennzeichnet, z. B. COM1, COM2.

# **D**

- **Datenübertragungseinrichtung (DÜE) (engl. Data Communication Equipment DCE).** Ein Gerät (wie z. B. ein Modem), das für die direkte Verbindung mit einer Datenendeinrichtung (DEE) (engl. Data Terminal Equipment – DTE) konzipiert ist.
- **DCP.** Siehe **Device Configuration Package**.
- **Decodierung.** Hiermit wird eine Barcode-Symbologie (z. B. UPC/EAN) erkannt und der Inhalt eines eingelesenen Barcodes analysiert.
- **Decodierungsalgorithmus.** Ein Decodierungsmodell, das Impulslängen in Datendarstellungen von in einem Barcodesymbol codierten Buchstaben oder Zahlen konvertiert.

#### **DEE.** Siehe **Datenendeinrichtung**.

- **Device Configuration Package.** Im Device Configuration Package von Symbol sind der Produktleitfaden, Flash-Partitionen sowie die Software Terminal Configuration Manager (TCM) und die entsprechenden TCM-Skripts enthalten. Mithilfe dieses Pakets können hexadezimale Abbilder von Flash-Partitionen erstellt und auf den mobilen Computer heruntergeladen werden.
- **Diskret 2 aus 5.** Eine binäre Barcode-Symbologie, die jedes Zeichen durch eine Gruppe von fünf Strichen darstellt, von denen zwei breit sind. Die Position der breiten Striche in der Gruppe bestimmt, welches Zeichen codiert wird. Lücken sind dabei unbedeutend. Es können nur numerische Zeichen (0 bis 9) und START-/STOPP-Zeichen codiert werden.
- **Diskreter Code.** Ein Barcode oder Symbol, in dem die Lücken zwischen den Zeichen (Trennlücken) nicht Bestandteil des Codes sind.
- **DRAM.** Dynamischer Speicher mit direktem Zugriff (Dynamic Random Access Memory).
- **Druckkontrastsignal (Print Contrast Signal, PCS).** Messung des Kontrasts (Helligkeitsunterschied) zwischen den Strichen und Lücken eines Symbols. Für ein Barcodesymbol ist ein Mindestwert des Druckkontrastsignals erforderlich, damit es eingelesen werden kann. PCS = (RL – RD) ÷ RL. Hierbei steht RL für den Reflexionsfaktor des Hintergrunds und RD für den Reflexionsfaktor der dunklen Striche.

#### **DÜE.** Siehe **Datenübertragungseinrichtung**.

#### **E**

**EAN.** European Article Number (europäische Artikelnummer). Diese europäische/internationale Version des UPC bietet ihr eigenes Codierungsformat sowie Symbologienormen. Die Maße der Elemente werden metrisch angegeben. EAN wird überwiegend im Einzelhandel verwendet.

**Elektrostatische Entladung.** Elektrostatische Entladung (Electro-Static Discharge)

**Element.** Allgemeiner Begriff für einen Strich oder eine Lücke.

**ENQ (RS-232).** Der ENQ-Software-Handshake wird auch für zum Host gesendete Daten unterstützt.

**Entschlüsselung.** Unter Entschlüsselung versteht man das Decodieren bzw. Dechiffrieren von empfangenen verschlüsselten Daten. Siehe auch **Verschlüsselung** und **Schlüssel**.

### **F**

- **Fehlerhaftes Decodieren.** Eine Bedingung, die eintritt, wenn die Datenausgabe eines Lesegeräts oder einer Schnittstellensteuerung nicht mit den innerhalb eines Barcodesymbols codierten Daten übereinstimmt.
- **Feldtiefe.** Der Bereich zwischen den Mindest- und Höchstentfernungen, bei denen ein Scanner ein Symbol mit einer gewissen Mindestbreite der Elemente lesen kann.
- **File Transfer Protocol (FTP; Dateiübertragungsprotokoll).** Ein TCP/IP-Anwendungsprotokoll, das die Dateiübertragung über ein Netzwerk oder Telefonleitungen reguliert. Siehe **TCP/IP**.
- **Flash-Disk.** Ein zusätzliches Megabyte nichtflüchtigen Speichers für das Speichern von Anwendungs- und Konfigurationsdateien.
- **Flash-Speicher.** Der Flash-Speicher ist ein nichtflüchtiger, semipermanenter Speicher, der über den Stromkreis elektronisch gelöscht und neu programmiert werden kann. Mobile Computer der Serie 9000 verwenden Flash-Speicher, um Betriebssysteme (ROM-DOS), Terminalemulatoren und den Citrix ICA-Client für DOS zu speichern.
- **Fortlaufender Code.** Ein Barcode oder Symbol, in dem alle Lücken innerhalb des Symbols Bestandteil der Zeichen sind. In einem fortlaufenden Code gibt es keine Trennlücken. Somit kann eine größere Informationsdichte erzielt werden.

**FTP.** Siehe **File Transfer Protocol**.

### **G**

**Gemeinsamer Schlüssel (Shared Key).** Die Authentifizierung über einen gemeinsamen Schlüssel ist ein Algorithmus, bei dem sowohl AP als auch MU einen Authentifizierungsschlüssel teilen.

### **H**

#### **Hard Reset (Kaltstart).** Siehe **Kaltstart**.

- **Host-Computer.** Ein Computer, der anderen Datenerfassungsgeräten in einem Netzwerk zur Verfügung steht und Dienste wie Berechnungen, Datenbankzugriff, Überwachungsprogramme und Netzwerksteuerung bereitstellt.
- **Hz.** Hertz: Eine Frequenzeinheit, die einem Zyklus pro Sekunde entspricht.

**I**

- **I/O-Anschlüsse.** Die Verbindung zwischen zwei Geräten, die sich durch gemeinsame physikalische Merkmale, Signalcharakteristika und Signalbedeutungen definiert. Zu den Schnittstellentypen zählen RS-232 und PCMCIA.
- **IDE.** Intelligent Drive Electronics. Eine Schnittstelle für Festplattenlaufwerke.
- **IEC.** International Electrotechnical Commission (internationale elektrotechnische Kommission). Diese internationale Behörde reguliert die Lasersicherheit durch Festlegen von Laserbetriebsklassen auf Grundlage der Output-Leistung während des Betriebs.
- **IEC 825 Klasse 1.** Dies ist die IEC-Laserklassifizierung mit der kleinsten Leistung. Konformität wird durch die Software-Beschränkung auf 120 Sekunden Laserbetrieb innerhalb eines Zeitfensters von 1000 Sekunden sowie durch ein automatisches Abschalten des Lasers bei Ausfall des oszillierenden Spiegels des Lasers gewährleistet.

#### **IEEE-Adresse.** Siehe **MAC-Adresse**.

- **Input/Output-Anschlüsse.** I/O-Anschlüsse sind in erster Linie dazu gedacht, Daten in den oder aus dem Speicher des mobilen Computers zu laden. Mobile Computer der Serie 9500 verfügen über einen USB-Anschluss.
- **Interleaved 2 aus 5.** Eine binäre Barcode-Symbologie, die Zeichenpaare in Gruppen aus fünf Strichen und fünf verschachtelten Lücken darstellt. Die Verschachtelung bietet eine größere Informationsdichte. Die Position der breiten Elemente (Striche/Lücken) innerhalb jeder Gruppe bestimmt, welche Zeichen codiert werden. Diese fortlaufende Codeart verwendet keine Trennlücken. Es können nur numerische Zeichen (0 bis 9) und START-/STOPP-Zeichen codiert werden.
- **Interleaved-Barcode.** Ein Barcode, in dem die Zeichen als Paare zusammengestellt wurden. Dabei stellen die Striche das erste Zeichen und die Lücken dazwischen das zweite Zeichen dar.

#### **Internetprotokolladresse.** Siehe **IP**.

- **IOCTL.** Input/Output-Steuerung (Input/Output Control).
- **IP.** Internetprotokoll Der IP-Teil des TCP/IP-Kommunikationsprotokolls. Das IP setzt die Netzwerkebene (Ebene 3) des Protokolls um, welches eine Netzwerkadresse enthält und zum Umleiten einer Nachricht an ein anderes Netzwerk oder Subnetzwerk verwendet wird. IP akzeptiert "Pakete" des Ebene-4-Transportprotokolls (TCP oder UDP), fügt den eigenen Header hinzu und schickt ein "Datagramm" an das Ebene-2-Protokoll für Datenverbindungen. Eventuell spaltet es die Pakete noch entsprechend der maximal übertragbaren Dateneinheit (MTU, Maximum Transmission Unit) des Netzwerks in kleinere Fragmente auf.

#### Glossar – 6 Benutzerhandbuch für mobile Computer der Serie MC9500-K

- **IP-Adresse.** (Internetprotokolladresse) Die Adresse eines mit einem IP-Netzwerk verbundenen Computers. Jedem Client und jeder Serverstation muss eine eindeutige IP-Adresse zugewiesen sein. Eine 32-Bit-Adresse, die von einem Computer in einem IP-Netzwerk verwendet wird. Client-Arbeitsstationen besitzen entweder eine feste Adresse oder eine, die ihnen dynamisch in jeder Sitzung zugewiesen wird. IP-Adressen werden in vier Nummernblöcken dargestellt, die mit Punkten voneinander getrennt sind. Beispiel: 204.171.64.2.
- **IPX/SPX.** Internet Package Exchange/Sequential Packet Exchange. Ein Kommunikationsprotokoll für Novell. IPX ist das Ebene-3-Protokoll von Novell. Es ist vergleichbar mit XNS und IP und wird in NetWare-Netzwerken verwendet. SPX ist Novells Version des Xerox SPP-Protokolls.
- **IS-95.** Interim Standard 95. Der EIA/TIA-Standard, der den Betrieb von CDMA-Mobilfunkdiensten reguliert. Es gibt zwei Versionen: IS-95A und IS-95B. Siehe CDMA.

# **K**

**Kaltstart.** Ein Kaltstart startet den mobilen Computer neu und löscht alle durch den Benutzer gespeicherten Datensätze und Einträge.

#### **L**

- **Ladestation.** Eine Ladestation dient zum Laden des Terminal-Akkus sowie für die Kommunikation mit einem Host-Computer. Darüber hinaus bietet die Ladestation einen praktischen Aufbewahrungsort für das Terminal, wenn dieses sich gerade nicht in Gebrauch befindet.
- **LASER.** Light Amplification by Stimulated Emission of Radiation (Lichtverstärkung durch induzierte Strahlenemission). Der Laser ist eine intensive Lichtquelle. Das Licht von einem Laser befindet sich – im Gegensatz zur Ausstrahlung einer Glühlampe – immer auf der gleichen Frequenz. Der Strahl eines Lasers ist in der Regel kohärent und verfügt über eine hohe Energiedichte.
- **Laserdiode.** Ein Halbleiterlaser, der an eine Stromquelle angeschlossen ist, um einen Laserstrahl zu erzeugen. Diese Laserart stellt eine kompakte Quelle von kohärentem Licht dar.
- **Laserdiode, sichtbares Licht (Visible Laser Diode, VLD).** Ein Festkörperbauteil, das sichtbare Laserstrahlen erzeugt.
- **Laserscanner.** Eine Art von Barcode-Lesegerät, das einen Laserstrahl zum Erfassen von Daten verwendet.
- **LC-Display (LCD, Liquid Crystal Display).** Ein Bildschirm, bei dem flüssiges Kristall zwischen zwei Glasplatten eingeschlossen ist. Die Kristalle werden durch genaue elektrische Ladungen angeregt, wodurch sie Licht entsprechend ihrer Ausrichtung nach außen reflektieren. Die Kristalle verbrauchen nur wenig Strom und reagieren verhältnismäßig schnell. Sie benötigen Licht von außen, um ihre Bildinformationen an den Benutzer weitergeben zu können.

#### **LCD.** Siehe **LC-Display**.

**LED-Anzeige.** Eine Halbleiterdiode (LED = Light Emitting Diode; Leuchtdiode), die als Anzeige (oftmals in digitalen Displays) verwendet wird. Der Halbleiter verwendet die Eingangsspannung, um ein Licht von einer bestimmten Frequenz zu erzeugen. Die Frequenz wird durch die chemische Zusammensetzung des Halbleiters bestimmt.

#### **Leuchtdiode (LED, Light Emitting Diode).** Siehe **LED**.

### **M**

**MC.** Mobiler Computer.

- **MDN.** Mobile Directory Number. Die im Adressbuch verzeichnete Telefonnummer, die (in der Regel über den analogen Telefondienst) gewählt wird, um ein Mobilfunkgerät zu erreichen. Die MDN ist normalerweise mit der MIN eines Mobilfunkgerät verwandt. In den USA und Kanada weisen MDN und MIN für Mobilfunknutzer die gleichen Zahlenwerte auf. Erwägungen in Bezug auf internationales Roaming resultieren oftmals darin, dass sich MDN und MIN außerhalb der USA und Kanada unterscheiden.
- **mil.** 1 mil = 1 Tausendstel eines Zolls.
- **MIN.** Mobile Identifikationsnummer (Mobile Identification Number). Die eindeutige Kontennummer eines Mobilfunkgeräts. Dieses wird vom Mobilgerät ausgesandt, wenn es auf ein Mobilfunknetz zugreift.
- **Mobiler Computer.** In diesem Text bezieht sich die Bezeichnung *mobiler Computer* auf die Symbol Serie 9000 der drahtlosen tragbaren Computer. Er kann als eigenständiges Gerät oder für die Netzwerkkommunikation mittels einer drahtlosen Funktechnologie eingerichtet werden.

# **N**

- **Nennwert.** Der genaue (oder ideale) Wert, der für einen bestimmten Parameter vorgesehen ist. Toleranzen werden als positive oder negative Abweichungen von diesem Wert angegeben.
- **Nennwert.** Standardgröße für ein Barcodesymbol. Die meisten UPC/EAN-Codes werden über einen bestimmten Vergrößerungsbereich verwendet (z. B. von 0,80 bis 2,00 des Nennwerts).
- **Nullbit.** Das hellere Element eines Barcodes, das sich aus dem Hintergrund zwischen den Strichen bildet.

**NVM.** Nicht flüchtiger Speicher (Non-Volatile Memory).

# **O**

- **ODI.** Siehe **Open Data-Link Interface**.
- **ODI (Open Data-Link Interface).** Die Treiberspezifikation von Novell für eine Schnittstelle zwischen Netzwerk-Hardware und Protokollen einer höheren Ebene. Diese Spezifikation unterstützt eine Vielzahl von Protokollen innerhalb eines einzigen NICs (Network Interface Controller). Sie kann jede Netzwerkinformation oder -anfrage erfassen, die ein beliebiges anderes ODI-kompatibles Protokoll gesendet hat, sowie diese in ein für NetWare-Clients verständliches und verarbeitbares Format übersetzen.

#### **P**

**PAN.** Personal Area Network. Unter Verwendung der drahtlosen Bluetooth-Technologie ermöglichen PANs die drahtlose Kommunikation zwischen mehreren Geräten. Im Allgemeinen besteht ein Wireless PAN aus einer dynamischen Gruppe von weniger als 255 Geräten, die innerhalb eines Radius von ca. 10 Metern miteinander kommunizieren. Üblicherweise beteiligen sich nur Geräte innerhalb dieses eingeschränkten Bereichs an diesem Netzwerk.

**Parameter.** Eine Variable, der unterschiedliche Werte zugewiesen werden können.

**PC Card.** Eine einsteckbare Erweiterungskarte für Laptops und andere Geräte, auch unter dem Namen PCMCIA-Karte bekannt. PC Cards messen 85,6 mm x 54 mm in Länge und Breite und verfügen über einen 68-poligen Steckverbinder. Es existieren mehrere verschiedene Bauformen:

Typ I; Dicke 3,3 mm; für RAM- oder Flash RAM-Speicher

- Typ II; Dicke 5 mm; für Modems, LAN-Adapter
- Typ III; Dicke 10,5 mm; für Festplatten
- **PCMCIA.** Personal Computer Memory Card Interface Association. Siehe **PC Card**.
- **PING.** (Packet Internet Groper) Ein Internetdienstprogramm, mit dem sich feststellen lässt, ob eine bestimmte IP-Adresse online ist. Es wird dazu verwendet, ein Netzwerk zu prüfen und Fehler darin zu beseitigen. Dazu wird ein Datenpaket abgeschickt und eine Reaktion auf dieses abgewartet.

**Programmierungmodus.** Der Zustand, in dem die Parameterwerte im Scanner konfiguriert werden. Siehe **Scanmodus**.

- **Prozentuale Decodierung.** Die Durchschnittswahrscheinlichkeit, dass ein einfacher Scan eines Barcodes eine erfolgreiche Decodierung ergibt. In einem gut entwickelten Barcode-Scansystem sollte diese Wahrscheinlichkeit in der Nähe von 100 % liegen.
- **Prüfziffer.** Eine Ziffer, mit der die korrekte Decodierung eines Symbols geprüft wird. Der Scanner fügt die decodierten Daten in eine arithmetische Formel ein und prüft, ob die sich daraus ergebende Zahl mit der codierten Prüfziffer übereinstimmt. Prüfziffern sind für UPC erforderlich. Für andere Symbologien sind sie jedoch optional. Durch Prüfziffern wird das Risiko von Substitutionsfehlern beim Decodieren eines Symbols reduziert.

# **Q**

### **R**

**QWERTY.** Ein Standard-Tastaturlayout, das vor allem bei nordamerikanischen und manchen europäischen Computertastaturen zur Anwendung kommt. "QWERTY" bezieht sich auf die Anordnung der Tasten auf der dritten Tastenreihe von oben links.

**RAM.** Speicher mit direktem Zugriff (Random Access Memory). Auf in RAM gespeicherte Daten kann frei zugegriffen werden. Zudem können diese rasch geschrieben und gelesen werden.

**Reflexion.** Menge des zurückgesendeten Lichts von einer beleuchteten Oberfläche.

**RF.** Hochfrequenz (Radio Frequency; RF)

**ROM.** Festspeicher (Read-Only Memory). In ROM gespeicherte Daten können nicht verändert oder entfernt werden.

- **Router.** Ein Gerät zur Verbindung von Netzwerken, das zudem die für die Paketfilterung benötigten Protokolle unterstützt. Router werden in der Regel verwendet, um die Reichweite der Verkabelung zu erweitern, sowie um die Topologie eines Netzwerks in Subnetze zu organisieren. Siehe **Subnetz**.
- **RS-232.** Ein von der US-amerikanischen Organisation EIA (Electronic Industries Association) herausgegebener Standard, der die Stecker, Steckerkontakte und Signale definiert, die für die serielle Datenübertragung von einem Gerät auf ein anderes verwendet werden.
- **Ruhezone.** Eine helle Lücke, die keine dunklen Markierungen enthält und die vor dem Startzeichen eines Barcodesymbols und nach dem Stoppzeichen liegt.

### **S**

**Scanbereich.** Bereich, der dazu vorgesehen ist, ein Symbol zu enthalten.

**Scanmodus.** Der Scanner wird mit Strom versorgt, programmiert und ist zum Lesen eines Barcodes bereit.

**Scanner.** Ein elektronisches Gerät, mit dem Barcode-Symbole eingelesen werden und ein in digitale Signale umgewandeltes Muster erzeugt wird, die den Strichen und Lücken des Symbols entsprechen. Es besteht aus den folgenden drei Hauptkomponenten: 1) Lichtquelle (Laser oder lichtelektrische Zelle) – hiermit wird ein Barcode beleuchtet; 2) Fotodetektor – hiermit wird der Unterschied im reflektierten Licht verzeichnet (Lücken reflektieren mehr Licht); 3) Signalumwandlung – hiermit wird der Output des optischen Detektors in ein digitales Strichmuster umgewandelt.

#### **Schnittstelle zur Anwendungsprogrammierung (API, Application Programming Interface).** Siehe **API**.

- **SDK.** Software Development Kit
- **Selbstüberprüfender Code.** Eine Symbologie, die einen Prüfalgorithmus verwendet, um Codierungsfehler innerhalb der Zeichen eines Barcodesymbols zu erkennen.
- **Sequenzscannen.** Eine Methode der Programmierung oder Konfiguration von Parametern für ein Barcode-Lesegerät, bei dem Barcode-Menüs eingelesen werden.
- **SHIP.** Symbol Host Interface Program.
- **SID.** Systemidentifizierungscode (System Identification Code). Eine von der FCC (der US-amerikanischen Zulassungsbehörde für Kommunikationsgeräte) für jeden Markt herausgegebene Kennzeichnung. Dieser Code wird darüber hinaus auch von Mobilfunkanbietern ausgestrahlt, um so Mobilfunkgeräten die Unterscheidung zwischen anbietereigenem und anbieterfremdem Mobilfunknetz zu ermöglichen.
- **SMDK.** Symbol Mobility Developer's Kit.

#### **Soft Reset (Warmstart).** Siehe **Warmstart**.

#### Glossar – 10 Benutzerhandbuch für mobile Computer der Serie MC9500-K

- **Spiegelreflexion.** Die spiegelartige direkte Lichtreflexion von einer Oberfläche, die das Decodieren eines Barcodes erschweren kann.
- **Start-/Stoppzeichen.** Ein Muster von Strichen und Lücken, das dem Scanner Anweisungen zum Anfang und Ende des Lesens sowie der Leserichtung gibt. Die Start- und Stoppzeichen befinden sich in der Regel am linken bzw. rechten Rand eines horizontalen Codes.
- **STEP.** Symbol Terminal Enabler Program.
- **Strich.** Der dunkle Strich in einem gedruckten Barcodesymbol.
- **Strichbreite.** Dicke eines Strichs, die von der dem Symbolstartzeichen am nächsten gelegenen Leiste bis zur Endleiste des gleichen Strichs gemessen wird.
- **Strichhöhe.** Die Abmessung eines Strichs, der senkrecht von der Strichbreite gemessen wird.
- **Subnetz.** Ein Subnetz von Netzwerkknoten, die alle auf den gleichen Router zugreifen. Siehe **Router**.
- **Subnetzmaske.** Eine 32-Bit-Nummer zur Trennung von Netzwerk- und Host-Abschnitt einer IP-Adresse. Eine benutzerdefinierte Subnetzmaske unterteilt ein IP-Netzwerk in kleinere Teilnetze. Die Maske ist ein binäres Muster, das auf die IP-Adresse angewendet wird, um einen Teil des Felds der Host-ID-Adresse in ein Feld für Subnetze aufzugliedern. Häufiger Standard: 255.255.255.0.
- **Substrat.** Ein Grundmaterial, auf das ein Stoff oder ein Bild gelegt wird.
- **SVTP.** Symbol Virtual Terminal Program.
- **Symbol.** Eine lesbare Einheit, die Daten innerhalb der Konventionen einer bestimmten Symbologie codiert und in der Regel Start-/Stoppzeichen, Ruhezonen, Datenzeichen und Prüfzeichen enthält.
- **Symbolhöhe.** Die Entfernung zwischen den Außenrändern der Ruhezonen der ersten und letzten Zeile.
- **Symbollänge.** Länge des Symbols, das vom Anfang der Ruhezone (Rand) neben dem Startzeichen bis zum Ende der Ruhezone (Rand) neben dem Stoppzeichen gemessen wird.
- **Symbologie.** Die Strukturregeln und -konventionen zur Darstellung von Daten in einem bestimmten Barcodetyp (z. B. UPC/EAN, Code 39, PDF417, etc.).

**Symbolseitenverhältnis.** Das Verhältnis von Höhe zu Breite des Symbols

#### **T**

- **Taste.** Ein Schlüssel ist der spezifische Code, der von einem Algorithmus zur Ver- und Entschlüsselung von Daten verwendet wird. Siehe auch **Verschlüsselung** und **Entschlüsselung**.
- **TCP/IP.** (Übertragungskontrollprotokoll/Internetprotokoll; Transmission Control Protocol/Internet Protocol) Ein Kommunikationsprotokoll zur Herstellung eines Netzwerks zwischen ungleichen Systemen. Dieser Standard ist das Protokoll des Internets und ist mittlerweile zum globalen Kommunikationsstandard geworden. TCP bietet Übertragungsfunktionen, die gewährleisten, dass das Gesamtvolumen gesendeter Bytes korrekt beim Empfänger ankommt. UDP ist eine alternative Übertragungsart, bei der die Zustellung der Daten nicht garantiert ist. Dieses Protokoll wird weitgehend für Sprach- und Videoübertragungen in Echtzeit verwendet, bei denen fehlerhafte Pakete

nicht erneut übermittelt werden. Das Internetprotokoll stellt dabei die Routing-Vorrichtung. TCP/IP ist ein Routing-fähiges Protokoll. Dies bedeutet, dass alle Nachrichten nicht nur die Adresse der Zielstation enthalten, sondern auch die Adresse des Zielnetzwerks. Hierdurch wird ermöglicht, TCP/IP-Nachrichten an eine Vielzahl von Netzwerken innerhalb eines Unternehmens oder sogar weltweit zu senden, weswegen es auch weltweit im Internet eingesetzt wird. Jeder Client bzw. Server in einem TCP/IP-Netzwerk benötigt eine IP-Adresse, die entweder fest ist oder dynamisch beim Start zugewiesen wird.

**Telnet.** Ein Terminalemulationsprotokoll, das im Allgemeinen im Internet und in TCP/IP-basierten Netzwerken verwendet wird. Es ermöglicht einem Benutzer eines Terminals oder eines Computers, sich bei einem Remote-Gerät anzumelden und ein Programm auszuführen.

#### **Terminal.** Siehe **Mobiler Computer**.

**Terminalemulation.** Eine Terminalemulation emuliert eine zeichenbasierte Sitzung eines Hauptgeräts in einem Remote-Terminal, das als Nebengerät dient, einschließlich aller Anzeigefunktionen, Befehle und Funktionstasten. Die Geräte der VC5000-Serie unterstützen Terminalemulationen in 3270, 5250 und VT220.

#### **Terminate and Stay Resident.** Siehe **TSR**.

- **TFTP.** (Trivial File Transfer Protocol) Eine Version des TCP/IP FTP-(File Transfer Protocol-)Protokolls, die nicht über Verzeichnis- oder Kennwortfunktionen verfügt. Dieses Protokoll wird für das Aktualisieren von Firmware, das Herunterladen von Software und das Remote-Booten von datenträgerlosen Geräten verwendet.
- **Toleranz.** Zulässige Abweichung von der Nennbreite der Striche oder Lücken.
- **Toter Bereich.** Ein Bereich im Anzeigebereich eines Scanners, in dem die Spiegelreflexion eine erfolgreiche Decodierung verhindert.
- **Trennlücke.** Die Lücke zwischen zwei nebeneinander liegenden Barcodezeichen in einem diskreten Code.

#### **Trivial File Transfer Protocol.** Siehe **TFTP.**

**TSR (Terminate and Stay Resident).** Ein unter DOS verwendetes Programm, das seine Ausführung im Vordergrund beendet, um im Speicher aktiv zu bleiben und im Hintergrund Hardware-/Software-Interrupts zu bedienen. Es verbleibt im Arbeitsspeicher und kann für andere DOS-Programme Dienste bereitstellen.

### **U**

- **Übertragungskontrollprotokoll/Internetprotokoll (TCP/IP, Transmission Control Protocol/Internet Protocol).** Siehe **TCP/IP.**
- **UDP.** User Datagram Protocol. Ein Protokoll innerhalb der Internetprotokollfamilie, das anstelle von TCP verwendet wird, wenn die Übermittlung nicht zuverlässig sein muss. Beispielsweise wird UDP für Audio- und Video-Datenverkehr in Echtzeit verwendet. Hier werden verloren gegangene Datenpakete einfach ignoriert, da für eine erneute Übermittlung nicht genügend Zeit zur Verfügung steht. Wird UDP bei einer Übermittlung verwendet, die zuverlässig sein muss, müssen die Überprüfung der Datenpaketsequenz und die Fehlerbenachrichtigung in die Anwendung geschrieben werden.
- **UPC.** Universal Product Code (universeller Produktcode). Eine relativ komplexe numerische Symbologie. Jedes Zeichen besteht aus zwei Strichen und zwei Lücken, die aus jeweils vier Breiten bestehen können. Die Standardsymbologie für Nahrungsmittelverpackungen im Einzelhandel in den USA.

### **W**

**Warmstart.** Bei einem Warmstart wird der mobile Computer neu gestartet, indem alle ausgeführten Programme geschlossen werden. Alle Daten, die nicht im Flash-Speicher gesichert wurden, gehen verloren.

# **Z**

**Zeichen.** Ein Muster von Strichen und Lücken, das Daten darstellt oder auf eine Steuerungsfunktion hinweist, wie z. B. eine Zahl, ein Buchstabe, ein Satzzeichen oder eine Kommunikationssteuerung in einer Nachricht.

**Zeichensatz.** Die Zeichen, die zum Verschlüsseln in einer bestimmten Barcode-Symbologie zur Verfügung stehen.

# **Stichwortverzeichnis**

#### **Nummers**

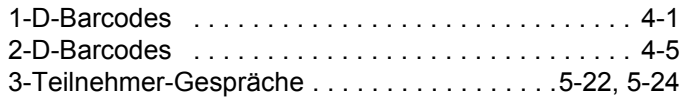

# **A**

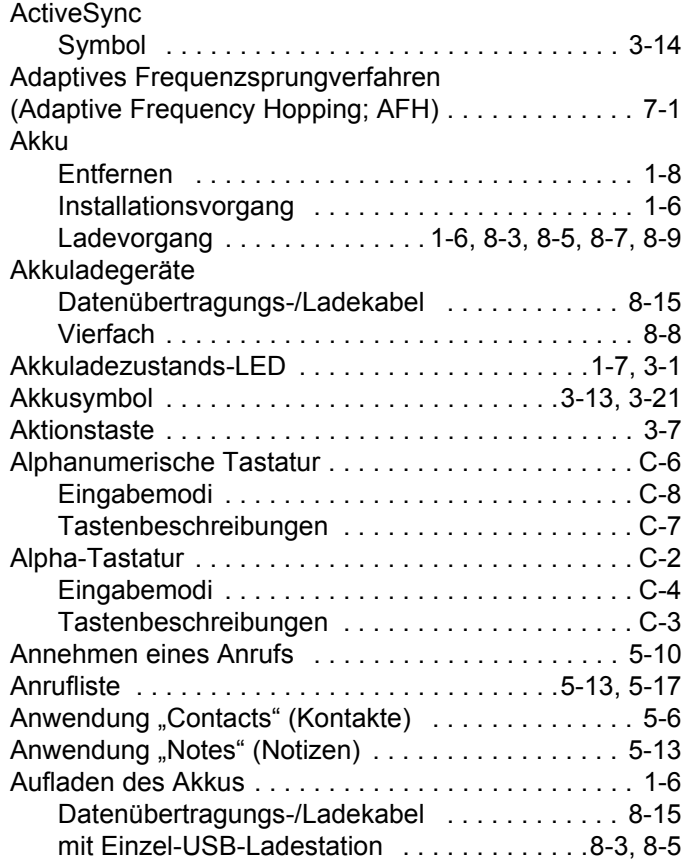

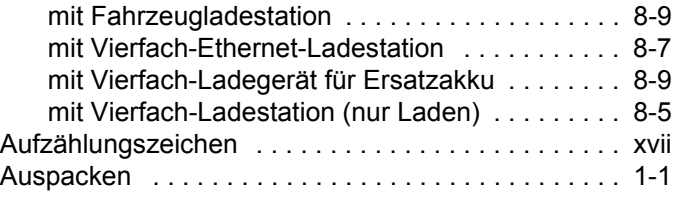

### **B**

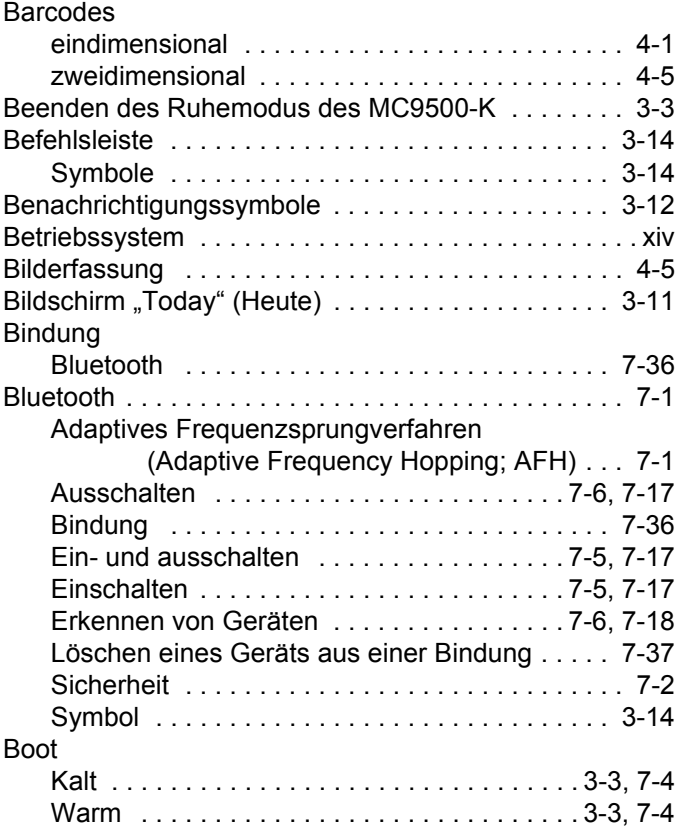

# **C**

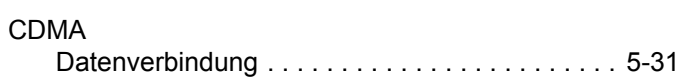

# **D**

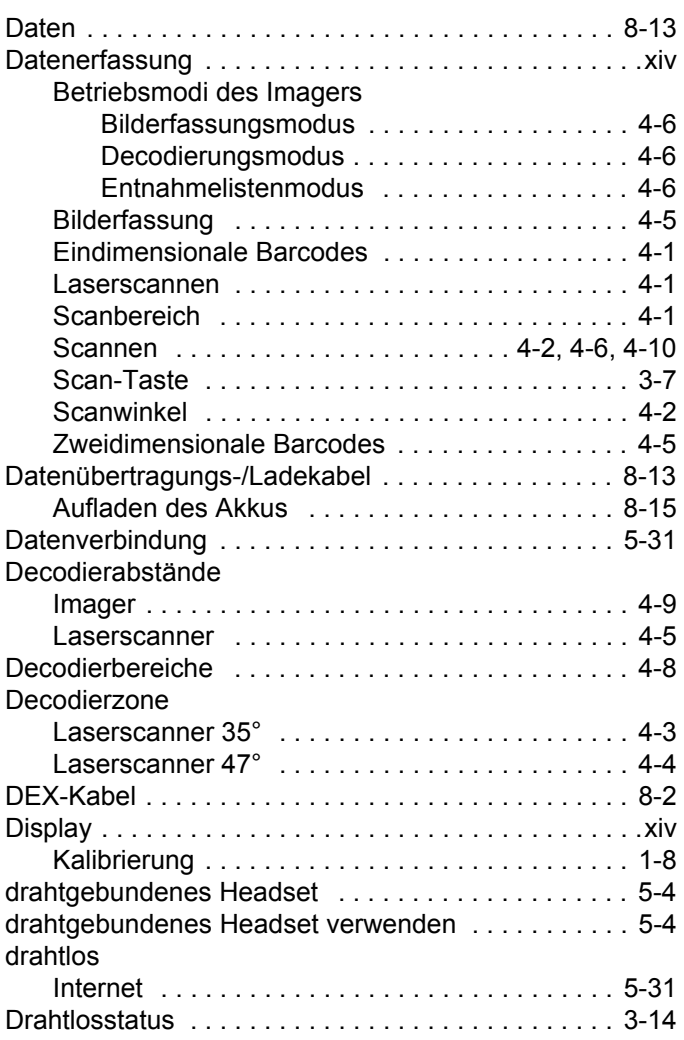

# **E**

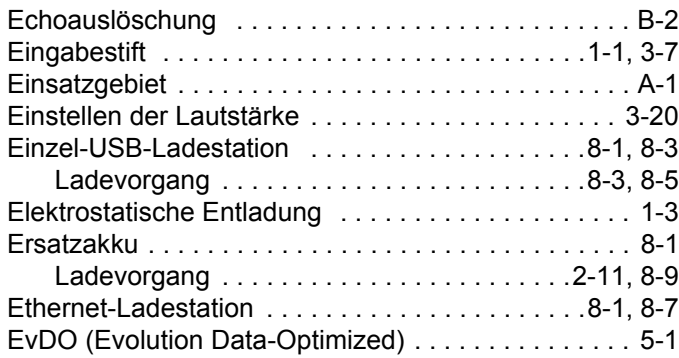

### **F**

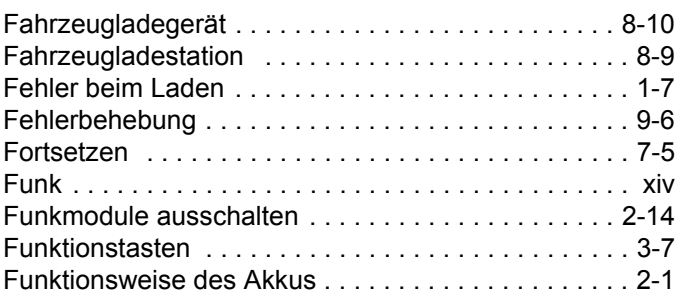

### **G**

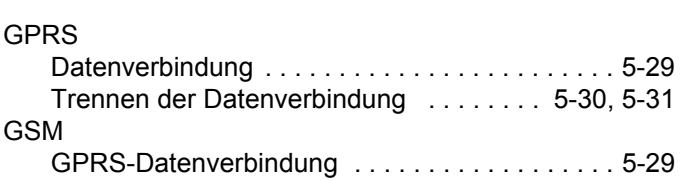

# **H**

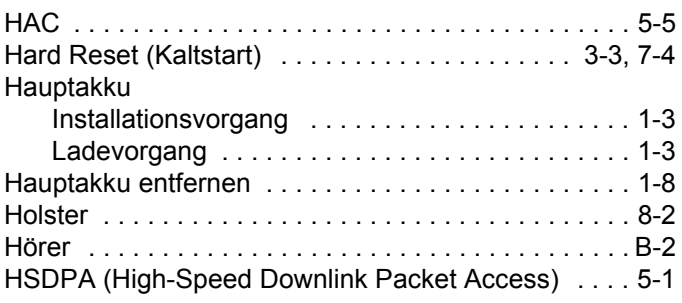

### **I**

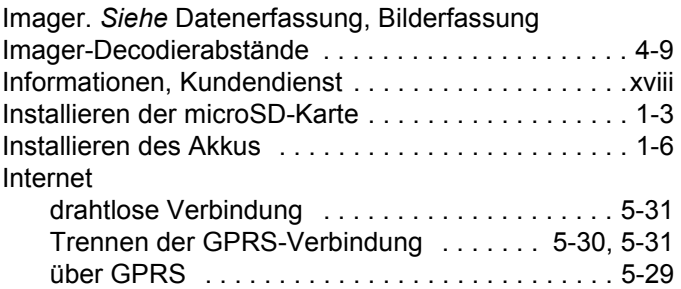

### **K**

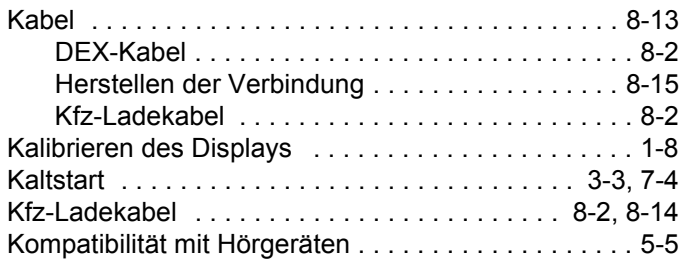
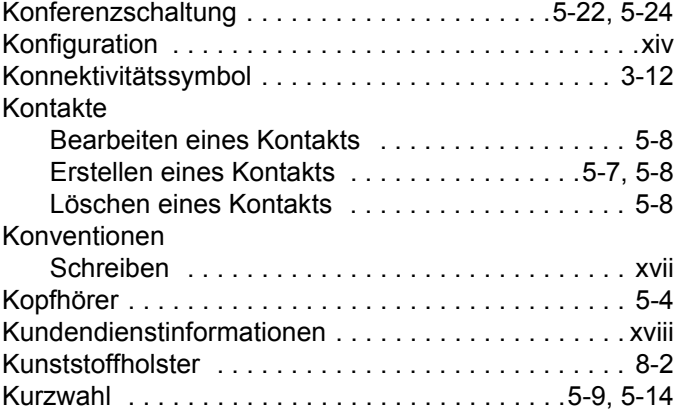

# **L**

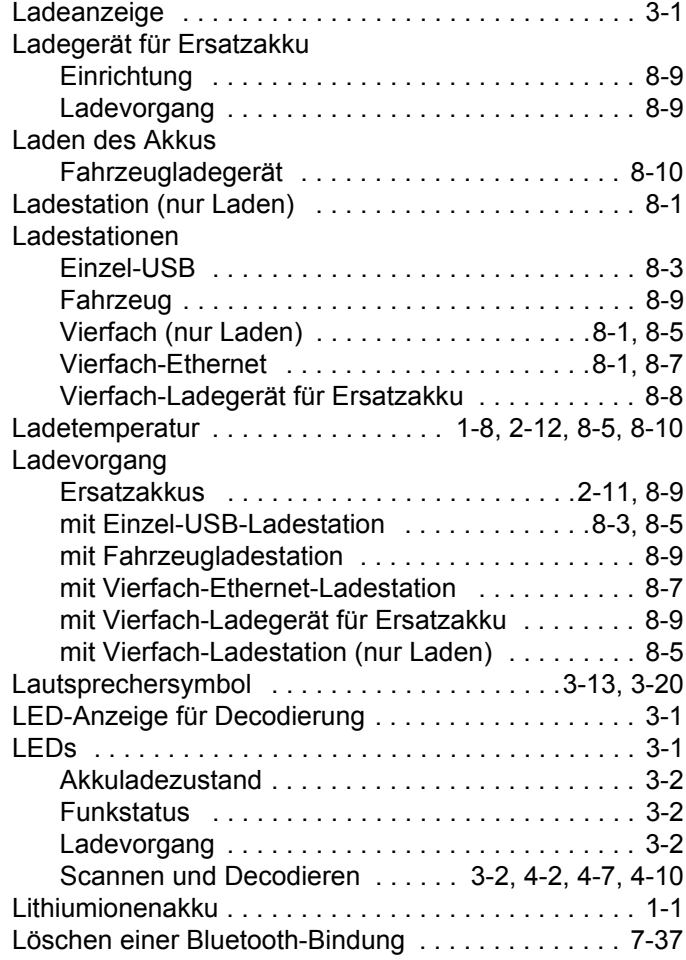

# **M**

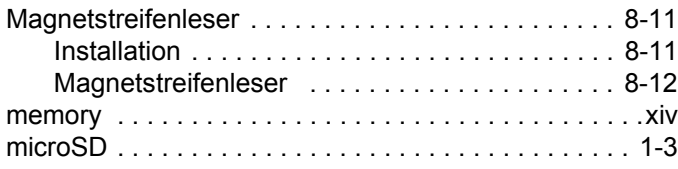

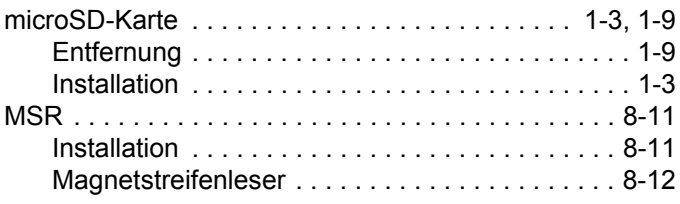

## **N**

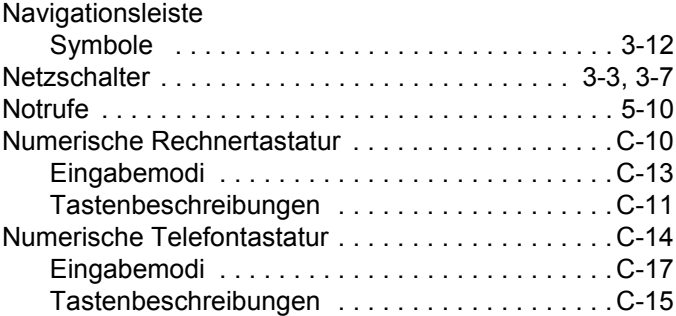

## **P**

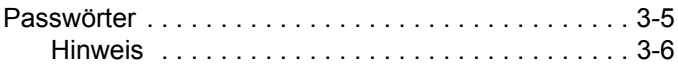

# **R**

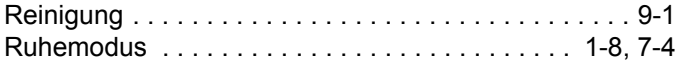

# **S**

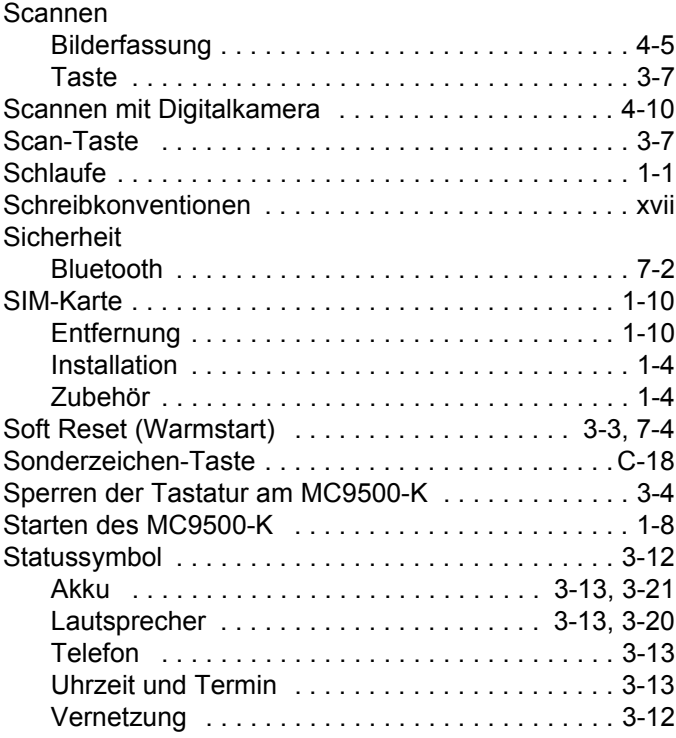

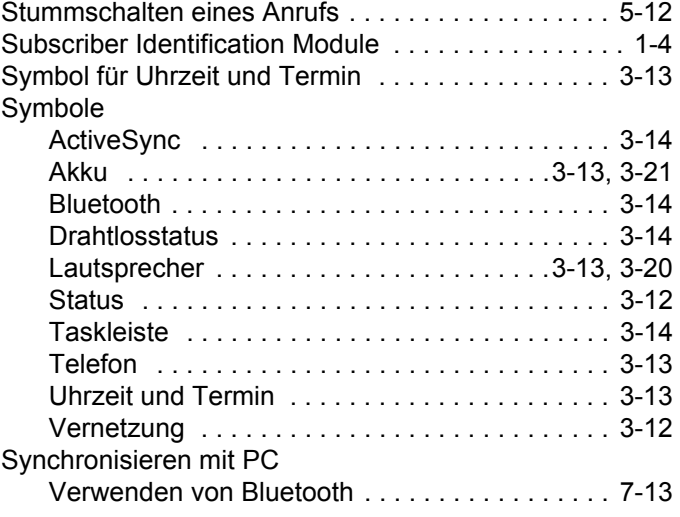

## **T**

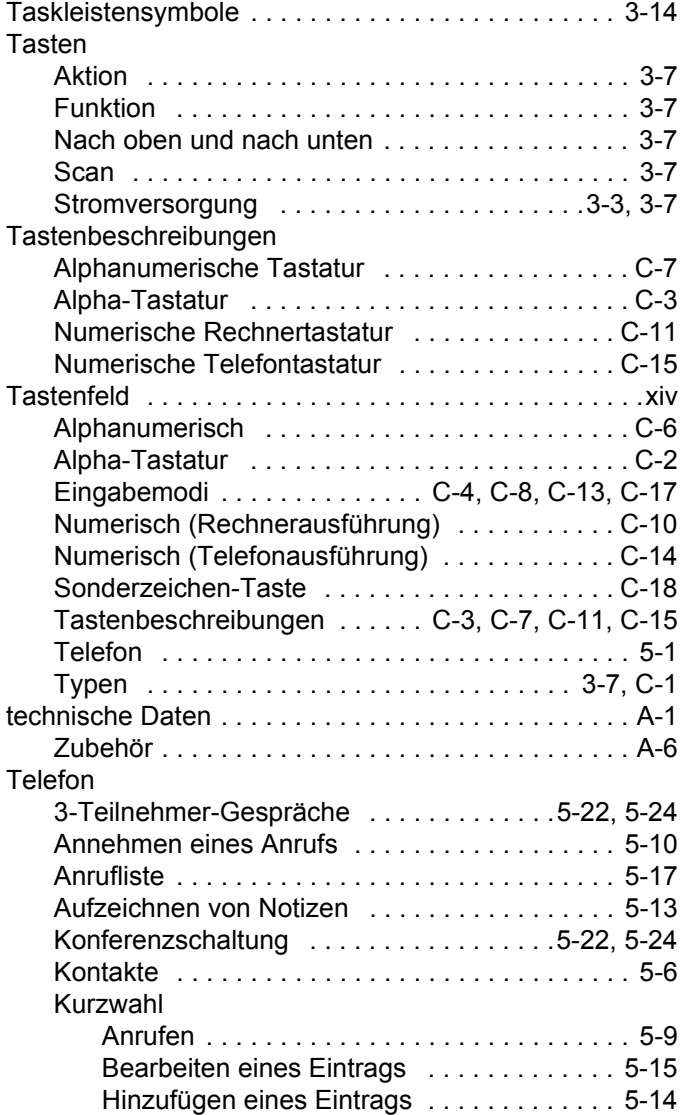

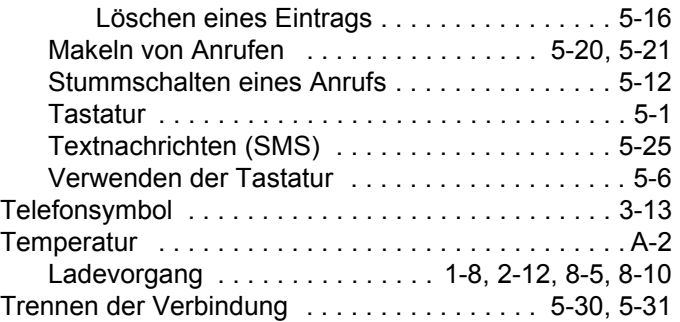

#### **U**

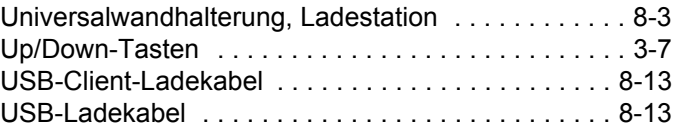

## **V**

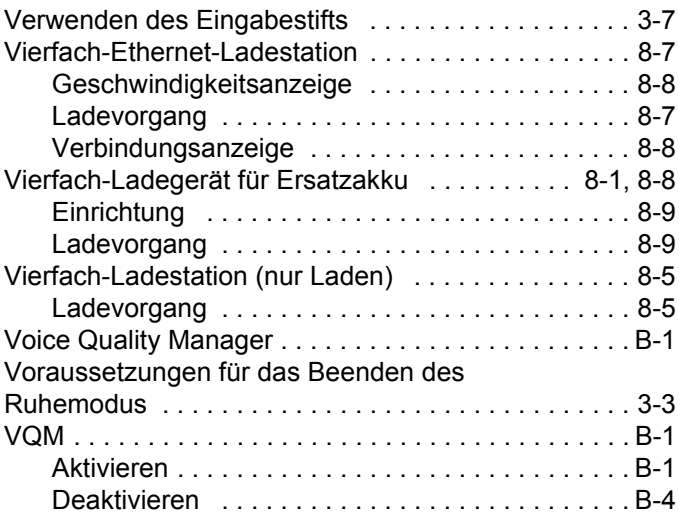

#### **W**

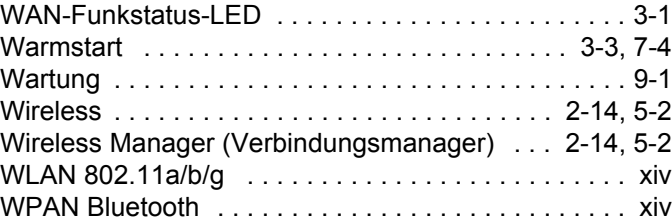

#### **Z**

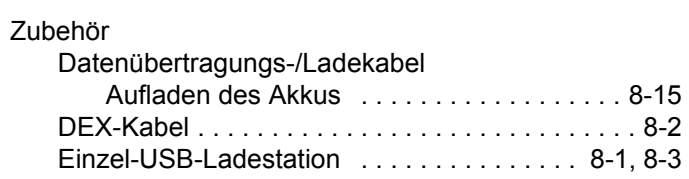

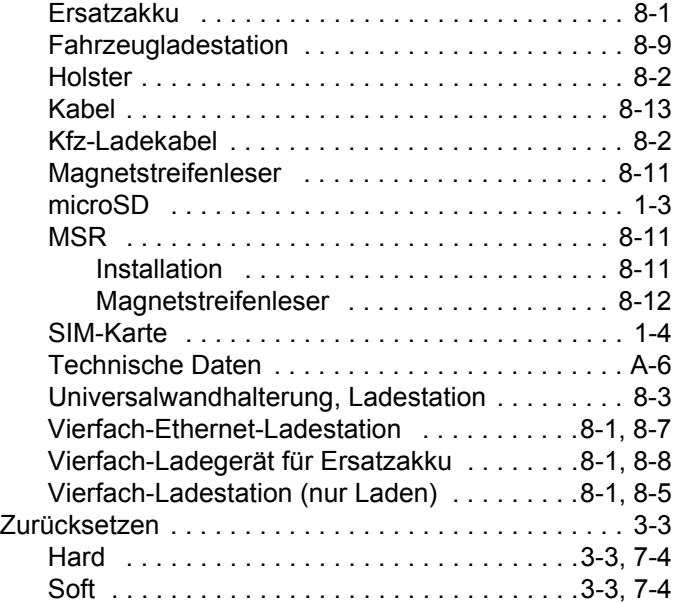

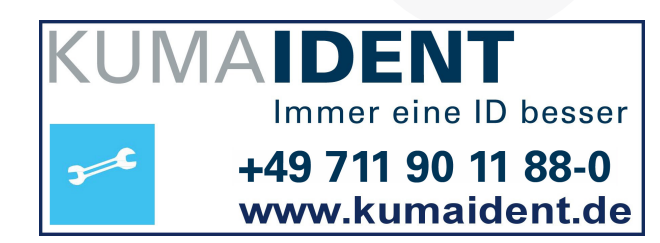

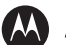

#### **MOTOROLA**

**Motorola, Inc. One Motorola Plaza Holtsville, New York 11742, USA 1-800-927-9626 http://www.motorola.com/enterprisemobility**

**MOTOROLA und das stilisierte M Logo sowie Symbol und das Symbol-Logo sind beim US Patent & Trademark Office (Patent- und Warenzeichenamt der USA) eingetragen. Weitere hier aufgeführte Produkt- und Dienstleistungsnamen sind Eigentum der jeweils eingetragenen Inhaber. © Motorola, Inc. 2009**